# **Altanium Neo5**

사용 설명서

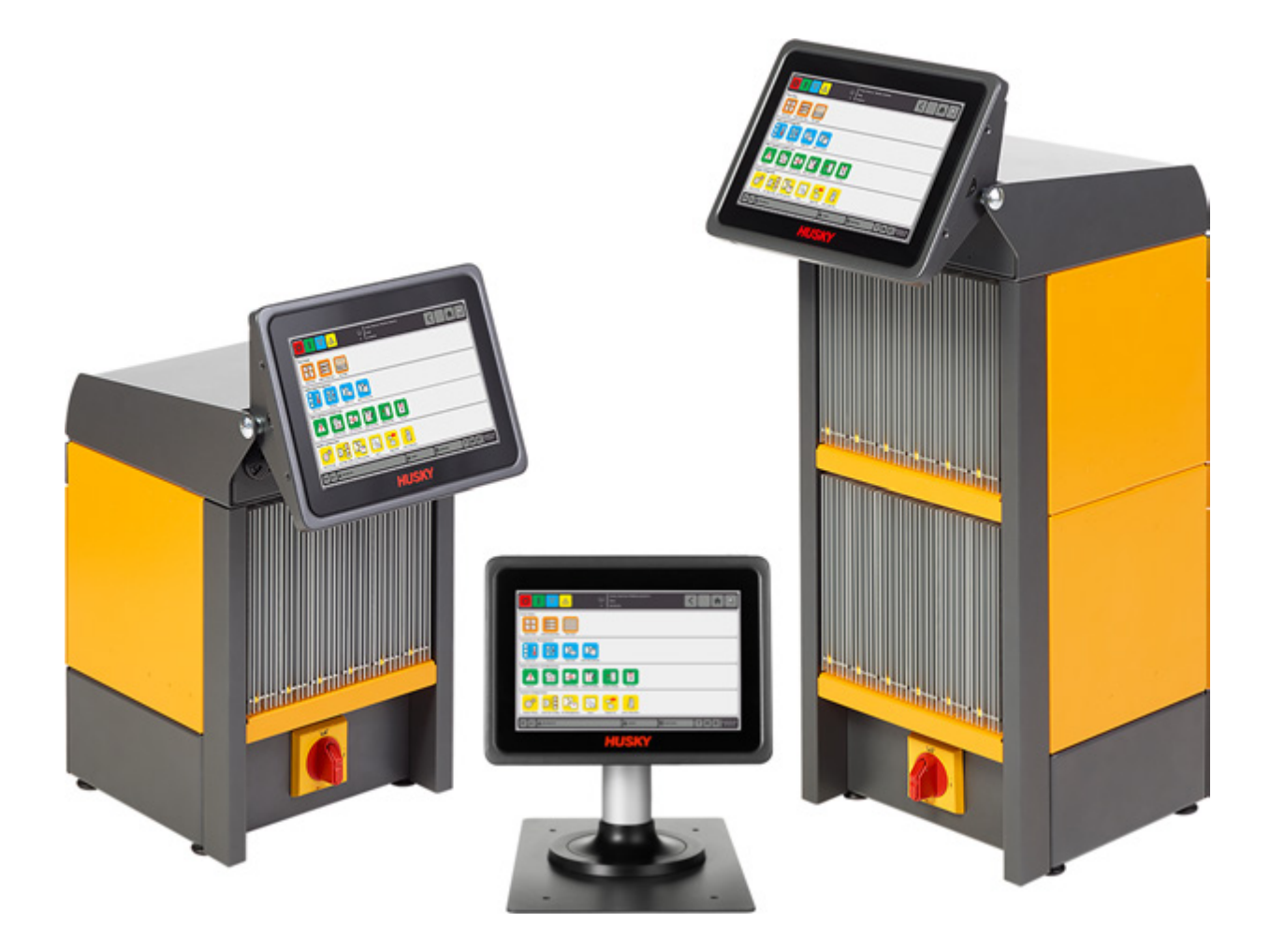

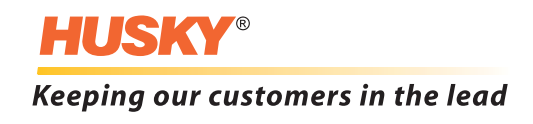

**발행 :** 버전 1.0 2018 년 8 월

이 제품 설명서는 안전한 작동 및 / 또는 유지보수를 위한 정보를 제공하도록 구성되었습 니다 . Husky 는 제품 기능 및 / 또는 성능을 지속적으로 개선하기 위해 제품을 변경할 권리 가 있습니다 . 이러한 변경으로 인해 다른 추가적인 안전 문제가 발생할 수 있으며 변경사 항이 발생하면 게시판을 통해 고객과 소통할 것입니다 .

이 문서에는 Husky Injection Molding Systems Limited 의 독점 자산인 정보가 포함되어 있 습니다 . 계약에 의해 명시적으로 부여된 권리를 제외하고 , Husky Injection Molding Systems Limited 의 사전 서면 허가없이 이 문서의 전체 또는 일부를 출판하거나 상업적으 로 사용할 수 없습니다 .

상기 규정에도 불구하고 Husky Injection Molding Systems Limited 는 고객에게 제한된 내 부용으로만 이 문서를 복제할 수 있는 권한을 부여합니다 .

이 설명서에서 언급된 Husky 제품이나 서비스 이름 또는 로고는 Husky Injection Molding Systems Ltd. 의 상표이며 라이센스에 따라 특정 계열사에서 사용할 수 있습니다 .

모든 타사 상표는 각 해당 회사의 자산이며 저작권 , 상표 또는 기타 지적 재산권 법률 및 조약에 의해 보호될 수 있습니다 . 이러한 타사는 각각 해당 지적 재산권에 대한 모든 권리 를 명시 적으로 보유합니다 .

2018 Husky Injection Molding Systems. All rights reserved.

### <span id="page-2-0"></span>**일반 정보**

#### <span id="page-2-1"></span>**지원 전화번호**

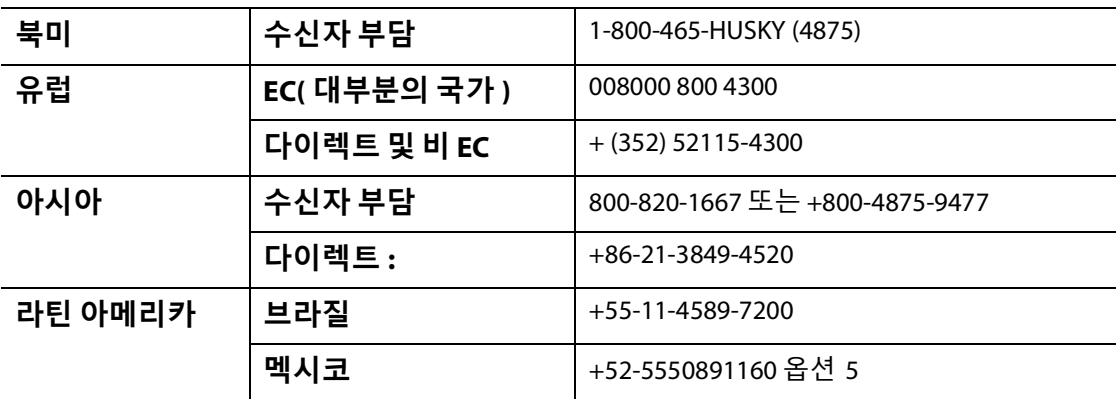

현장 서비스는 가까운 Husky 지역 서비스 및 영업 사무소에 문의하십시오 .

긴급하지 않은 문의사항이나 문제의 경우 techsupport@husky.ca 로 Husky 에 이메일을 보 내주십시오 .

### <span id="page-2-2"></span>**Husky 지역 서비스 및 영업 사무소**

가장 가까운 위치를 찾으려면 www.husky.co 를 방문하십시오 .

#### <span id="page-2-3"></span>**제품 업그레이드**

출력을 개선하고 , 사이클 시간을 단축하고 , Husky 장비에 기능을 추가할 수 있는 업그레 이드가 제공됩니다 .

어떤 업그레이드가 제공되는지 확인하려면 www.husky.co 를 방문하거나 가까운 Husky 지역 서비스 및 영업 사무소로 연락하십시오 .

#### <span id="page-2-4"></span>**예비 부품 주문**

Husky 장비의 모든 예비 부품은 가까운 Husky 부품 유통 센터를 통해 주문하거나 www.husky.co 에서 온라인으로 주문할 수 있습니다 .

### <span id="page-2-5"></span>**추가 설명서 주문**

이 설명서 및 기타 설명서의 추가 사본은 가까운 Husky 지역 서비스 및 영업 사무소를 통 해 구입할 수 있습니다 .

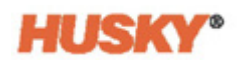

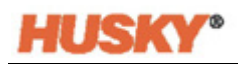

# 목차

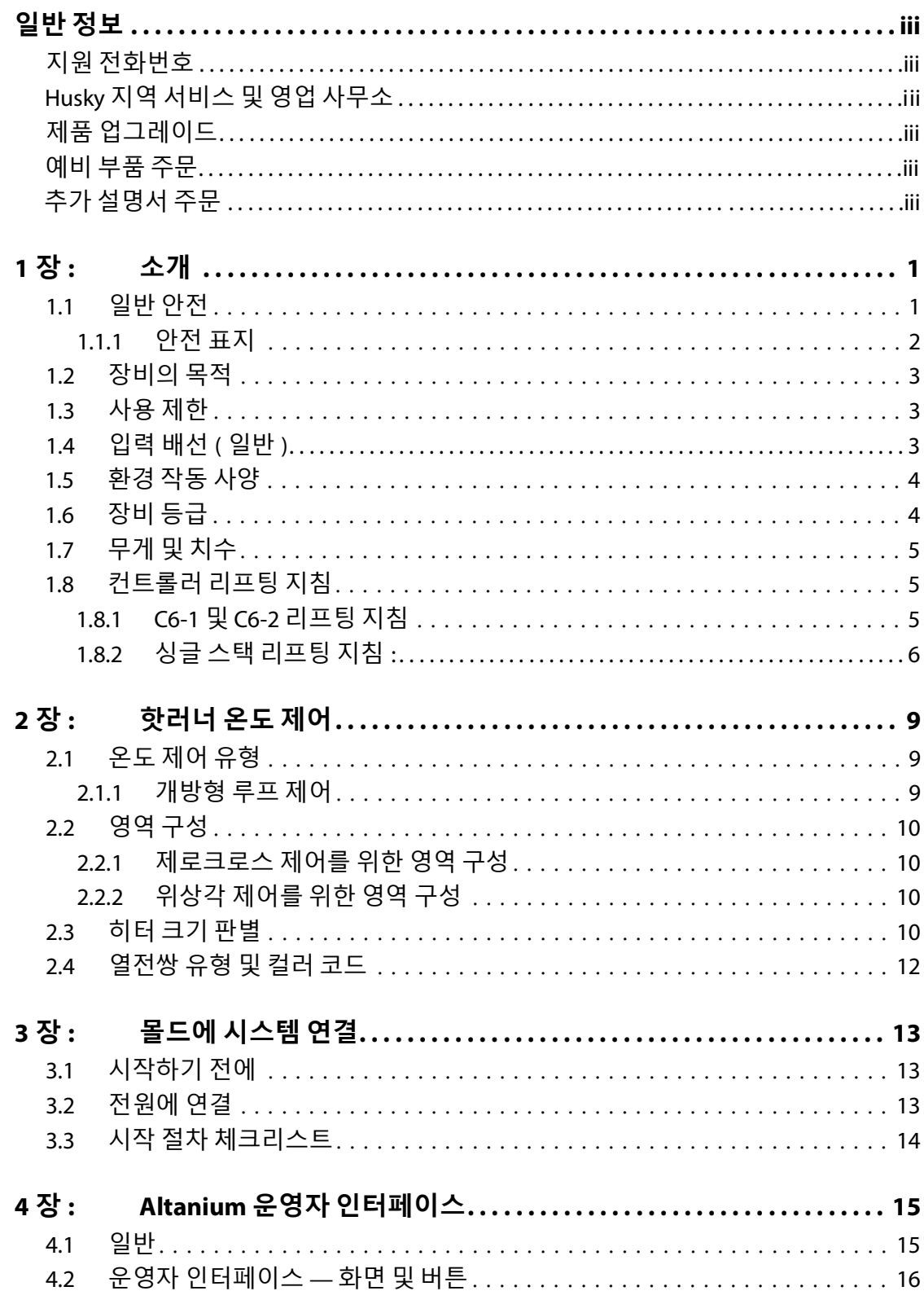

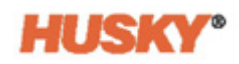

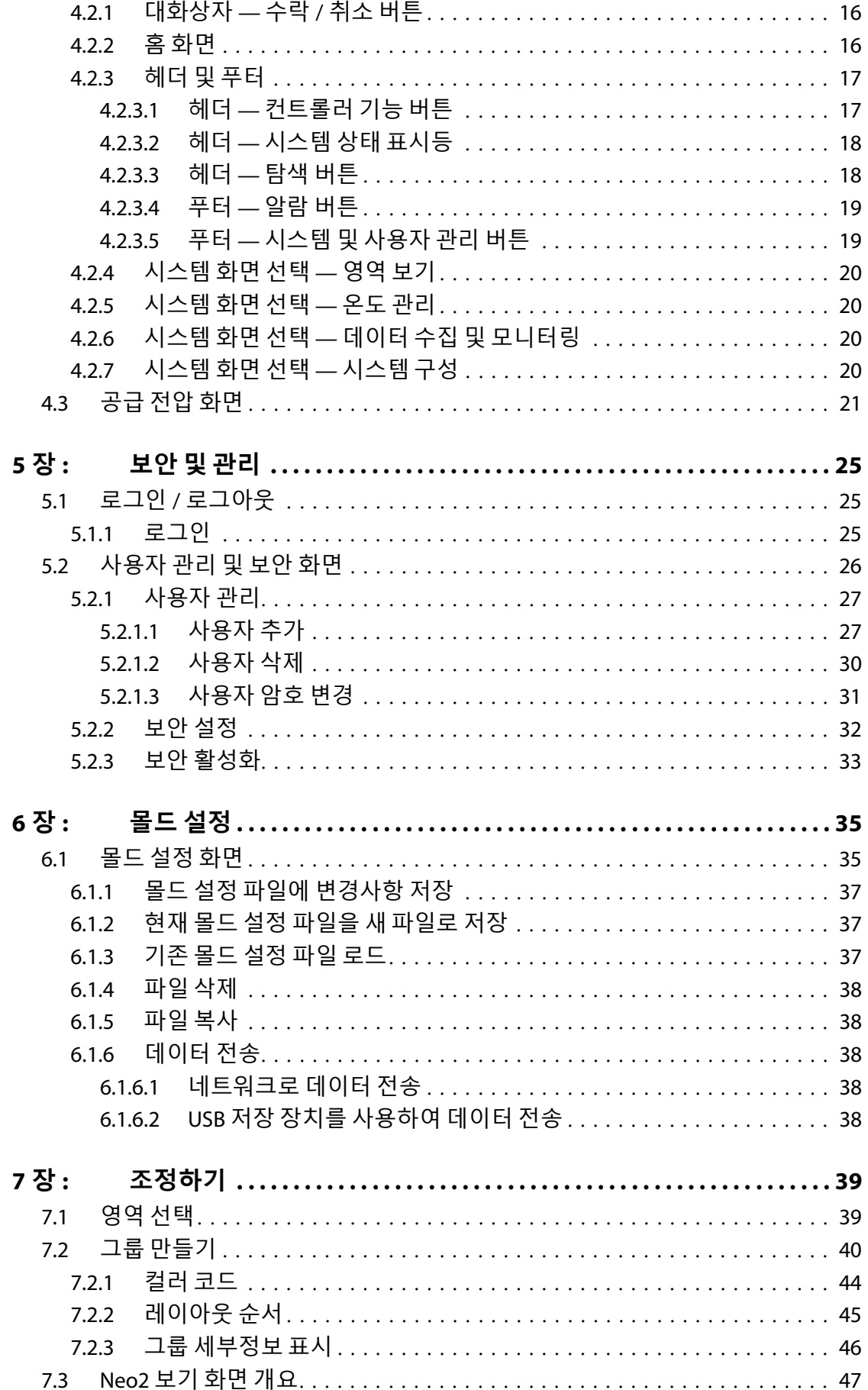

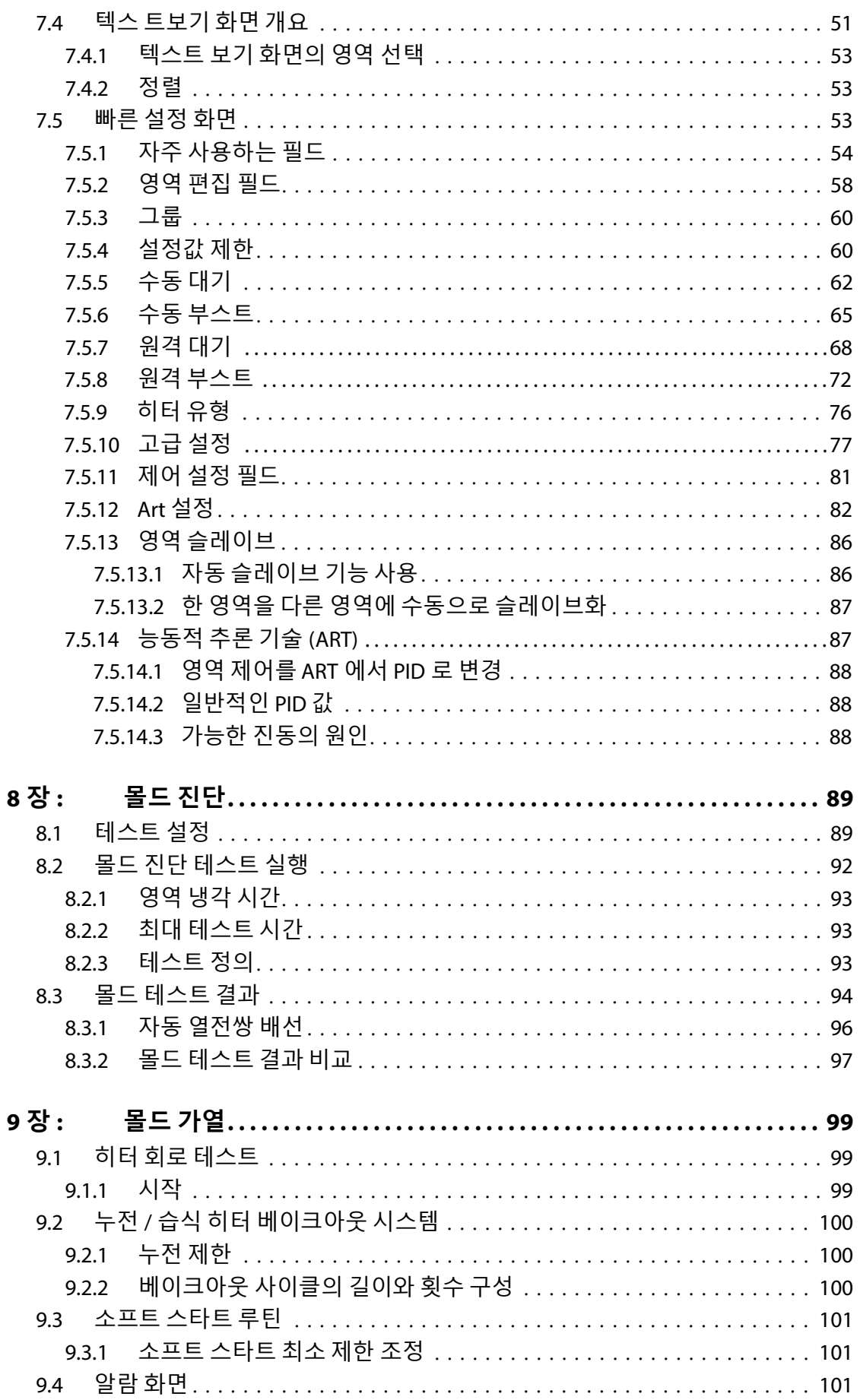

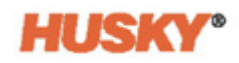

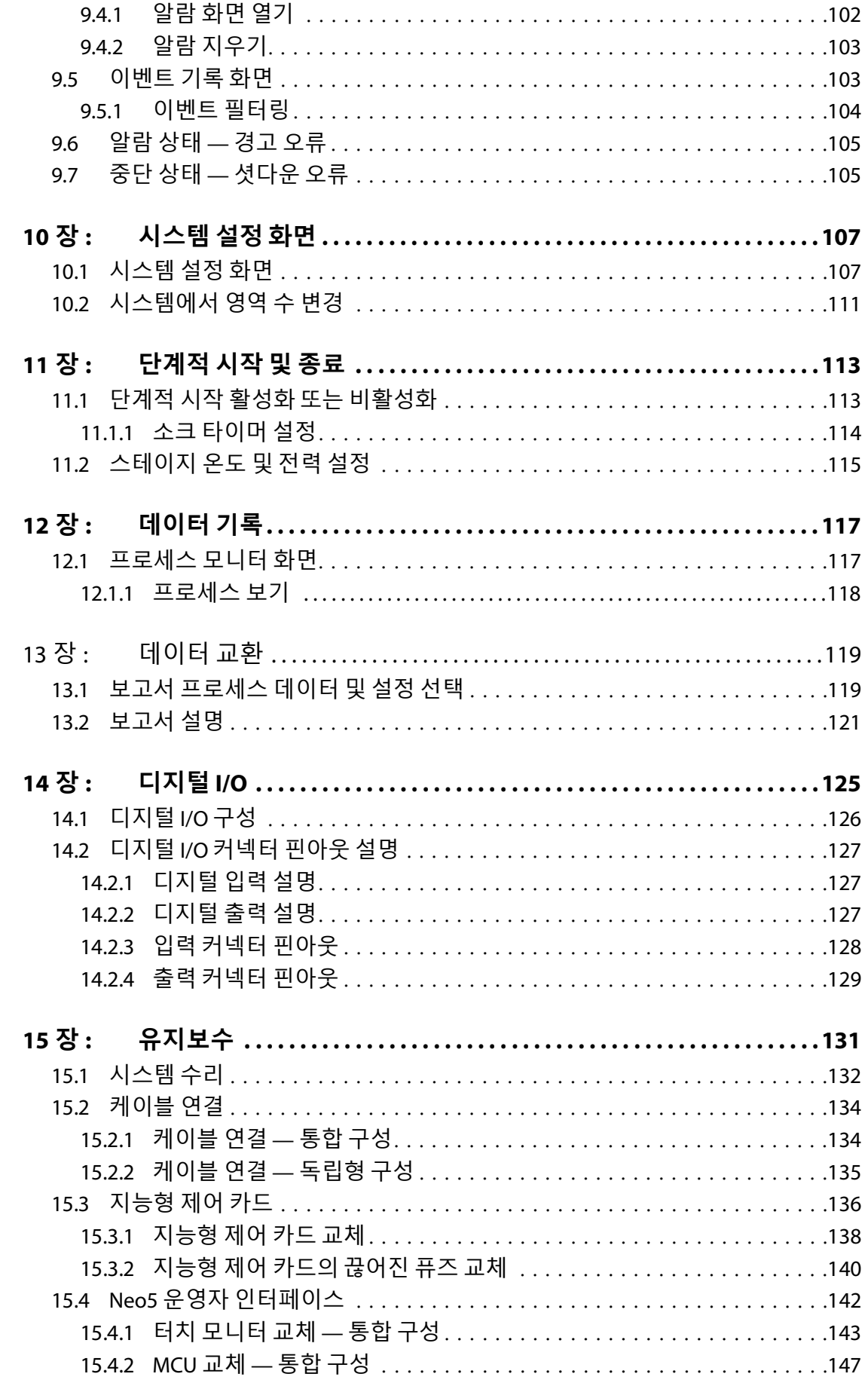

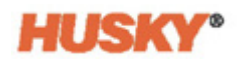

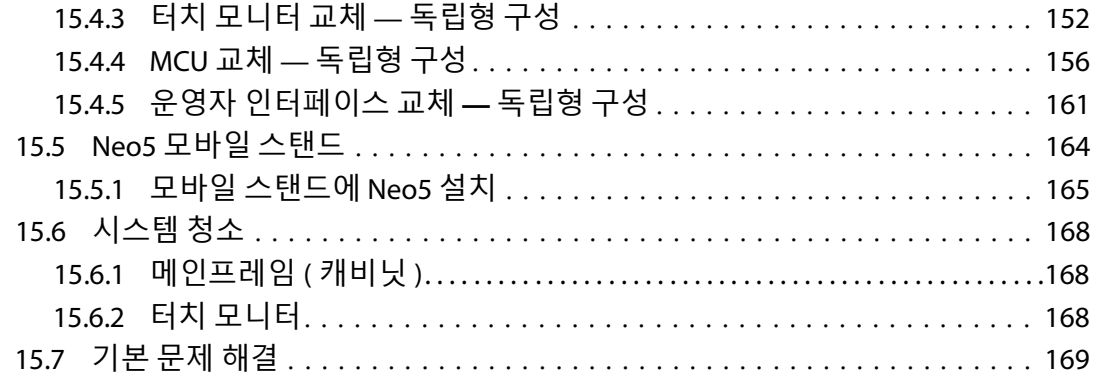

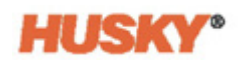

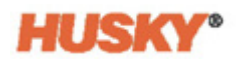

<span id="page-10-0"></span>본 사용 설명서에는 인명 피해 및 시스템 손상을 방지하기 위한 일반 경고 및 주의 사항이 포함되어 있습니다 . 이러한 경고및 주의사항은작동중에 발생할수 있는 모든상태또는 적용 분야를 포함하는 것은 아닙니다 . 유지보수 및 안전 절차는 전적으로 개인과 회사의 책임입니다.

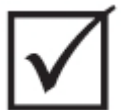

**중요 !**

**일부 설명서에는 새 정보 또는 업데이트된 정보를 자세히 설명하는 부록이 포함될 수 있 습니다 . 설명서를 읽기 전에 설명서의 끝부분에 있는 사용 가능한 모든 부록을 검토하십 시오 .**

# <span id="page-10-1"></span>**1.1 일반 안전**

**경고 ! 감전 위험 - 컨트롤러 , 핫러너 또는 몰드를 연결 , 분리 또는 수리하기 전에 컨트롤러의 전 원을 차단하십시오 .**

**경고 !**

**전기위험 - 감전이나 부상의위험 . 컨트롤러에전원이공급될때컨트롤러 상단부뒤쪽에 일반 경고 기호가 표시된 나사가 설치되어 있는지 항상 확인하십시오 . 이 나사는 섀시 상 단커버의접지점입니다 . LOTO(Lock Out Tag Out) 와같은적절한예방조치를취하지않 고 이 나사를 제거하면 안전하지 않은 상태가 발생할 수 있습니다 .** 

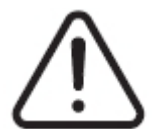

**경고 !**

**가스 / 증기 위험 - 호흡기 부상 위험 . 특정 처리 물질은 유해 가스 , 증기 또는 먼지를 방출 할 수 있습니다 . 현지규정에따라배기시스템을 설치하십시오 . 플라스틱은 설정값온도 에 장기간 노출되면 성능이 저하됩니다 . 기계와 컨트롤러를 방치하지 마십시오 .**

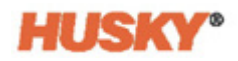

- 시스템은 현지 규정에 따라 자격을 갖춘 직원만 설치해야 합니다 .
- 컨트롤러가 사출 성형기에 연결되면 시스템의 안전은 통합자의 책임입니다 .
- 시스템의 작동 및 기능을 완전히 알고있는 사람만 시스템을 작동해야 합니다 .
- 전원을 연결하고 시스템을 켜기 전에 이 지침을 모두 읽으십시오 .
- 시스템에 표시된 모든 경고와 지침을 따르십시오 .
- 이 설명서에서 특별히 설명하거나 Husky 의 지시가 없는 한 시스템을 수리하려고 하 지 마십시오 . 그러면 시스템이 손상되거나 심각한 부상을 입을 수 있습니다 .
- 전원 입력 케이블 및 / 또는 캐비닛에 부착된 식별 라벨에 표시된 지정된 입력 공급 전 압만 사용하십시오
	- **참고 :** 적절한 공급 전압을 모르는 경우 가까운 Husky 지역 서비스 및 영업 사무소에 전화하십시오 .

#### **주의 !**

**기계위험 - 장비손상 위험 . 절대로 장치의팬 입구나콘센트를막지마십시오 . 팬 입구와 출구를 통과하는 냉기가 불충분하면 시스템이 손상될 수 있습니다 .** 

#### **주의 !**

**시스템을 끈 경우 30 초간 기다린 다음 메인 차단 스위치를 다시 켜십시오 . 30 초간 기다 리지 않으면 통신 문제가 발생할 수 있습니다 .**

#### <span id="page-11-0"></span>**1.1.1 안전 표지**

안전 표지는 장비 내 또는 주변에서 잠재적으로 위험한 영역을 명확하게 표시합니다 . 장 비 설치 , 작동 및 유지보수와 관련된 인력의 안전을 위해 다음 지침을 따르십시오 . 안전 표지에 다음과 같은 안전 기호가 나타날 수 있습니다 :

**NOTE:** 안전 표지에는 잠재적 위험 및 그에 따른 결과에 대한 자세한 설명이 포함될 수 있 **참고 :**습니다 .

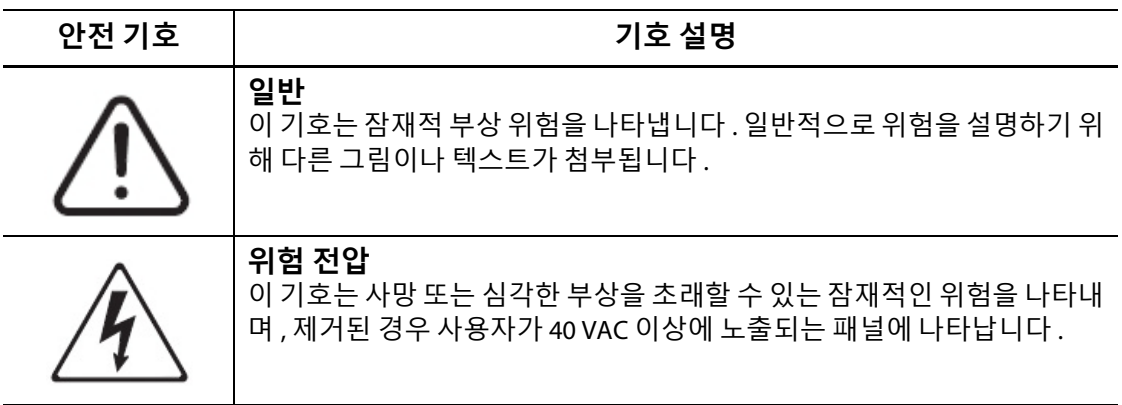

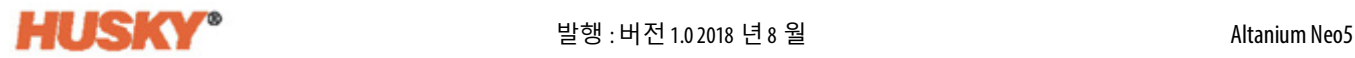

# <span id="page-12-3"></span><span id="page-12-0"></span>**1.2 장비의 목적**

Husky 컨트롤러는 사출 성형 애플리케이션의 공정 온도만 제어하도록 설계되었습니다 . Husky 제품을 의도된 용도 이외의 용도로 사용할 계획이면 가까운 Husky 지역 서비스 및 영업 사무소에 연락하십시오 .

## <span id="page-12-1"></span>**1.3 사용 제한**

Husky 사출성형 장비는 :

- Husky 가 별도로 승인한 경우를 제외하[고섹션](#page-12-3) 1.2 여기에 설명된 이외의 용도로 사용 해서는 안됩니다 .
- 컨트롤러와 관련된 특정 위험 및 예방 조치에 익숙하지 않은 사람이 조작하거나 수리 해서는 안됩니다 .

# <span id="page-12-2"></span>**1.4 입력 배선 ( 일반 )**

다음 표에는 사용된 배선 규칙이 요약되어 있습니다 .

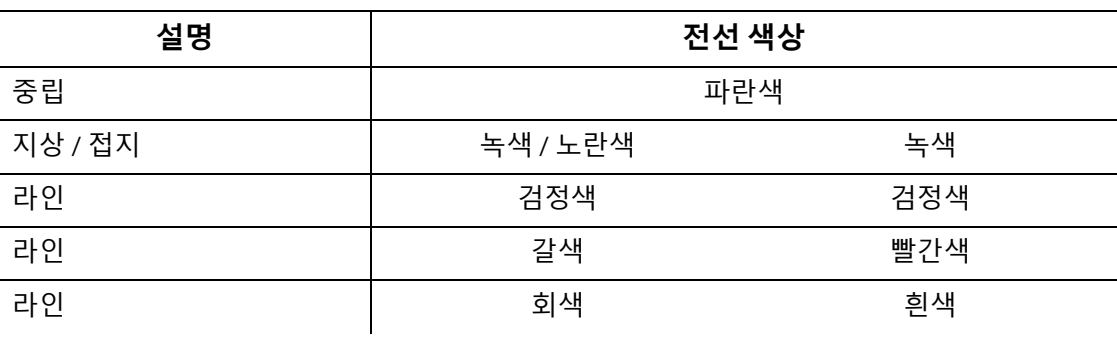

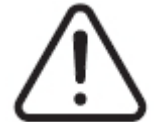

#### **위험 !**

**감전 및 / 또는 기계 위험 - 사망이나 심각한 부상 및 장비 손상 위험 .**

**컨트롤러를 잘못 배선하면 사망이나 심각한 부상을 입거나 컨트롤러나 핫러너가 손상될 수 있습니다 . 자격을 갖춘 직원만 전원 공급 장치를 연결해야 합니다 . 모든 작업은 해당 지역의 전기 규정을 준수해야 합니다 .**

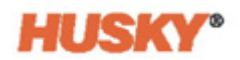

# <span id="page-13-0"></span>**1.5 환경 작동 사양**

다음은 Altanium Neo5 운영자 인터페이스의 환경 작동 사양입니다 .

#### **주의 !**

**기계위험 - 장비 손상위험 . 기름이나 물을포함하여 액체가 떨어지거나분무되면 장비가 손상될 수 있습니다 . 분무 세척하지 마십시오 .**

- 실내에서만 사용하십시오 .
- 작동 온도 : 5 ~ 40 °C (41 ~ 104 °F)
- 작동 습도 : 0% ~ 90% RH, 비응결
- 고도 : 최대 2000 m (6562 피트 )
- 오염도 : PD2
- 과전압 카테고리 : OVII

## <span id="page-13-1"></span>**1.6 장비 등급**

전체 Neo5 의 등급은 컨트롤러 뒷면에 부착된 명판에서 찾을 수 있습니다 . 다음은 Neo5 운영자 인터페이스의 장비 등급입니다 .

- 공급 전압 : 100 ~ 240 VAC +/- 10%, 단상
- 주파수 : 47 ~ 63 Hz
- 전력 등급 : 130 W

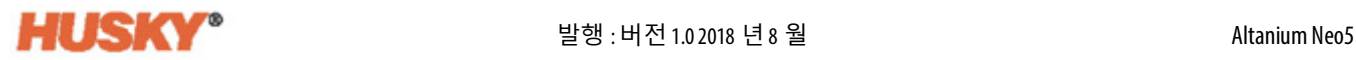

# <span id="page-14-0"></span>**1.7 무게 및 치수**

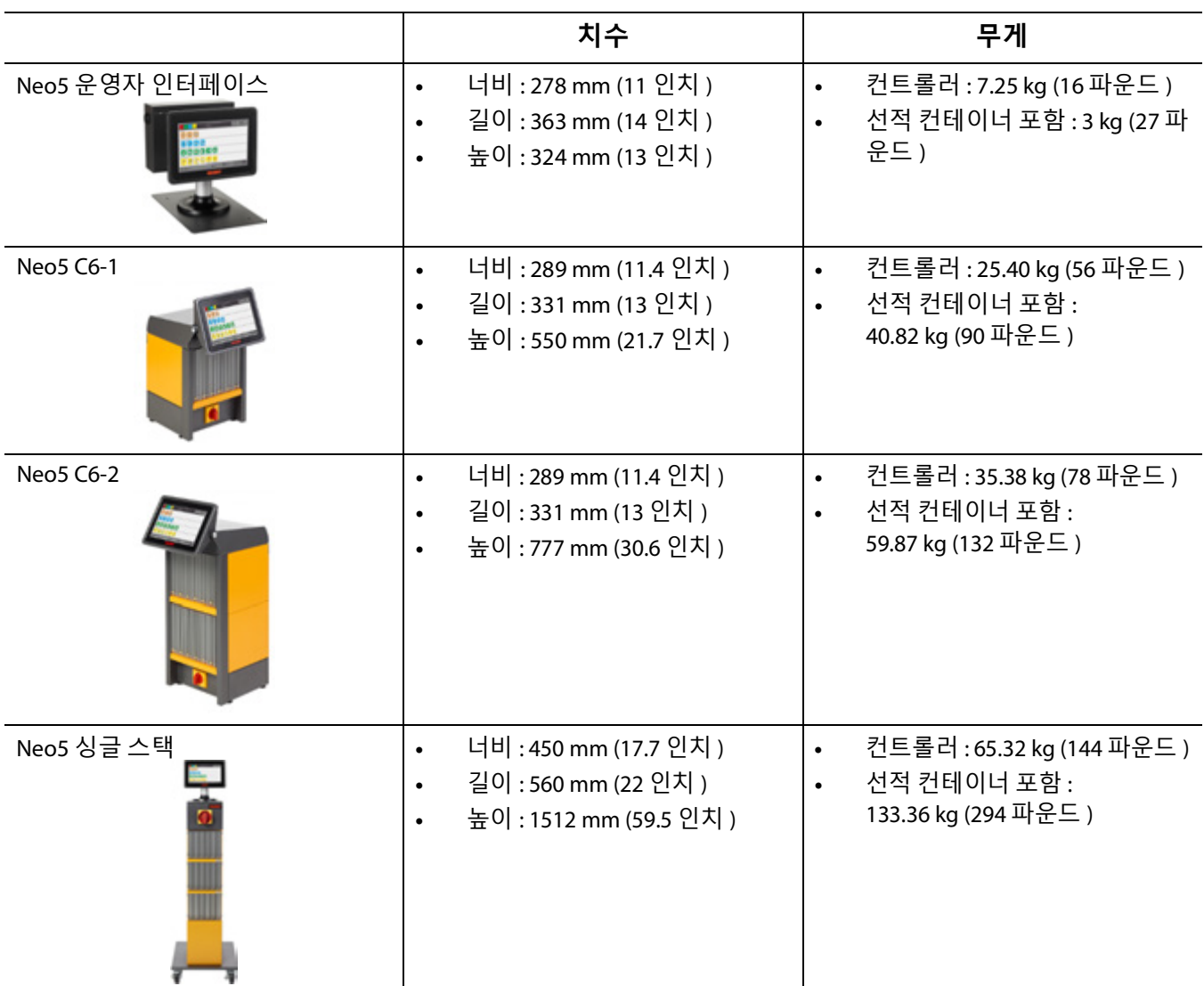

가장 일반적인 Altanium Neo5 구성에 대한 기술 사양 ( 무게 및 치수 ) 은 다음과같습니다 :

# <span id="page-14-1"></span>**1.8 컨트롤러 리프팅 지침**

권장 리프팅 방법은 Altanium Neo5 가 C6-1, C6-2 또는 싱글 스택 ( 독립형 ) 컨트롤러인지 여부에 따라 다릅니다 .

### <span id="page-14-2"></span>**1.8.1 C6-1 및 C6-2 리프팅 지침**

다음 단계에 따라 Neo5 C6-1 또는 C6-2 를 정확히 들어올리십시오 .

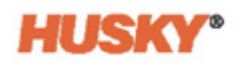

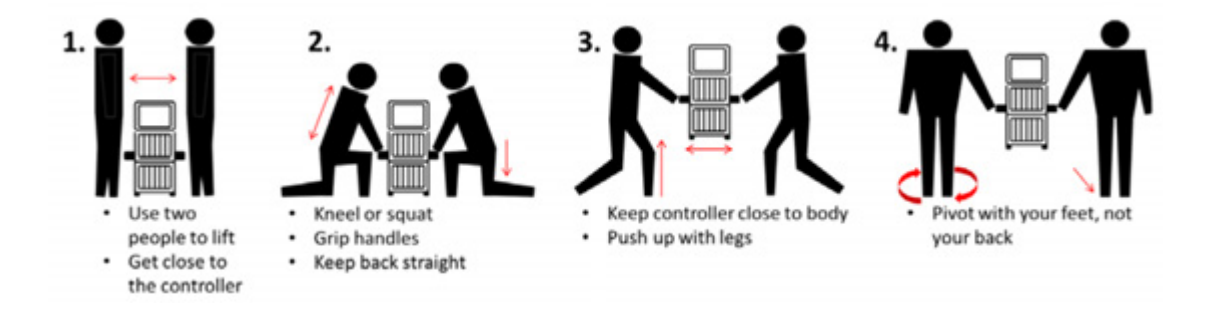

### <span id="page-15-0"></span>**1.8.2 싱글 스택 리프팅 지침 :**

다음 단계에 따라 싱글 스택 Neo5 를 들어올리십시오 .

리프팅 장치 ( 크레인 또는 지게차 ) 와 스트랩은 리프팅 능력과 길이에 따라 다릅니다 . 정 확한 리프팅 능력과 길이는 다음 표를 참조하십시오 .

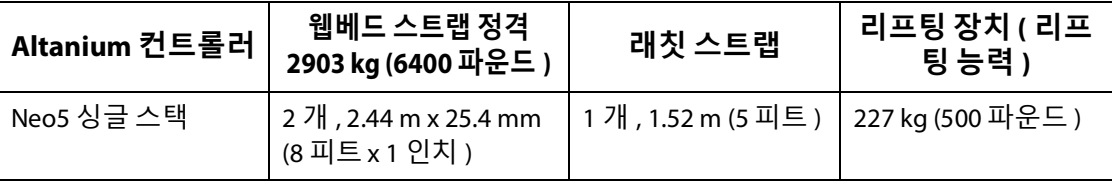

- **1.** 각 웹베드 스트랩을 컨트롤러 아래에 놓습니다 . 정확한 스트랩 길이는 위의 표를 참 조하십시오 .
	- **a.** 싱글 스택 Neo5 의 경우 , 웹베드 스트랩이 왼쪽에서 오른쪽으로 장비 아래로 지 나갑니다 .
- **2.** 스트랩을 Neo5 위로 가져와 리프트 장치에 연결합니다 .

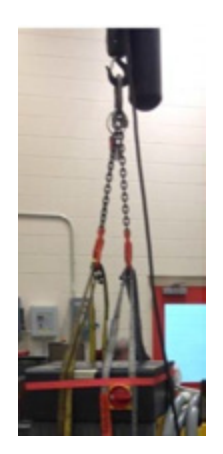

**a.** 스트랩이 캐스터 휠과 컨트롤러 베이스 아래의 고정 브래킷 사이에 있는지 확인 합니다 .

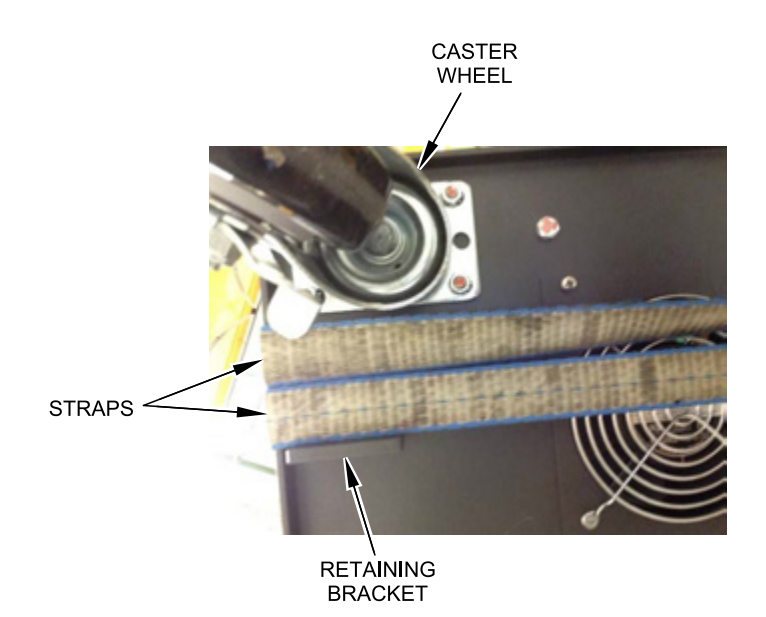

**b.** 스트랩이 Neo5 에 연결된 케이블에 끼이거나 눌리지 않았는지 확인합니다 .

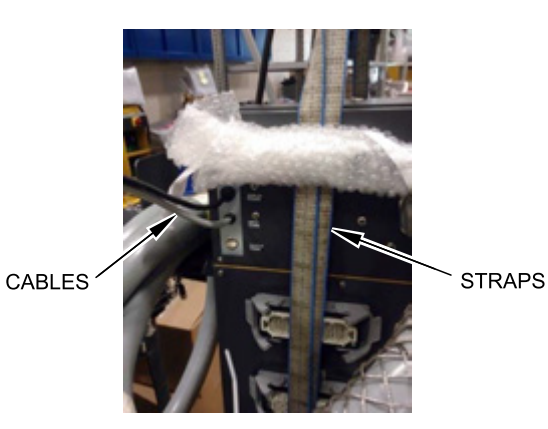

- **3.** 리프팅 장치를 사용하여 스트랩에 위쪽으로 충분한 힘을 가해서 슬랙을 제거합니다 . 그러나 이번에는 Neo5 를 들어올리지 마십시오 .
- **4.** 웹베드 스트랩의 네 끝부분을 잡고 Neo5 상단 주위에 래칫 스트랩을 놓습니다 . 이때 래칫 스트랩을 조이지 마십시오 . **참고 :** 래칫 스트랩은 Neo5 를 들어올릴 때 컨트롤러가 기울어지는 것을 방지합니다 .
- **5.** 래칫스트랩과 Neo5 사이에 천이나 기타 완충재를 놓아서마감이벗겨지거나긁히지 않도록 하십시오 .

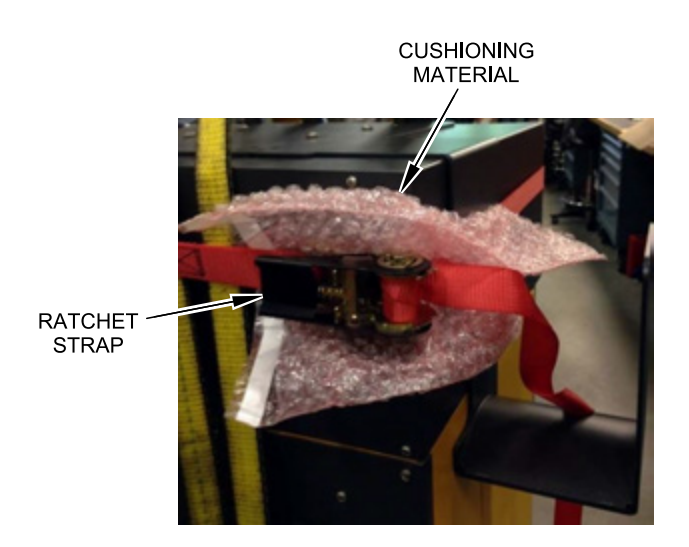

- **6.** 래칫 스트랩을 조입니다 .
- **7.** 리프팅 장치를 사용하여 Neo5 를 바닥에서 천천히 몇 인치 정도 들어올립니다 .
- **8.** 웹베드 및 래칫 스트랩을 점검하여 Neo5 가 기울지 않았는지 확인합니다 .
- **9.** Neo5 를 새 위치로 옮깁니다 .
- **10.** 새 위치에서 Neo5 를 천천히 바닥으로 내립니다 .
- **11.** 래칫 스트랩 , 완충재 및 웹베드 스트랩을 제거합니다 .

# **2 장 핫러너 온도 제어**

<span id="page-18-0"></span>이 가이드는 사용자가 Neo5 를 최대한 활용할 수 있도록 구성되었습니다 .

Neo5 는 핫러너 몰딩을 위한 프로세서의 도구로 설계되었습니다 . 핫러너 몰드를 작동하 는 데 필요한 필수 기준은 프로세스 설정값과 관련하여 일관되고 반복 가능하도록 프로세 스 온도를 제어하는 것입니다 . 프로세스 온도가 설정값에 가까울수록 설정값 온도가 낮 게 설정될 수 있습니다 . 이는 필요한 냉각 시간 ( 에너지 유입 - 에너지 유출 ) 을 줄이고 사 이클 시간을 단축시킨다는 의미입니다 .

### <span id="page-18-1"></span>**2.1 온도 제어의 유형**

컨트롤러는 두 가지 기본 제어 유형을 사용합니다 :

- 열전쌍 피드백이 없는 개방형 루프 제어 .
- 열전쌍 피드백이 있는 폐쇄형 루프 제어 . 폐쇄형 루프는 다음과 같이 하위 분류할 수 있습니다 :
	- 내부 열전쌍 히터 어셈블리의 일부로 내부에 있습니다 .
	- 외부 열전쌍 가까이 있지만 실제로는 단일 히터 어셈블리의 일부가 아닙니다 . 외부 열전쌍은 히터 그룹에 할당되어 영역을 형성할 수 있습니다 .

#### <span id="page-18-2"></span>**2.1.1 개방형 루프 제어**

열전쌍이 없으면 몰드 내부의 온도를 제어할 수 없고 , 히터에 공급되는 전력량만 제어할 수 있습니다 . Neo5 는 이 전원 출력을 0.1% 의 해상도로 정확하게 유지합니다 . 이 제어 방 법을 수동 조절이라고 합니다 .

팁 히터의 크기가 내부 열전쌍에 비해 너무 작기 때문에 개방형 루프 제어는 일반적으로 팁 히터와 관련이 있습니다 .

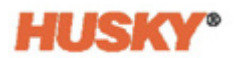

### <span id="page-19-0"></span>**2.2 영역 구성**

다른 부하 유형의 에너지 입력 요구사항과 일치하도록 히터로 전달되는 출력 전력을 0~100% 범위에서 조정해야 합니다 . 제로크로스 제어 또는 위상각 제어를 사용하여 이를 달성하도록 Neo5 를 설정할 수 있습니다 .

#### <span id="page-19-1"></span>**2.2.1 제로크로스 제어를 위한 영역 구성**

이 방법은 각 히터의 전력이 일정 기간 동안 평균화되는 방법을 정의합니다 . 스너버가 없 는 TRIAC 를 스위칭 장치로 사용하여 히터 공급 전압의 완전한 반주기 간에 전환함으로써 이를 달성합니다 .

#### <span id="page-19-2"></span>**2.2.2 위상각 제어를 위한 영역 구성**

이 방법은 스너버가 없는 TRIAC( 스위칭 장치 ) 가 켜지는 반주기마다 포인트를 변경하여 각 히 터의 전력을 조정하는 방법을 정의합니다 .

두 제어 방법에서 Neo5 는 최대 제어 해상도를 얻기 위해 250 밀리초마다 전체 시스템의 전원 출력 요구사항을 다시 계산합니다 . 위의 제어 방법 중 하나를 능동적 추론 기술 (ART) 제어 알 고리즘과 결합하여 정상 상태 조건에서 ±1 자리의 정확한 온도 제어를 달성할 수 있습니다 .

### <span id="page-19-3"></span>**2.3 히터 크기 판별**

핫러너 몰드에는 다음과 같은 다양한 유형의 가열 요소가 있을 수 있습니다 :

- 프로브의 일부인 적분 .
- 프로브로 또는 직접 금형강으로 슬라이딩되는 카트리지 .

매니폴드에는 일반적으로 카트리지 히터 시리즈나 구부러진 관형 히터가 사용됩니다 .

요소 내부의 전선은 일반적으로 니켈 - 크롬으로 만들어지며 산화 마그네슘으로 둘러싸 여 있습니다 . 이 전선의 크기와 회전 수에 따라 저항이 판별되고 , 그에 따라 와트 ( 에너지 의 양 ) 가 판별됩니다 . 이는 몰드에서 전선의 성능을 결정합니다 . 소형 가열 요소 ( 너무 적은와트 ) 는 제어장치가 전력을 요구하고 이용가능한전력이 없을때 심각한 문제를 일 으 킵니다 . 거의 모든 경우에 핫러너 몰드에서 소형보다 대형이 낫습니다 .

Neo5 는 X ICC<sup>2</sup> 또는 H ICC3 카드가 장착된 경우 히터에 대한 와트 , 저항 또는 암페어 정보 를 제공합니다 . 또는 옴의 법칙을 사용하여 이 정보를 판별할 수 있습니다 . 다음 다이어그 램과 공식은 그 방법을 보여줍니다 .

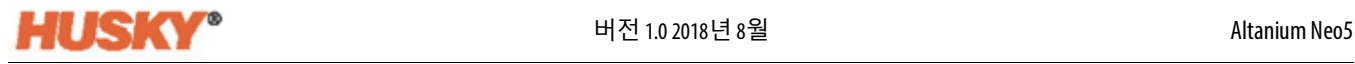

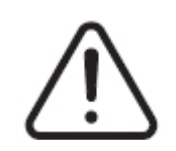

**경고 ! 전기 위험 – 사망이나 심각한 부상 위험 . 이 테스트를 수행하기 전에 몰드와 컨트롤러에 서 모든 전원을 차단하십시오 .**

- **1.** 멀티미터를 사용하여 선택기를 설정하고 저항을 측정합니다 .
- **2.** 가열요소에서 ( 빨간색 ) 양극리드를첫번째전선에연결하고 ( 검정색 ) 음극리드를 두 번째 전선에 연결합니다 . ( 이들은 가열 요소에 연결되어 있는 한 커넥터의 핀이거 나 시스템의 영역 출력 퓨즈일 수 있습니다 .)

미터기가 이제 저항을 옴으로 표시합니다 . 이 측정 값을 종이에 메모하십시오 . 옴의 법칙 :

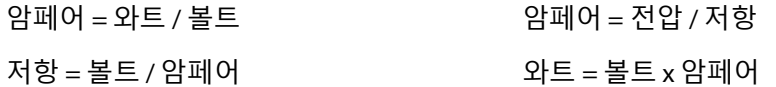

**예 :** 저항이 12.5 옴이고 입력 전압이 240 볼트인 경우 240 을 12.5 로 나누면 해당 가열 요 소의 최대 암페어 도출량을 계산할 수 있습니다 .

240 / 12.5 = 19.2 암페어

19.2 암페어 x 240 볼트 = 4,608 와트 .

핫러너 몰딩에서 일부 옴의 법칙은 다른 것보다 더 유용합니다 . 우리는 여기에 적용되는 법칙만 제시했습니다 .

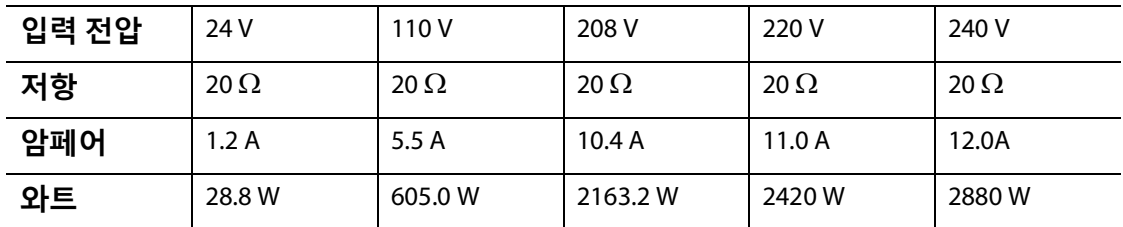

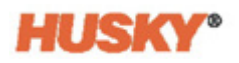

# <span id="page-21-0"></span>**2.4 열전쌍 유형 및 컬러 코드**

Neo5 는 모든 열전쌍에 ANSI 컬러 코드를 사용합니다 . 다음 표는 다른 컬러 코드 표준을 따르는 핫러너 및 케이블에 대한 참조로 제공됩니다 .

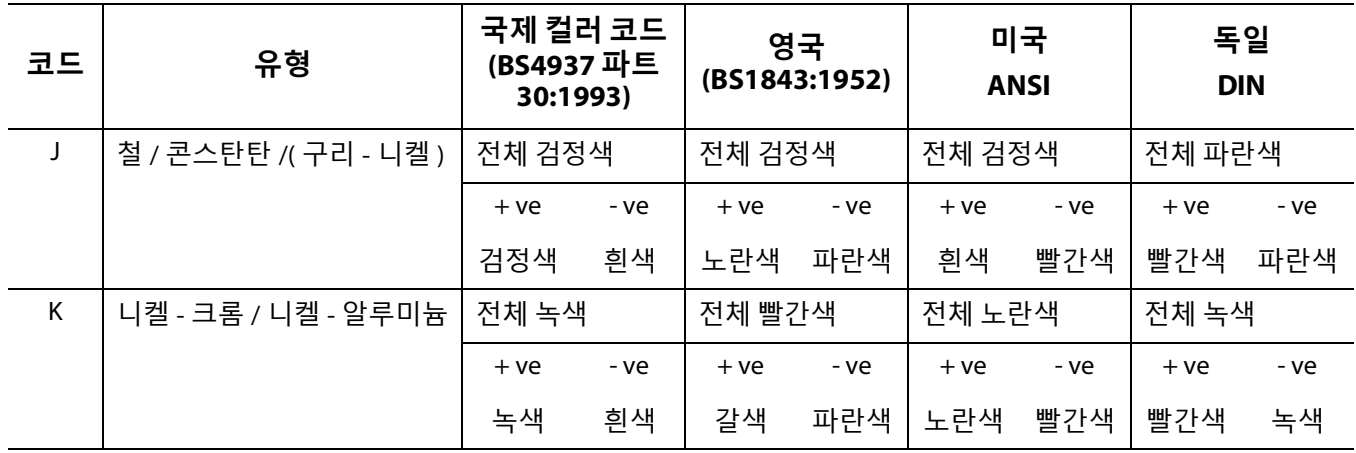

HUSKY

# **3 장 몰드에 시스템 연결**

<span id="page-22-0"></span>이장에서는시스템을 시작하기 전에 수행해야 하는 다양한 점검사항에대해간략하게설 명합니다 .

# <span id="page-22-1"></span>**3.1 시작하기 전에**

### **위험 ! 감전 위험 – 위험한 전압에 접촉하면 사망이나 심각한 부상을 입을 수 있습니다 . 시스템 이 전원에서 완전히 분리되어 있는지 확인하십시오 .**

몰드 교체 중 또는 마지막 작동 후 흘렸을 수 있는 물 , 기름 , 먼지 , 세정액 등을 청소 하십시오 .

디스플레이 모듈이 컨트롤러에 또는 원격으로 장착되어 있는지 확인하십시오 . 냉각 팬에 장애물이 없는지 확인하십시오 .

시스템과 몰드 사이의 모든케이블연결을점검하십시오 ( 필요한경우 ). 모든케이블 에 마모나 손상이 없는지 확인하십시오 .

접지 연결 상태가 양호한지 확인하십시오 . 시스템과 몰드의 접지 기준이 동일한 지 확인하십시오 .

# <span id="page-22-2"></span>**3.2 전원에 연결**

**위험 !**

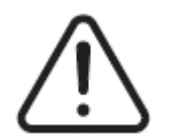

**감전 위험 – 위험한 전압에 접촉하면 사망이나 심각한 부상을 입을 수 있습니다 . 시스템 이 전원에서 완전히 분리되어 있는지 확인하십시오 .**

- **1.** 열전쌍 및 전원 출력 케이블을 연결합니다 ( 필요한 경우 ).
- **2.** 저항계를 사용하여 하나의 테스트 리드를 몰드에 , 다른 하나를 시스템의 몰드 접지 단자에 접촉합니다. 저항이 1 Ω 미만이어야 합니다.
- **3.** 메인 입력 전원 차단기가 꺼짐 위치에 있는지 확인합니다 .
- **4.** 컨트롤러를 전원에 연결합니다 .

# <span id="page-23-0"></span>**3.3 시작 절차 체크리스트**

**경고 !**

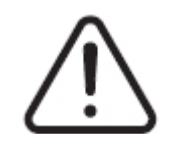

**넘어질 위험 – 사망이나 심각한 부상 위험 . 컨트롤러와 모든 외부 장치 및 / 또는 장비 사 이의 모든 케이블이 명확하게 표시되어 있는지 확인하십시오 . 또는 케이블에 걸려 넘어 지지 않도록 배선하십시오 .**

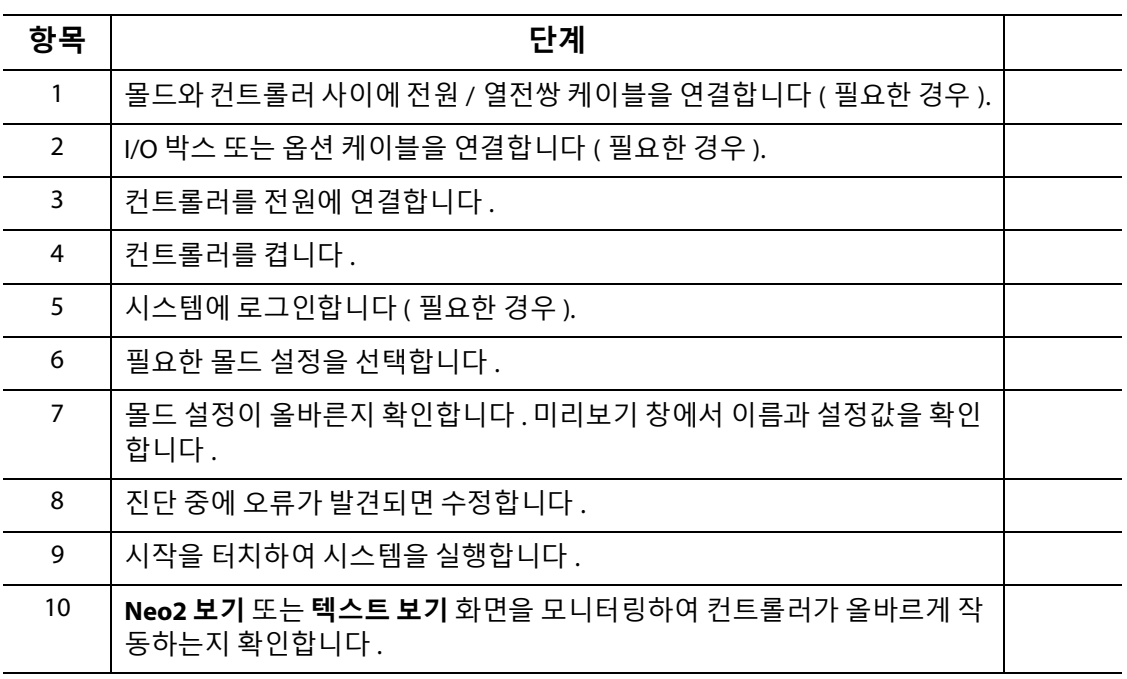

**NOTE:** 이 사용 설명서에는 컨트롤러 - 몰드 상호연결 세부정보가 포함되어 있지 않습니다 . **참고:**이 정보가 필요한 경우 가까운 Husky 지역 서비스 및 영업 사무소에 문의하십시오 .

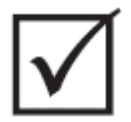

#### **중요 !**

**시스템을 끈 경우 30 초간 기다렸다가메인차단 스위치를 다시켜십시오 . 시스템을 잘못 껐다가 켜면 시스템 통신 문제가 발생할 수 있습니다 .**

# **4 장 Altanium 운영자 인터페이스**

<span id="page-24-0"></span>이 장에서는 Neo5 운영자 인터페이스의 기능에 대해 간략하게 설명합니다 .

### <span id="page-24-1"></span>**4.1 일반**

운영자 인터페이스는 터치 감지형 디스플레이 화면으로 구성됩니다 .

Neo5 운영자 인터페이스는 투명한 터치 스크린으로 덮인 고해상도 컬러 LCD 디스플레이 입니다 . 이 디스플레이는 열악한 조명 조건에서도 고화질 및 넓은 시야각의 이점을 제공 합니다 .

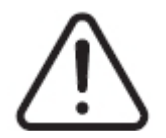

#### **경고 ! 끼임 위험 - Neo5 터치 모니터 힌지 메커니즘에서 손과 손가락을 멀리하십시오 .**

#### **주의 !**

**기계위험 - 장비손상 위험 . 손가락만 사용하여 터치스크린을조작하십시오 . 드라이버 , 펜 또는 기타 도구를 사용하여 화면을 터치하지 마십시오 . 터치 스크린이 손상될 수 있습 니다 .**

터치 스크린을 사용하여 화면 간에 이동하고 데이터를 입력하고 핫러너 시스템을 작동합 니다 .

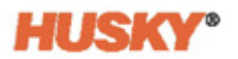

## <span id="page-25-0"></span>**4.2 운영자 인터페이스 — 화면 및 버튼**

### <span id="page-25-1"></span>**4.2.1 대화상자 — 수락 / 취소 버튼**

 $\mathcal N$  데이터를 입력한 각 화면 하단에서  $\blacktriangledown$  을 터치하여 새 데이터 또는 변경된 데이터를 저장합니다 .

대화상자를 닫으려면 ( 변경하지 않음 )  $\left(\bigtimes\right)$ 을 터치합니다.

#### <span id="page-25-2"></span>**4.2.2 홈 화면**

홈 화면은 시스템의 다른 모든 화면으로 이동하는 데 사용하는 화면입니다 . 홈 화면의 시 스템 화면 선택 항목은 다음 4 개의 그룹 ( 행 ) 으로 구성됩니다 : 영역 보기 , 온도 관리 , 데 이터 수집 및 모니터링 , 시스템 구성 .

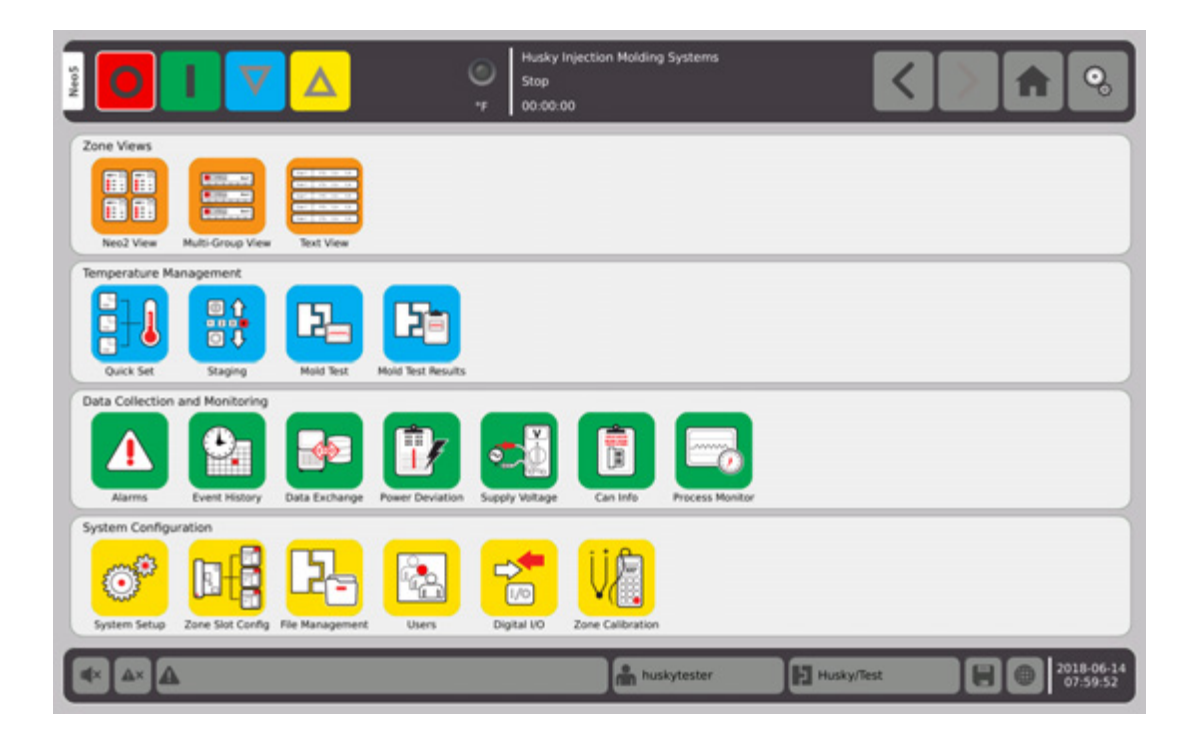

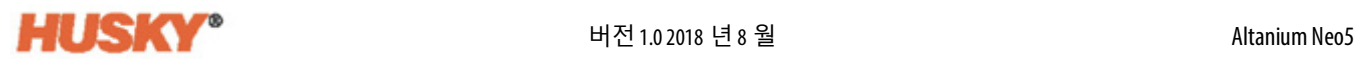

### <span id="page-26-0"></span>**4.2.3 헤더 및 푸터**

홈 화면에는 헤더와

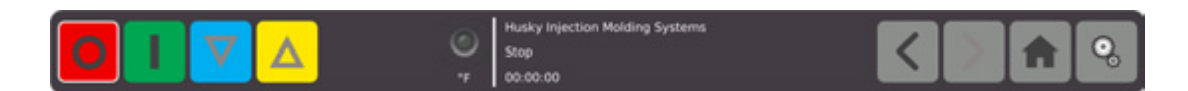

푸터가 있습니다 .

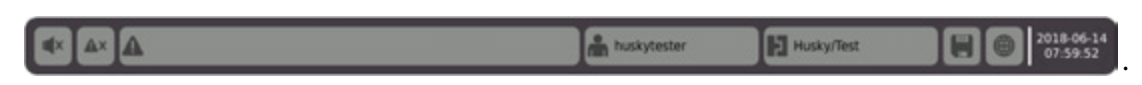

<span id="page-26-1"></span>각 화면에 동일한 헤더와 푸터가 나타납니나 .

#### **4.2.3.1 헤더 — 컨트롤러 기능 버튼**

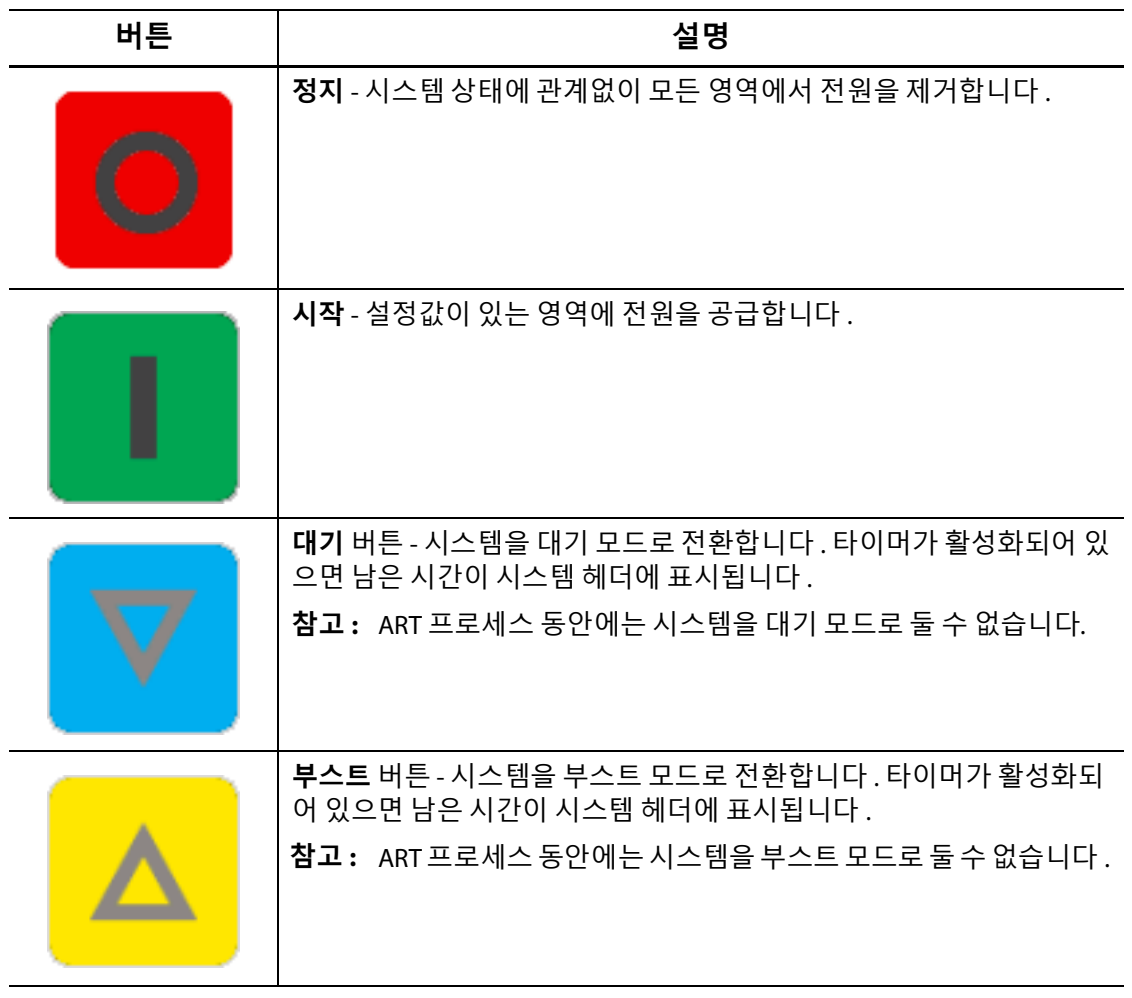

### <span id="page-27-0"></span>**4.2.3.2 헤더 — 시스템 상태 표시등**

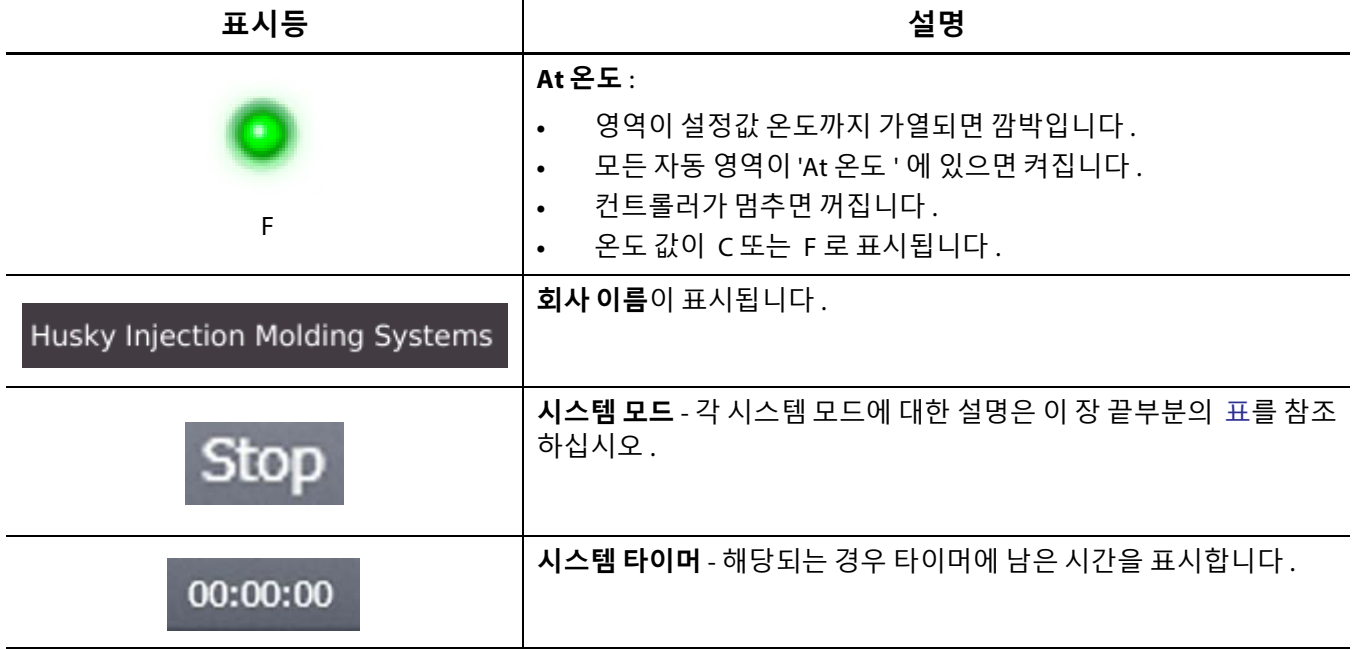

#### <span id="page-27-1"></span>**4.2.3.3 헤더 — 탐색 버튼**

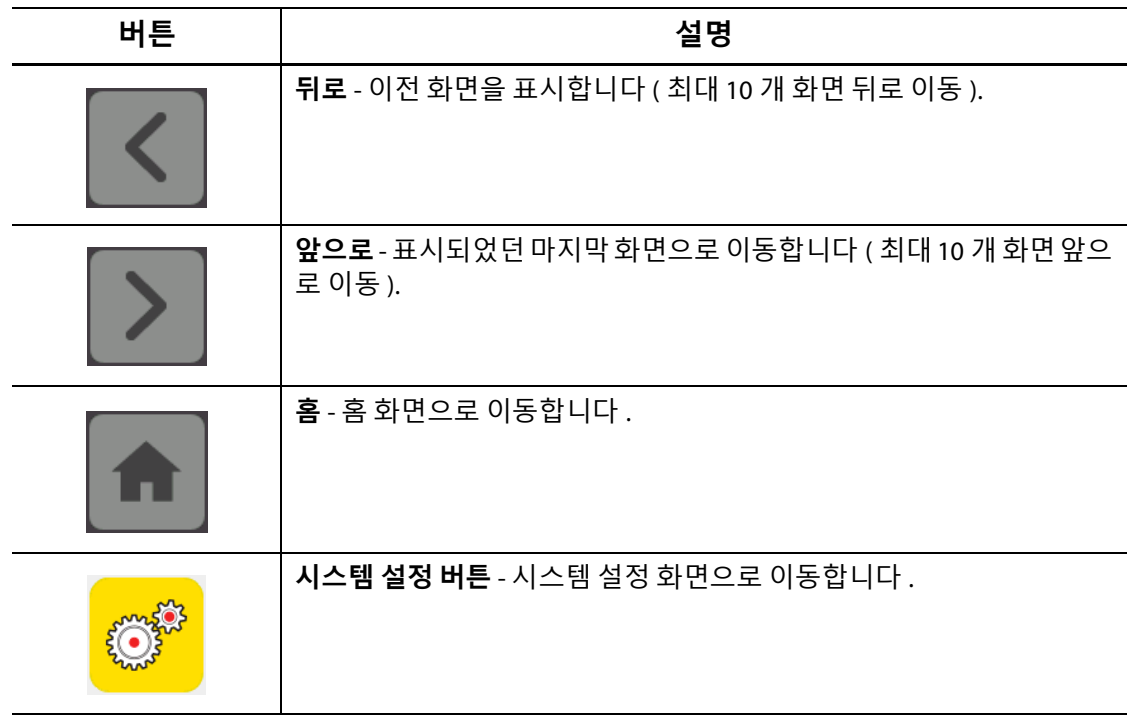

### <span id="page-28-0"></span>**4.2.3.4 푸터 — 알람 버튼**

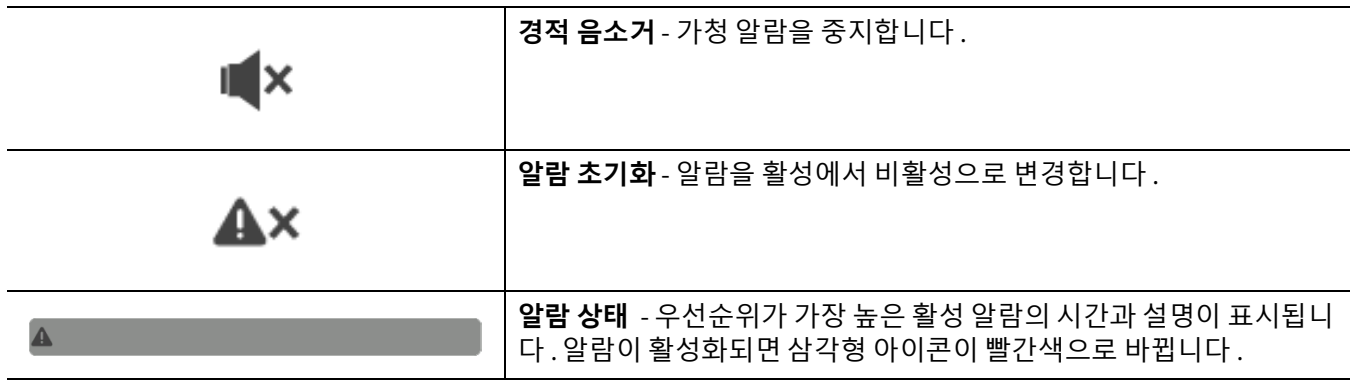

#### <span id="page-28-1"></span>**4.2.3.5 푸터 — 시스템 및 사용자 관리 버튼**

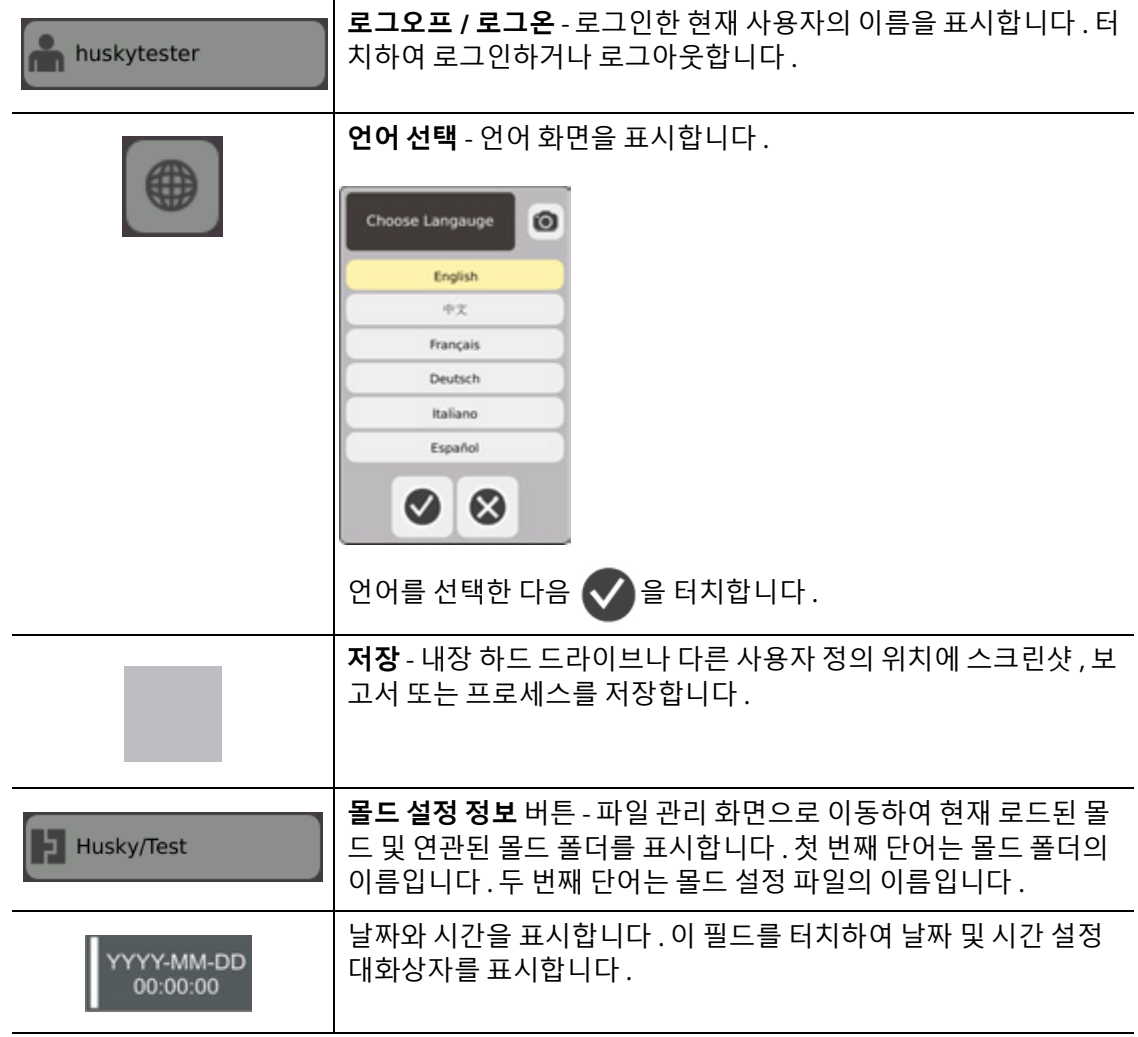

### <span id="page-29-0"></span>**4.2.4 시스템 화면 선택 — 영역 보기**

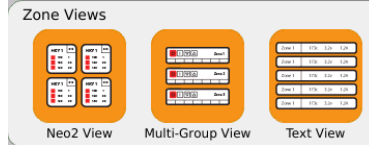

### <span id="page-29-1"></span>**4.2.5 시스템 화면 선택 — 온도 관리**

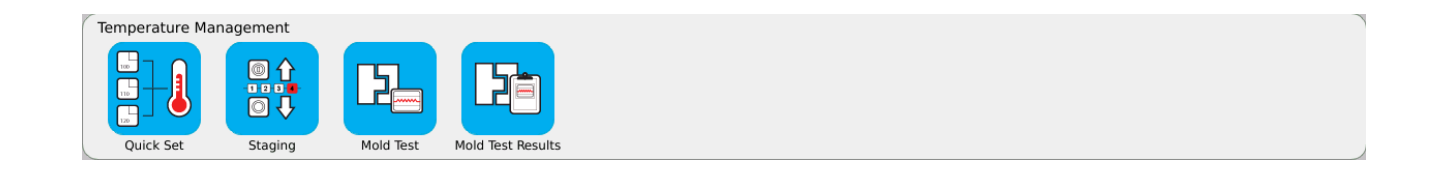

## <span id="page-29-2"></span>**4.2.6 시스템 화면 선택 — 데이터 수집 및 모니터링**

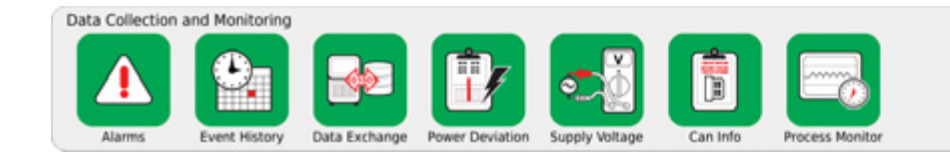

# <span id="page-29-3"></span>**4.2.7 시스템 화면 선택 — 시스템 구성**

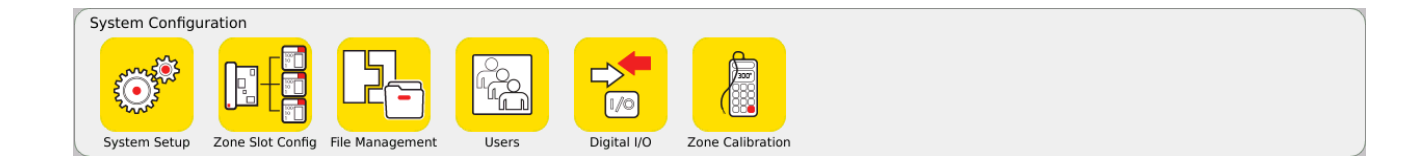

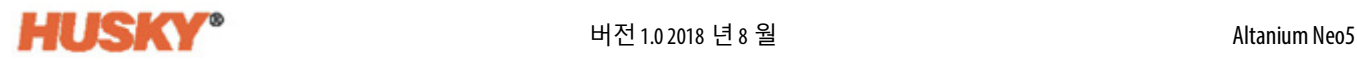

## <span id="page-30-0"></span>**4.3 공급 전압 화면**

**공급 전압** 화면은 입력 공급 전압의 배선 방법을 그래픽으로 보여줍니다 . 표는 영역이 입 력 전원에 연결되는 방법을 보여줍니다 . **홈** 화면에서 다음 항목을 선택합니다 :

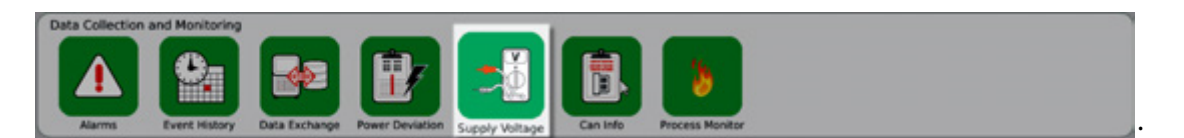

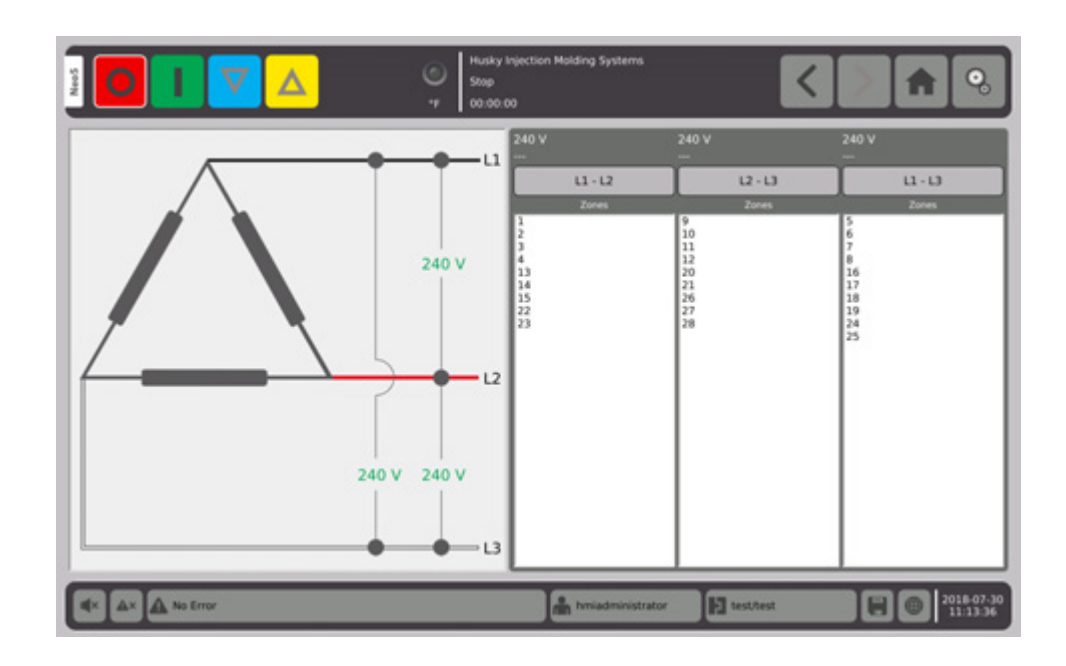

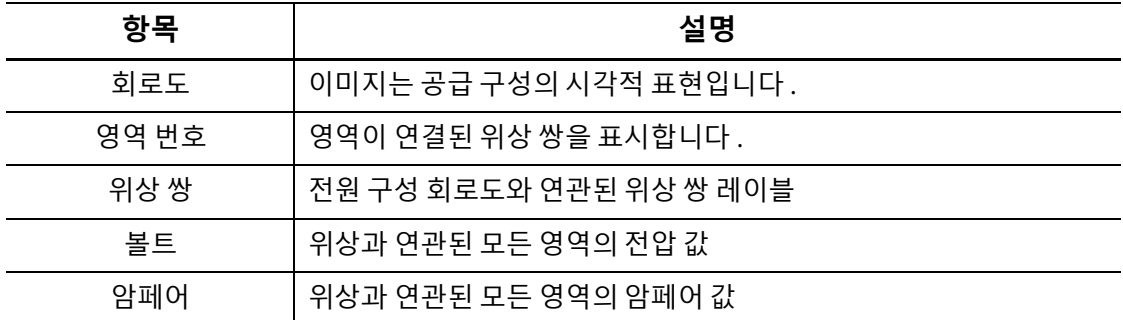

**NOTE:** 표시된 암페어 값은 ICC<sup>2</sup> 카드가 설치된 시스템의 경우 소수점 이하 1 자리를 표시 **참고 :**하고 ICC<sup>3</sup> 카드가 설치된 시스템의 경우 소수점 이하 2 자리를 표시합니다. 특정 위 상과 연관된 모든 영역에 대해 전압과 암페어가 교정되지 않은 경우 , 전압 및 암페 어 값 모두 "---" 로 표시됩니다 . 또한 암페어 값은 특정 위상과 연관된 모든 영역이 XL 또는 HL 카드인 경우 "---" 로 표시됩니다 .

공급 구성은 **시스템 설정** 화면에서 선택합니다 . 공급 전압은 4 가지 서로 다른 구성으로 배선될 수 있습니다 .

<span id="page-31-0"></span>

| 시스템 모드            | 설명                                                                       |
|-------------------|--------------------------------------------------------------------------|
| 정지                | 시스템이 정지되고 히터에 전원이 공급되지 않습니다 .                                            |
| 가동                | 시스템이 가열 중이거나 정상 설정값을 유지 중입니다 .                                           |
| 수동 대기             | 사용자가 <b>대기</b> 버튼<br>을 눌렀으며 시스템이 수동 대기 설정값으로 가<br>열 중입니다.                |
| 원격 대기             | 외부 신호가 원격 대기 모드를 활성화했으며 시스템이 원격 대기 설정값으<br>로 가열 중입니다 .                   |
| 지연 대기             | 시스템이 원격 대기 모드로 진입하기 전에 일정 시간 동안 지연되고 있습니<br>다.                           |
| 수동 부스트            | 사용자가 <b>부스트</b> 버튼<br>을 눌렀으며 시스템이 부스트 설정값으로 가<br>열 중입니다 .                |
| 원격 부스트            | 외부 신호가 원격 부스트 모드를 활성화했으며 시스템이 원격 부스트 설정<br>값으로 가열 중입니다.                  |
| 지연 부스트            | 시스템이 원격 부스트 모드로 진입하기 전에 일정 시간 동안 지연되고 있습<br>니다.                          |
| <b>ART</b>        | 능동적 추론 기술 (ART) 튜닝 프로세스가 활성화되었습니다 .                                      |
| 교정                | 각 영역에 대해 열전쌍 입력을 교정합니다 .                                                 |
| 진단                | 몰드 진단 프로세스가 활성화되었습니다 .                                                   |
| 펌웨어 업데이트          | 선택한 제어 카드에서 펌웨어 업데이트가 진행 중입니다 .                                          |
| 베이크아웃 사이클 1       | 시스템이 몰드에서 습기를 제거하고 있습니다 . 이는 첫 번째 시도입니다 .                                |
| 베이크아웃 사이클 2       | 시스템이 몰드에서 습기를 제거하고 있습니다 . 이는 두 번째 시도입니다 .                                |
| 베이크아웃 사이클 3       | 시스템이 몰드에서 습기를 제거하고 있습니다 . 이는 세 번째 시도입니다 .                                |
| 베이크아웃 사이클 4       | 시스템이 몰드에서 습기를 제거하고 있습니다 . 이는 네 번째 시도입니다 .                                |
| 베이크아웃 사이클 5       | 시스템이 몰드에서 습기를 제거하고 있습니다 . 이는 다섯 번째 시도입니다 .                               |
| 소프트 스타트           | 시스템이 모든 영역을 점차적으로 균일하게 가열합니다 .                                           |
| 소프트 스타트 - 수동 대기   | 시스템이 소프트 스타트 프로세스에 있는 동안 수동 대기 버튼이 활성화되<br>었습니다.                         |
| 소프트 스타트 - 원격 대기   | 시스템이 소프트 스타트 프로세스에있는 동안 모든 영역을 원격 대기 설정<br>값까지 가열하기 위해 외부 신호가 활성화되었습니다 . |
| 스테이지 x 활성화 ( 가열 ) | 스테이지 x(1-4) 에 할당된 모든 영역이 스테이지 설정값까지 가열 중입니다 .                            |
| 스테이지 x 활성화 (ART)  | ART 프로세스는 스테이지 x 에 할당된 영역에서만 실행됩니다 .                                     |
| 스테이지 x 소킹 ( 가열 )  | 가열 후 , 소크 타이머가 만료될 때까지 시스템이 스테이지 x 설정값을<br>유지합니다.                        |
| 스테이지 x 활성화 ( 냉각 ) | 스테이지 x 에 할당된 모든 영역이 스테이지 설정값까지 냉각 중입니다 .                                 |
| 스테이지 x 소킹 ( 냉각 )  | 냉각 후 , 소크 타이머가 만료될 때까지 시스템이 스테이지 x 설정값을<br>유지합니다.                        |

**시스템 모드 표**

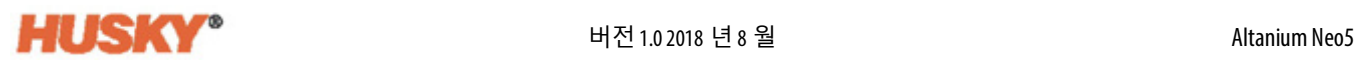

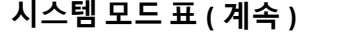

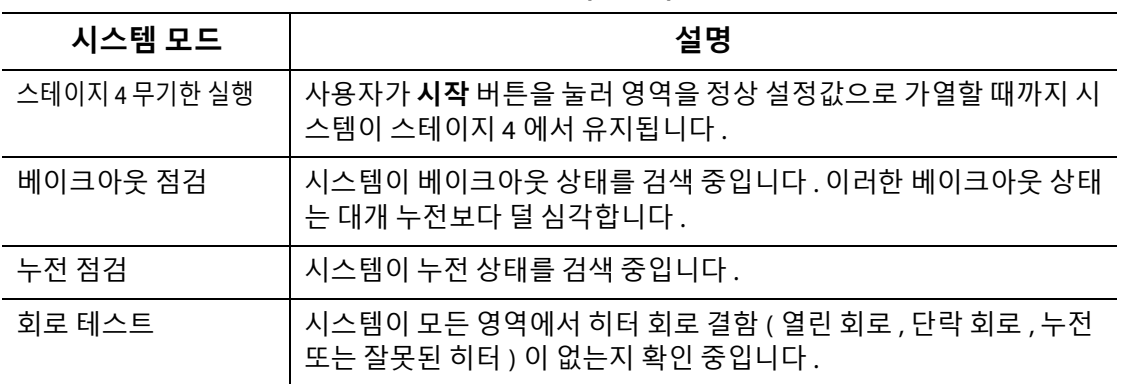

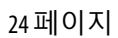

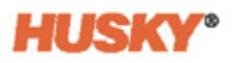

### HUSKY

# **5 장 보안 및 관리**

<span id="page-34-0"></span>이 장에서는 사용자 관리 기능에 대해 설명합니다 .

# <span id="page-34-1"></span>**5.1 로그인 / 로그아웃**

### <span id="page-34-2"></span>**5.1.1 로그인**

1. 푸터에서 **로그오프 / 로그온** 버튼 <u>A hmiadministrator</u> 을 터치합니다.

- **2.** 로그인의 경우 :
	- a. 키보드를 사용하여 사용자 이름을 입력한 다음 ♥ 을 터치합니다 .

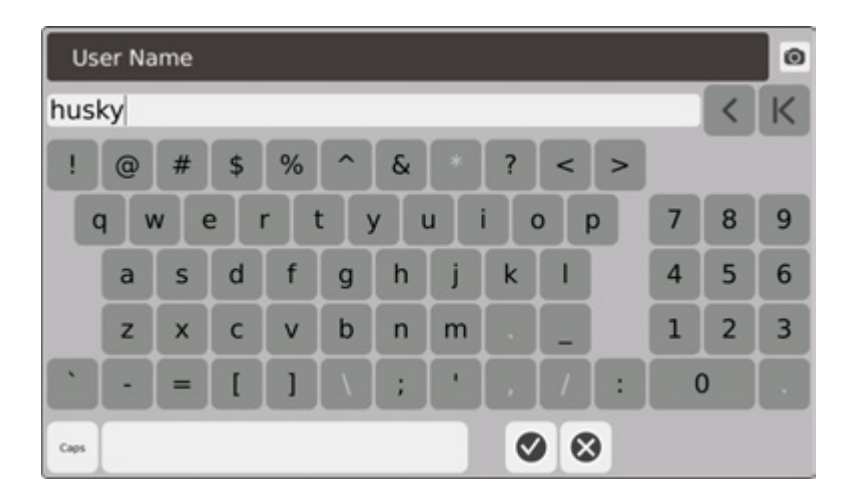

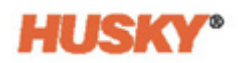

**b.** 암호를 입력한 다음 <>> 을 터치합니다.

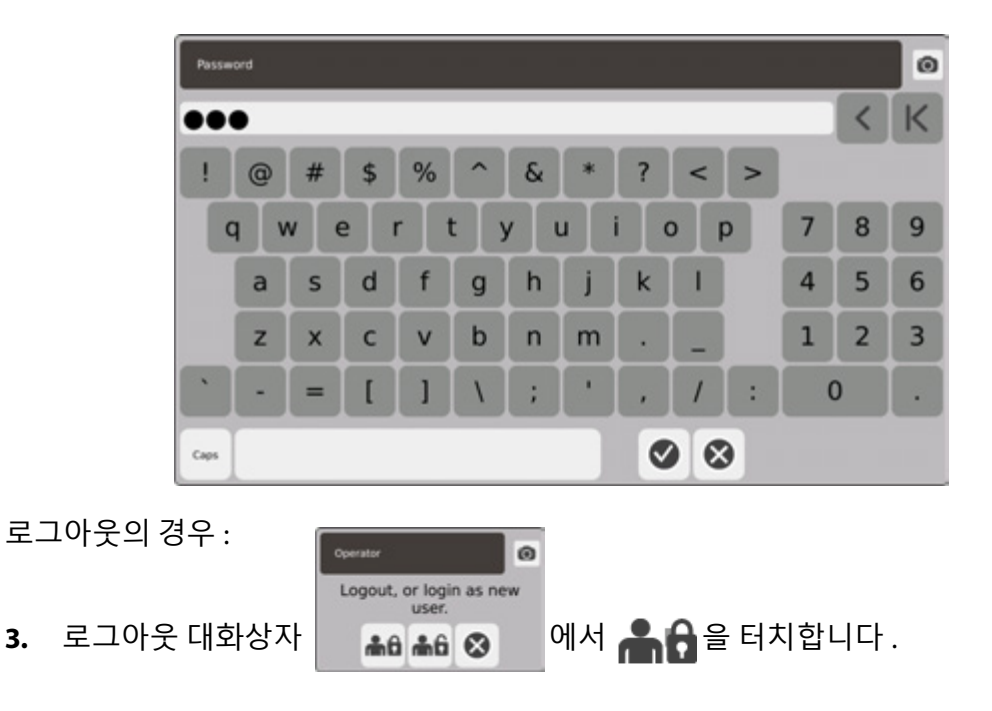

# <span id="page-35-0"></span>**5.2 사용자 관리 및 보안 화면**

모든 사용자에게 역할이 할당됩니다 . 세 가지 서로 다른 역할이 있습니다 . 각 역할은 관리 자가 사용자 지정합니다 . 관리자는 각 사용자가 액세스할 수 있는 기능을 결정합니다 . 세 가지 역할은 다음과 같습니다 :

- **•** 운영자
- **•** 감독자
- **•** 관리자 .

**사용자** 화면에서 관리자가 사용자를 추가 또는 삭제하거나 사용자의 암호를 변경할 수 있 습니다 . 관리자는 보안 설정도 통제합니다 . 보안 설정은 Neo5 의 다양한 기능에 대한 액 세스 권한을 부여하거나 거부합니다 .
### <span id="page-36-0"></span>**5.2.1 사용자 관리**

사용자를 생성 / 삭제하거나 사용자의 암호를 변경하려면 다음 단계를 수행합니다 :

- **1.** 홈 화면의 시스템 구성 행에서 <mark>『 -</mark> 을 선택합니다 .
- 2. 필요한 경우 **사용자** 화면 상단에서 (● 수수 User Management 을 선택합니다.

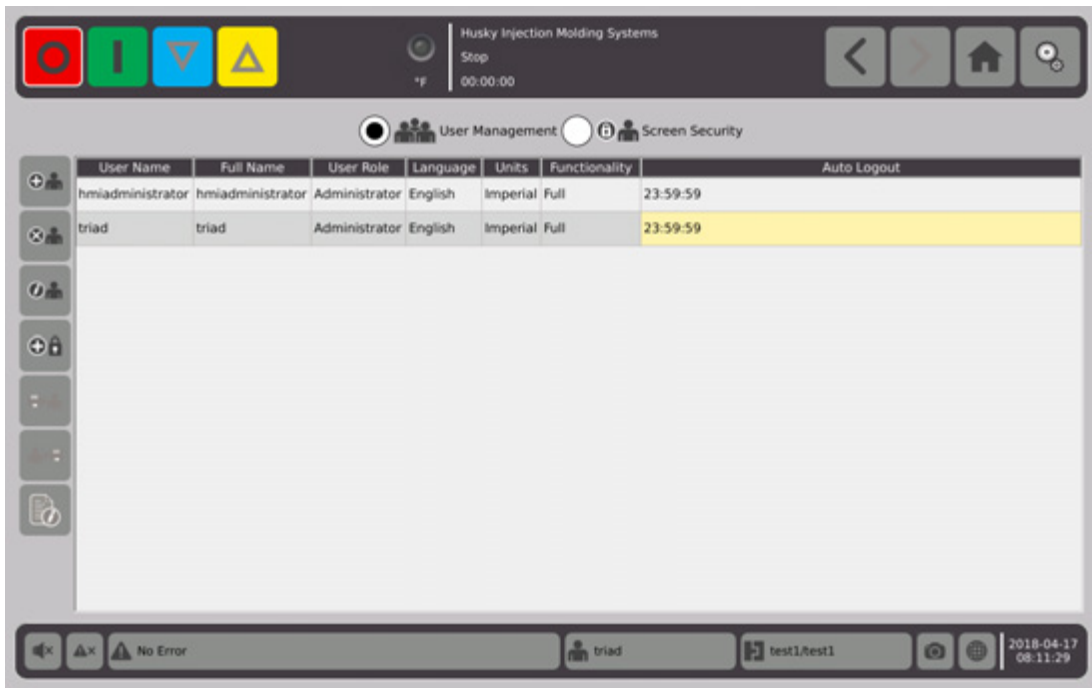

#### **5.2.1.1 사용자 추가**

- 1. 왼쪽 열에서  $\bigoplus$  을 선택합니다.
- **2.** 키보드 또는 드롭다운 메뉴를 사용하여 다음 데이터를 입력합니다 :
	- **•** 사용자 이름 :

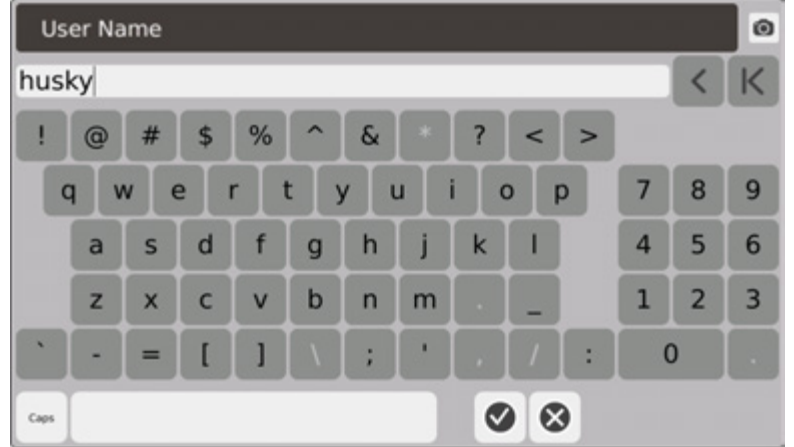

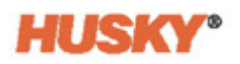

**•** 전체 이름 :

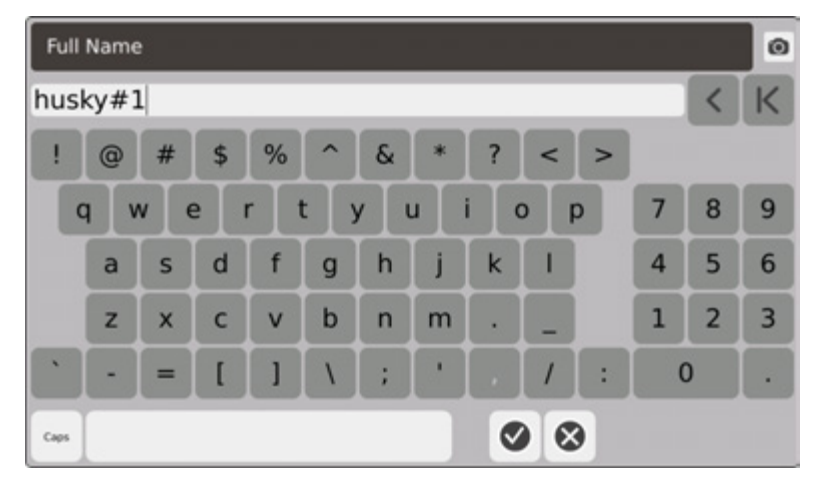

**•** 사용자 역할 :

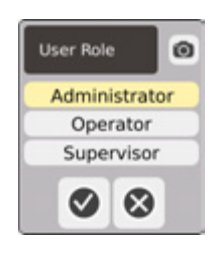

**•** 암호 :

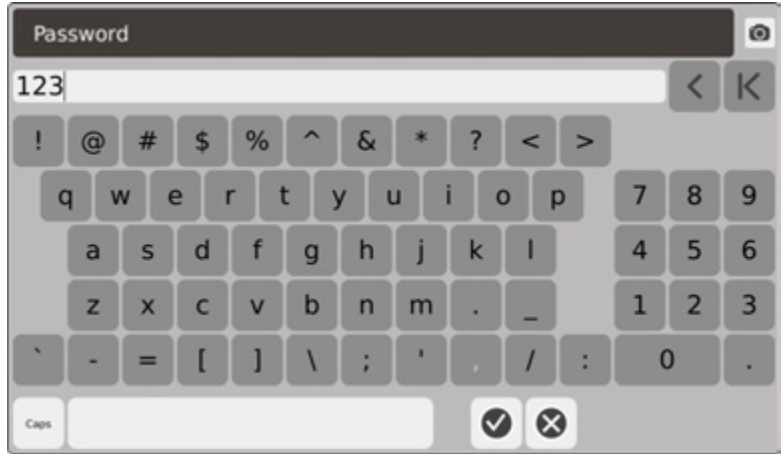

**•** 언어 :

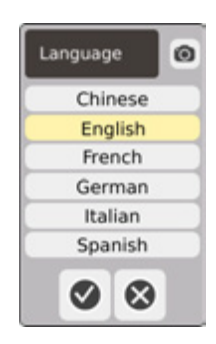

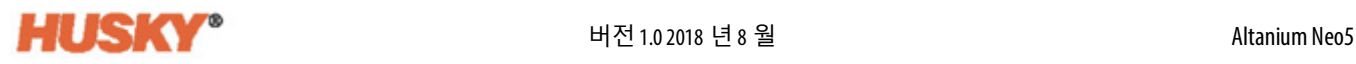

**•** 단위 :

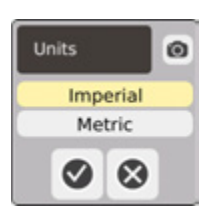

**•** 기능 :

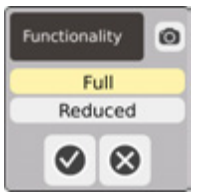

**•** 자동 로그아웃 시간 :

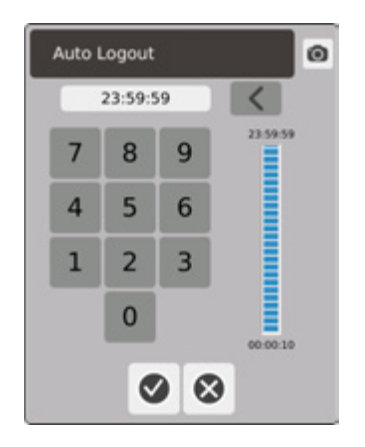

**자동 로그아웃 시간** 대화상자에 입력한 시간 동안 아무런 활동이 없으면 Neo5 가 자 동으로 사용자를 로그아웃합니다 . 기본 시간은 5 분입니다 . 최소값은 10 초입니다 .

3.  $\sqrt{2}$ 을 선택한 후에 사용자 추가 화면이 다음 데이터 화면으로 자동으로 이동합니다. 사동 로그아웃 시간을 입력하고 √ 을 터치하면 사용자 관리 화면에 사용자가 추가 됩니다 .

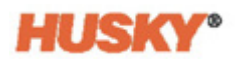

### **5.2.1.2 사용자 삭제**

**1.** 사용자 이름 열에서 사용자를 선택합니다 .

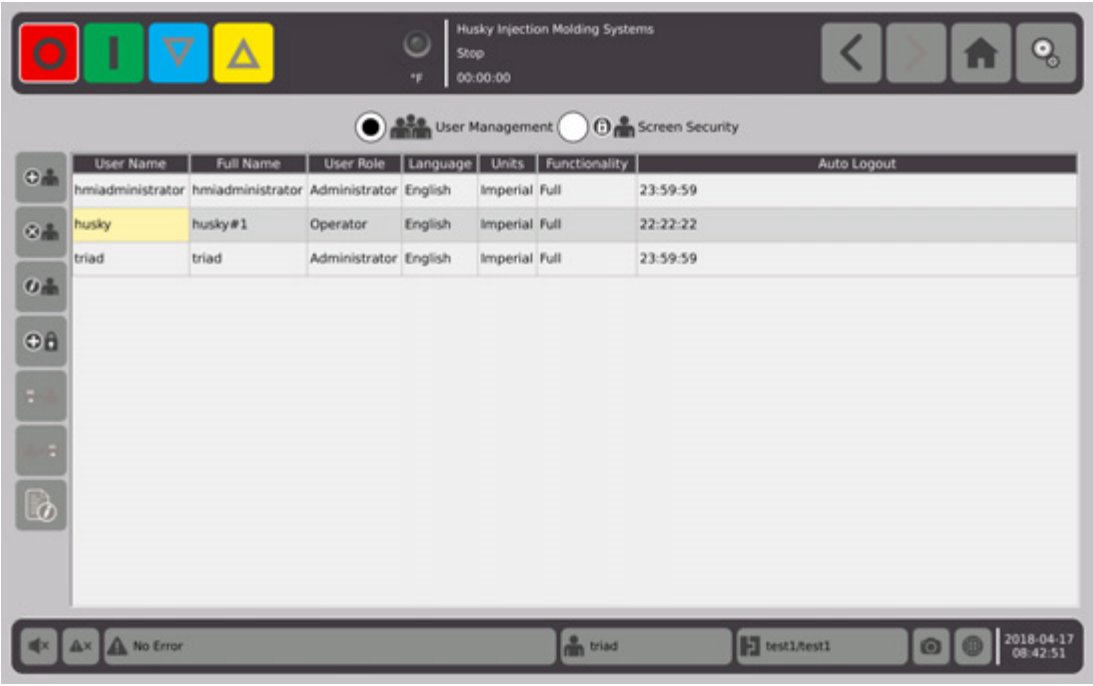

- 1. 왼쪽 열에서 <sup>● ●</sup> 월 선택합니다.
- 2. 사용자 삭제 화면에서 ♥ 을 선택합니다.

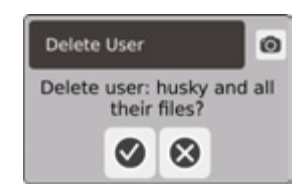

**3.** 사용자가 삭제됩니다 .

**5.2.1.3 사용자 암호 변경**

- **1. 사용자 이름** 열에서 사용자를 선택합니다 .
- 2.  $\bigoplus$  음 선택합니다.
- **3. 암호** 화면에서 키보드를 사용하여 새 암호를 입력합니다 .

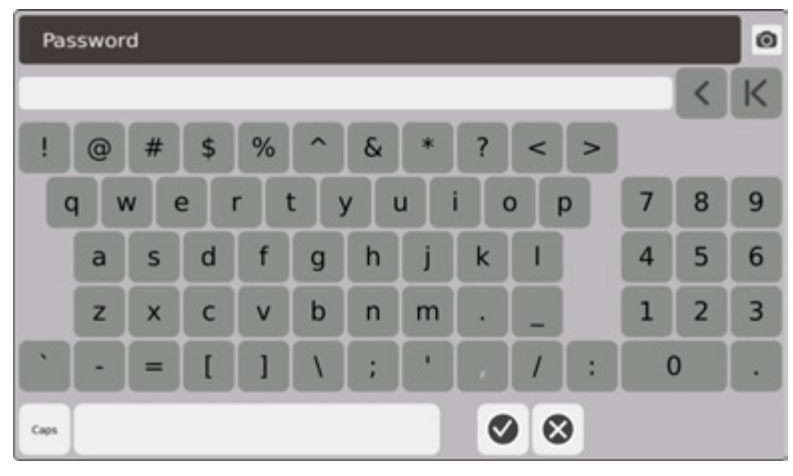

4. <br>  $\blacktriangleright$  을 선택한 후에 암호 확인 화면이 나타납니다.

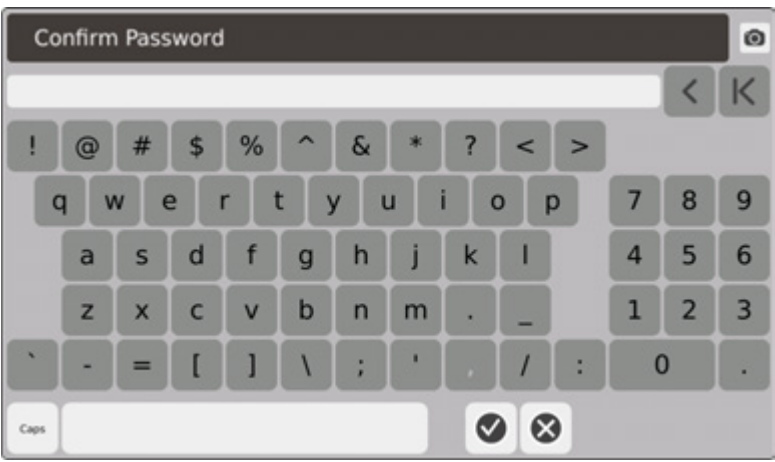

5. 암호를 다시 입력한 다음 ♥ 을 터치합니다. 암호가 변경됩니다.

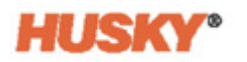

### **5.2.2 보안 설정**

- <mark>. ^ 홈</mark> 화면의 시스템 구성 행에서 <mark>. ^ .</mark> 을 선택합니다 .
- 2. 필요한 경우 **사용자** 화면 상단에서 <mark>● + 6 + 6 + 6</mark> Screen Security 을 선택합니다.
- **3. 화면 보안** 화면에서 각 기능에 역할 ( 운영자 , 감독자 또는 관리자 ) 을 할당합니다 .

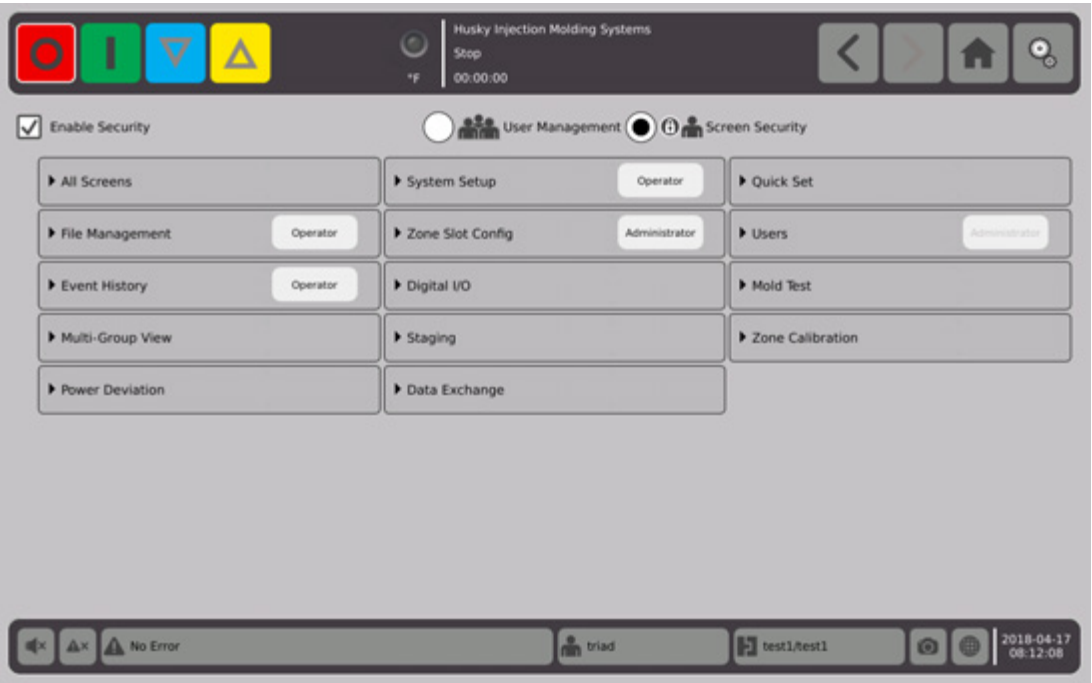

**4.** 파일 관리 탭에서 을 터치하여 드롭다운 메뉴를 엽니 다 .

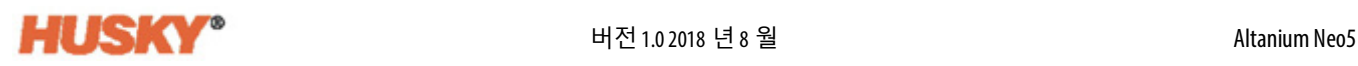

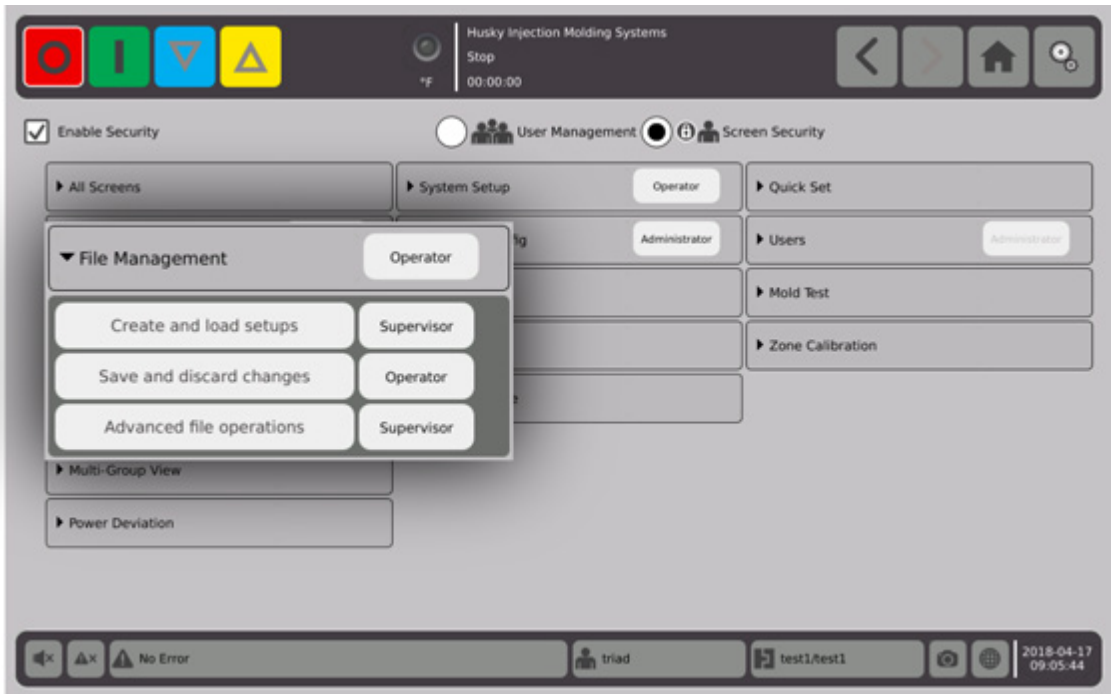

**5.** 기능 / 화면 이름의 오른쪽에 있는 상자를 터치하여 대화상자를 표시합니다 .

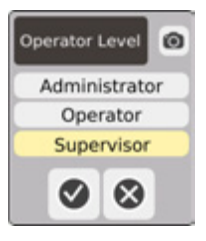

- 6. 사용자 역할을 선택한 다음 √ 을 터치합니다. 관리자 만 사용자를 관리할 수 있기 때문에 **사용자** 탭이 회색으로 표시됩니다 . 섹션 [5.2.1](#page-36-0) 을 참조하십시오 .
- **7. 화면 보안** 화면의 나머지 탭에서 각 기능 / 화면에 대한 사용자 역할을 할당합니다 . **운영자**가 선택된 경우 감독자와 관리자 역할도 기능 / 화면에 대한 액세스 권한을 가 집니다 .

**감독자**가 선택된 경우 , 운영자가 해당 기능 / 화면에 액세스할 수 없습니다 . **관리자**가 선택된 경우 , 감독자와 운영자가 해당 기능 / 화면에 액세스할 수 없습니다 .

#### **5.2.3 보안 활성화**

모든 보안 설정을 적용하려면 **보안 활성화** 상자에 체크 표시를 해야 합니다 . 기본값은 보 안 활성화입니다 . 상자를터치하고 체크표시를제거할 수 있습니다 . 그러면 모든보안 설 정이 비활성화되고 모든 사용자가 모든 기능 / 화면에 액세스할 수 있습니다 .

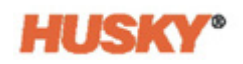

### HUSKY

# **6 장 몰드 설정**

몰드 설정에는 핫러너 시스템을 작동하는 데 필요한 프로세스 매개변수가 있습니다 .

### **6.1 몰드 설정 화면**

**몰드 설정** 화면에서 몰드 설정 , 이미지 , 문서 및 보고서와 같은 파일을 저장하고 관리합니 다 . 파일은 몰드 , 시스템 및 사용자 폴더에 저장됩니다 . 각 몰드 폴더에는 해당 몰드와 연관 된 몰드 설정 , 이미지 및 문서를 저장할 수 있습니다 . 화면은 두 개의 창으로 나뉩니다 . 왼 쪽에는 Neo5 하드드라이브에 있는모든디렉토리가들어있고오른쪽에는 USB 또는네트워 크 파일 공유와 같은 외부 소스에서 사용 가능한 모든 디렉토리 및 파일이 표시됩니다 .

**1.** 몰드 설정 화면에 액세스하려면 시스템 구성 행의 홈 화면에서 **파일 관리**를 선택합니다 .

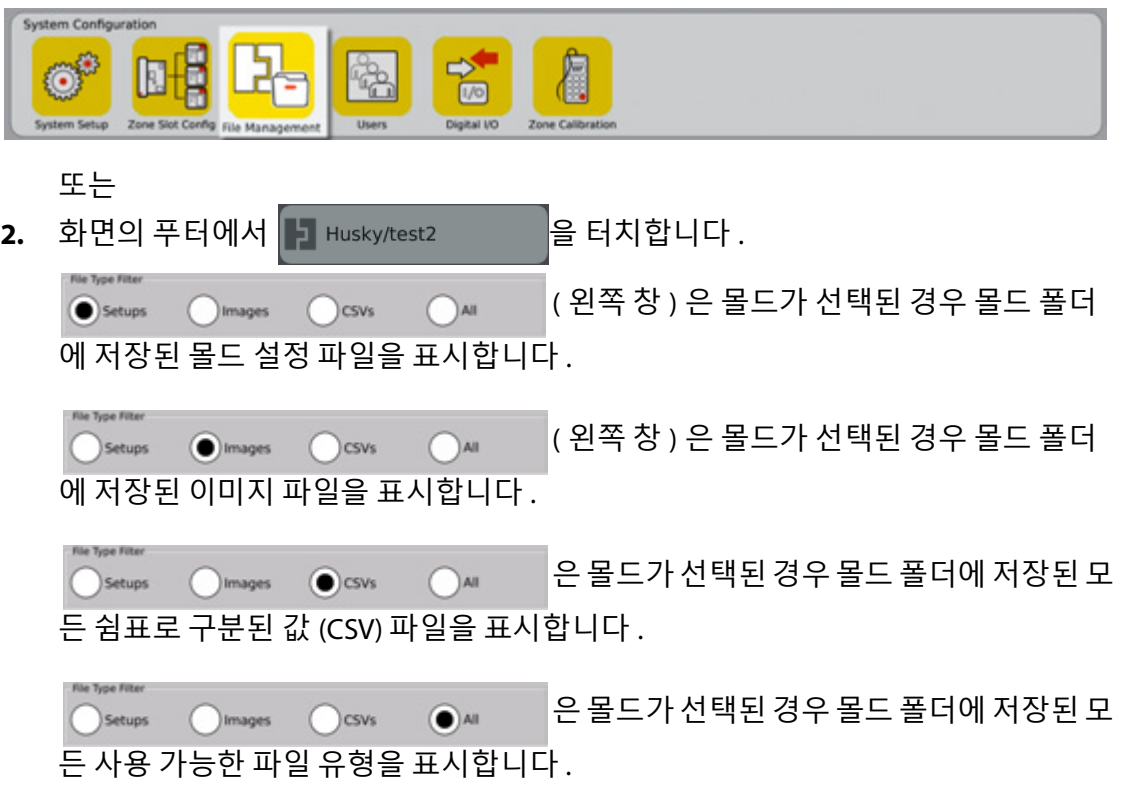

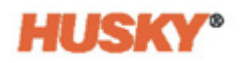

몰드가 선택된 경우 모든 몰드 폴더가 왼쪽 창에 표시됩니다 .

Details (Call Molds ( System

시스템이 선택된 경우 모든 시스템 파일이 포함된 보고서 폴더가 표시됩니다 .

- **3.** 세부정보를 터치하여 파일 이름 , 파일 크기 및 마지막으로 수정한 날짜와 시간 을 포함한 표형식 레이아웃으로 표시 파일을 확장합니다 .
- **4.** 연결된 USB 장치의 내용을 표시하려면 USB 를 선택합니다 .

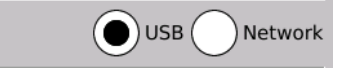

**5.** 시스템이 네트워크용으로 구성된 경우 네트워크를 선택하여 네트워크 폴더의 내용 을 표시합니다 .

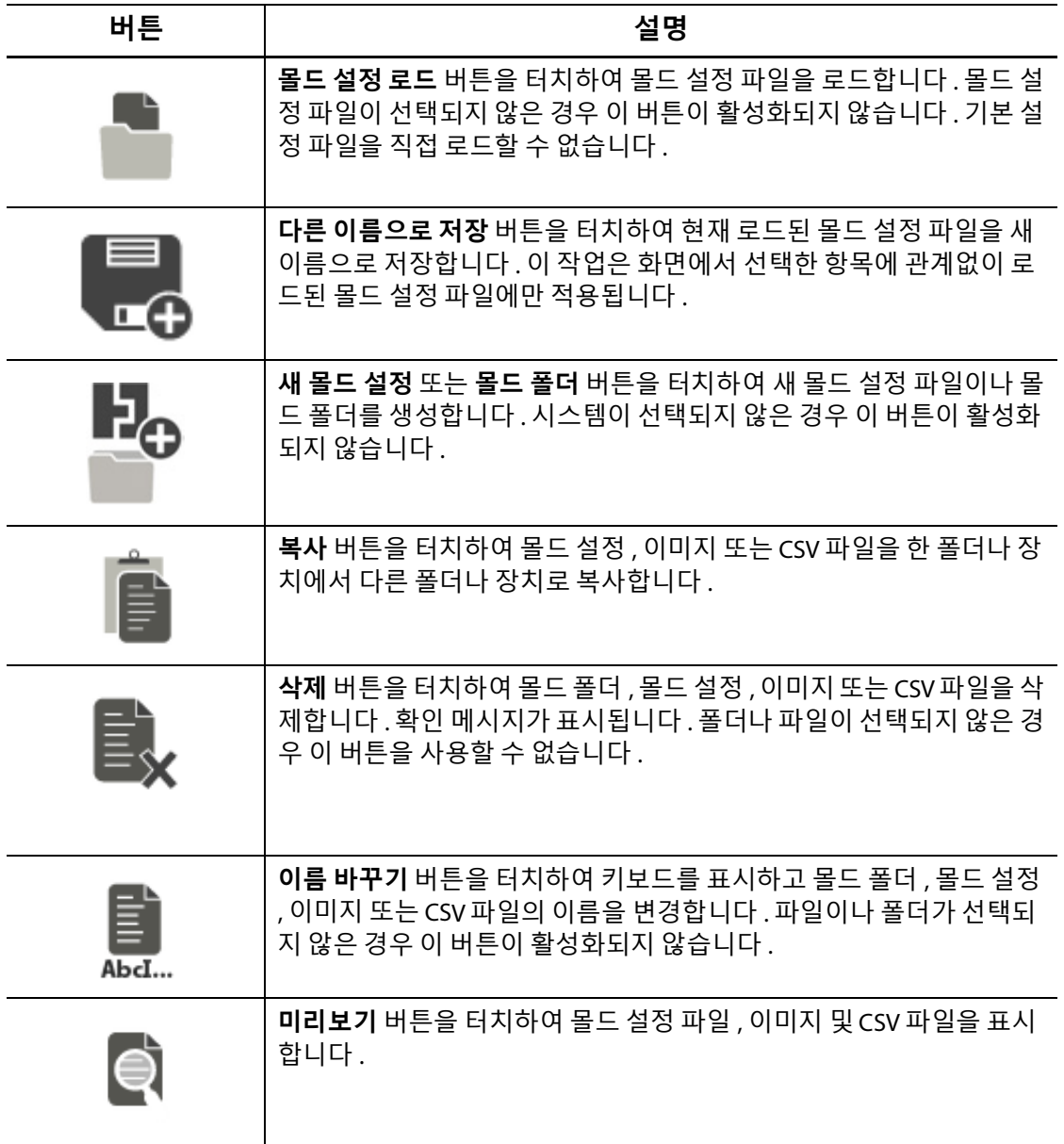

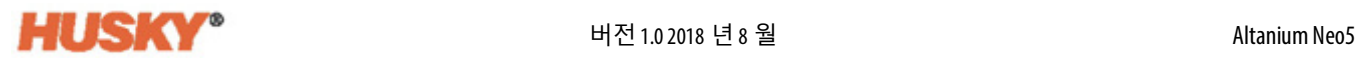

### **6.1.1 몰드 설정 파일에 변경사항 저장**

몰드 설정 파일이 로드되면 해당 파일에서 이루어진 변경사항을 영구적으로 저장할 수 있 습니다 .

- **1. 몰드 설정** 화면에서 **변경사항 저장** 버튼을 터치합니다 . 그러면 몰드와 변경된 파일 의 이름을 저장할지 확인하는 **몰드 설정 - 저장** 대화상자가 표시됩니다 .
- 2. ■◆ · 블 터치합니다 . 변경사항이 저장됩니다 .

### **6.1.2 현재 몰드 설정 파일을 새 파일로 저장**

몰드 설정 파일이 로드되면 새 파일로 저장할 수 있습니다 .

현재 로드된 몰드 설정 파일을 새 파일로 저장하려면 다음 단계를 수행합니다 :

**1. 몰드 설정** 화면에서 **다른 이름으로 저장** 버튼을 터치합니다 . 그러면 키보드가 표시 됩니다 .

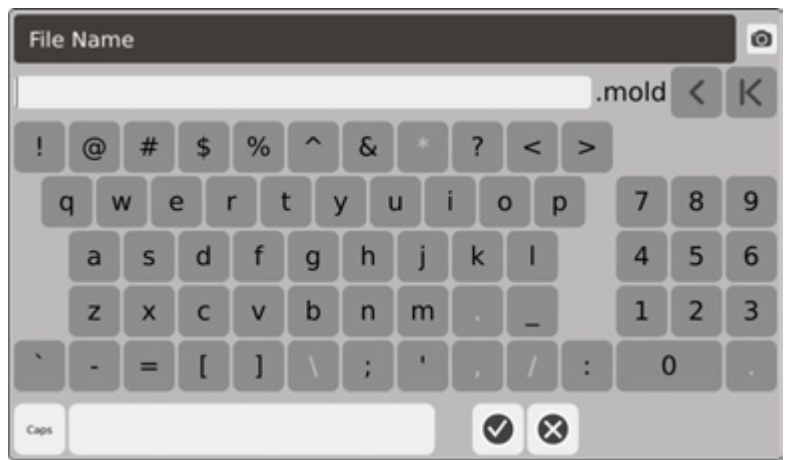

2. 새 몰드 이름을 입력한 다음 ♥ 을 터치합니다.

### **6.1.3 기존 몰드 설정 파일 로드**

몰드 설정 파일이 생성되면 현재 몰드 설정으로 자동으로 시스템에 로드됩니다 . 다른 몰드 설정을 로드하려면 다음을 수행합니다 :

- **1. 몰드 설정** 화면에서 로드할 몰드 설정 파일이 있는 몰드 설정 폴더를 선택합니다 .
- **2.** 로드할 몰드 설정 파일의 이름을 터치합니다 .
- **3. 몰드 설정 로드** 버튼을 터치하여 선택한 몰드 설정을 로드합니다 . 몰드 설정이 로드되면 시스템 푸터의 몰드 설정 정보 버튼에 해당 이름이 항상 표시 됩니다 .

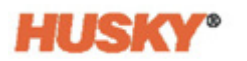

#### **6.1.4 파일 삭제**

내장 하드 드라이브에서 파일이나 폴더가 더 이상 필요하지 않으면 삭제할 수 있습니다 .

- **1. 몰드 설정** 화면에서 삭제할 파일이나 폴더를 터치합니다 .
- **2. 삭제** 버튼을 터치합니다 .
- 3. 삭제할지 확인하는 메시지가 나타납니다 . 계속하려면 ♥️ 을 터치합니다 . 삭제를 취소하려면  $\left(\bigtimes\right)$ 을 터치합니다.

#### **6.1.5 파일 복사**

몰드 설정 , 이미지 또는 CSV 파일을 한 폴더나 장치에서 다른 폴더나 장치로 복사할 수 있 습니다 .

파일을 복사하고 붙여넣으려면 다음을 수행합니다 :

- **1. 몰드 설정** 화면에서 복사할 파일을 터치합니다 .
- 2. **를** 을 터치합니다.
- **3.** 대상 폴더나 창으로 이동하여 해당 창이나 폴더의 아무 곳이나 터치합니다 .

#### **6.1.6 데이터 전송**

#### **6.1.6.1 네트워크로 데이터 전송**

**몰드설정**화면을사용하여네트워크로데이터를전송합니다 . 네트워크에연결되면 **몰드 설정** 화면의 오른쪽 창에 네트워크 폴더 구조가 기본적으로 나타납니다 .

#### **6.1.6.2 USB 저장 장치를 사용하여 데이터 전송**

USB 디스크 또는 USB CD-ROM 드라이브를 사용하여 데이터를 전송할 수 있습니다 . **몰드 설정** 화면에서 USB 버튼을 선택합니다 . USB 장치가 USB 포트에 연결되면 **몰드 설정** 화면 의 오른쪽 창에 USB 장치의 폴더 구조가 나타납니다 . 장치의 연결을 끊으면 폴더 구조가 사라집니다 . 복사 및 붙여넣기 단계에 따라 파일을 USB 장치에서 로컬 하드 드라이브로 또는 로컬 하드 드라이브에서 USB 장치로 이동합니다 .

# **7 장 조정하기**

HUSKY

몰드를 시작하기 전에 또는 몰드가 실행되는 동안 몰드 설정을 위한 프로세스 설정을 조정 할 수 있습니다 . 이 장에서는 시스템을 사용 , 모니터링 및 수정하는 방법을 설명합니다 . Neo5 를 사용하면 영역 데이터를다른그래픽 및 텍스트 형식으로 표시할수 있습니다 . 여 기에는 표형식 보기 , 이미지 및 영역 그룹으로 분할된 보기가 포함됩니다 .

### **7.1 영역 선택**

다음 화면에서 여러 영역을 선택할 수 있습니다 .

- **다중 그룹 보기 텍스트 보기 빠른 설정 Neo2 보기 스테이징 몰드 테스트 몰드 테스트 결과 영역 교정 영역 슬롯 구성 CAN 정보**
- **1.** 다음 네 가지 방법으로 영역을 선택할 수 있습니다 :
	- **a.** 영역을 터치합니다 . 영역이 선택됩니다 .
	- b.  $\Box$  을 터치합니다 . 그러면 사용 가능한 모든 영역이 선택됩니다 .
	- **c.** 차단기능을사용합니다 . 영역요소를 1 초이상길게터치합니다 . 그러면영역이 녹색으로 강조 표시됩니다 . 그런 다음 다른 영역을 터치합니다 . 시작 영역과 종 료 영역 사이의 모든 영역이 강조 표시 ( 선택 ) 됩니다 .
	- **d.** 영역을 터치하고 손가락을 드래그합다 . 손가락이 통과하는 모든 영역이 선택됩니 다 . 이것은 Neo2 보기를 제외한 모든 화면에서 영역 선택 옵션입니다 .

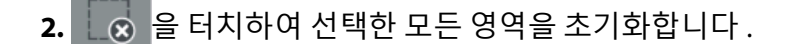

**3.** 영역을 선택하면 해당 영역이 노란색으로 바뀝니다 .

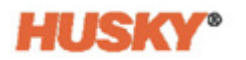

## <span id="page-49-0"></span>**7.2 그룹 만들기**

**1. 홈** 화면에서 다음 항목을 선택합니다 :

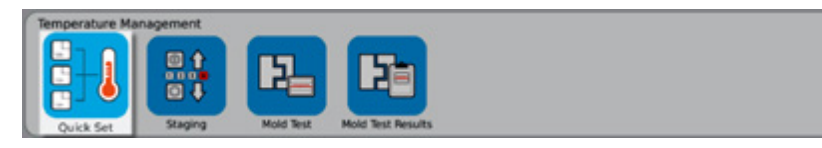

2. 그룹 버튼에서 ▶ 을 터치하여 드롭다운 메뉴를 엽니다.

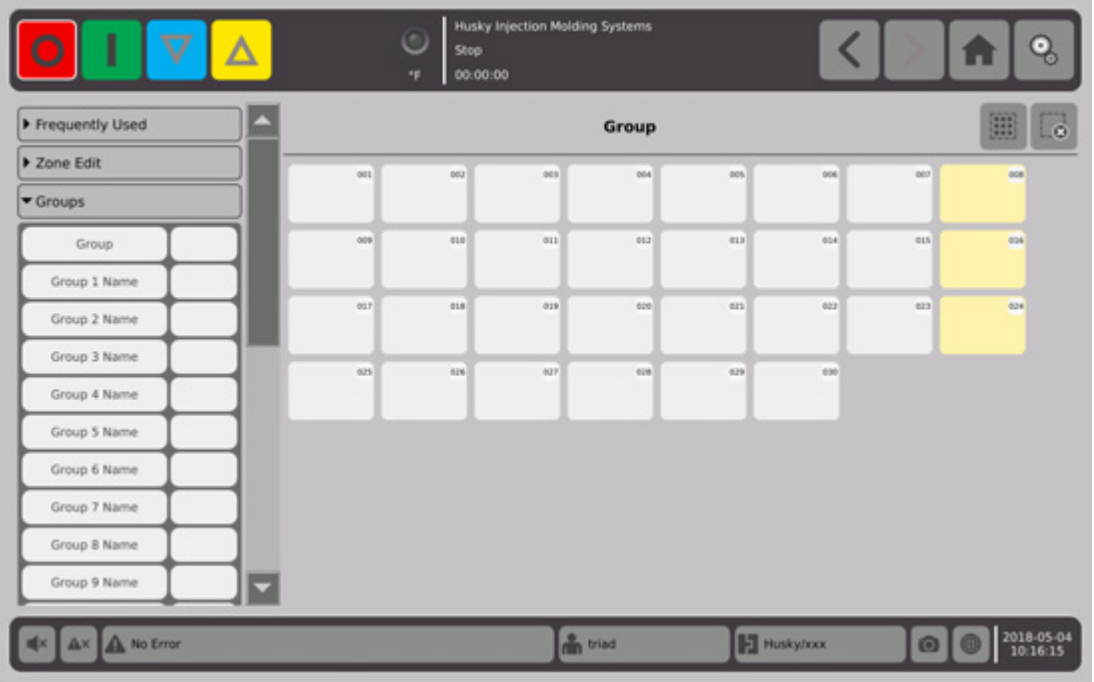

- **3.** 그룹 (1~10) 이름 보유자 중 하나 이상에 이름을 지정합니다 .
	- **a.** 그룹 1 이름 오른쪽의 필드를 터치합니다 .
	- **b.** 키보드를 사용하여 그룹 1 이름을 입력한 다음 ♥ 을 터치합니다.
	- **c.** 필요한 경우 3.a 및 3.b 단계를 수행하여 그룹 2 ~ 그룹 10 이름을 입력합니다 .

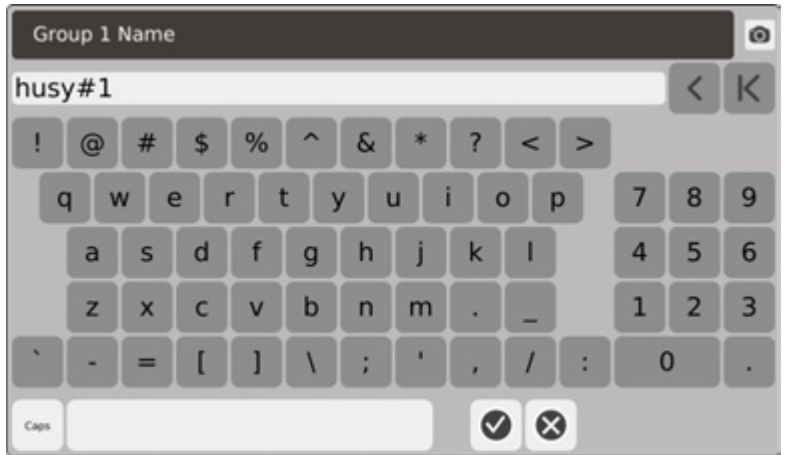

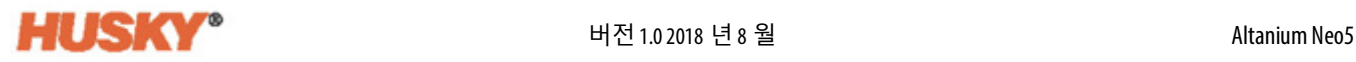

- **4.** 그룹에 포함할 영역을 선택합니다 .
- **5. 그룹** 오른쪽의 필드를 터치합니다 .

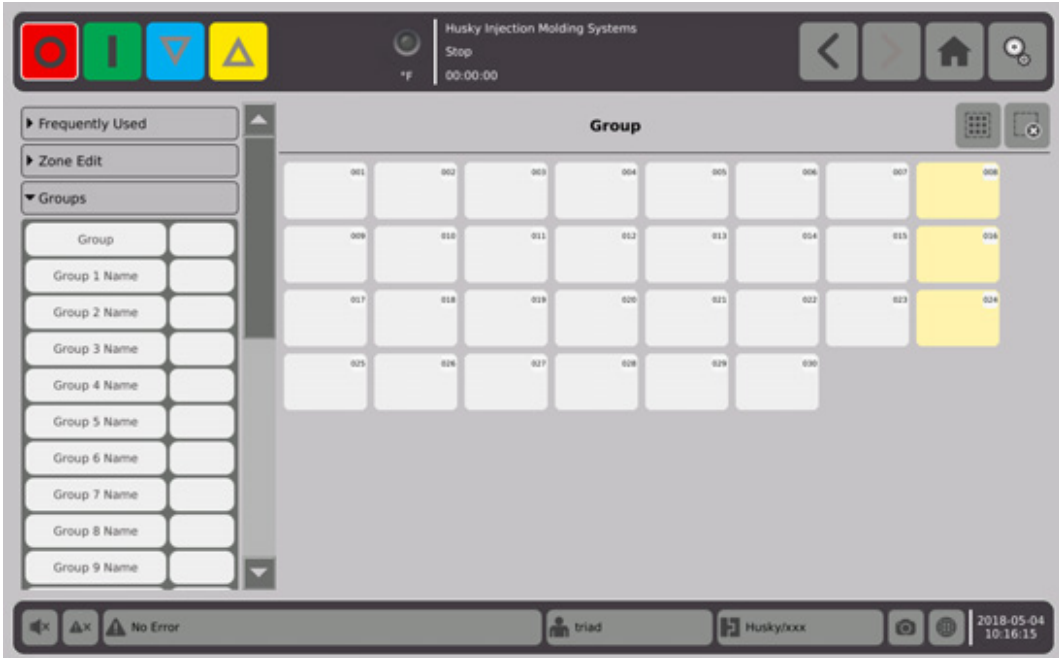

**6. 그룹** 대화상자의 목록에서 선택한 영역에 부여할 그룹 이름을 터치한 다음 을 클릭합니다 .

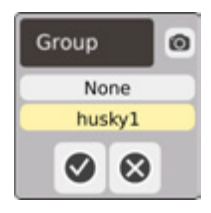

**7.** 해당 그룹의 그룹 선택기 버튼이 화면 하단에 표시됩니다 .

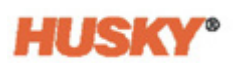

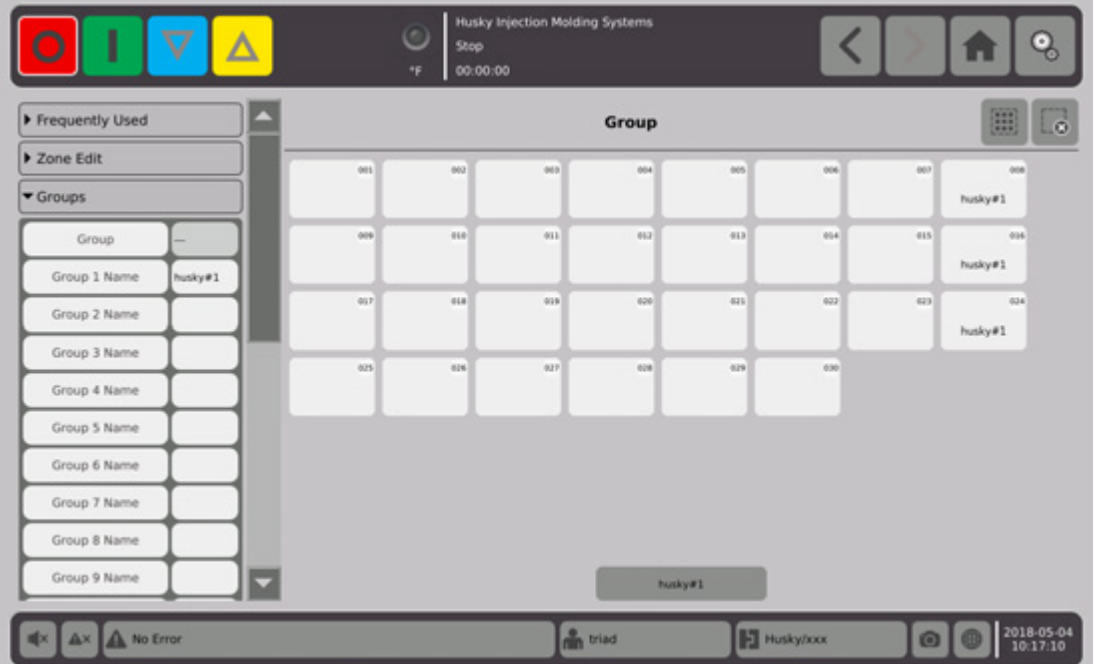

- **8.** 필요한 경우 3~6 단계를 반복하여 나머지 그룹에 영역을 할당합니다 .
- **9.** 그룹을 삭제하려면 그룹 X 이름 오른쪽의 상자를 터치합니다 .
- **10. 그룹 이름 키보드** 화면에서 을 터치하여 이름을 삭제한 다음 을 터치합니다 . 그룹 이름은 모든 빠른 설정 화면의 맨 아래에 표시됩니다 . 그룹 이름을 터치하면 한 번에 그룹의 모든 영역에 대한 매개변수를 설정하거나 변경할 수 있습니다 .

최대 10 개의 그룹을 만들 수 있습니다 .

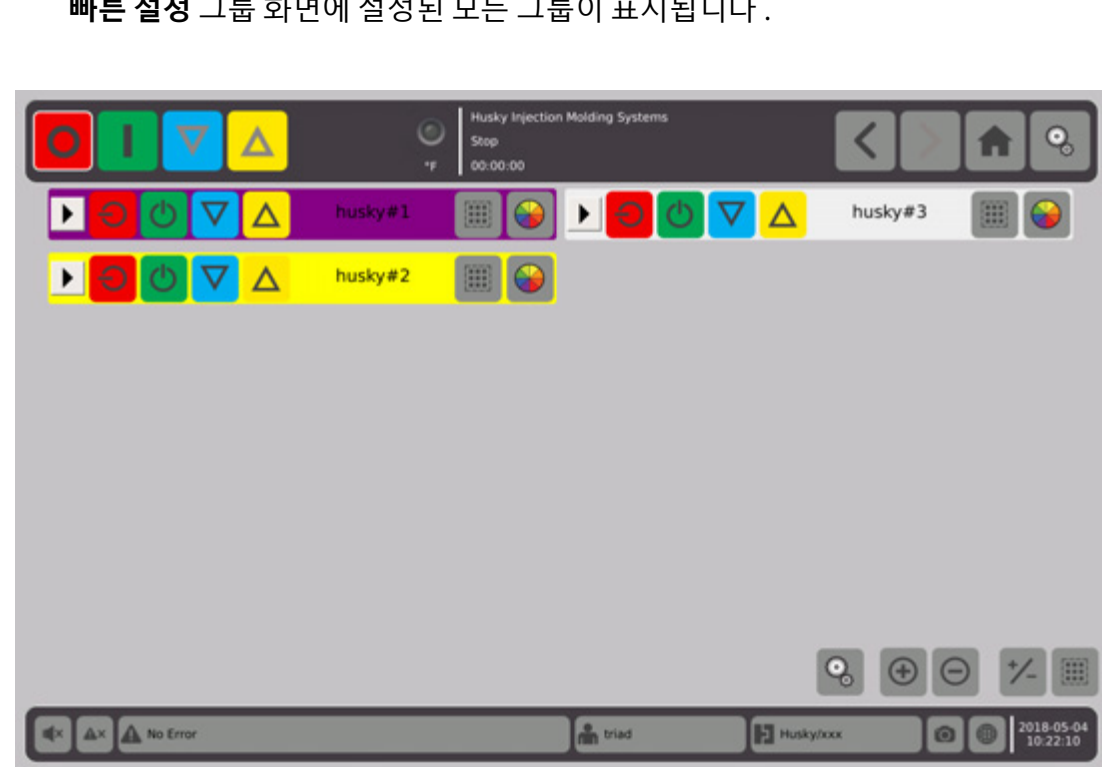

**빠른 설정** 그룹 화면에 설정된 모든 그룹이 표시됩니다 .

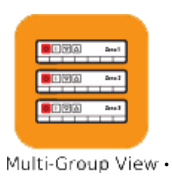

홈 화면의 영역 보기 행에서 다음 항목을 선택합니다 :

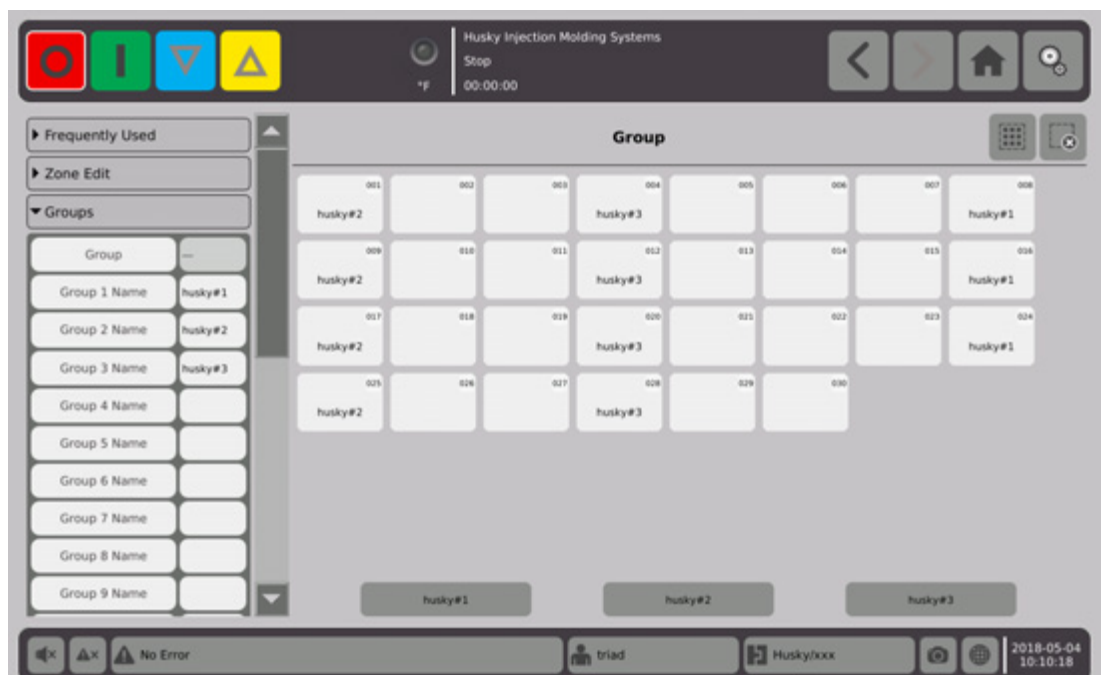

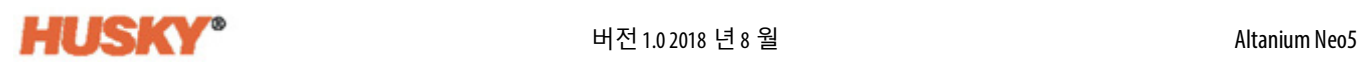

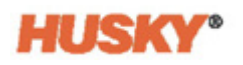

ゲー 을 터치하면 화면이 전체 화면 보기로 전환됩니다 .

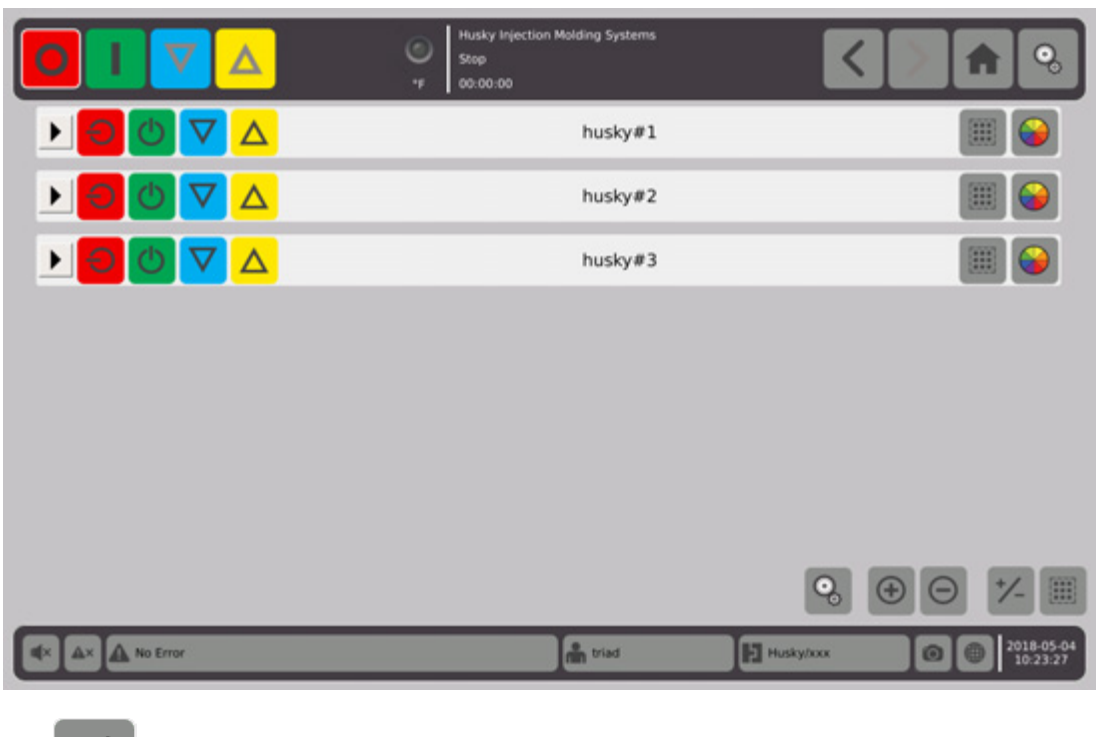

을 터치하면 절반 화면 보기로 돌아갑니다 . ゲー

### **7.2.1 컬러 코드**

그룹에 색상을 지정할 수 있습니다 .

- 1. 헤더 표시줄 <mark>▶ <mark>○</mark> ① <mark>▽ △</mark> husky#1 | 圖 <mark>◆</mark> 에서 ◆ 을선택</mark> 합니다 .
- 2. 색상 선택 대화상자에서 색상을 선택한 다음 √ 을 터치합니다.

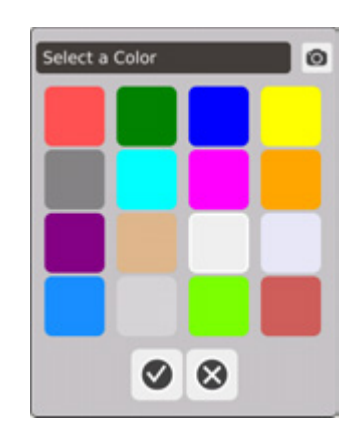

해당 영역의 헤더 표시줄이 선택한 색상으로 변경됩니다 .

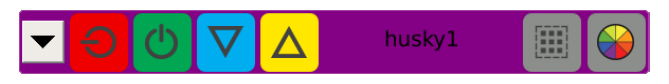

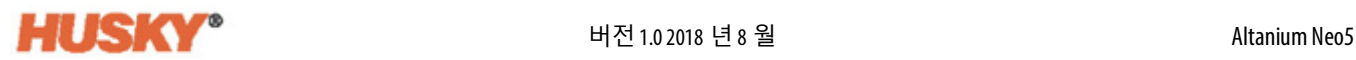

### **7.2.2 레이아웃 순서**

그룹의 레이아웃 순서도 선택할 수 있습니다 .

1.  $\bullet$  응 설택하고 다음 항목을 선택합니다 :

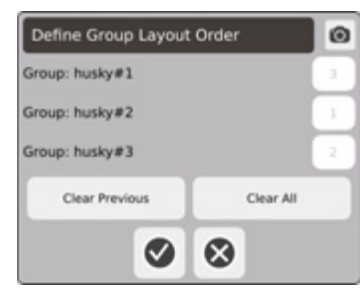

- **2.** 이전 항목 지우기 버튼 또는 모두 지우기 버튼을 터치하여 숫자를 지웁니다 .
- **3.** 다중 그룹 보기의 맨 위 ( 첫 번째 ) 에 배치하고자 하는 그룹의 상자를 터치합니다 .
- 4. 상자를 계속 터치하여 그룹을 원하는 순서대로 배치한 다음 ♥️을 터치합니다.

전체 화면 보기에서는 맨 위에 그룹 1 이 나오는 방식으로 그룹이 정렬됩니다 . 절반 화면 보기에서는 위에서 아래로 , 왼쪽에서 오른쪽으로 그룹이 정렬됩니다 .

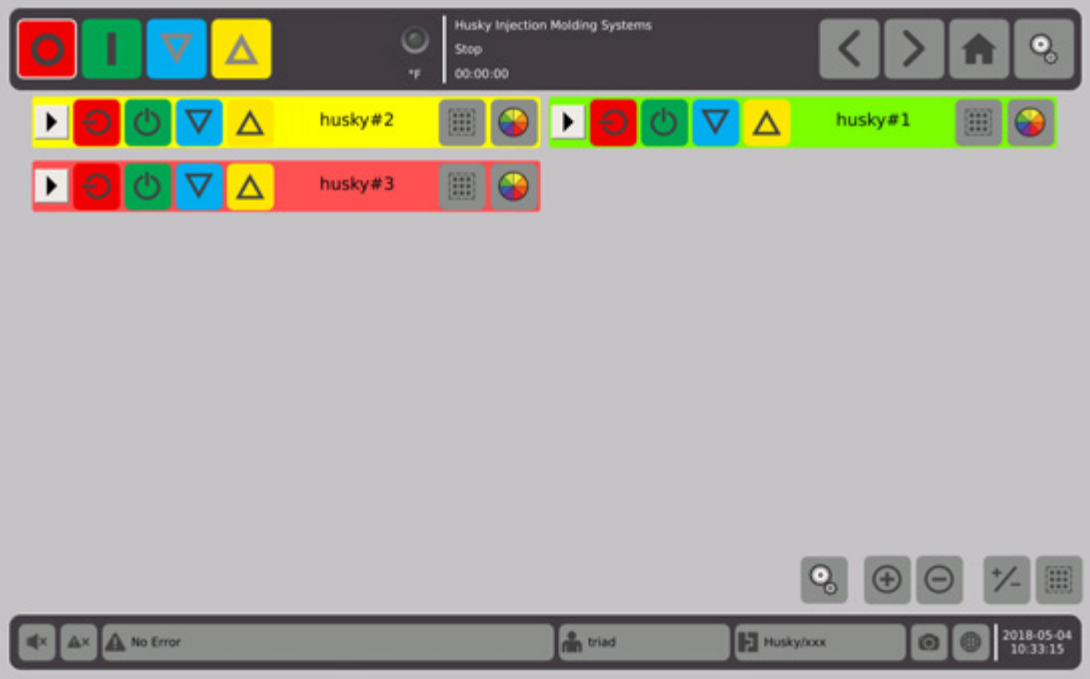

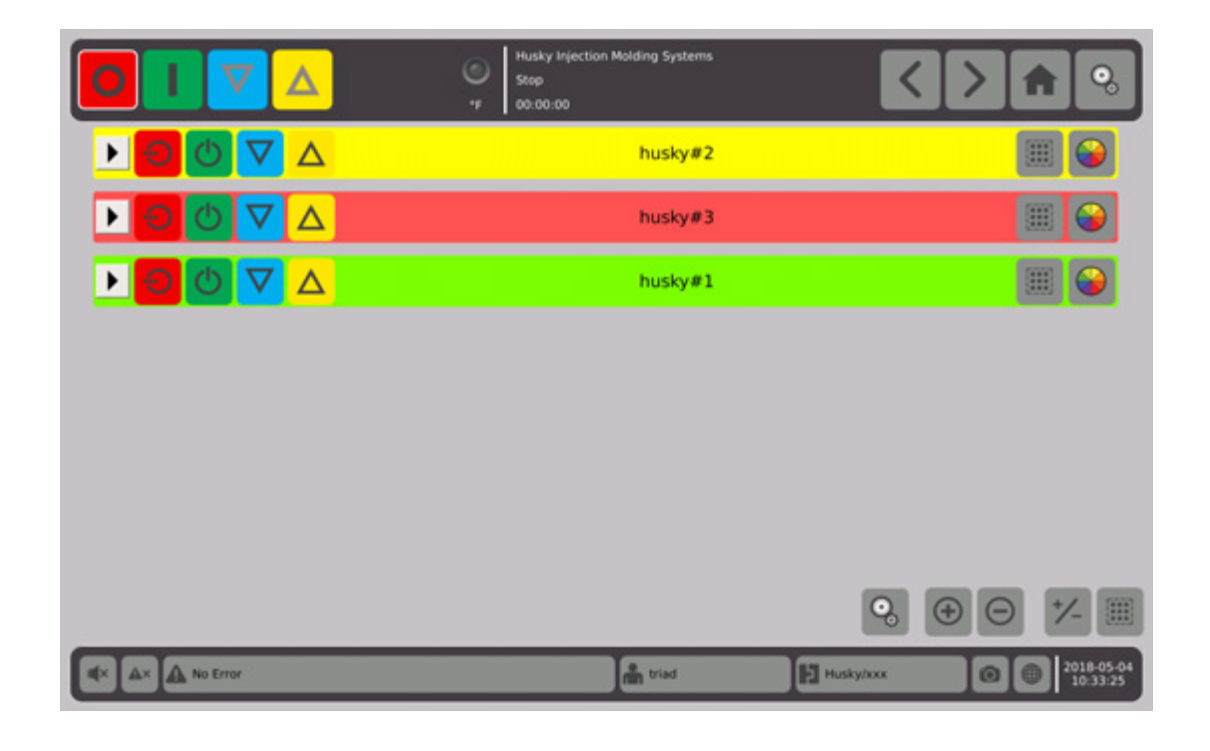

### **7.2.3 그룹 세부정보 표시**

1. 그룹 세부정보를 표시하려면 그룹 헤더에서 ▶ 을 터치합니다.

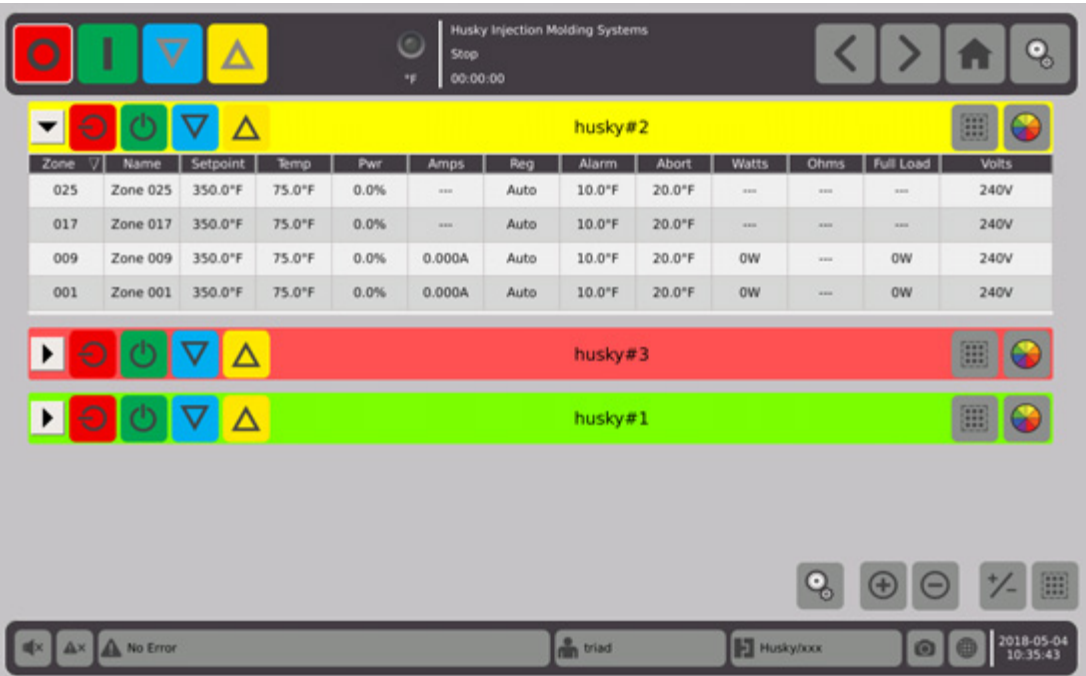

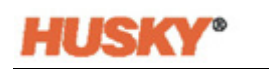

2. 모든 그룹의 세부정보를 표시하려면 (十) 을 터치합니다.

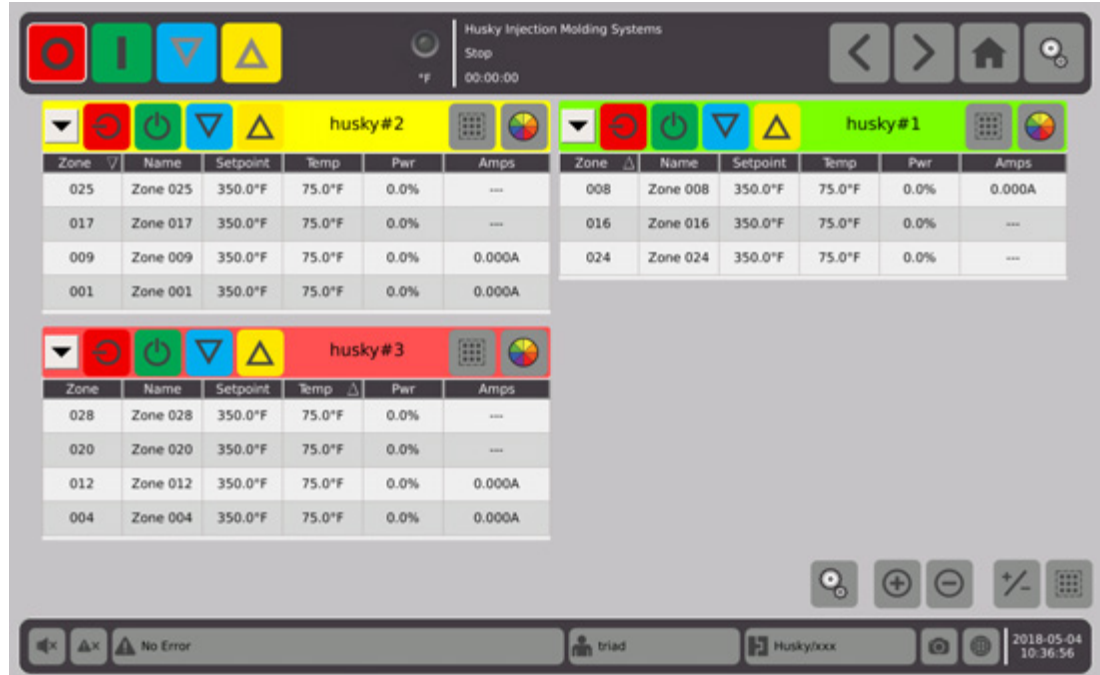

- 3. 그룹 세부정보를 모두 숨기려면 ● 물 터치하고 해당 그룹의 세부정보만 숨기려 면  $\blacktriangledown$  을 터치합니다.
- 4. **[11] 을 터치하여 빠른 설정** 화면으로 이동합니다.

### **7.3 Neo2 보기 화면 개요**

**Neo2 보기**는 그래픽 형식으로 영역을 표시합니다 . 상세 데이터를 정렬할 필요 없이 몰드 의 전체 상태를 쉽게 볼 수 있는 방법을 제공합니다 .

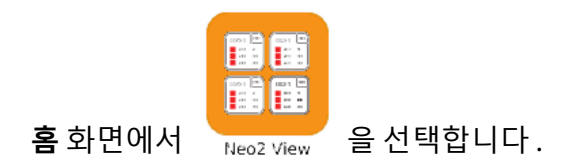

|                                               |                                         | $\overline{\mathbf{V}}$                                    | $\boldsymbol{\Delta}$               |                                                              |                                     | $\circ$<br>Stop<br>00:00:00<br>°F                           |                                                | Husky Injection Molding Systems                             |                             |                                                         |                                    |                                                             |                                   |                                                             | េ<br>303                            |
|-----------------------------------------------|-----------------------------------------|------------------------------------------------------------|-------------------------------------|--------------------------------------------------------------|-------------------------------------|-------------------------------------------------------------|------------------------------------------------|-------------------------------------------------------------|-----------------------------|---------------------------------------------------------|------------------------------------|-------------------------------------------------------------|-----------------------------------|-------------------------------------------------------------|-------------------------------------|
| Zone 001<br>75.0°F<br>$=$ 500.0°F<br>$-0.0\%$ | 001<br>240V<br>0.000A<br>0 <sub>W</sub> | Zone 002<br>75.0°F<br>500.0°F 0.000A<br>$-0.0\%$           | 002<br>240V<br>0 <sub>W</sub>       | Zone 003<br>75.0°F<br>$= 350.0^{\circ}$ F 0.000A<br>$-0.0\%$ | 003<br>240V<br>0 <sub>W</sub>       | Zone 004<br>$75.0^{\circ}$ F<br>350.0°F 0.000A<br>$-0.0\%$  | 004<br>240V<br>0 <sub>W</sub>                  | Zone 005<br>75.0°F<br>$-350.0^{\circ}$ F 0.000A<br>$-0.0\%$ | 005<br>240V<br>0W           | Zone 006<br>75.0°F<br>350.0°F 0.000A<br>$-0.0\%$        | 006<br>240V<br>0 <sub>W</sub>      | Zone 007<br>75.0°F<br>$-350.0^{\circ}$ F 0.000A<br>$-0.0\%$ | 007<br>240V<br>0 <sub>W</sub>     | Zone 008<br>75.0°F<br>$-350.0^{\circ}$ F 0.000A<br>$-0.0\%$ | 008<br>240V<br>0 <sub>W</sub>       |
| Zone 009<br>75.0°F<br>$=$ 350.0°F<br>$-0.0\%$ | 009<br>240V<br>0.000A<br>0 <sub>W</sub> | Zone 010<br>75.0°F<br>$-350.0^{\circ}$ F 0.000A<br>$0.0\%$ | 010<br>240V<br>0 <sub>W</sub>       | Zone 011<br>75.0°F<br>$-350.0^{\circ}$ F 0.000A<br>$-0.0\%$  | 011<br>240V<br>0W                   | Zone 012<br>75.0°F<br>$-350.0^{\circ}$ F 0.000A<br>$-0.0\%$ | 012<br>240V<br>0 <sub>W</sub>                  | Zone 013<br>75.0°F<br>$=$ 350.0°F<br>$-0.0\%$               | 013<br>240V<br><br>$\cdots$ | Zone 014<br>75.0°F<br>$=$ 350.0°F<br>$-0.0\%$           | 014<br>240V<br>$\cdots$<br>---     | Zone 015<br>75.0°F<br>$=$ 350.0°F<br>$-0.0\%$               | 015<br>240V<br>$\sim$<br>$\cdots$ | Zone 016<br>75.0°F<br>350.0°F<br>$-0.0\%$                   | 016<br>240V<br>$\cdots$<br>$\cdots$ |
| Zone 017<br>75.0°F<br>350.0°F<br>$-0.0\%$     | 017<br>240V<br>$\cdots$<br>$\cdots$     | Zone 018<br>75.0°F<br>$=$ 350.0°F<br>$-0.0\%$              | 018<br>240V<br>$\cdots$<br>---      | Zone 019<br>75.0°F<br>350.0°F<br>$-0.0\%$                    | 019<br>240V<br>$\cdots$<br>$\cdots$ | Zone 020<br>75.0°F<br>$=$ 350.0°F<br>$-0.0\%$               | 020<br>240V<br>$\cdots$<br>---                 | Zone 021<br>75.0°F<br>$=$ 350.0°F<br>$-0.0\%$               | 021<br>240V<br><br>---      | Zone 022<br>75.0°F<br>$=$ 350.0°F<br>$-0.0\%$           | 022<br>240V<br>$\cdots$<br>---     | Zone 023<br>75.0°F<br>$=$ 350.0°F<br>$-0.0\%$               | 023<br>240V<br>$\sim$<br>$\cdots$ | Zone 024<br>75.0°F<br>350.0°F<br>$-0.0\%$                   | 024<br>240V<br>$-1$<br>$- - -$      |
| Zone 025<br>75.0°F<br>$=$ 350.0°F<br>$-0.0\%$ | 025<br>240V<br><br>                     | Zone 026<br>75.0°F<br>$=$ 350.0°F<br>$-0.0\%$              | 026<br>240V<br>$\ldots$<br>$\cdots$ | Zone 027<br>75.0°F<br>$=$ 350.0°F<br>$-0.0\%$                | 027<br>240V<br>$\cdots$<br>$\cdots$ | Zone 028<br>75.0°F<br>$=$ 350.0°F<br>$-0.0\%$               | 028<br>240V<br>$\overline{\phantom{a}}$<br>--- | Zone 029<br>75.0°F<br>$=$ 350.0°F<br>$-0.0\%$               | 029<br>240V<br><br>$\cdots$ | Zone 030<br>$75.0^{\circ}$ F<br>$=$ 350.0°F<br>$-0.0\%$ | 030<br>240V<br>$- - -$<br>$\cdots$ |                                                             |                                   |                                                             |                                     |
|                                               |                                         |                                                            |                                     |                                                              |                                     |                                                             |                                                |                                                             |                             |                                                         |                                    |                                                             |                                   |                                                             | 囲                                   |
|                                               | No Error<br>$A \times$                  |                                                            |                                     |                                                              |                                     |                                                             |                                                |                                                             |                             |                                                         | <b>External test1/test1</b>        | 2018-04-05<br>$\bullet$<br>雦<br>09:42:38                    |                                   |                                                             |                                     |

**참고:** 열꺼짐.

|                                                           | I                                  | $\bm{\nabla}$                                             | ▵                                  |                                                        |                                | Stop<br>00:00:00<br>°F                                                             |                                                | Husky Injection Molding Systems                                         |                                                     |                                                                         |                                |                                                                  |                                     |                                                                 | ್ಯ                                |
|-----------------------------------------------------------|------------------------------------|-----------------------------------------------------------|------------------------------------|--------------------------------------------------------|--------------------------------|------------------------------------------------------------------------------------|------------------------------------------------|-------------------------------------------------------------------------|-----------------------------------------------------|-------------------------------------------------------------------------|--------------------------------|------------------------------------------------------------------|-------------------------------------|-----------------------------------------------------------------|-----------------------------------|
| Zone 001<br>75.0°F<br><b>OFF</b><br>0.0%                  | 001<br>240V<br>0.000A<br><b>OW</b> | Zone 002<br>75.0°F<br><b>OFF</b><br>$ 0.0\%$              | 002<br>240V<br>0.000A<br><b>OW</b> | Zone 003<br>314.0°F<br>350.0°F 0.000A<br>$\big  0.0\%$ | 003<br>240V<br>0 <sub>W</sub>  | Zone 004<br>314.0°F 240V<br>$-350.0^{\circ}$ F 0.000A<br>$\blacksquare$ 0.0%       | 004<br>0 <sub>W</sub>                          | Zone 005<br>314.0°F<br>$-350.0^{\circ}$ F 0.000A<br>$\blacksquare$ 0.0% | 005<br>240V<br>0 <sub>W</sub>                       | Zone 006<br>314.0°F<br>$-350.0^{\circ}$ F 0.000A<br>$\blacksquare$ 0.0% | 006<br>240V<br>0W              | Zone 007<br>314.0°F<br>350.0°F 0.000A<br>$\blacksquare$ 0.0%     | 007<br>240V<br>0 <sub>W</sub>       | Zone 008<br>314.0°F<br>350.0°F 0.000A<br>$\blacksquare$ 0.0%    | 008<br>240V<br>0W                 |
| Zone 009<br>314.0°F<br>$= 350.0^{\circ}$ F 0.000A<br>0.0% | 009<br>240V<br>0W                  | Zone 010<br>314.0°F<br>$= 350.0^{\circ}$ F 0.000A<br>0.0% | 010<br>240V<br>0 <sub>W</sub>      | Zone 011<br>314.0°F<br>350.0°F 0.000A<br>0.0%          | 011<br>240V<br>0W              | Zone 012<br>$314.0^{\circ}$ F<br>$= 350.0^{\circ}$ F 0.000A<br>$\blacksquare$ 0.0% | 012<br>240V<br>0 <sub>W</sub>                  | Zone 013<br>314.0°F<br>$=$ 350.0°F<br>$0.0\%$                           | 013<br>240V<br>$\sim$<br>$\cdots$                   | Zone 014<br>314.0°F<br>$=$ 350.0°F<br>$0.0\%$                           | 014<br>240V<br>$\cdots$<br>--- | Zone 015<br>314.0°F<br>$=$ 350.0°F<br>$0.0\%$                    | 015<br>240V<br>$\cdots$<br>$\cdots$ | Zone 016<br>314.0°F<br>$=$ 350.0°F<br>$\blacksquare$ 0.0%       | 016<br>240V<br>$\sim$<br>$\cdots$ |
| Zone 017<br>314.0°F<br>$= 350.0^{\circ}F$<br>0.0%         | 017<br>240V<br>---<br>             | Zone 018<br>314.0°F<br>$=$ 350.0°F<br>$\big  0.0\%$       | 018<br>240V<br>---<br>---          | Zone 019<br>314.0°F<br>$= 350.0^{\circ}F$<br>10.0%     | 019<br>240V<br>$\cdots$<br>--- | Zone 020<br>314.0°F<br>$=$ 350.0°F<br>$\blacksquare$ 0.0%                          | 020<br>240V<br>$\cdots$<br>---                 | Zone 021<br>314.0°F<br>$=$ 350.0°F<br>$\blacksquare$ 0.0%               | 021<br>240V<br>$\cdots$<br>$\cdots$                 | Zone 022<br>314.0°F<br>$=$ 350.0°F<br>$0.0\%$                           | 022<br>240V<br>---<br>---      | Zone 023<br>314.0°F<br>$= 350.0^{\circ}F$<br>$\blacksquare$ 0.0% | 023<br>240V<br><br>                 | Zone 024<br>314.0°F<br>$350.0^{\circ}$ F<br>$\blacksquare$ 0.0% | 024<br>240V<br>---<br>---         |
| Zone 025<br>314.0°F<br>$=$ 350.0°F<br>0.0%                | 025<br>240V<br><br>                | Zone 026<br>314.0°F<br>$=$ 350.0°F<br>$\blacksquare$ 0.0% | 026<br>240V<br>$\cdots$<br>---     | Zone 027<br>314.0°F<br>$=$ 350.0°F<br>$\big  0.0\%$    | 027<br>240V<br><br>$\cdots$    | Zone 028<br>314.0°F<br>350.0°F<br>$\blacksquare$ 0.0%                              | 028<br>240V<br>---<br>$\overline{\phantom{a}}$ | Zone 029<br>314.0°F<br>$=$ 350.0°F<br>$\blacksquare$ 0.0%               | 029<br>240V<br>$\cdots$<br>$\overline{\phantom{a}}$ | Zone 030<br>314.0°F<br>$=$ 350.0°F<br>0.0%                              | 030<br>240V<br>---<br>---      |                                                                  |                                     |                                                                 |                                   |
|                                                           |                                    |                                                           |                                    |                                                        |                                |                                                                                    |                                                |                                                                         |                                                     |                                                                         |                                |                                                                  |                                     |                                                                 | ⊞                                 |
|                                                           |                                    |                                                           | $\frac{1}{\sqrt{2}}$ triad         |                                                        |                                | <b>E</b> test1/test1                                                               |                                                | <b>fo</b>                                                               |                                                     | 2018-04-05<br>10:45:59                                                  |                                |                                                                  |                                     |                                                                 |                                   |

**NOTE:** 열 꺼짐 / 영역 냉각 / 영역 1 과 2 가 꺼집니다 . **참고 :**

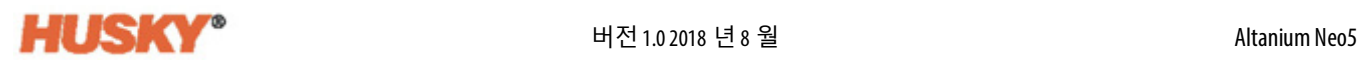

|                                          |                                         |                                                                    | $\boldsymbol{\Delta}$                  |                                                          |                                               | Soft Start<br>00:00:00<br>°F.                     |                               | Husky Injection Molding Systems                                         |                                               |                                                   |                              |                                                                         |                               |                                                          | <u>୍ଥ</u>                       |
|------------------------------------------|-----------------------------------------|--------------------------------------------------------------------|----------------------------------------|----------------------------------------------------------|-----------------------------------------------|---------------------------------------------------|-------------------------------|-------------------------------------------------------------------------|-----------------------------------------------|---------------------------------------------------|------------------------------|-------------------------------------------------------------------------|-------------------------------|----------------------------------------------------------|---------------------------------|
| Zone<br>240.0°F<br>155.0%<br>10.0%       | 024<br>240V<br>0.875A<br>0 <sub>W</sub> | Manifold<br>369.0°F<br>$=$ 500.0°F<br>$-0.0\%$                     | 002<br>240V<br>1.75A<br>0 <sub>W</sub> | Zone<br>369.0°F<br>$=$ 400.0°F<br>$\blacksquare$ 0.0%    | 003<br>240V<br>1.75A<br>0 <sub>W</sub>        | Zone<br>350.0°F 240V<br>$\blacksquare$ 0.0%       | 004<br>0 <sub>W</sub>         | Zone<br>350.0°F<br>350.0°F 0.875A 350.0°F 0.875A<br>$\blacksquare$ 0.0% | 005<br>240V<br>0 <sub>W</sub>                 | Zone<br>350.0°F 240V<br>$\blacksquare$ 0.0%       | 006<br>0 <sub>W</sub>        | Zone<br>350.0°F<br>350.0°F 0.875A 350.0°F 0.875A<br>$\blacksquare$ 0.0% | 007<br>240V<br>0 <sub>W</sub> | Zone<br>350.0°F<br>350.0°F 0.875A<br>$\blacksquare$ 0.0% | 008<br>240V<br>0W               |
| Zone<br>75.0°F<br><b>OFF</b><br>$ 0.0\%$ | 009<br>240V<br>0.000A<br>0W             | Zone<br>350.0°F<br>$350.0^{\circ}$ F 0.875A<br>$\blacksquare$ 0.0% | 010<br>240V<br><sub>0</sub> w          | Zone<br>350.0°F<br>350.0°F 0.875A<br>$\blacksquare$ 0.0% | 011<br>240V<br>ow                             | Zone<br>350.0°F<br>350.0°F 0.875A<br>$0.0\%$      | 012<br>240V<br><sub>0</sub> w | Zone<br>$350.0^{\circ}$ F<br>350.0°F<br>$\blacksquare$ 0.0%             | 013<br>240V                                   | Zone<br>350.0°F<br>$350.0^{\circ}$ F<br>$10.0\%$  | 014<br>240V                  | Zone<br>350.0°F<br>350.0°F<br>$\vert 0.0\% \vert$                       | 015<br>240V                   | Zone<br>350.0°F<br>350.0°F<br>$10.0\%$                   | 016<br>240V<br>$\sim$<br>$\sim$ |
| Zone<br>75.0°F<br>OFF<br>$ 0.0\%$        | 017<br>240V<br>---<br>---               | Zone<br>350.0°F<br>$350.0^{\circ}$ F<br>$10.0\%$                   | 018<br>240V<br>---                     | Zone<br>350.0°F<br>350.0°F<br>$10.0\%$                   | 019<br>240V<br>44<br>$\overline{\phantom{a}}$ | Zone<br>350.0°F<br>350.0°F<br>$10.0\%$            | 020<br>240V<br>---            | Zone<br>350.0°F<br>350.0°F<br>$10.0\%$                                  | 021<br>240V<br>44<br>$\overline{\phantom{a}}$ | Zone<br>350.0°F<br>350.0°F<br>$10.0\%$            | 022<br>240V<br>---           | Zone<br>350.0°F<br>350.0°F<br>$10.0\%$                                  | 023<br>240V<br>44             | Zone<br>350.0°F<br>350.0°F<br>$\blacksquare$ 0.0%        | 024<br>240V<br>$\sim$ $\sim$    |
| Zone<br>75.0°F<br>OFF<br>0.0%            | 025<br>240V<br>---<br>---               | Zone<br>350.0°F<br>350.0°F<br>$ 0.0\%$                             | 026<br>240V<br>$\sim$                  | Zone<br>350.0°F<br>350.0°F<br>$\vert 0.0\% \vert$        | 027<br><b>240V</b><br>44                      | Zone<br>350.0°F<br>350.0°F<br>$\blacksquare$ 0.0% | 028<br>240V<br>$-$            | Zone<br>350.0°F<br>350.0°F<br>$\vert 0.0\% \vert$                       | 029<br>240V<br>                               | Zone<br>350.0°F<br>350.0°F<br>$\blacksquare$ 0.0% | 030<br>240V<br>$\sim$ $\sim$ |                                                                         |                               |                                                          |                                 |
|                                          |                                         |                                                                    |                                        |                                                          |                                               |                                                   |                               |                                                                         |                                               |                                                   |                              |                                                                         |                               | -                                                        | 圓                               |
|                                          |                                         |                                                                    |                                        |                                                          |                                               |                                                   |                               | <sup>o</sup> n triad                                                    |                                               |                                                   | $\blacksquare$ test1/test1   |                                                                         | $\bullet$                     | ₩                                                        | 2018-04-19<br>10:03:24          |

**참고 :** 온도 / 영역 ( 흰색 ) 에서 열 켜짐 / 영역 ( 녹색 ) 이 온도 / 영역 1 에 없고 영역 24/ 영역 9, 17 및 25 에 슬레이브화되어 꺼집니다 . **참고 :**

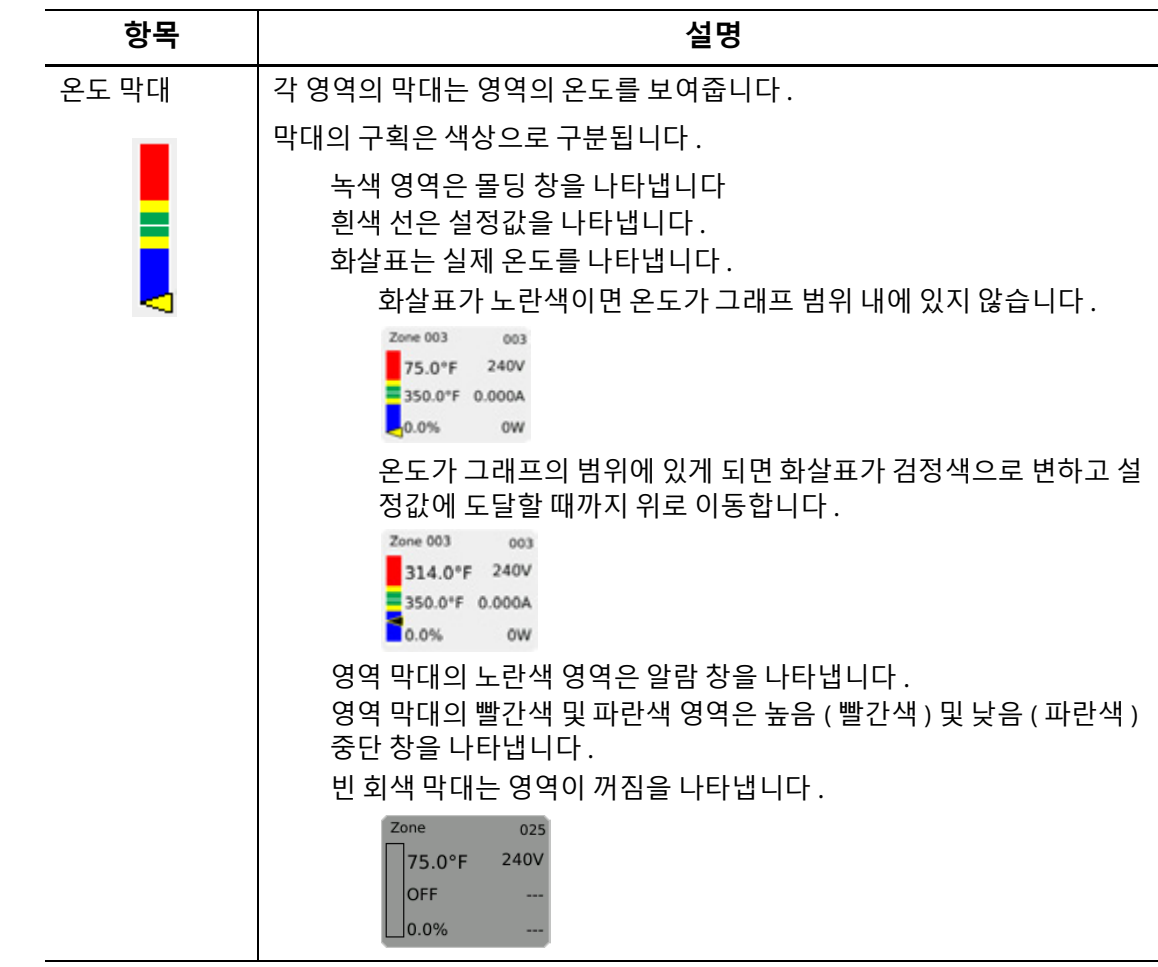

버튼을 터치하면 화면이 아래 화면으로 전환됩니다 . 이 화면에는 영역의 온도만 \*/\_ 표시됩니다 .

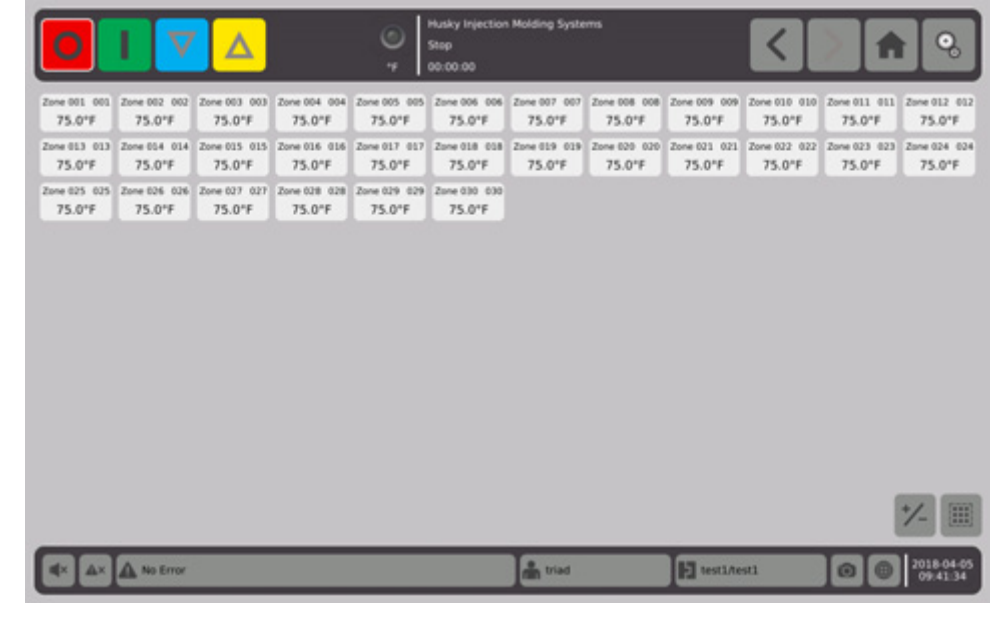

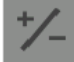

버튼을 다시 터치하면 그래픽 보기로 전환됩니다 .

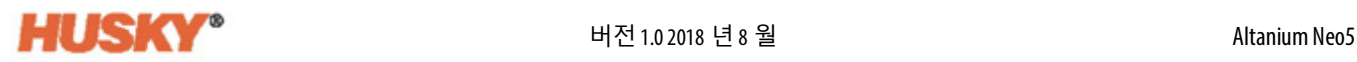

### **7.4 텍스 트보기 화면 개요**

**텍스트 보기** 화면은 영역 정보를 표형식으로 표시합니다 . 표의 각 행에는 각 영역에 대한 세부 데이터가 표시됩니다 . 이 보기는 가장 포괄적인 프로세스 보기를 제공합니다 . **1. 홈** 화면에서 다음 항목을 선택합니다 :

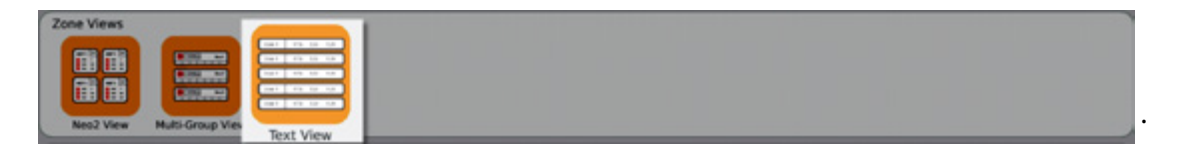

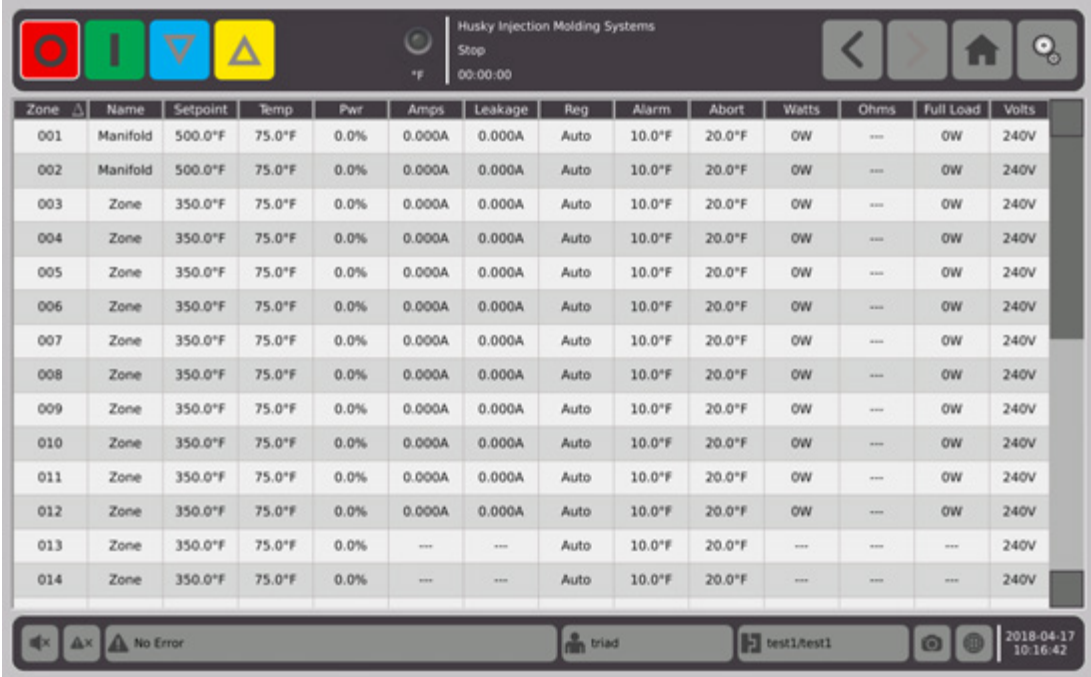

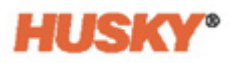

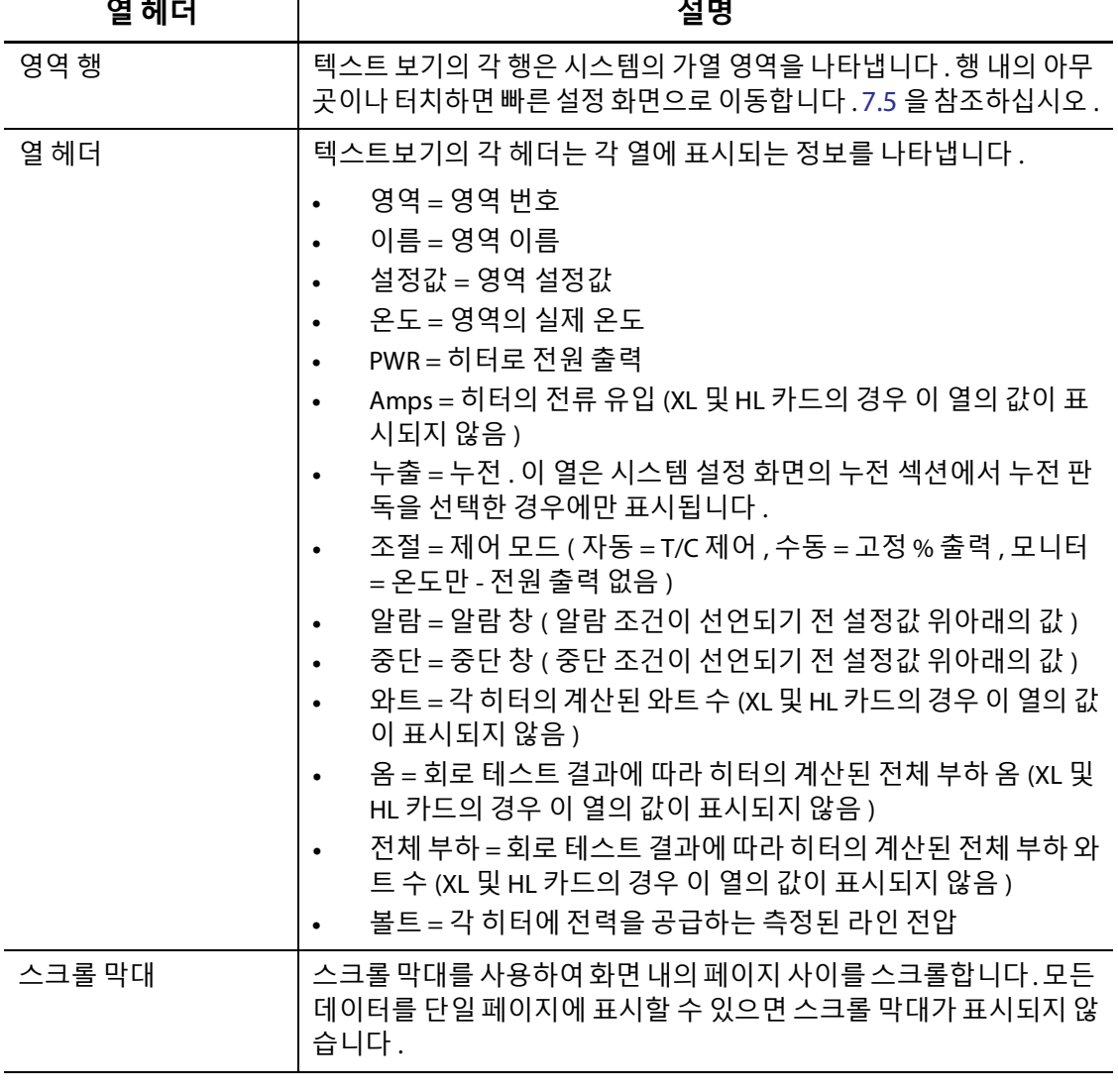

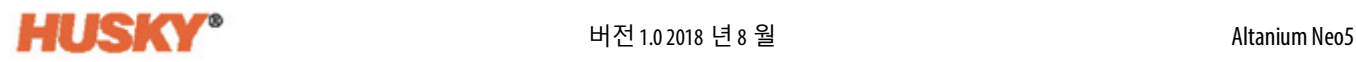

#### **7.4.1 텍스트 보기 화면의 영역 선택**

**텍스트 보기** 화면을 사용하여 하나 또는 여러 영역을 선택합니다 .

- **1.** 하나의 영역을 보려면 해당 영역의 행을 터치합니다 .
- **2.** 여러 영역을 보려면 첫 번째 영역을 길게 누릅니다 . 그런 다음 마지막 영역으로 위 또 는 아래로 드래그합니다 . 두 영역 사이의 모든 영역이 선택됩니다 .
- **3.** 보기가 자동으로 **빠른 설정** 화면으로 이동합니다 .

#### **7.4.2 정렬**

**텍스트 보기** 화면 및 열 헤더가 있는 다른 모든 화면에서 열 데이터를 정렬할 수 있습니다 . 헤더 필드를 터치합니다 . 열 헤더 이름 옆에 오름차순 또는 내림차순 화살표 ( █ ▲ ) 가 나타납니다 . 순서를 반대로 하려면 열 헤더를 터치합니다 .

동적 열 ( 예 : 전류 ( 암페어 ), 전압 ( 볼트 ) 등 ) 에 따라 정보를 정렬할 수 있습니다 . 이 기 능은 어느 시점에서 어느 영역이 가장 많은 전류를 소비하는지 파악하고자 할 때 도움이 될 수 있습니다 .

### <span id="page-62-0"></span>**7.5 빠른 설정 화면**

영역 설정을 변경하려면 **빠른 설정** 화면을 사용합니다 .

**홈** 화면에서 다음 항목을 선택합니다 :

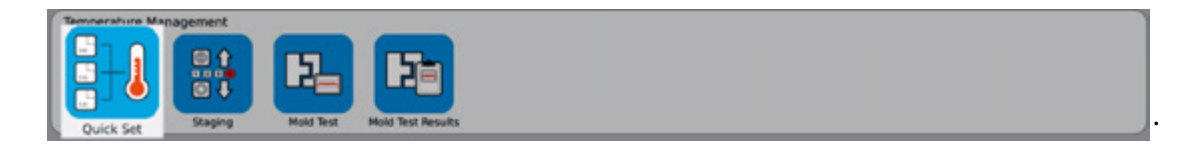

**NOTE: Neo2**, **다중 그룹 또는 텍스트 보기** 화면에서 영역을 선택하면 **빠른 설정** 화면이 자 **참고 :**동으로 표시됩니다 .

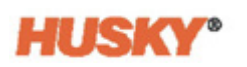

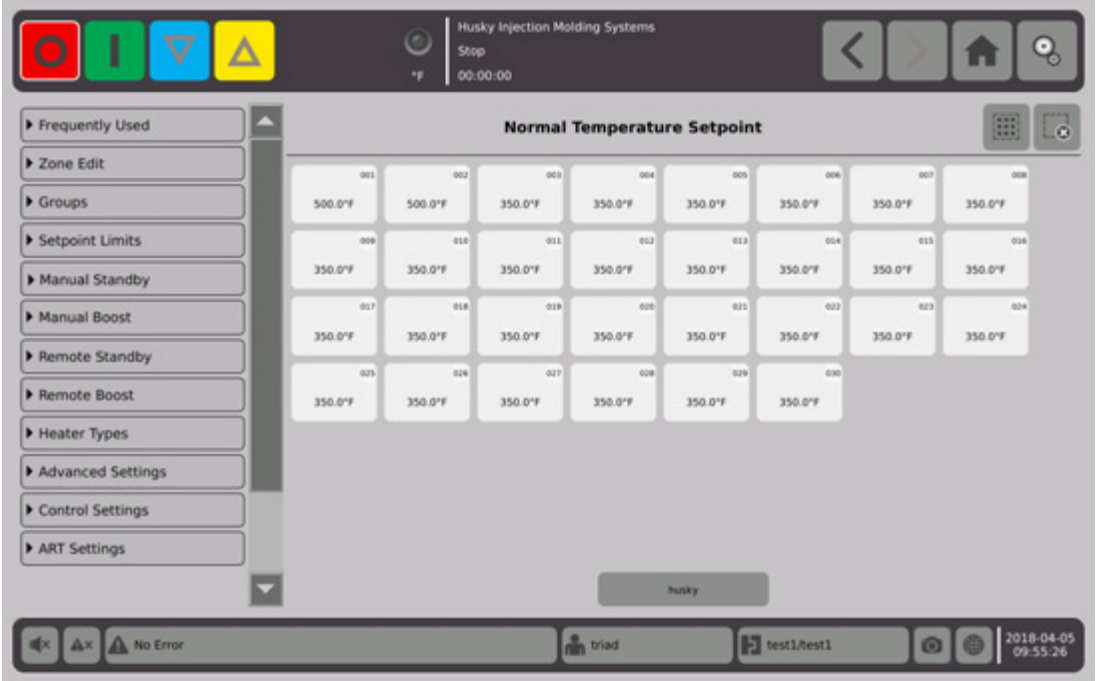

변경하거나 데이터를 입력하고자 하는 영역 또는 그룹을 선택합니다 . 각 탭을 확장하려면 을 터치합니다 .

### **7.5.1 자주 사용하는 필드**

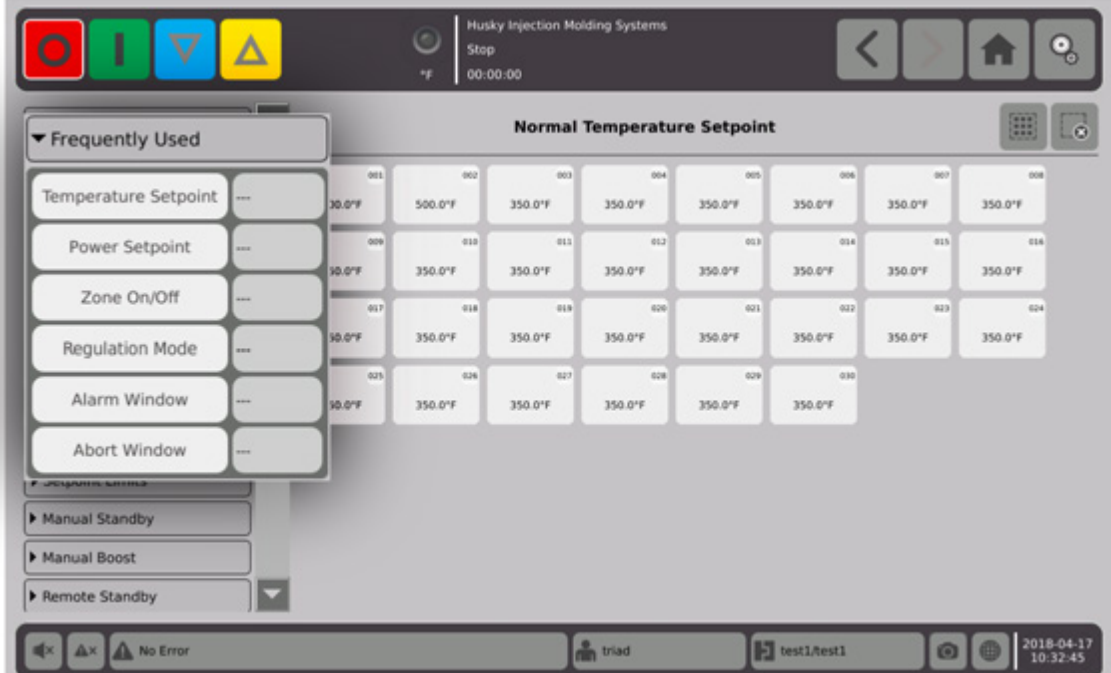

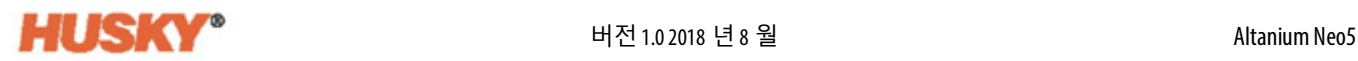

매개변수의 오른쪽에 있는 상자를 터치하여 키보드 또는 메뉴를 표시합니다 .

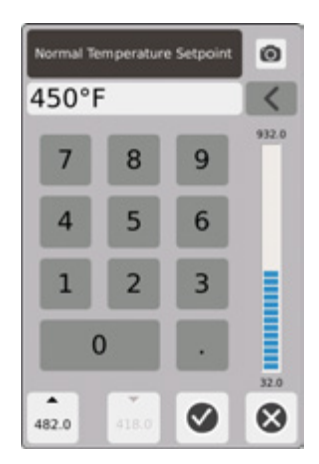

온도 설정값 — 키패드를 사용하여 자동 또는 모니터 조절에서 영역 온도 설정값을 입력 합니다 .

#### **위쪽 및 아래쪽 화살표**

 $\overline{\phantom{a}}$ 

482.0 위쪽 화살표 은 입력한 값만큼 설정값이 증가함을 나타냅니다 . 화살표 아래 의 숫자는 설정값의 최대 한도를 초과하지 않고 대화상자 창에 입력할 수 있는 최대 숫자 값입니다 .

. 이 버튼이 활성화되기 전에 최대 설정값 한도를 입력해야 합니다 ( 섹션 [7.5.4](#page-69-0) 참조 ). **참고:**

418.0 아래쪽 화살표 • 은 입력한 값만큼 설정값이 감소함을 나타냅니다. 화살표 아 래의 숫자는 설정값의 최소 한도 아래로 내려가지 않고 대화상자 창에 입력할 수 있는 최 대 숫자값입니다 .

. 이 버튼이 활성화되기 전에 최소 설정값 한도를 입력해야 합니다 ( 섹션 [7.5.4](#page-69-0) 참조 ). **참고:**

▲ 및 ▼ 화살표를 사용하여 현재 설정값에서 지정된 값을 더하거나 뺍니다 .

1. 정상 온도 설정값 대화상자에서 ▲ 또는 ▼ 버튼을 터치합니다.

두 버튼은 처음에 회색 ( 비활성 ) 으로 표시됩니다 . **참고:**

**2.** 키패드를 사용하여 현재 설정값에서 더하거나 빼고자 하는 값을 입력합니다 . 예 : 5 도 .

값을 입력하면 ▲ 또는 ■ 버튼이 활성화되고 회색으로 표시되지 않습니다. **참고 :**

- **3.** 화살표가 있는 버튼을 터치합니다 . 현재설정값에 5 도가추가됩니다 . 대화상자가 사라집니다 . **빠른설정**화면으로 돌아가면선택한 영역에 표시된 설정값이 5 도 증가한 것을 확인할 수 있습니다 .
- **4.** 화살표가 있는버튼을 터치하면현재 설정값이 5 도 줄어듭니다 . 대화상자가 사라 집니다 . **빠른설정**화면으로 돌아가면 선택한영역에표시된설정값이 5 도증가한것을 확인할 수 있습니다 .
- **5.** 버튼의 숫자는 키패드의 위쪽 화살표와 아래쪽 화살표를 사용하여 입력할 수 있는 최대 값입니다 .

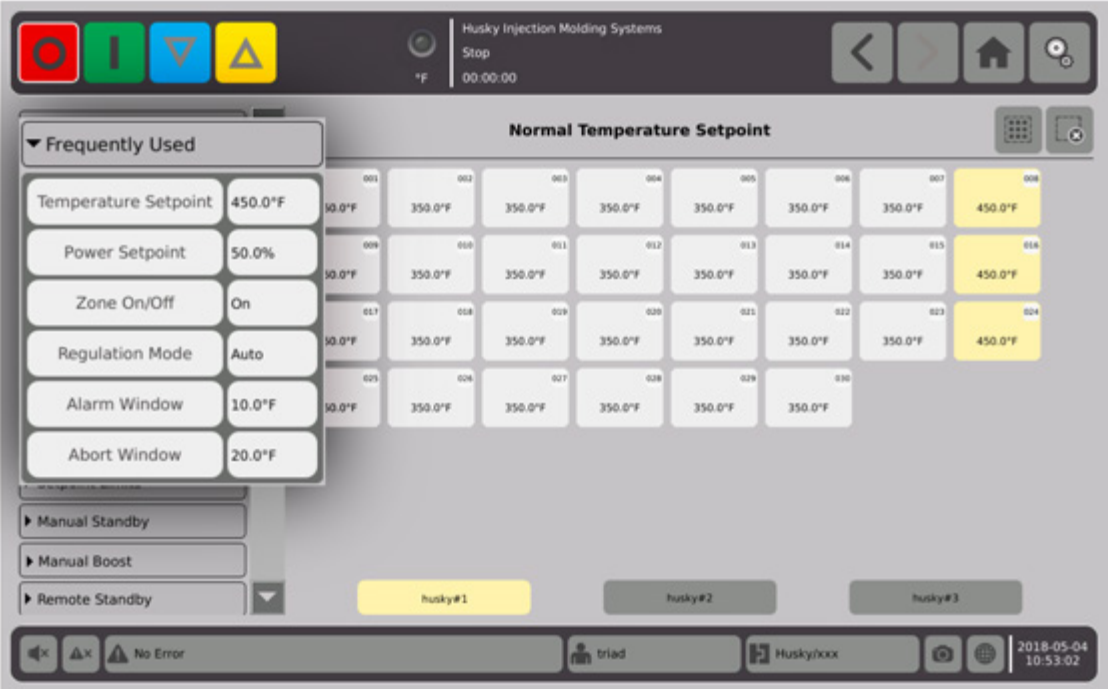

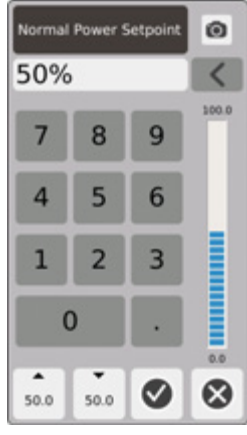

전력 설정값 - 키패드를 사용하여영역이 수동 조정상태일 때 적용되는전력의 백분율을 조정합니다 .

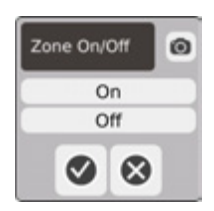

영역 켜기 / 끄기 — 선택한 영역을 켜거나 끕니다 . 기본값은 켜기입니다 .

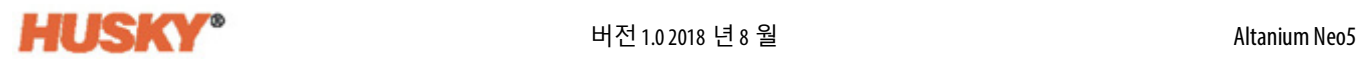

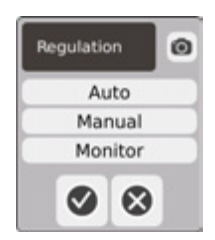

조절 - 선택한 영역에 대한 조절 모드를 설정합니다 . AUTO 또는 자동 ( 폐쇄 루프 ) 은 열전쌍 피드 백을 사용하여 온도를제어합니다 . 수동 ( 개방 루프 ) 은 시스템이 사용자가 선택한히터에만 전력 (0~100%) 을 공급하고 열전쌍 피드백을 찾지 않음을 의미합니다 . 모니터는 시스템이 영역의 온도 만 모니터링함을 의미합니다 ( 히터에 전력이 공급되지 않음 ).

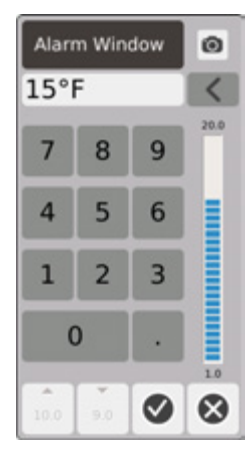

알람 창 - 키패드를 사용하여 상한 및 하한 알람 제한을 조정합니다 .

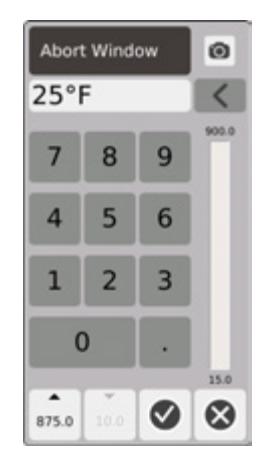

중단 창 - 키패드를 사용하여 상한 및 하한 중단 제한을 조정합니다 .

### **7.5.2 영역 편집 필드**

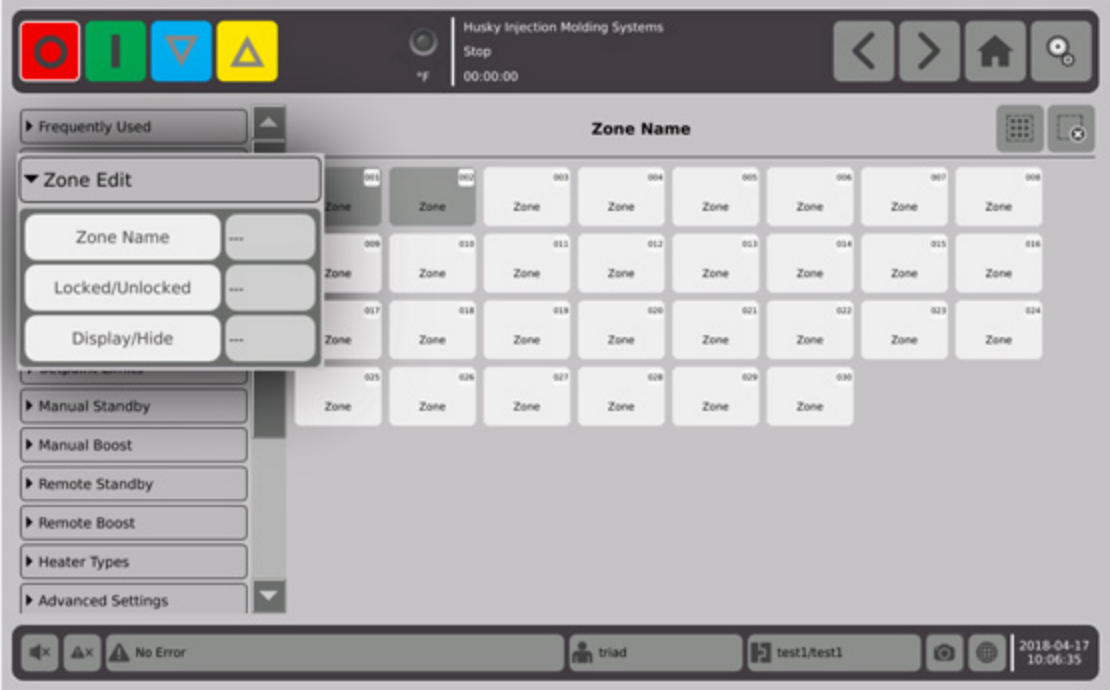

영역 이름 버튼 오른쪽에 있는 상자를 터치합니다 .

키보드를 사용하여 영역이나 그룹의 이름을 지정합니다 . 키보드 위에 8 개의 공통 영역 이름 탭이 있습니다 . 공통 이름 탭을 터치하여 영역에 해당 이름을 지정합니다 .

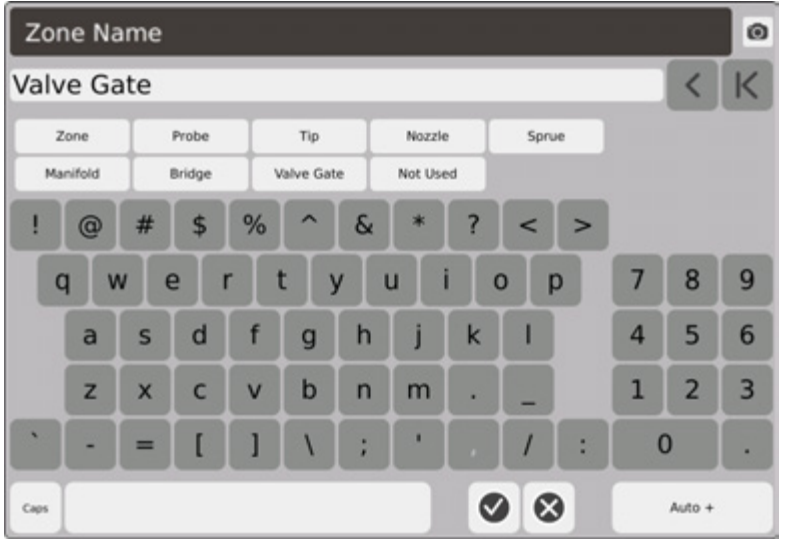

husky #1 그룹의 모든 영역에 영역 이름 , 밸브 게이트가 지정되어 있습니다 . 모든 영역의 이름을 지정한 후 Auto+ 를 터치합니다 . Auto+ 는 모든 영역에 순차적으로 번호를 지정합니다 .

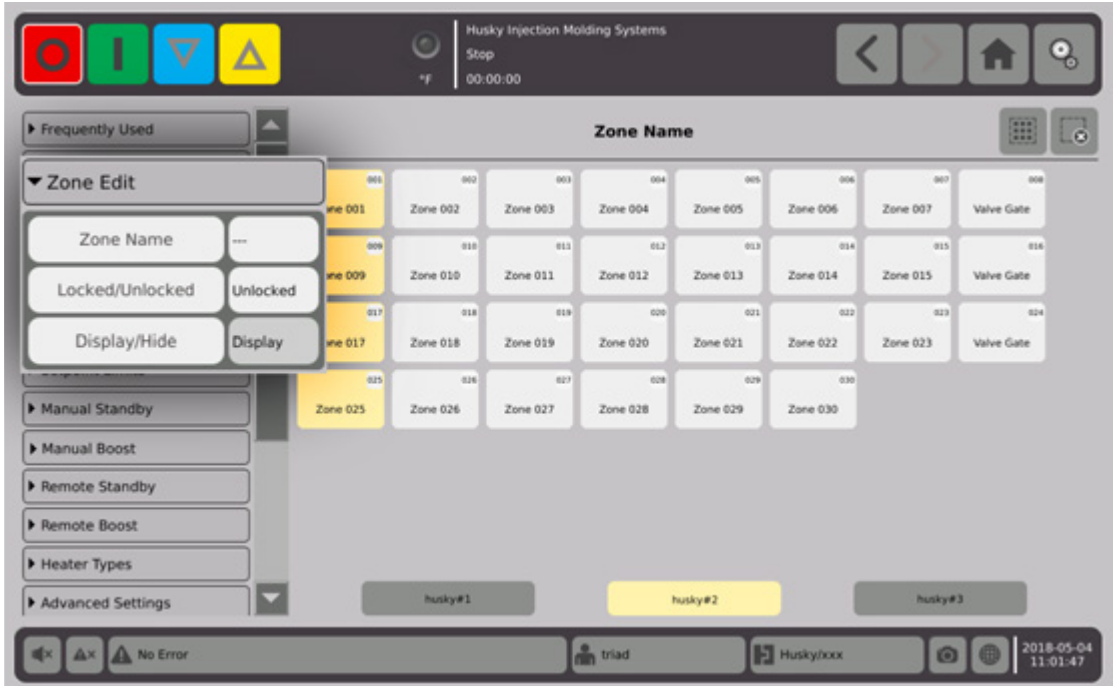

잠긴 / 잠금 해제된 버튼 오른쪽에 있는 상자를 터치합니다 .

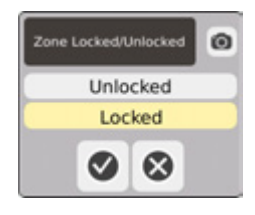

대화상자에서 잠금 또는 잠금 해제를 선택한 다음 ❤️ 을 터치합니다 . 영역이 잠겨 있으 면 빠른 설정 화면에서 변경할 수 없습니다 . 모든 영역이 표시됩니다 .

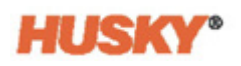

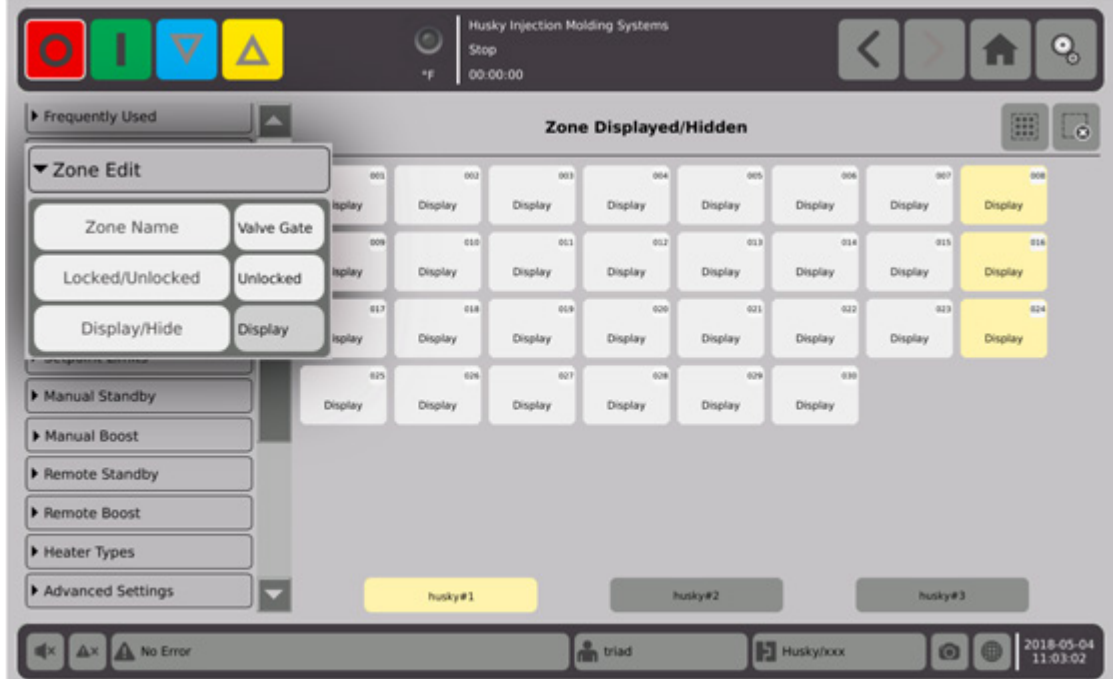

**7.5.3 그룹**

[섹션](#page-49-0) 7.2 을 참조하십시오 .

### <span id="page-69-0"></span>**7.5.4 설정값 제한**

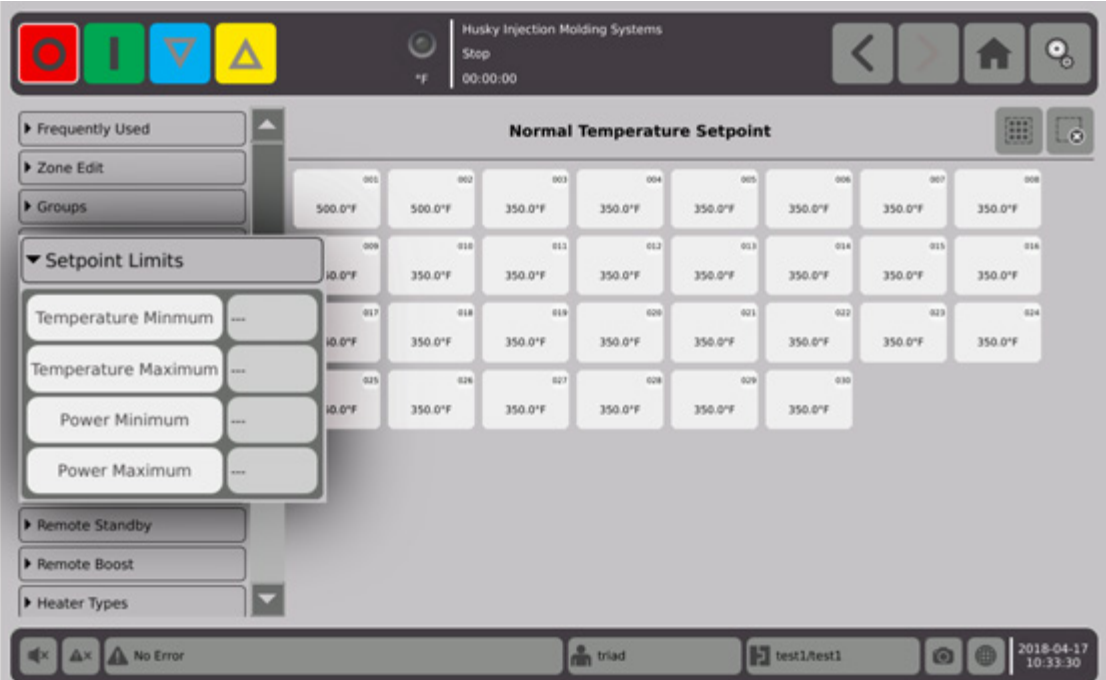

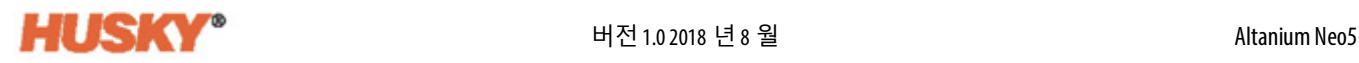

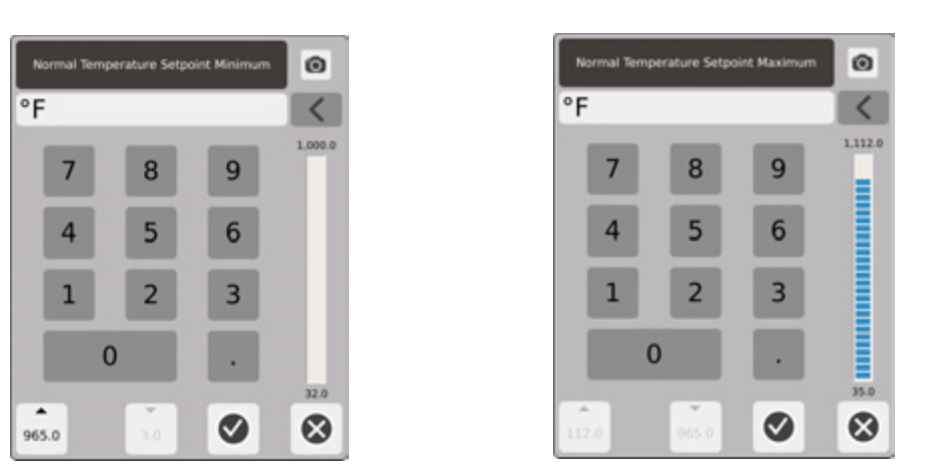

설정값 범위 - 최소 및 최대 대화상자를 사용하여 온도 설정값의 범위를 설정합니다 . 예 : 최소값을 100 F 로 설정하고 최대 값을 600 F 로 설정하면 100 F 보다 작거나 600 F 보다 큰 설정값을 입력할 수 없습니다 .

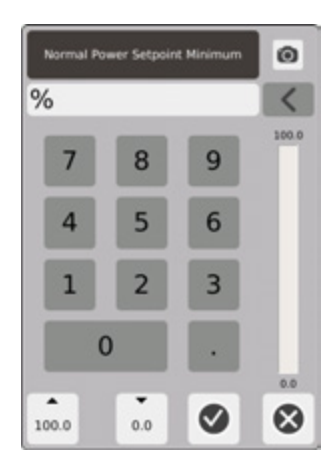

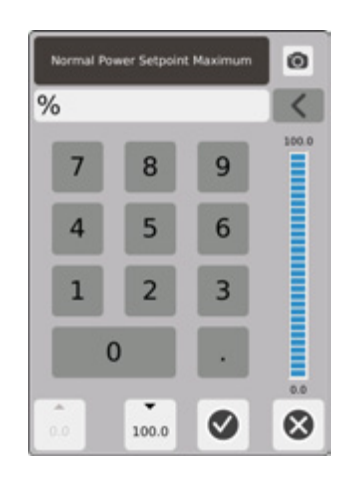

전력 범위 - 최소 및 최대 대화상자를 사용하여 전력 범위를 설정합니다 .

수동 대기 온도 설정값 - ████ 설택하면 모든 영역의 온도가 설정됩니다 . 수동 대기는 타이머가 만료되거나 <>>> 을 다시 누를 때까지 모든 영역의 온도를 설정값으로 낮춥니 다 .

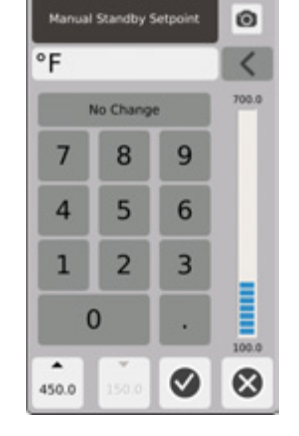

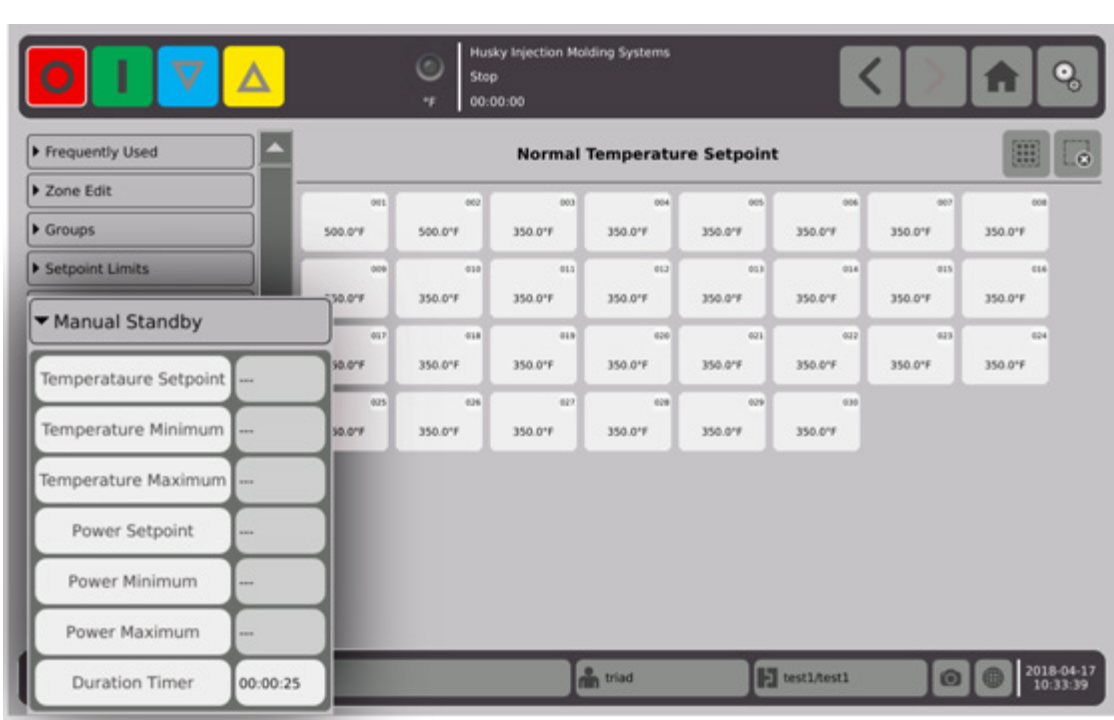

### **7.5.5 수동 대기**

**HUSKY®**
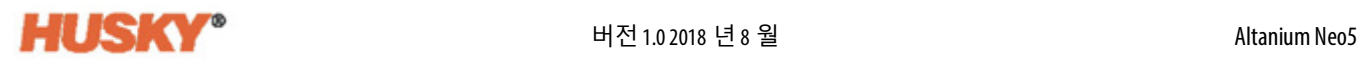

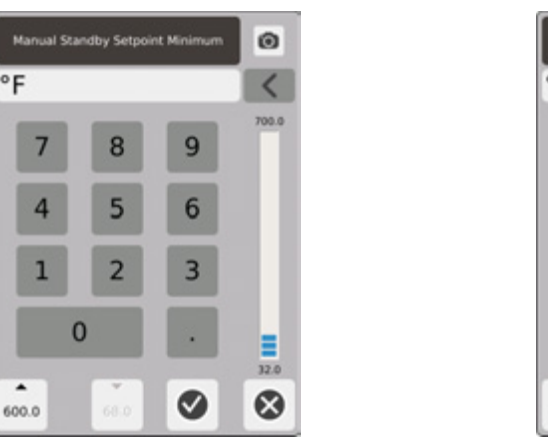

 $\circ$ F

▲

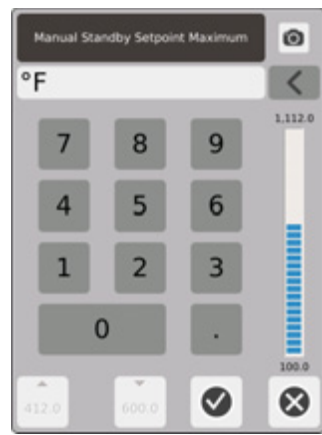

수동 대기 온도 범위 - 최소 및 최대 대화상자를 사용하여 수동 대기 온도 범위를 설정합니 다 .

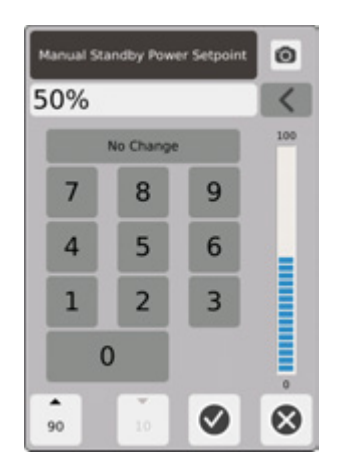

수동 대기 전력 설정값 - ████ 설택하면 모든 영역의 전력 레벨이 설정됩니다 . 수동 대 기는 타이머가 만료되거나 <>>> '글' 다시 누를 때까지 모든 영역의 전력 레벨을 설정값으 로 낮춥니다 .

Manual Standby Power Setp

8

5

 $\overline{2}$ 

10%

 $\overline{7}$ 

 $\overline{4}$ 

 $\mathbf 1$ 

 $\overline{\phantom{a}}$ 

100

 $\bf{0}$ 

or Mi

 $\overline{9}$ 

6

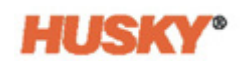

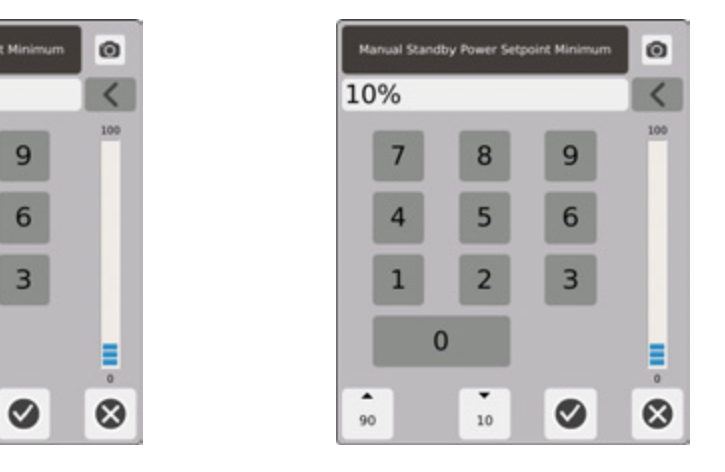

수동 대기전력 범위 - 최소 및 최대대화상자를사용하여 수동 대기전력 범위를 설정합니다 .

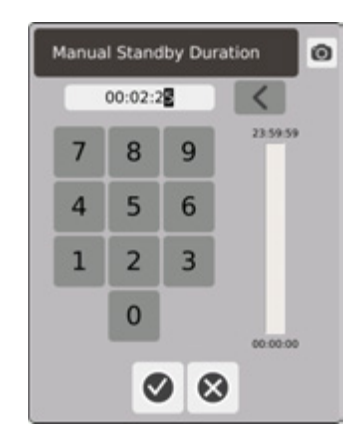

기간 타이머 - 대화상자에서 수동 대기 모드에서 영역이 유지되는 시간을 설정합니다 . **참고 :** 이 설정은 모든 영역에 적용되는 시스템 설정입니다 .

#### **수동 대기 작동 설명**

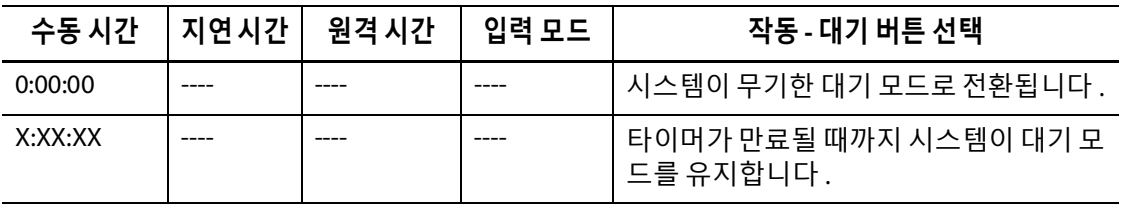

언제든지 수동 대기 시간 타이머를 취소하려면 **시작** 또는 **중지** 버튼을 터치합니다 .

# **7.5.6 수동 부스트**

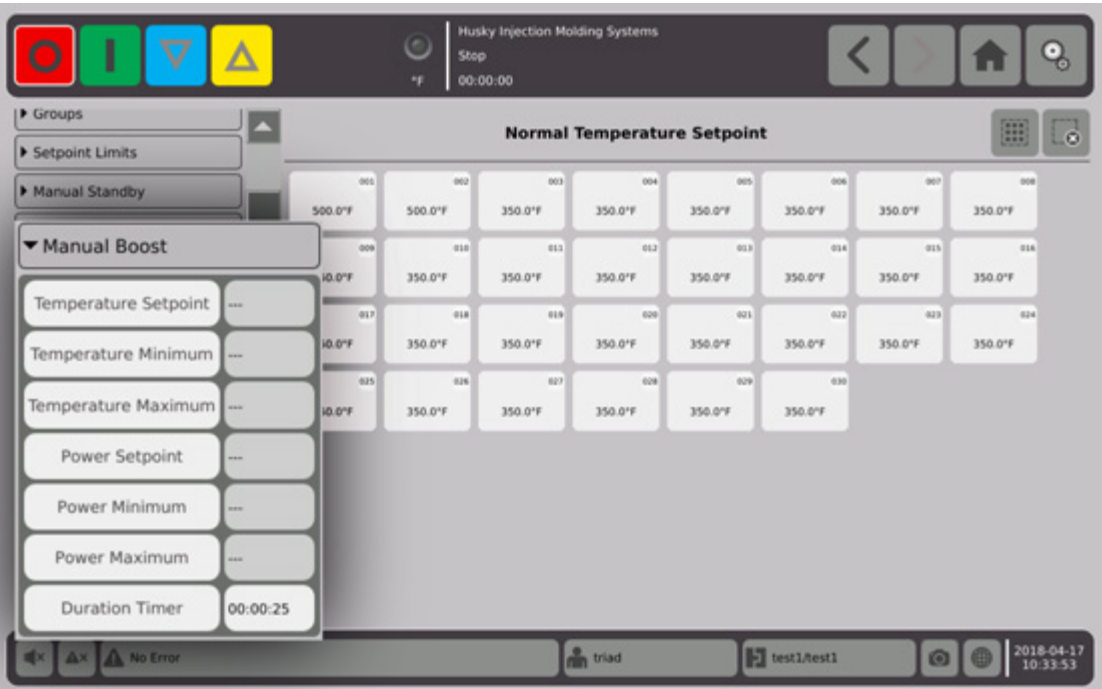

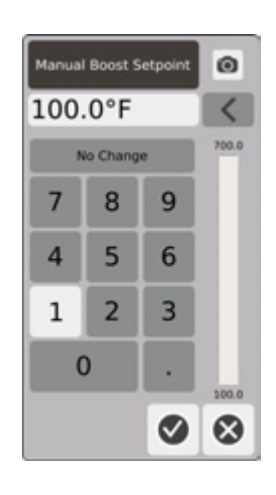

수동 부스트 온도 설정값 - │ △ │ 을 선택하면 모든 영역의 온도가 설정됩니다 . 수동 부스트는 타 이머가 만료되거나  $\begin{array}{|c|} \hline \quad \bullet \end{array}$ 을 다시 터치할 때까지 모든 영역의 온도를 수동 부스트 온도 설정값으 로 올립니다 . 기본값은 변경 안함입니다 .

Manual Boost Setpoint Minim

8

5

 $\overline{2}$ 

 $\overline{9}$ 

 $6\phantom{1}$ 

 $\overline{3}$ 

◙

90°F

 $\overline{7}$ 

4

 $\mathbf 1$ 

 $\bf{0}$ 

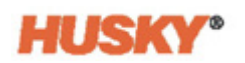

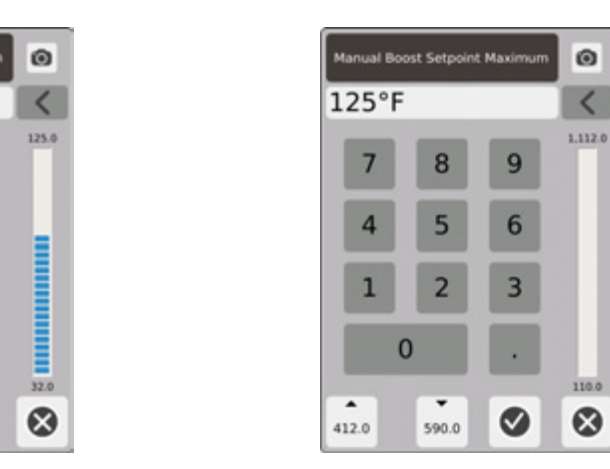

수동 부스트 온도 범위 - 최소 및 최대 대화상자를 사용하여 수동 부스트 온도 범위를 설정 합니다 .

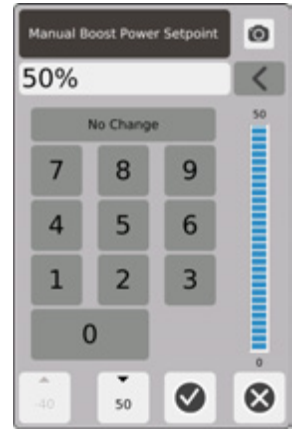

수동 부스트 전력 설정값 - 을 선택하면 모든 영역의 전력 레벨이 설정됩니다 . 수동 부스트는 타이머가 만료되거나 ██████ 달 다시 누를 때까지 모든 영역의 전력 레벨을 설정 값으로 올립니다 . 기본값은 90% 입니다 .

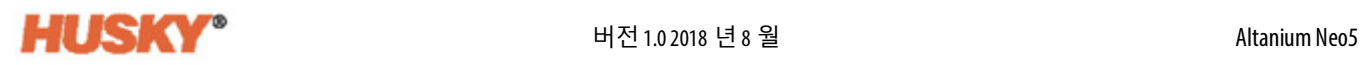

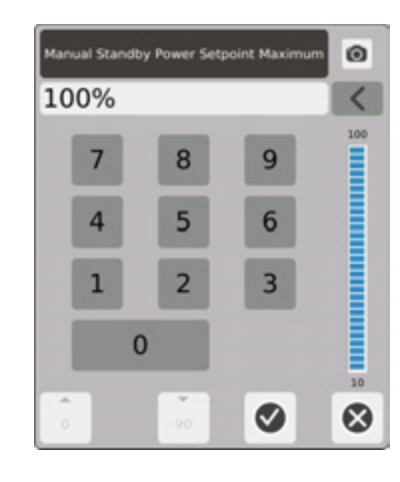

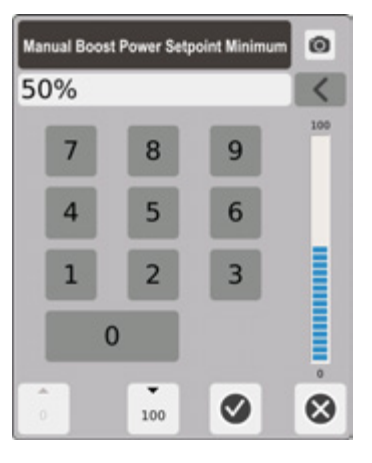

수동 부스트 전력 범위 - 대화상자에서 최소 및 최대 수동 대기 전력 범위를 설정합니다 .

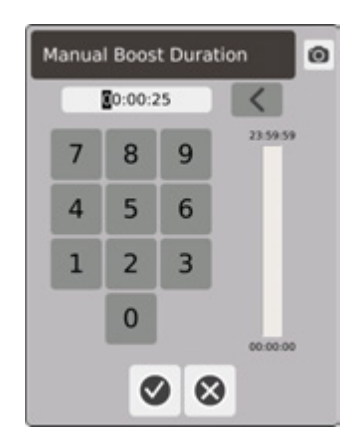

수동 부스트 기간 타이머 - 대화상자에서 수동 부스트 모드에서 영역이 유지되는 시간을 설정합니다 .

#### **수동 부스트 작동 설명**

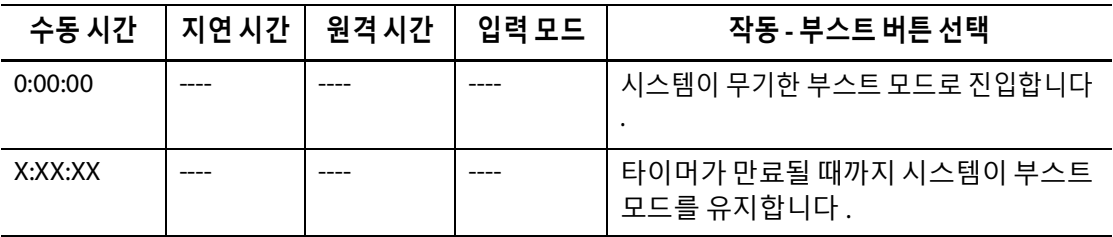

언제든지 **시작** 또는 **중지** 버튼을 터치하여 수동 부스트를 취소할 수 있습니다 .

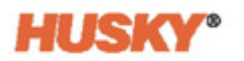

## **7.5.7 원격 대기**

원격 대기는 IMM 의 원격 위치에서 Neo5 에 대한 디지털 입력으로 활성화됩니다 .

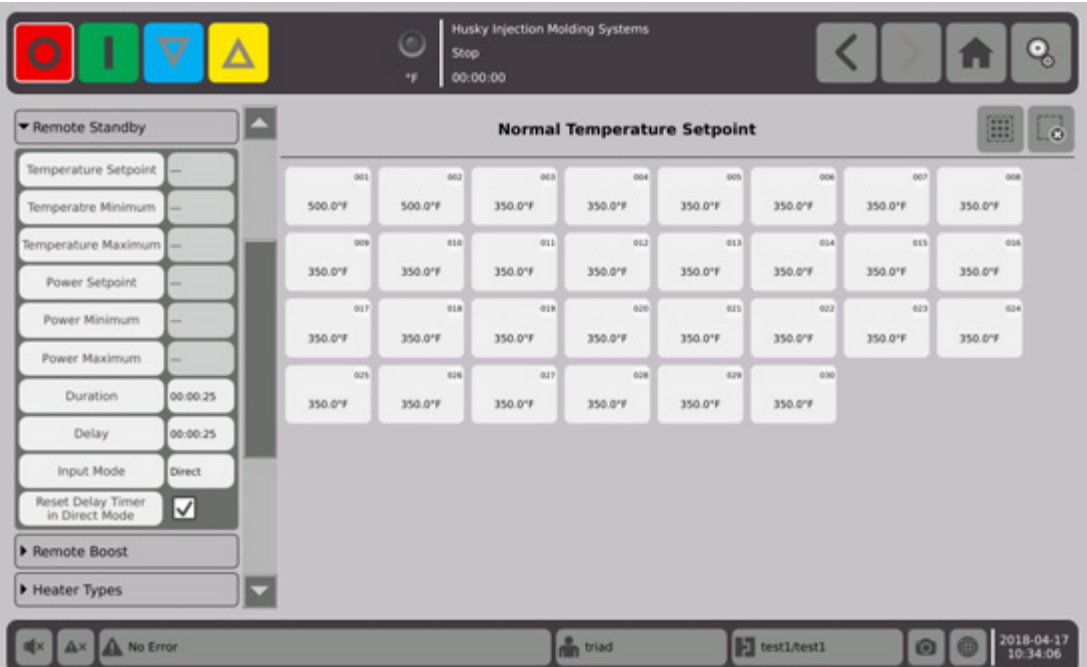

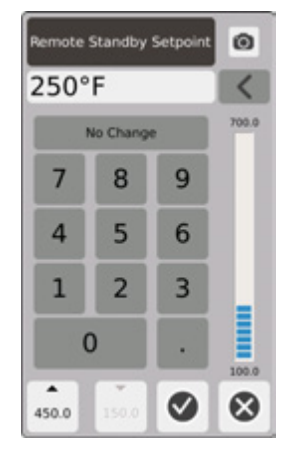

원격 대기 온도 설정값 - 원격 대기 신호가 수신될 때 모든 영역에서 설정되는 온도입니다 . 원격 대기는 타이머가 만료되거나 원격 대기 신호가 제거될 때까지 모든 영역의 온도를 설 정값으로 낮춥니다 .

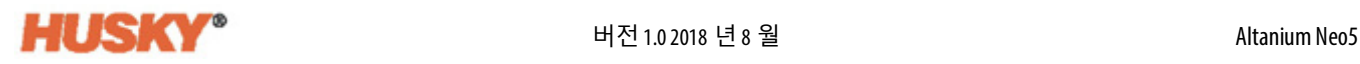

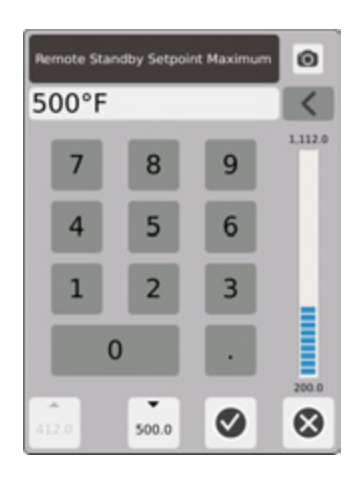

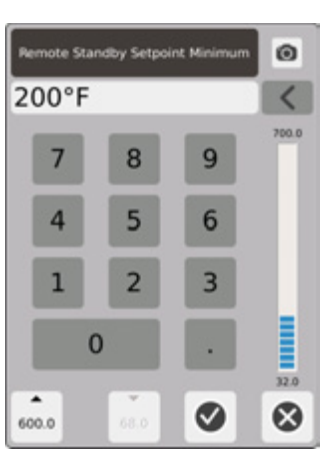

원격 대기 온도 범위 - 최소 및 최대 대화상자를 사용하여 원격 대기 온도 범위를 설정합니다 .

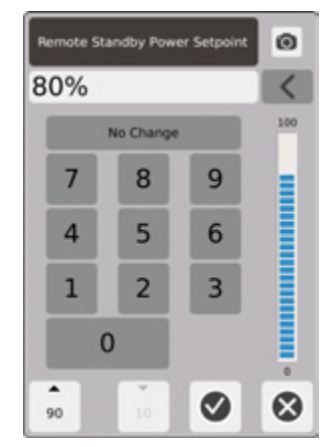

원격 대기 전력 설정값 - 원격 대기 신호가 수신될 때 모든 영역에서 설정되는 전력 레벨입 니다 . 원격 대기는 타이머가 만료되거나 원격 대기 신호가 제거될 때까지 모든 영역의 전 력 레벨을 설정값으로 낮춥니다 .

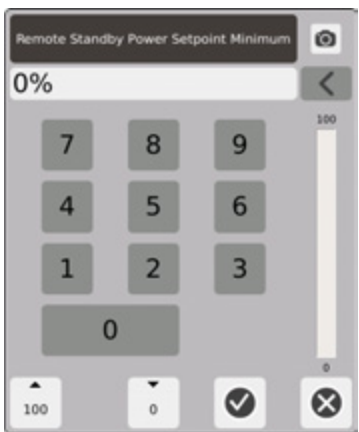

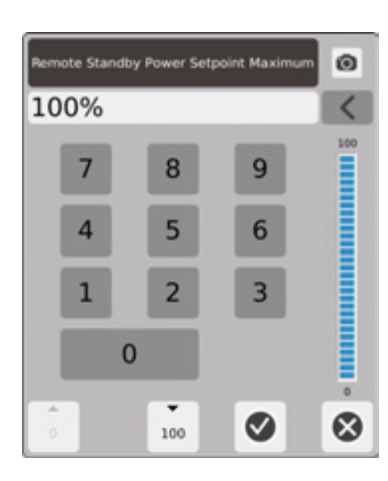

원격 대기 전력 범위 - 최소 및 최대 대화상자를 사용하여 원격 대기 전력 범위를 설정합니다 .

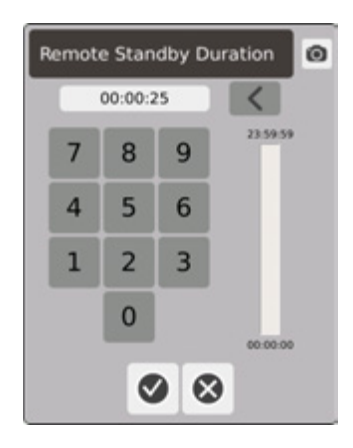

기간 타이머 - 대화상자에서 원격 대기 모드에서 영역이 유지되는 시간을 입력합니다 . **참고 :** 기간 타이머 , 원격 대기 지연 및 입력 모드는 모든 영역에 적용되는 시스템 설정입니 다 .

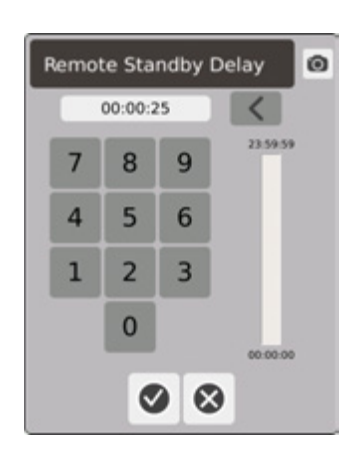

원격 대기 지연 - 대화상자에서 원격 대기 신호를 수신한 후 대기 모드로 진입할 때까지 대 기할 시간을 입력합니다 .

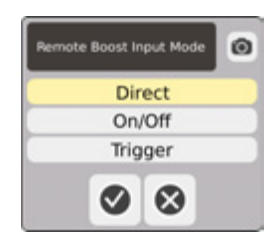

입력 모드 - 세 가지 모드 중 하나로 설정합니다 .

#### **원격 대기 작동 설명**

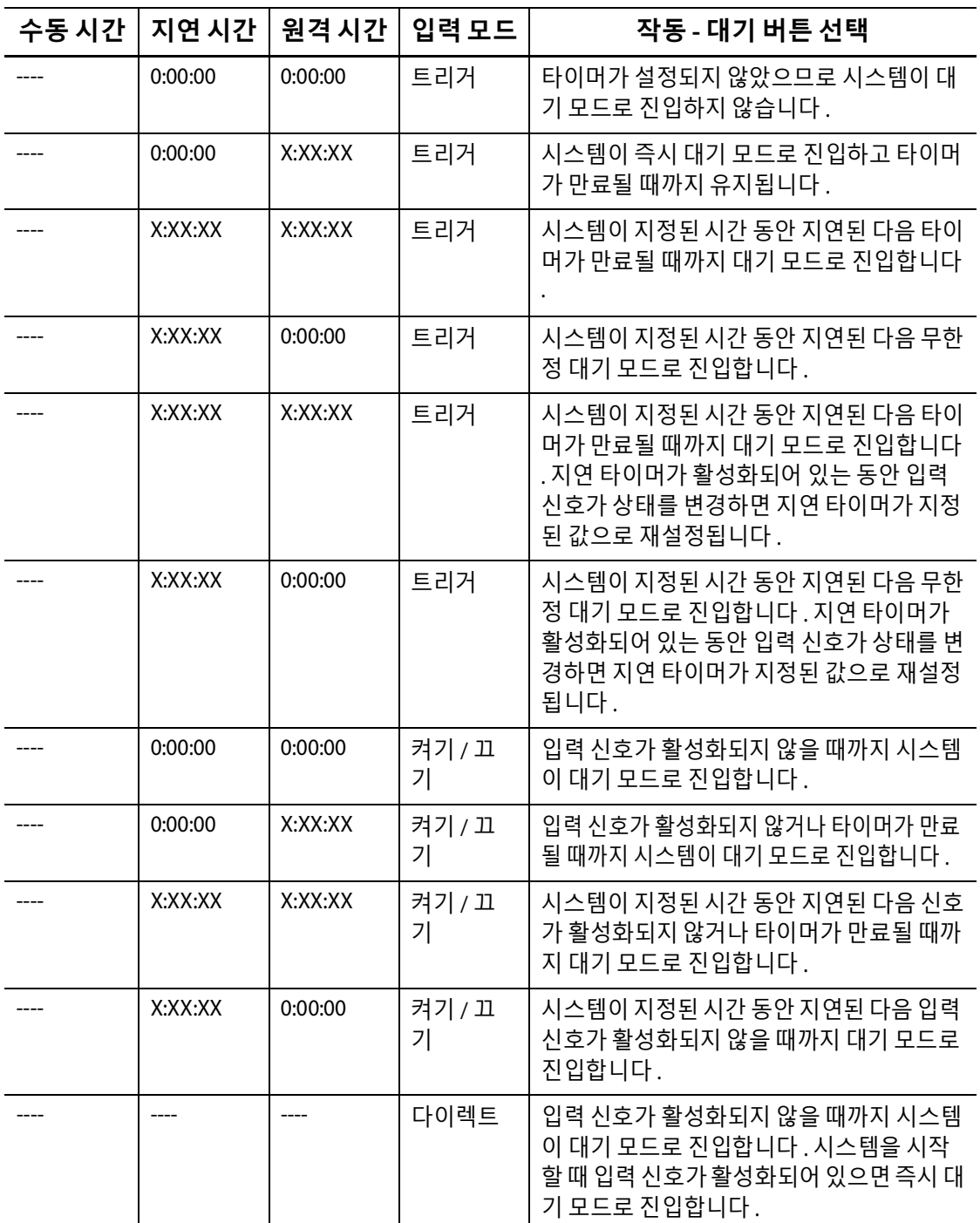

언제든지 원격 대기 시간 타이머를 취소하려면 **시작** 또는 **중지** 버튼을 터치합니다 ( 트리 거 또는 켜기 / 끄기 모드에서만 ).

다이렉트 모드에서 지연 타이머 초기화 :

지연 타이머 초기화는 다이렉트 모드와 지연 타이머가 진행되는 동안에만 사용됩니다 . 활성화된 경우 을 터치하면 지연 타이머 초기화를 통해 시스템 헤더의 대기 버튼을 터치하여 지연 타이머를 재설정 할 수 있습니다 .

## **7.5.8 원격 부스트**

원격 부스트는 IMM 의 원격 위치에서 Neo5 에 대한 디지털 입력으로 활성화됩니다 .

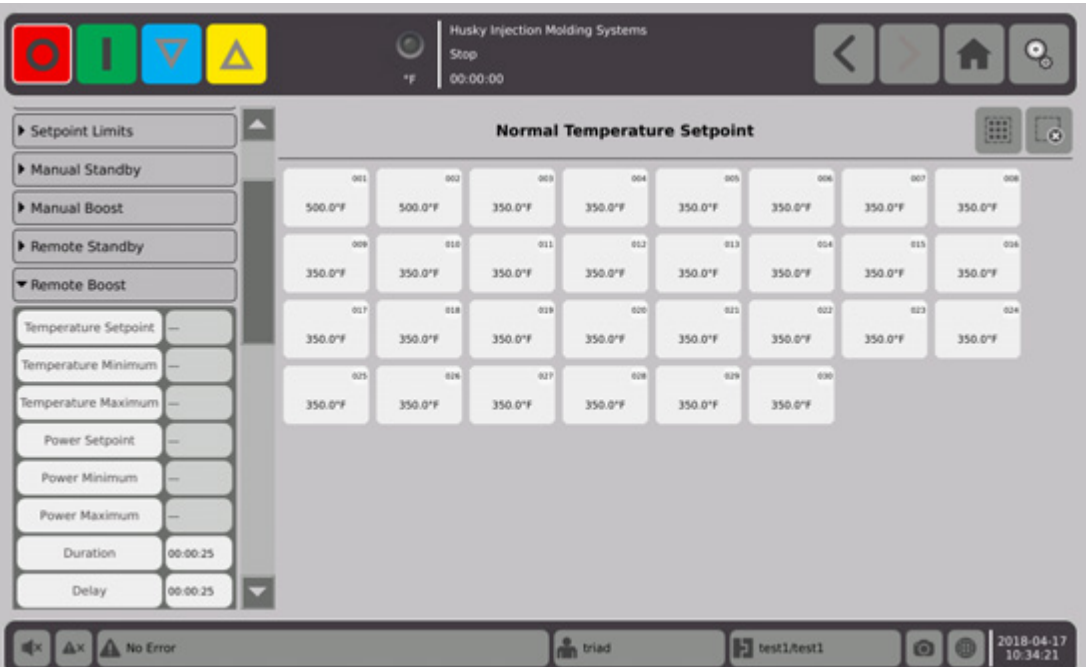

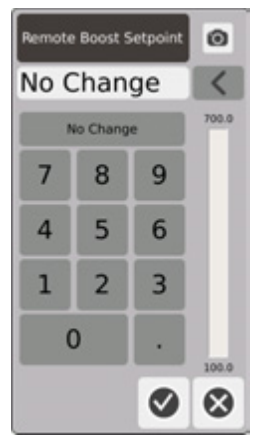

원격 부스트 온도 설정값 - 원격 부스트 신호가 수신될 때 모든 영역에서 설정되는 온도입 니다 . 원격 부스트는 타이머가 만료되거나 원격 부스트 신호가 제거될 때까지 모든 영역 의 온도를 원격 부스트 온도 설정값으로 올립니다 .

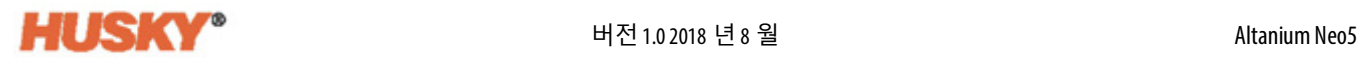

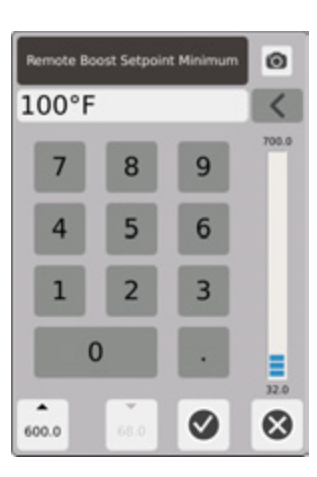

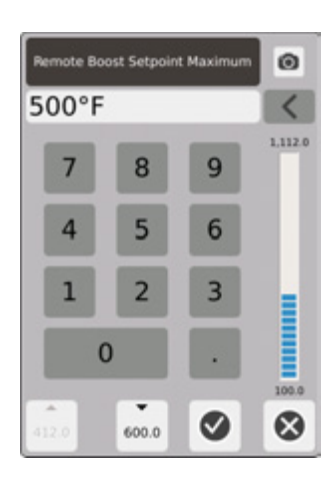

원격 부스트 온도 범위 - 최소 및 최대 대화상자를 사용하여 원격 부스트 온도 범위를 설정 합니다 .

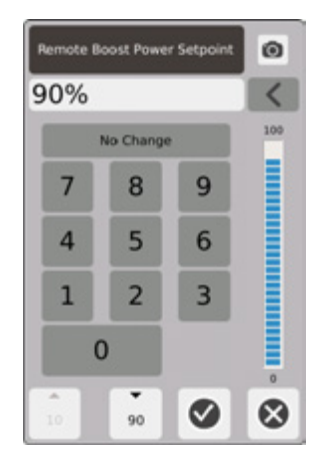

원격 부스트 전력 설정값 - 원격 부스트 신호가 수신될 때 모든 영역에서 설정되는 전력 레 벨입니다 . 원격 부스트는 타이머가 만료되거나 원격 부스트 신호가 제거될 때까지 모든 영역의 전력 레벨을 설정값으로 올립니다 .

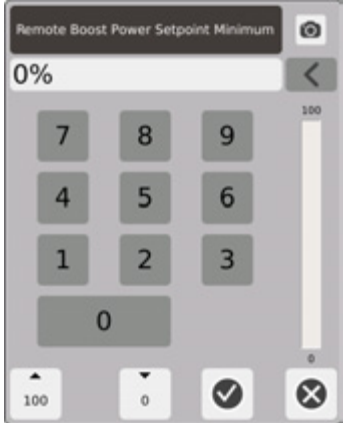

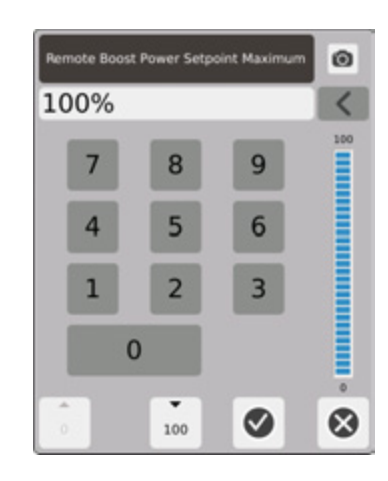

원격 부스트 전력 범위 - 최소 및 최대 대화상자를 사용하여 원격 부스트 전력 범위를 설정 합니다 .

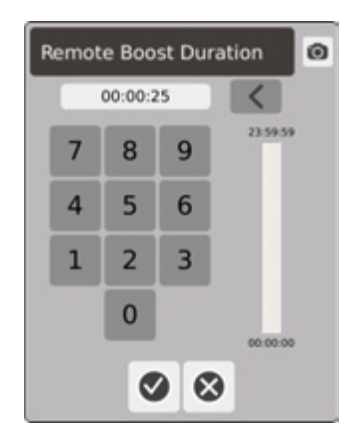

기간 타이머 - 대화상자에서 원격 부스트 모드에서 영역이 유지되는 시간을 입력합니다 . **참고 :** 기간 타이머 , 원격 부스트 지연 및 원격 부스트 입력 모드는 모든 영역에 적용되는 시스템 설정입니다 .

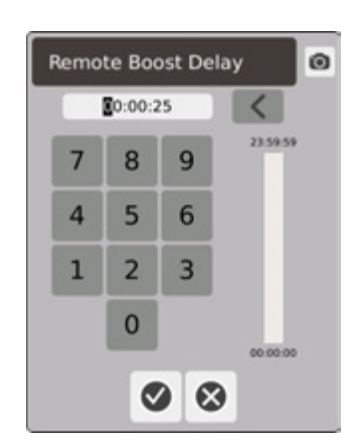

원격 부스트 지연 - 대화상자에서 원격 부스트 신호를 수신한 후 부스트 모드로 진입할 때 까지 대기할 시간을 입력합니다 .

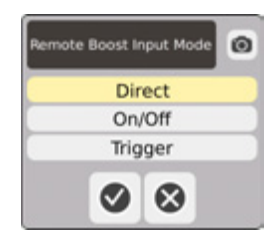

원격 부스트 입력 모드 - 세 가지 모드 중 하나로 설정합니다 .

#### **원격 부스트 작동 설명**

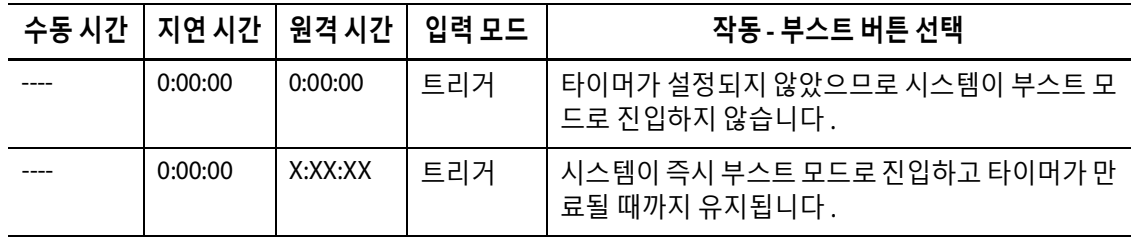

#### **원격 부스트 작동 설명 (??) ( 계속 )**

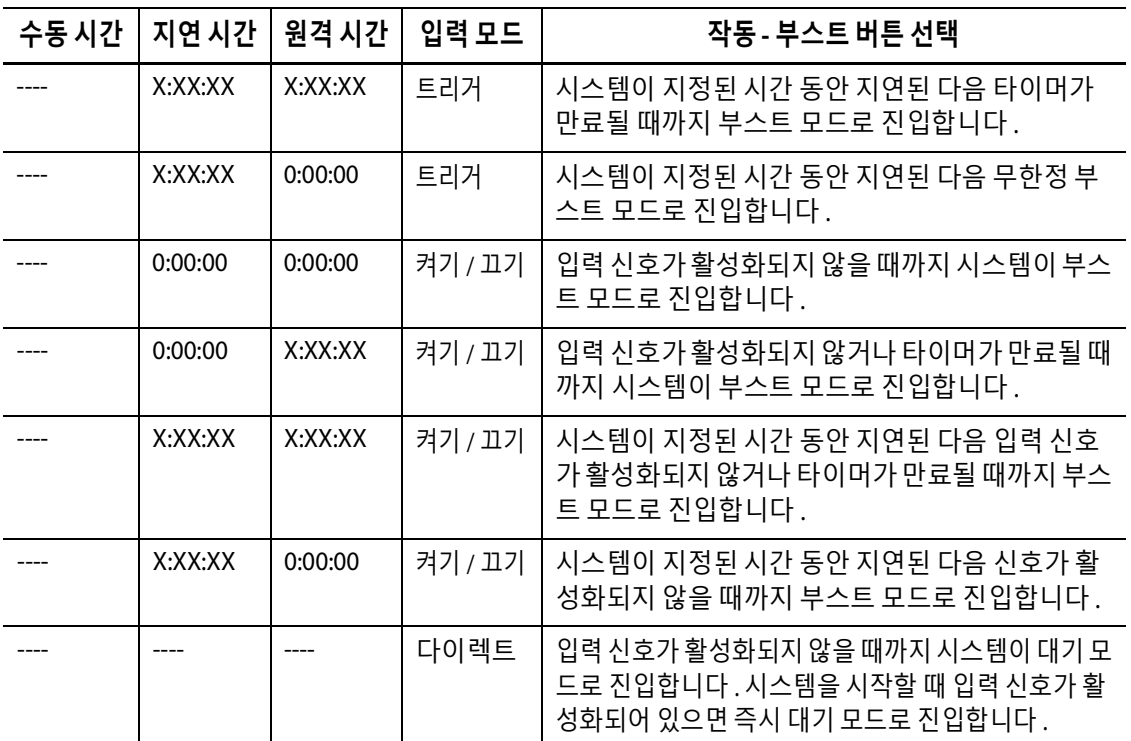

언제든지 **시작** 또는 **중지** 버튼을 터치하여 원격 부스트를 취소할 수 있습니다 ( 트리거 또 는 켜기 / 끄기 모드에서만 ).

# **7.5.9 히터 유형**

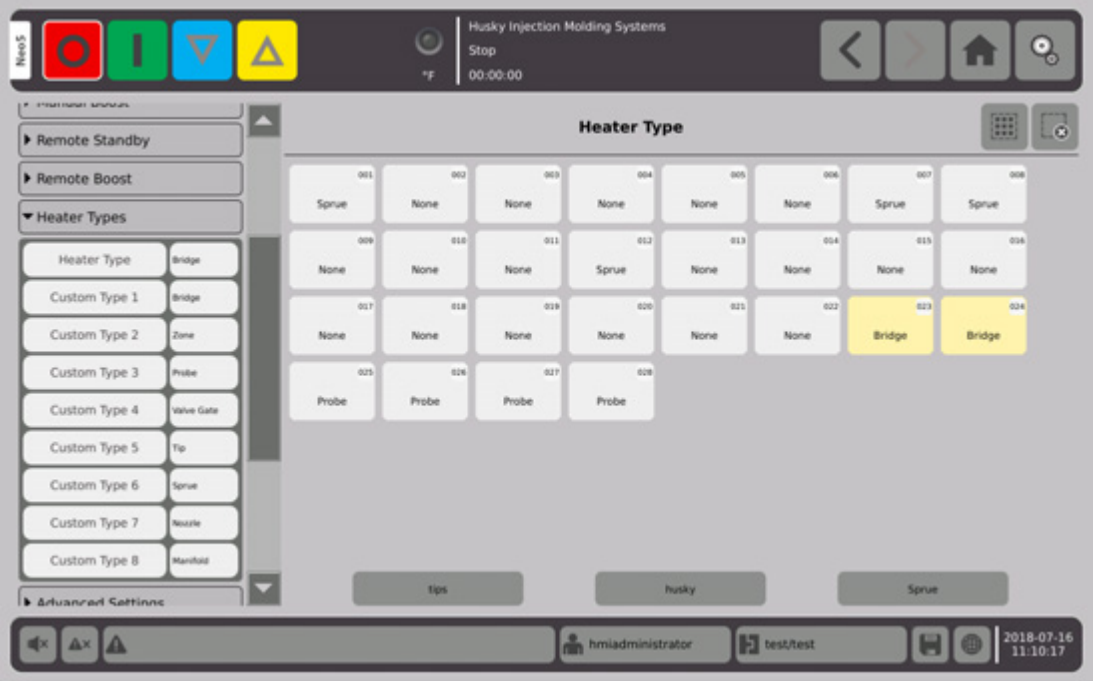

- **1.** 하나 이상의 사용자 지정 히터 유형 (1~8) 에 이름을 지정합니다 .
	- **a.** 사용자 지정 유형 1 오른쪽의 필드를 터치합니다 . 사용자 지정 히터 유형 이름 키 보드 화면이 표시됩니다 .

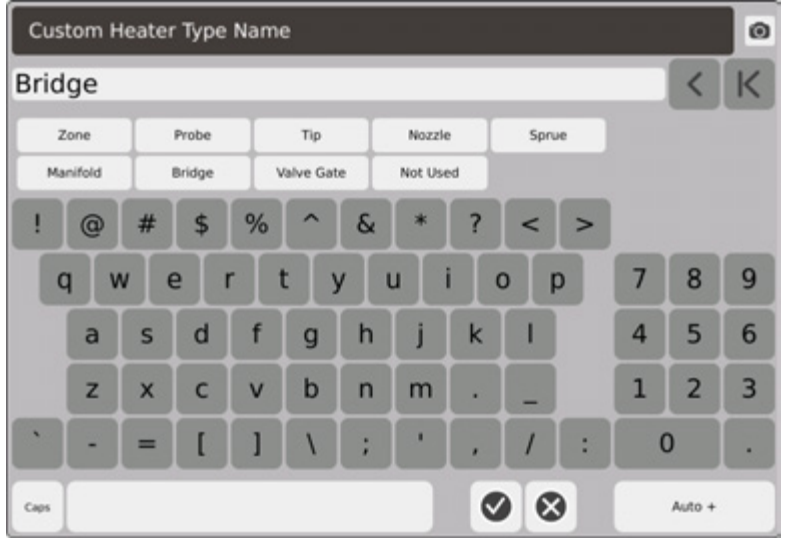

- **b.** 키보드를 사용하여 히터 유형 이름을 입력하거나 9 개의 히터 유형 이름 중 하나 를 선택한 다음  $\blacklozenge$ 을 선택합니다.
- **c.** 필요한 경우 1.a 및 1.b 단계를 수행하여 사용자 지정 유형 2 ~ 사용자 지정 유형 8 의 이름을 입력합니다 .

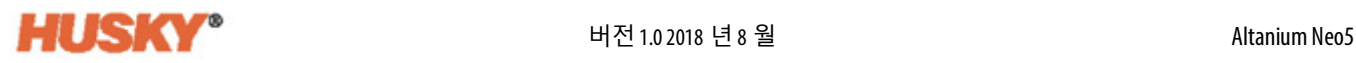

- **2.** 특정 히터 유형에 할당할 영역을 선택합니다 .
- **3.** 히터 유형 오른쪽의 필드를 터치합니다 .
- **4.** 드롭다운 목록의 히터 유형 대화상자에서 선택한 영역에 할당할 히터 유형을 터치한 다음  $\bigvee$ 을 터치합니다.

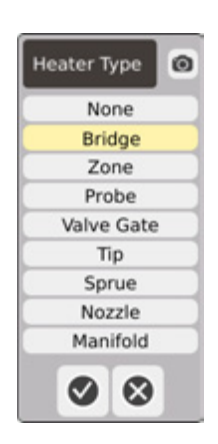

**5.** 필요한 경우 2~4 단계를 반복하여 다른 영역 또는 그룹에 히터 유형을 할당합니다 .

## **7.5.10 고급 설정**

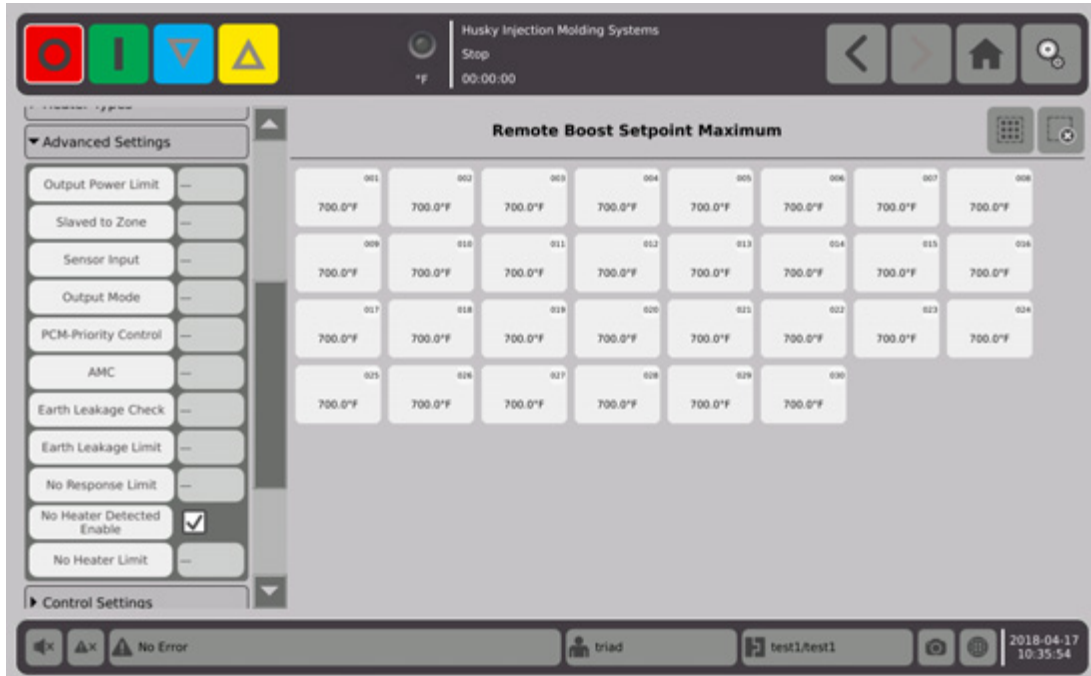

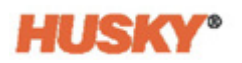

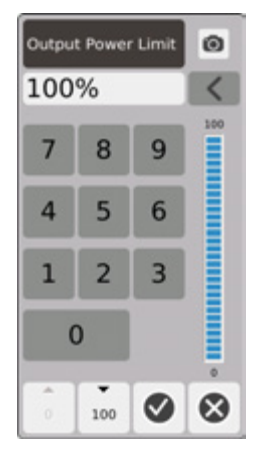

출력 전력 제한 - 대화상자에서 영역을 가열하기 위해 공급할 최대 출력 전력 백분율을 입 력합니다 .

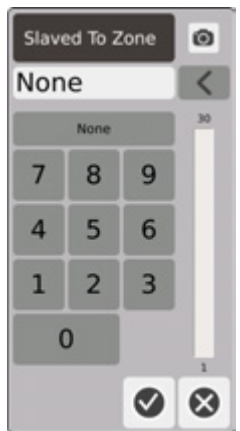

영역에 슬레이브화됨 - 대화상자에서 선택된 영역이 슬레이브화될 영역 번호를 입력합니 다 . 선택된 영역 열전쌍에 오류가 발생하면 Neo5 는 슬레이브화된 영역의 전원 출력을 사 용합니다 . 이렇게 하면 열전쌍을 작동하지 않고 선택된 영역을 작동할 수 있습니다 . 섹션 [7.5.13](#page-95-0) 을 참조하십시오 .

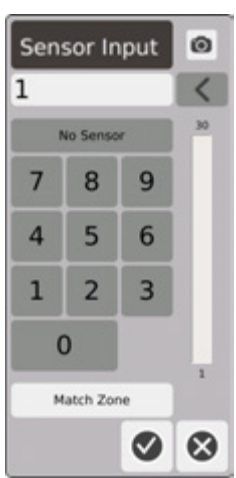

센서 입력 - 대화상자에서영역에 연결된 열전쌍 번호를 입력합니다 . 일치 영역 버튼은 영 역과 동일한 번호의 열전쌍을 선택합니다 .

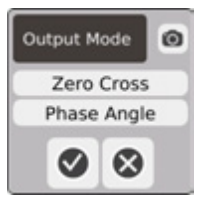

#### 출력 모드 - 대화상자에서 영역을 제어하는 데 사용할 출력 모드 유형을 선택할 수 있습니 다 . 제로크로스 또는 위상각을 선택합니다 .

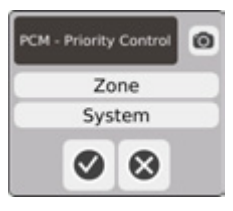

PCM - 우선순위제어 - 대화상자에서 영역또는시스템을 선택합니다 . 중단조건에서 Neo 5 는 오작동 영역이 영역으로 설정된 경우 영역에서 전원을 제거하거나 오작동 영역이 시 스템으로 설정된 경우 중지 모드로 진입합니다 .

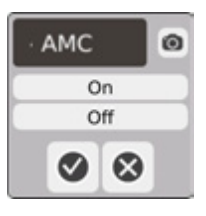

AMC — 자동 수동 제어 (AMC). 영역 열전쌍에 오류가 발생하면 Neo5 는 AMC 가 켜짐으로 설정된 경우 영역을 가열하기 위해 자동으로 수동 전원 출력 백분율을 적용합니다 . Neo5 소프트웨어는 과거 평균을 사용하여 수동 전원 출력 백분율을 계산합니다 .

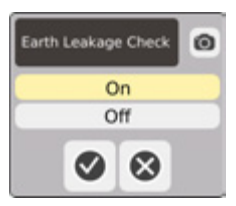

누전 점검 - 대화상자에서 누전 점검을 켜기 또는끄기로 설정합니다 . 기본값은 켜기입니다 .

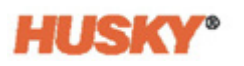

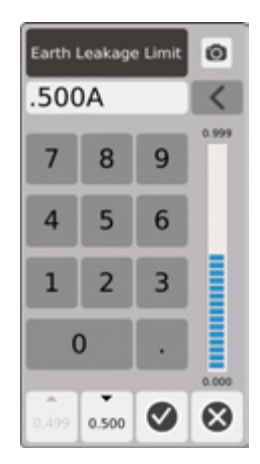

누전 제한 - 대화상자에서 제한을 암페어 단위로 입력합니다 . 제한은 Neo5 가 누전 알람 을 발생하는 임계값입니다 .

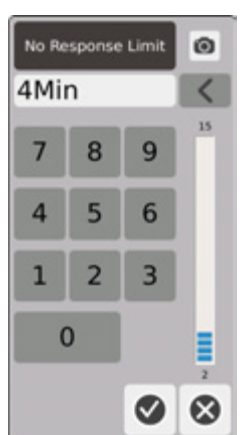

응답 제한 없음 - 알람 조건이 선언되기 전에 온도가 5 도 상승하지 않고 시스템이 96% 이 상의 전력을 적용해야 하는 시간을 결정하는 전역 설정입니다 . 기본값은 4 분이고 유효 범위는 2 분 ~ 15 분입니다 .

감지된 히터 없음 사용 - 감지된 히터 없음 알람은 히터가 고장났거나 더 이상 회로에 연결 되지 않은 경우 즉각적인 피드백을 제공합니다 . 감지된 히터 없음 기능을 활성화하려면 감지된 히터 없음 사용 상자를 터치합니다 .

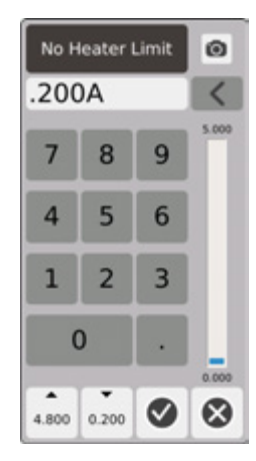

히터 제한 없음 - 이 제한은 히터가 여전히 영역에 연결되어 있는지 판별하기 위해 시스템 에서 사용합니다 . 영역의 현재 측정값이 제한보다 10 초 이상 아래이면 히터 없음 알람이 활성화됩니다 .

# **7.5.11 제어 설정 필드**

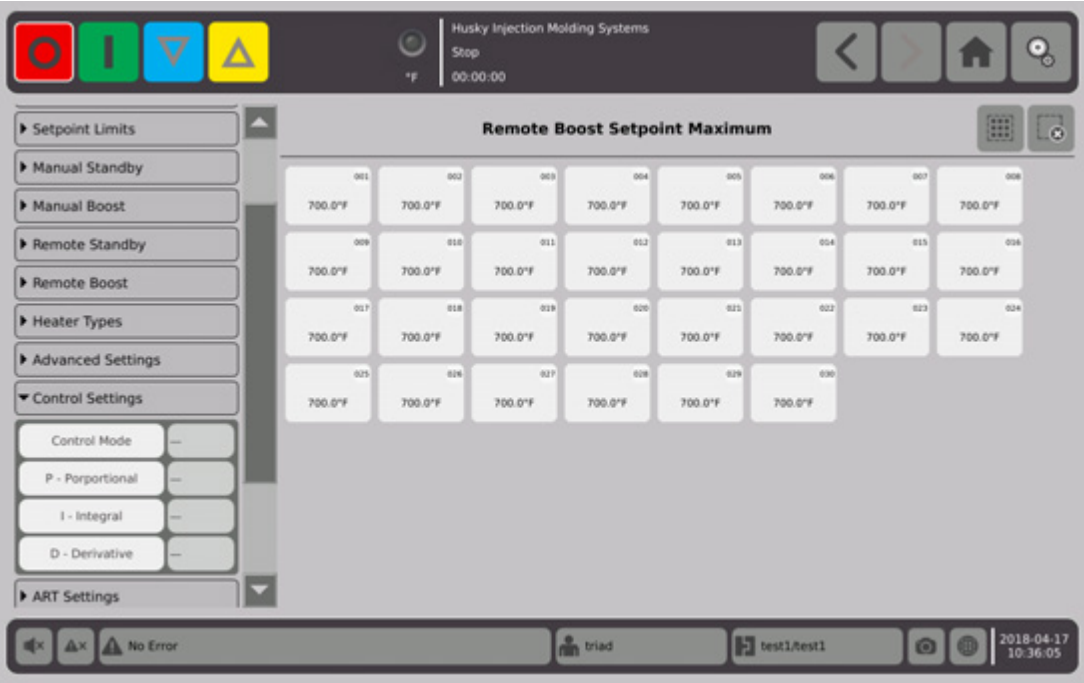

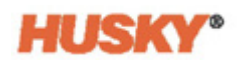

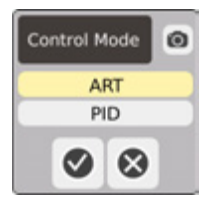

제어 모드 — ART 가 다른 히터 요구사항에 맞게 제어 알고리즘을 자동으로 조정합니다 . 영역이 제대로 제어되지 않으면 시스템은 사용자가 자동으로 조정되는 ART 알고리즘에 서 수동으로 조정할 수 있는 알고리즘 (PID) 으로 전환할 수 있게 합니다 . P- 비례 - 제어 알고리즘에서 사용되는 비례항 값입니다 . 가능한 값은 0~250 입니다 . I- 적분 - 제어 알고리즘에서 사용되는 적분항 값입니다 . 가능한 값은 0~250 입니다 . D- 미분 - 제어 알고리즘에서 사용되는 미분항 값입니다 . 가능한 값은 0~250 입니다 . PID 값은 ART 설정 드롭다운 메뉴에서 설정합니다 .

## **7.5.12 Art 설정**

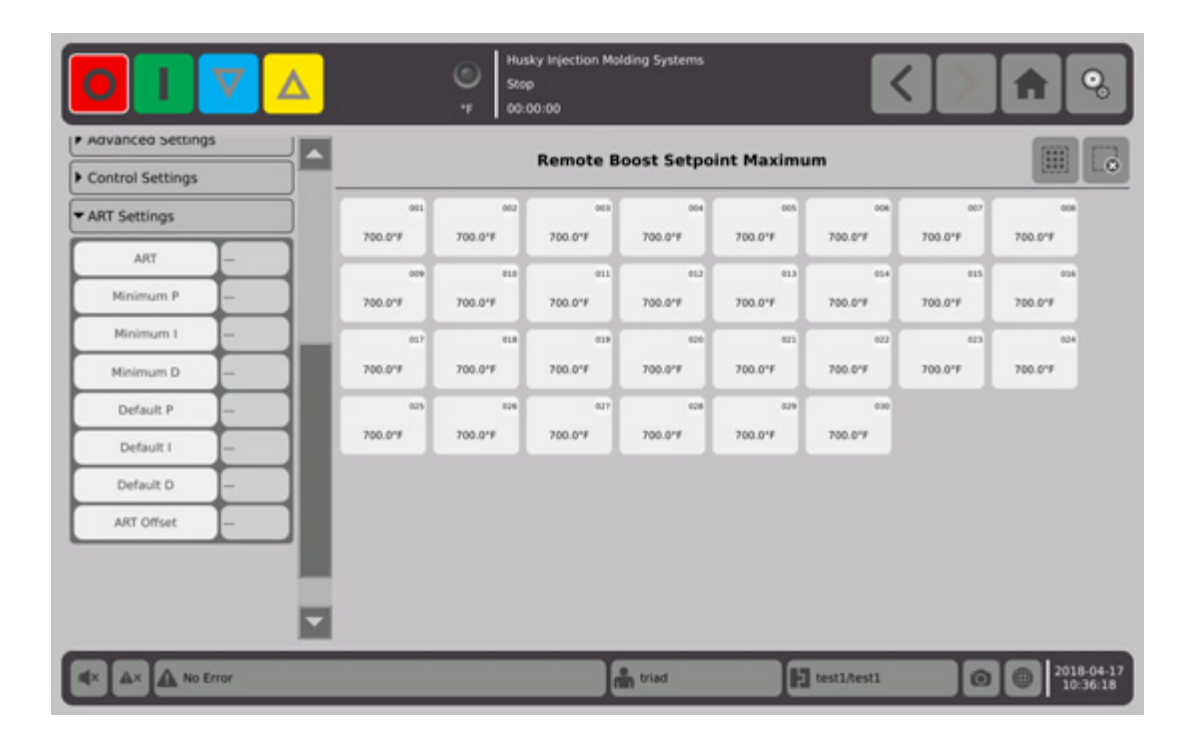

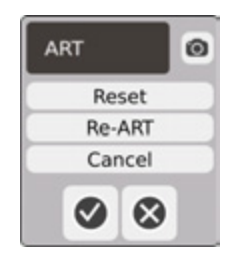

ART

**•** 초기화 — 영역의 ART 매개변수를 초기화합니다 . 다음 시작 작업에서 영역은 ART 프 로세스를 거치게 됩니다 .

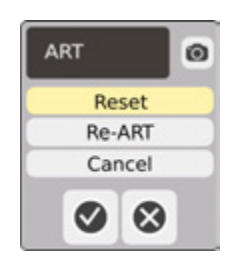

**NOTE:** 초기화는 시스템 모드에 관계없이 선택할 수 있습니다 . **참고:**

**•** 재 ART — 선택한 영역에서 튜닝 프로세스를 다시 실행합니다 .

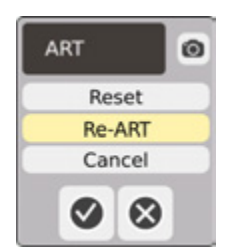

**NOTE:** 영역을 재 ART 하려면 시스템이 실행 모드여야 합니다 . **참고 : •** 취소 — ART 프로세스를 중지합니다 .

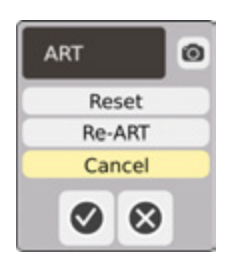

**참고 :** ART 프로세스를 취소하려면 시스템이 실행 모드여야 합니다 .

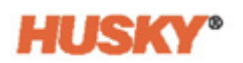

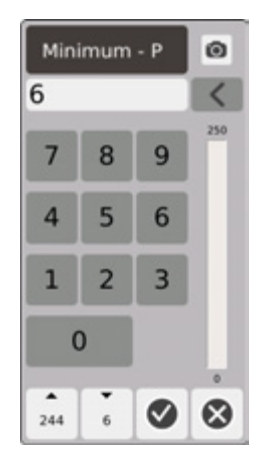

최소 P — 대화상자에서 최소 비례 (P) 값을 입력합니다 .

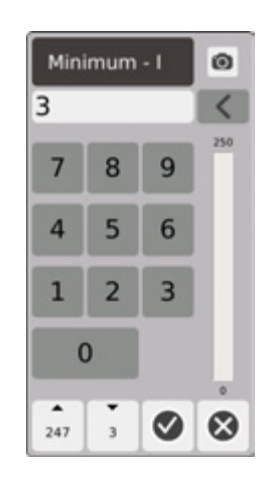

최소 I — 대화상자에서 최소 적분 (I) 값을 입력합니다 .

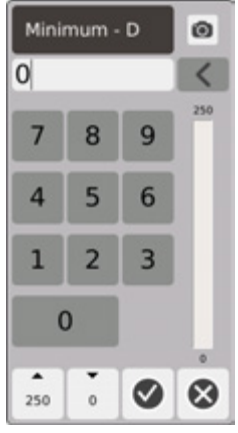

최소 D — 대화상자에 최소 미분 (D) 값을 입력합니다 .

기본 D - 대화상자에 기본 D 값을 입력합니다.

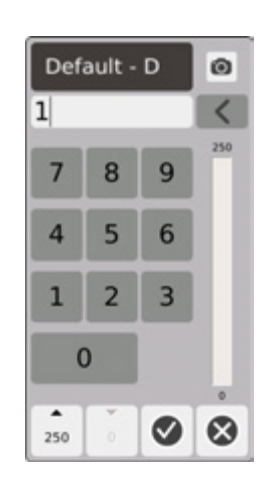

기본 I - 대화상자에서 기본 I 값을 입력합니다 .

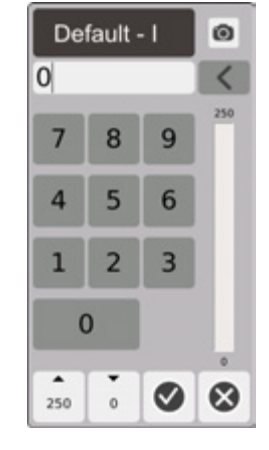

기본 P — 대화상자에서 기본 P 값을 입력합니다 .

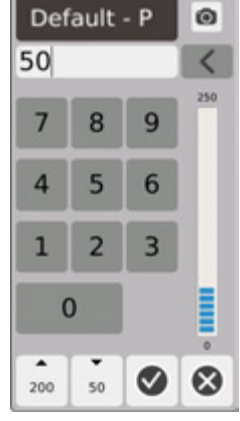

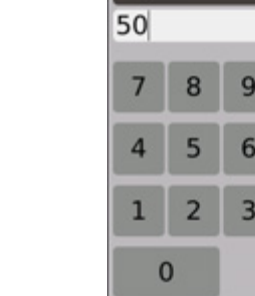

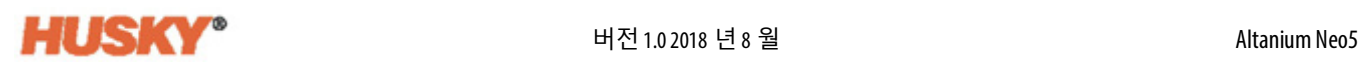

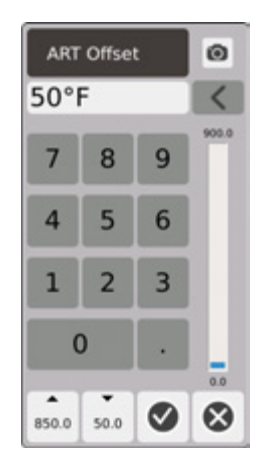

ART 오프셋 - ART 오프셋은 시스템이 ART 프로세스를 시작하기 전에 실제 온도가 모든 영 역의 정상 설정값보다 낮아야 하는 온도입니다 .

## <span id="page-95-0"></span>**7.5.13 영역 슬레이브**

몰드에서 가장 취약한 구성요소 중 일부는 열전쌍입니다 . 열전쌍에 오류가 발생하면 알 람이 울리고 **알람** 화면에 오류가 기록됩니다 . 이러한 상황이 발생하면 다음 3 단계 중 하 나를 수행할 수 있습니다 .

- **1.** 몰딩을 중지하고몰드를제거하고 결함을수리합니다 . 이는 바람직하지 않거나 가능 하지 않을 수도 있습니다 .
- **2.** 영역을 수동 제어 모드로 전환하고 처리를 계속합니다 . 수동 모드는 히터의 전력 요 구사항 ( 예 : 전단열 ) 에 영향을 주는 프로세스의 변화를 보완할 수 없으므로 이는 한 계가 있습니다.
- **3.** 결함이 있는 영역을 다른 영역에 슬레이브화시킵니다 . 핫러너몰드 설계에서의 대칭 으로 인해 , 종종 결함이 있는 영역과 매우 유사한 열 특성을 갖는 다른 영역이 있습니 다 . Neo5 는 완전히 작동하는 영역의 전원 출력을 결함있는 열전쌍이 있는 영역에 적 용할 수 있습니다 . 이는 히터의 전력 요구사항에 영향을 미치는 모든 프로세싱 변경 사항이 자동으로 결함있는영역에 적용됨을 의미합니다 . 몰드를 열지않고결함있는 열전쌍을 수리하는 것과 유사합니다 .

#### **7.5.13.1 자동 슬레이브 기능 사용**

몰딩 작업 중에 열전쌍이 오작동하면 자동 슬레이브 기능이 작동합니다 . 히터가 지속적 으로 모니터링되고 비교 데이터가 저장됩니다 . 이 데이터는 몰드의 모든 영역에 대해 거 의 동일한 마스터 / 슬레이브 관계를 선택하는 데 사용됩니다 .

저장된 비교 데이터를 기반으로 , 시스템은 결함있는 영역을 슬레이브화할 영역을 알고 있으므로 폐쇄 루프 제어 모드에서 계속 작동합니다 .

유일한 요구사항은 오류를 확인한 다음 알람을 지우고 초기화하는 것입니다 . **Neo2 보기 , 다중 그룹 보기** 및 **텍스트 보기** 화면에서 원래 영역 번호와 슬레이브화된영역 간에 영역 번호가 전환됩니다 .

오류가 제거되고 초기화되면 슬레이브 값이데이터베이스에 저장됩니다 . 해당영역에 대 한 **빠른 설정** 화면에 슬레이브화되는 영역이 표시됩니다 . **시스템 설정** 화면에서 자동 슬 레이브 기능을 비활성화할 수 있습니다 .

자동슬레이브기능이적합한파트너를찾을수없는경우자동수동 제어 (AMC) 기능이활 성화됩니다 . AMC 가 켜짐으로 설정된 경우 , 시스템은 자동으로 결함있는 영역을 수동 모 드로 전환하여 계산된 평균 전원 출력을 히터에 적용합니다 . AMC 가 꺼져 있으면 우선순 위 제어 모드 (PCM) 가 활성화되고 PCM 설정에 따라 영역 또는 시스템이 종료됩니다 .

#### **7.5.13.2 한 영역을 다른 영역에 수동으로 슬레이브화**

열전쌍이 작동을 멈추려고 하면 완전히 작동을 멈추가 전에 다른 영역으로 슬레이브화될 수 있습니다 .

한 영역을 다른 영역으로 수동으로 슬레이브화하려면 :

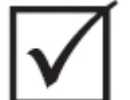

**중요 !**

유사한 히터 특성을 가진 마스터 영역을 선택합니다 . 예를 들어 사용자가 매니폴드 영역 을 팁 영역에 슬레이브화하기를 원치 않을 수 있습니다 . 영역은 자신에 슬레이브화들 수 없습니다 .

- **1. 빠른 설정** 화면에서 슬레이브화해야 하는 영역을 선택합니다 .
- **2. 고급 설정** 드롭다운 메뉴를 엽니다 .
- **3. 영역에 슬레이브화** 버튼 오른쪽에있는 상자를터치합니다 . 선택한 영역이슬레이브 화될 영역 번호를 입력한 다음 ♥ 을 선택합니다.

**Neo2 보기 , 다중 그룹 보기** 및 **텍스트 보기** 화면에서 , 수동 슬레이브 영역의 색이 흰색에 서진한파란색으로바뀌고영역과이름이원래영역번호와슬레이브화되는영역번호간 에 전환됩니다 .

## **7.5.14 능동적 추론 기술 (ART)**

능동적 추론 기술 (ART) 은 자동 의사결정에 마이크로 프로세서 기반 제어 시스템을 적용 하는 과학입니다 . 이는 능동적 또는 지속적 학습 프로세스에서 파생된 제어 방법으로 , 잘 못된 작동이나 오류를 의도적으로 우회하는 방식으로 결함있는 기능과 잘못된 작동에 대 처합니다 .

통합 하드웨어와 결합된 능동적 추론 소프트웨어는 모듈식 단일 입력 , 단일 출력 컨트롤 러보다 나은 정보 배포 및 프로세스 결정 능력을 제공합니다 . 모든 영역이 서로 상호작용 하고 그 상호 작용의 효과를 이해하는 능력이 무엇보다 중요합니다 . 완전 자동 제어는 한 가지 이점입니다 . 시작하는 동안 이 제어 기능은 모든 영역을 개별적으로 살펴본 다음 모 든 영역의 비교를 살펴보고 서로 간에 상호작용이 있는지 판별합니다 . 개별적으로 그리 고 전체적으로 모든 누전을 테스트합니다 . 그런 다음 몰드를 성공적으로 균일하게 가열 하기 위해 필요한 베이크 아웃 및 소프트 스타트 루틴을 생성합니다 .

### **7.5.14.1 영역 제어를 ART 에서 PID 로 변경**

제어 알고리즘은 다양한 히터 요구사항에 맞게 자동으로 조정됩니다 . 이러한 제어 방법 을 능동적 추론 기술 (ART) 이라고 합니다 . 경우에 따라 자동으로 조정되는 ART 알고리즘 에서 수동으로 조정할 수 있는 알고리즘으로 전환해야 할 수도 있습니다 . 이 제어 방법을 PID 라고 합니다 . 영역을 ART 제어에서 PID 제어로 전환하면 비례 , 적분 및 미분 매개변수 의 값을 수동으로 입력할 수 있습니다 .

### **7.5.14.2 일반적인 PID 값**

다음은 몇 가지 일반적인 PID 값 목록입니다 .

#### **PID 값**

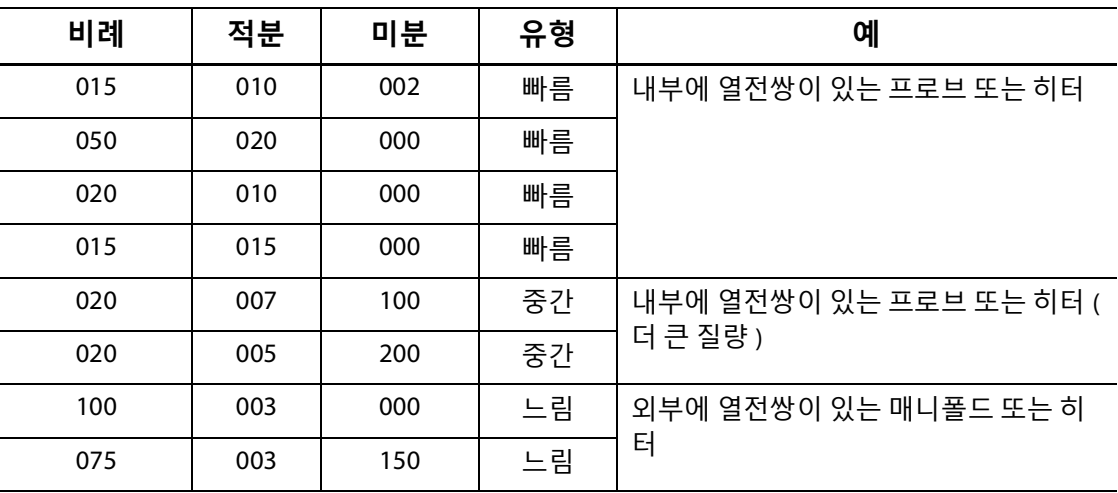

#### **7.5.14.3 가능한 진동의 원인**

제어 조건을 잘못 설정할 수 있으며 이는 진동의 원인이 됩니다 . 진동의 가장 일반적인 원 인은 다음과 같습니다 :

#### **가능한 진동의 원인**

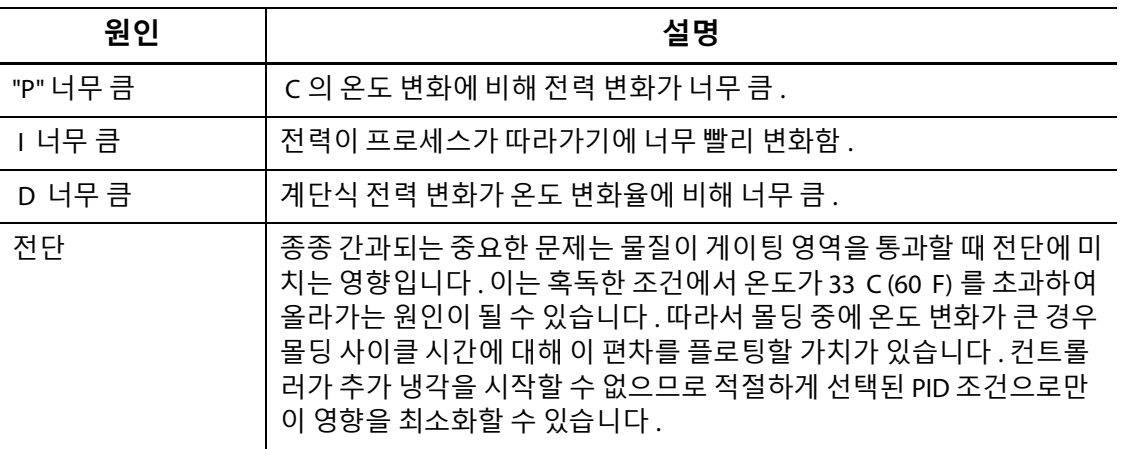

# HUSKY

# **8 장 몰드 진단**

진단은 몰드의 문제를 해결하거나 유지보수가수행된 후 몰드의 배선 무결성을 확인하는 데 유용한 도구입니다 . 진단을 사용하여 몰드의 모든 캐비티 사이의 단열을 분석할 수도 있습니다 .

# **8.1 테스트 설정**

**참고 :** 설정은 공장 출하시 기본값으로 설정됩니다 . 필요한 경우 설정을 변경할 수 있습 니다 . 다음 단계는 필수 사항은 아니며 향후 추가 변경이 필요한 경우가 아니면 단 한 번만 수행하면 됩니다 .

테스트를 실행하기 전에 **설정** 화면에 테스트 매개변수를 입력해야 합니다 .

**1. 홈** 화면에서 다음 항목을 선택합니다 :

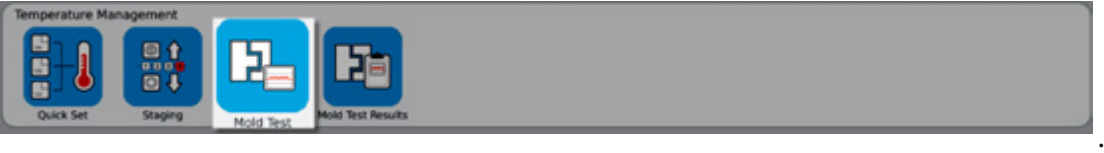

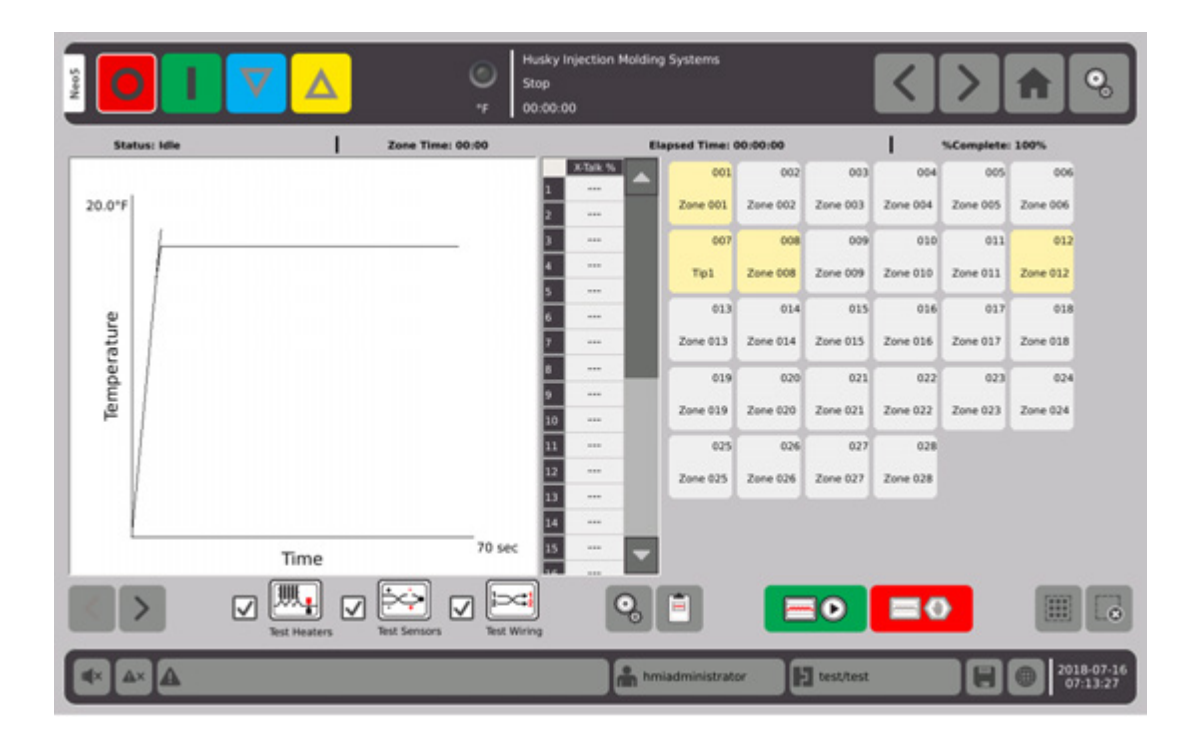

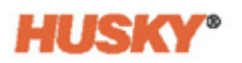

**2.** 몰드 테스트 화면에서 설정을 선택합니다 .

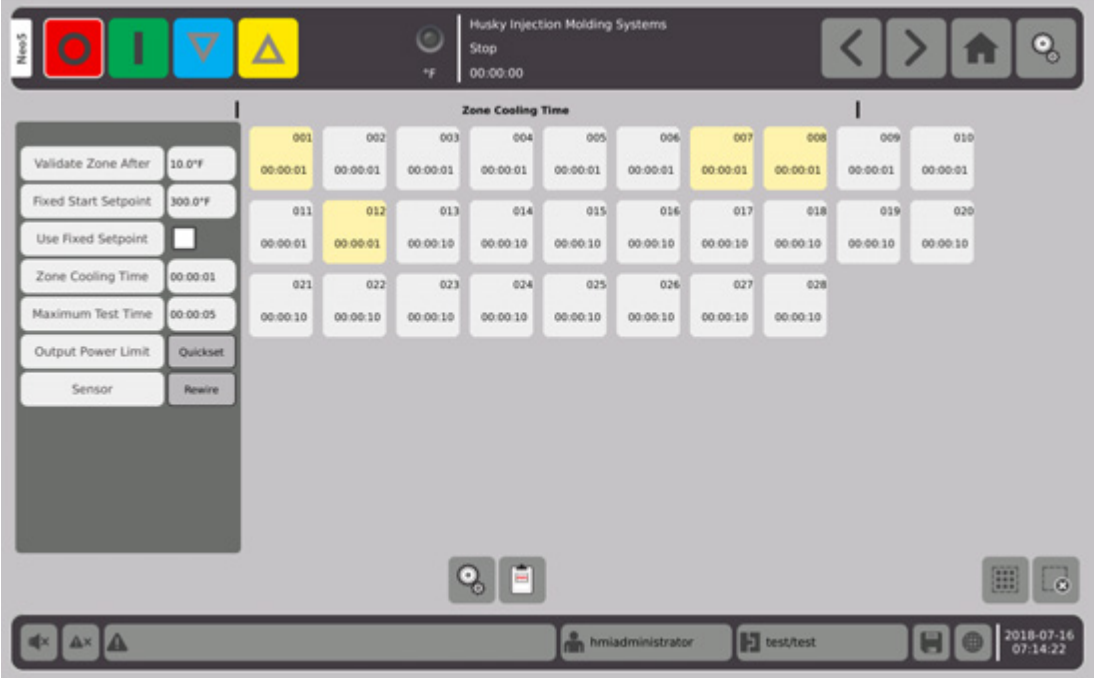

**3.** 이후 영역 유효성 검사 버튼 오른쪽에 있는 상자를 터치합니다 .

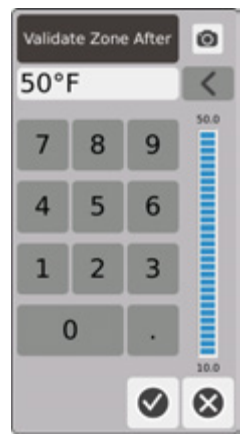

- 4. 이후 영역 유효성 검사 대화상자에서 온도를 입력한 다음 ◇ 을 터치합니다 . 이것 은 영역이 작동 영역으로 간주되기 전에 도달해야 하는 온도 상승입니다 .
- **5. 고정 시작 설정값** 버튼 오른쪽의 상자를 터치합니다 .

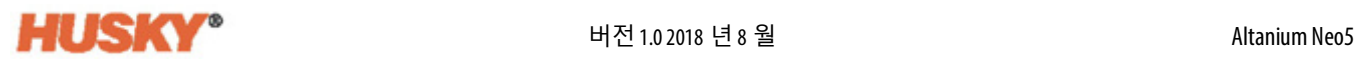

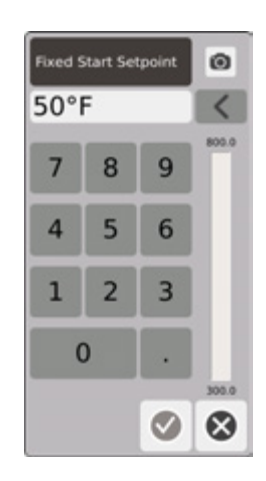

고정 설정값이 활성화된 경우 입력된 값이 최소 설정값으로 사용됩니다 . 활성화되지 않은 경우 테스트를 위해 선택된 영역에 대한 가장 낮은 기본 설정값이 최소 설정값 으로 사용됩니다 .

배선 테스트 동안 다음 영역을 테스트하기 전에 테스트 중인 입력 센서의 모든 온도 가 이 제한보다 낮아야 합니다 .

- 6. 고정 시작 설정값 대화상자에서 온도를 입력한 다음 √ 을 터치합니다.
- **7.** 고정 설정값을 사용하려면 고정 설정값 사용 버튼 오른쪽의 상자를 터치합니다 . 그 러면 상자에  $\bigvee$  이 배치됩니다.
- **8.** 영역 냉각 시간 버튼 오른쪽의 상자를 터치합니다 .

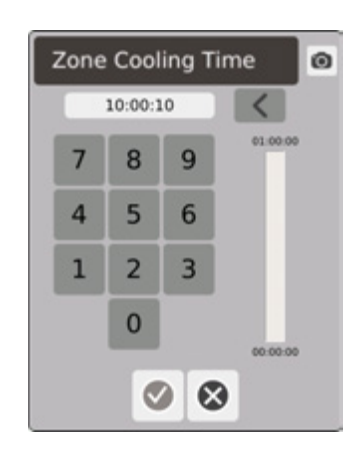

- 9. 영역 냉각 시간 대화상자에서 영역 냉각 시간을 입력한 다음 <>>> E 터치합니다. [8.2.1](#page-102-0) 을 참조하십시오 .
- **10.** 최대 테스트 시간 버튼 오른쪽의 상자를 터치합니다 .

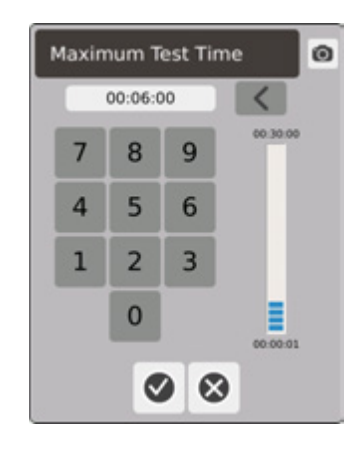

11. 최대 테스트 시간 대화상자에서 최대 테스트 시간을 입력한 다음 < <sup>2</sup>을 터치합니다. [8.2.2](#page-102-1) 을 참조하십시오 .

출력 전력 제한 - 원하는 경우 사용자가 출력 전력 제한을 설정할 수 있는 빠른 설정 화 면의 링크입니다 .

센서 - 영역과 열전쌍이올바르게 연결되지않으면 ( 영역 1 - 열전쌍 1) 센서 버튼의 오 른쪽에 있는 상자가 활성화됩니다 ( 회색으로 표시되지 않음 ). 재배선 상자를 터치하 여 영역을 해당 열전쌍에 올바르게 연결합니다 .

# **8.2 몰드 진단 테스트 실행**

**1.** 컨트롤러나 몰드에 전원을 연결하기 전에 몰드와 그 주변을 청소합니다 .

### **주의 !**

**장비손상의위험 - 몰드케이블의접지가능성에 의존하지 마십시오 . 적절한 길이의와이 어를 사용하여 메인프레임의 몰드 접지 커넥터에 몰드를 부착하십시오 .**

- **2.** 안전을 위해 컨트롤러와 몰드가 같은 접지를 공유하는지 확인하십시오 .
- **3.** 몰드 배선을 검사하여 노출된 와이어 , 마모된 끝부분 또는 절단된 절연재가 없는지 확인하십시오 .
- **4.** 열전쌍 및 전원 케이블이 있는 경우 컨트롤러에서 몰드에 연결합니다 .
- **5.** Neo5 를 메인 입력 전원에 연결하고 메인 연결 해제를 통해 켭니다 .
- **6.** 로그인하고 몰드 설정을 로드합니다 .
- **7. 홈** 화면에서 다음 항목을 선택합니다 :

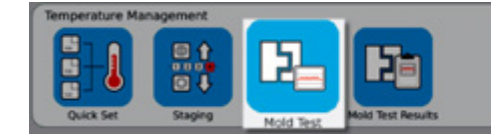

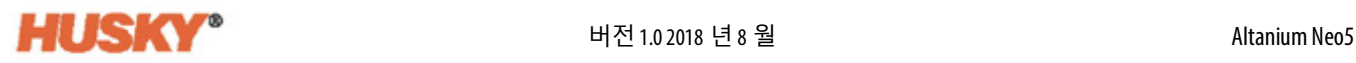

- **8.** 선택한 영역만 테스트됩니다 .
- **9. 몰드 테스트** 화면에서 원하는 영역을 선택합니다 .
- **10.** Neo5 가 중지되었는지 확인합니다 .
- **11.** 선택한 영역에서 실행하려는 테스트 옆의 상자를 터치합니다 . [8.2.3](#page-102-2) 을 참조하십시오 .

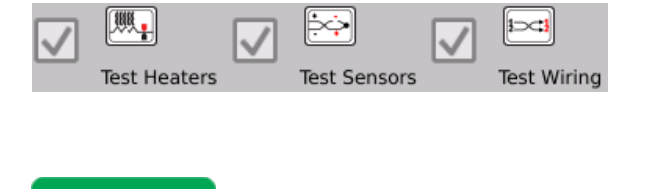

12. █<mark>▄▄</mark> █ ▌ | 을 터치하여 선택한 영역에서 선택한 테스트를 실행합니다 .

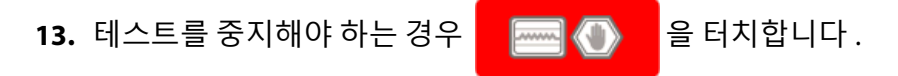

## <span id="page-102-0"></span>**8.2.1 영역 냉각 시간**

일부 몰드에서는 다음 영역을 테스트하기 위해 계속 기다려야 할 수도 있습니다 . 이 시간 은 전원이 제거된 후 열전쌍이 예상보다 오래 가열되는 경우에 필요합니다 . 이것은 대형 매니폴드에서 일반적입니다 . Neo5 가 이전 영역의 온도가 상승하기 전에 다음 영역 테스 트를 시작하면 이는 테스트 결과에 영향을 줄 수 있습니다 . 기본 설정은 10 초입니다 . 각 몰드 설정은 자체 냉각 시간 세트를 가질 수 있습니다 .

## <span id="page-102-1"></span>**8.2.2 최대 테스트 시간**

일부 몰드에 열전쌍 배선 문제가 있는 경우 테스트 도중에 히터가 손상될 수 있습니다 . 특 히 일부 구성에서 일부 히터는 기본 테스트 시간 동안 최대 전력이 적용될 때 도달한 최대 온도를 지원하지 않을 수 있습니다 . 극단적인 예는 캐비티 플레이트가 제 위치에 없는 상 태에서 핫러너를 테스트하는 것입니다 . 히터가 크면 짧은 테스트 시간으로 인해 가열할 시간이 충분하지 않아서 테스트에 실패할 수 있습니다 . 운영자는 여러 유형의 히터를 수 용할 수 있도록 각 영역의 최대 테스트 시간을 설정할 수 있습니다 . 기본 설정은 2 분입니 다 . 각 모듈 설정은 자체 최대 테스트 시간 세트를 가질 수 있습니다 .

### <span id="page-102-2"></span>**8.2.3 테스트 정의**

테스트 히터 테스트 — 가열하는 동안 최대 전류 및 전압이 기록되고 저항이 계산됩니다 . 또한 끊어진 퓨즈가 있는지 점검합니다 .

테스트 센서 테스트 — 열전쌍이 올바로 작동하는지 테스트합니다 . 예를 들어 , 열전쌍이 손실되거나 역전되었는지 여부 .

테스트 배선 테스트 — 열전쌍과 히터가 올바로 페어링되었는지 확인합니다 (1 - 1, 2 - 2 등 ). 가열하는 동안최대전류및 전압이 기록되고 저항이계산됩니다 . 크로스토크 테스트가 수행되기 전에 테스트는 영역 온도가 임계값보다 낮을 때까지 대기합니다 .

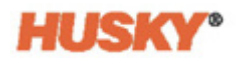

# **8.3 몰드 테스트 결과**

**1. 홈** 화면에서 다음 항목을 선택합니다 :

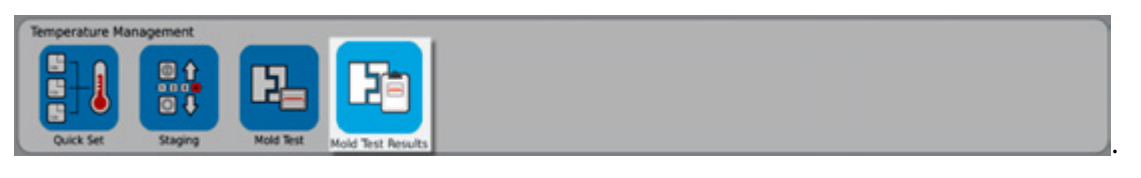

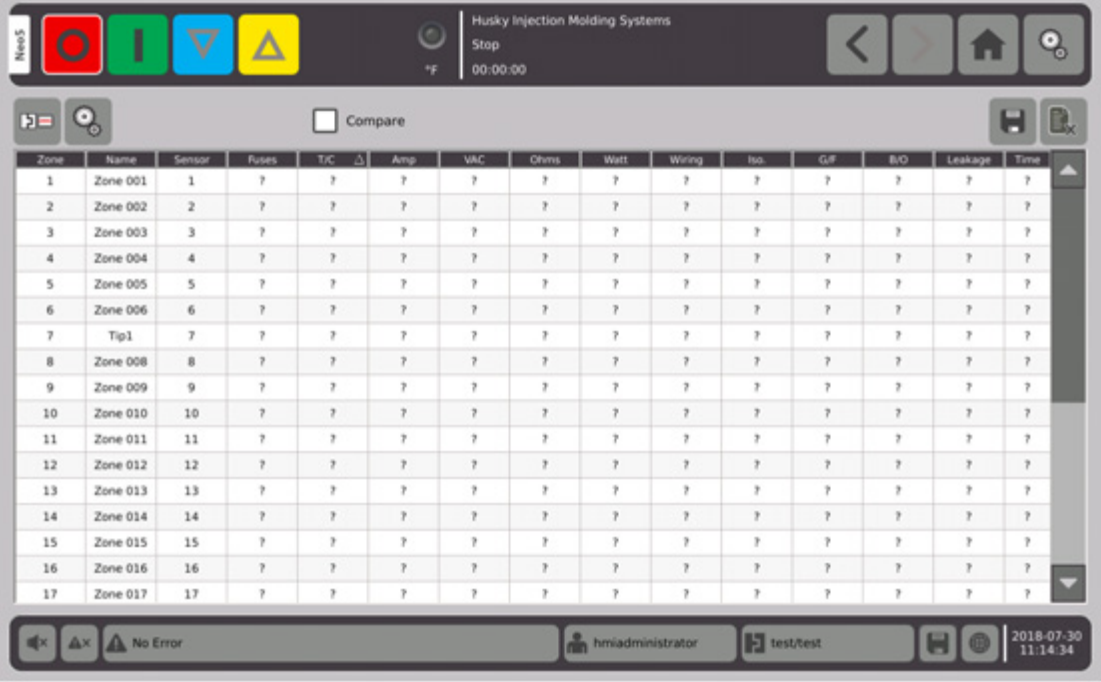

#### 다음 섹션에서는 **몰드 테스트 결과** 화면의 필드와 버튼에 대해 설명합니다 .

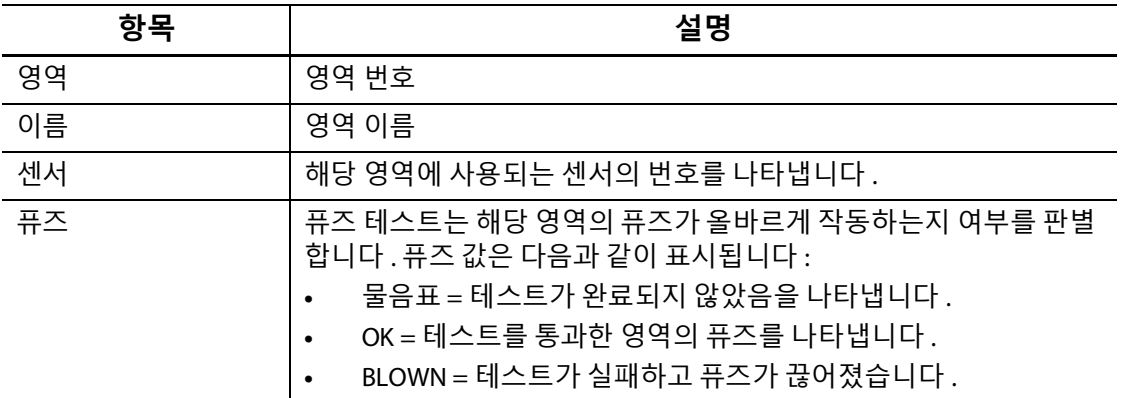

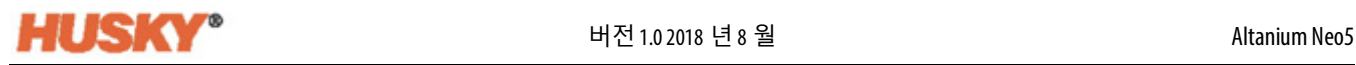

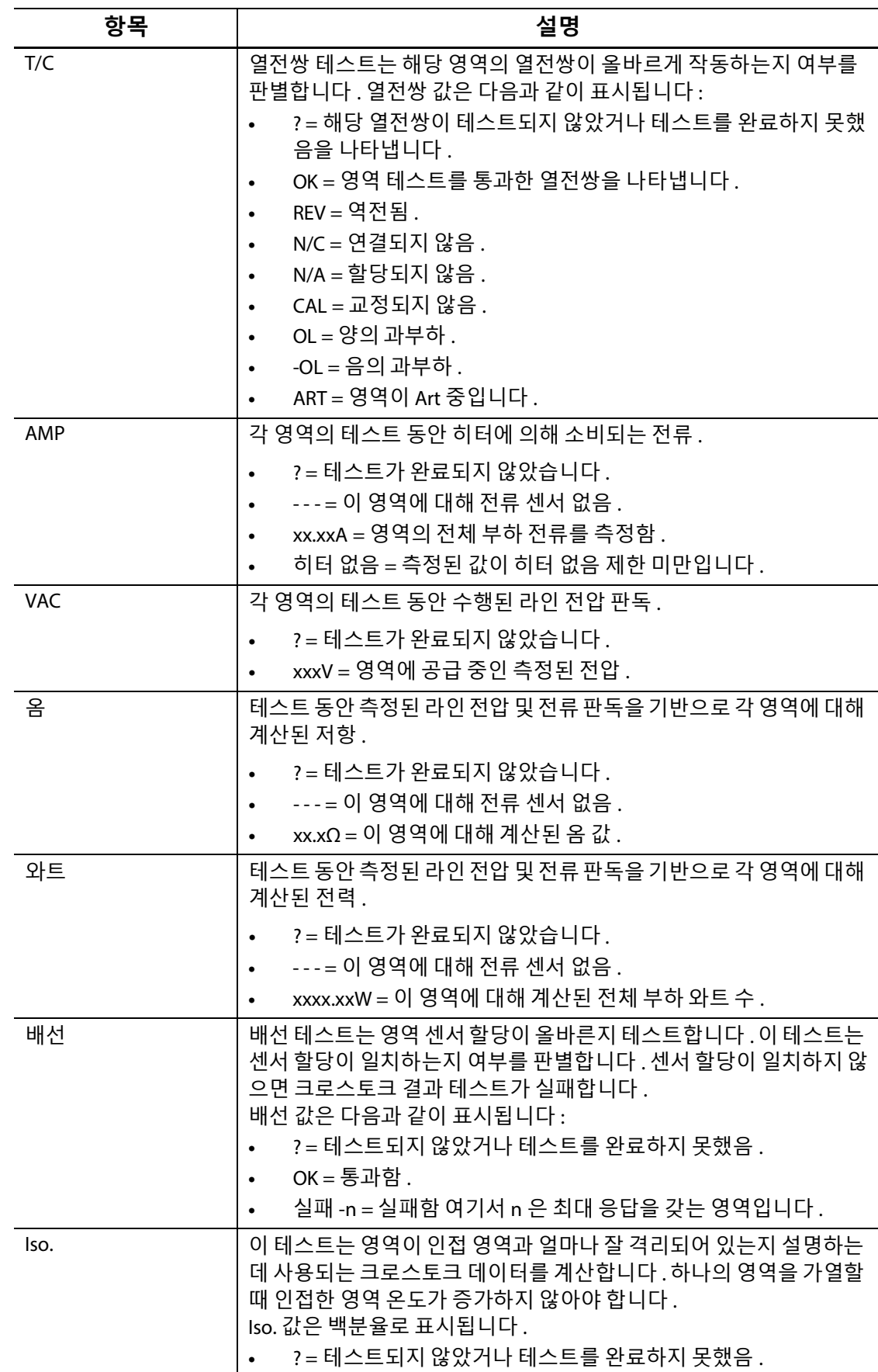

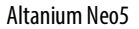

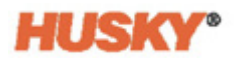

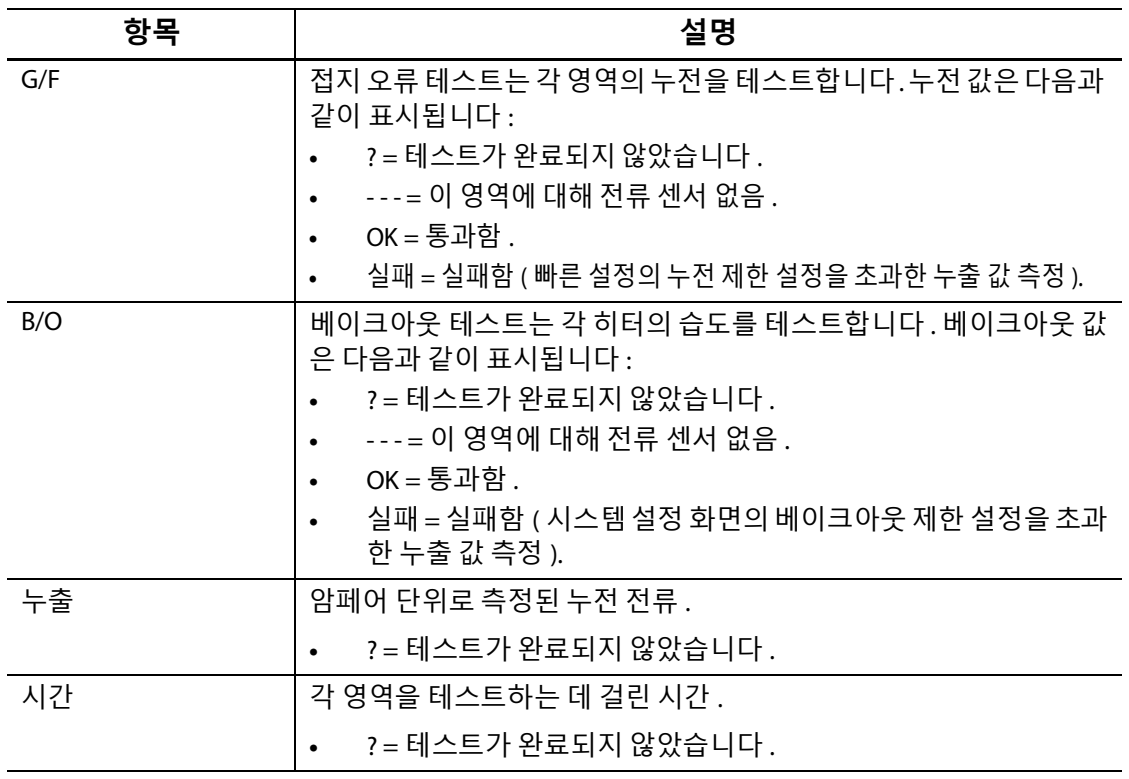

**NOTE:** " 테스트되지 않음 " 은 영역이 선택되지 않았거나 하나 또는 두 가지 테스트 유형 **참고 :** ( 히터 , 센서 또는 배선 ) 이 확인되지 않았기 때문일 수 있습니다 . " 테스트가 완료 되지않았습니다 " 는테스트가시간초과되었거나사용자가테스트를 중지했음을 의미합니다 .

## **8.3.1 자동 열전쌍 배선**

실수로 몰드에서 열전쌍이교차배선될 수있습니다 . 즉 , 한히터의 열전쌍이다른히터와 연결되거나 그 반대로 연결됩니다 .

Neo5 배선 테스트는 열전쌍 / 히터 배선을 점검하고 배선이 정확한지 여부를 판별합니다 . 테스트가완료되고 오류가발견되면오류가있는영역은실패함으로 표시되고이어서배선 열에 최대 응답이 있는 영역 번호가 표시됩니다 . 또한 **몰드 테스트 , 설정** 화면에서 **재배선** 버튼이 활성화됩니다 .

열전쌍을 자동으로 재배선하려면 :

Sensor

■ □ ㅇ ㄹ · ㄱ <u>ㄴ</u><br>**1.** 필요한 경우 **몰드 테스트** 화면 하단에서 █<mark>▒▒</mark> 을 터치합니다 .

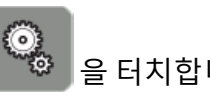

**2.** 몰드 열전쌍을 해당 영역에 자동으로 재할당하려면 **설정** 화면에서 **재배선** 버튼

을 터치합니다 . Rewire

**NOTE:** 이 정보는 현재 몰드 설정과 함께 저장됩니다 . **참고:**

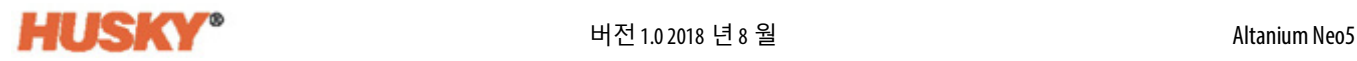

## **8.3.2 몰드 테스트 결과 비교**

**몰드 테스트 결과** 화면에서 비교 기능이 선택되어 있으면 **진단 결과** 화 면에 2 개의 테이블이 위아래로 표시됩니다 . 상단의 테이블은 ' 기준 ' 결과를 보여주고 하 단의 테이블은 ' 비교 ' 결과를 보여줍니다 . 운영자는 화면 상단의 버튼을 사용하여 기준 결과를 선택하고 데이터베이스의 테이블 목록에서 결과를 비교할 수 있습니다 .

- **1. 몰드 테스트** 화면에서 진단 테스트를 실행합니다 . 결과는 진단 테이블에 저장됩니다 .
- **2.** , **몰드 테스트 결과**를 터치하고 **진단 결과** 화면으로 이동합니다 .
- **3. 진단 결과** 화면 오른쪽 상단에서 을 누릅니다 . **테스트 결과 제목** 키보드가 표 시됩니다 .

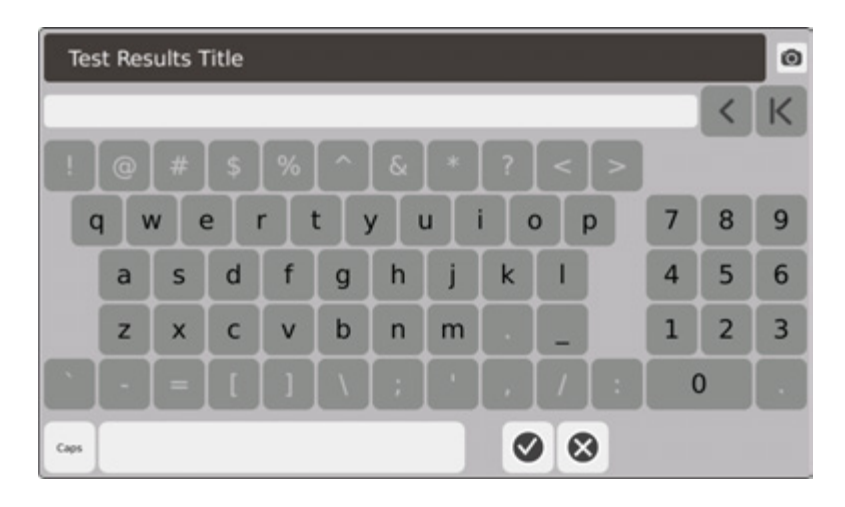

- **4.** 을 터치합니다 . 진단 결과 테이블이 **테스트 1** 이라는 새 테이블에 복사됩니다 .
- 5. ▌ ┃ Compare 을 터치합니다 . 드롭다운 메뉴에서 **기준 선택**을 터치하고 , 상위 테 이블의 기준으로 사용할 테스트를 선택합니다 .

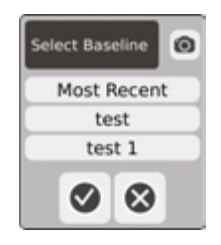

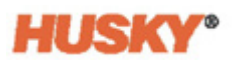

**6.** 을 누릅니다 . 드롭다운 메뉴에서 **비교 선택**을 터치하고 , 기준선과 비교할 테스트를 선택합니다 .

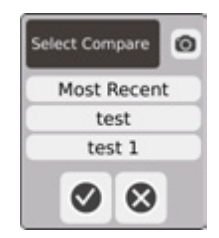

- **7.** 아래 표에 암페어 , 와트 , 전압 및 옴의 차이가 빨간색으로 강조 표시되어 있습니다 .
- 8. 데이터베이스에 20 개의 진단 결과 테이블이 있으면 저장 버튼 **NHL NH** 이 비활성화됩 니다 .  $\begin{bmatrix} \frac{1}{2} & \frac{1}{2} \\ \frac{1}{2} & \frac{1}{2} \end{bmatrix}$  을 터치하여 진단 결과 테이블을 삭제한 다음 다른 테이블을 저장할 수 있습니다 .

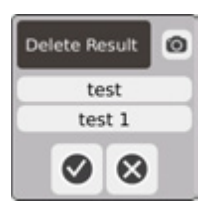
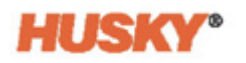

# **9 장 몰드 가열**

이 장에서는 Neo5 시스템을 시작하고 오류 및 알람 상황이 발생하면 이를 확인하는 방법 에 대해 설명합니다 .

## **9.1 히터 회로 테스트**

#### **9.1.1 시작**

1. 헤더에서 **및 출** 선택하면 , 완전한 전력이 공급되기 전에 모든 영역에서 히터 회 로 테스트가 수행됩니다 . 이 테스트의 지속 시간은 15 초이며 소프트 스타트 루틴이 활성화되기 전에 완료됩니다 .

이 테스트는 다음과 같은 히터 회로 오류를 감지합니다 :

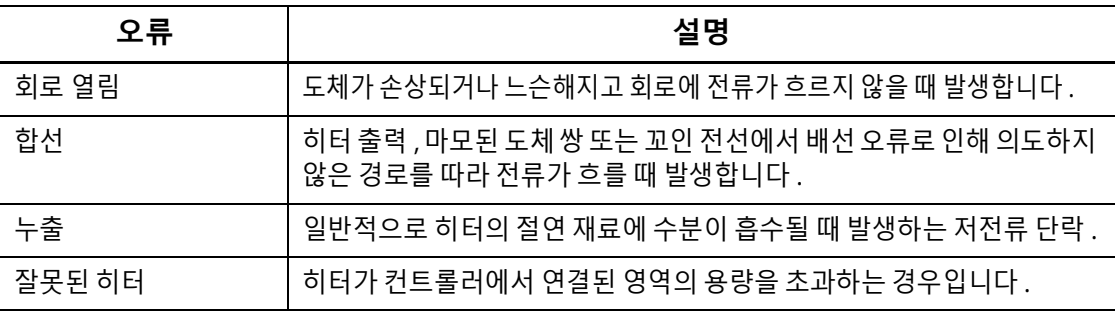

## **9.2 누전 / 습식 히터 베이크아웃 시스템**

Neo5 에는 첨단 누전 / 습식 히터 베이크아웃 시스템이 장착되어 있습니다 . Neo5 가 시작 되면 모든 히터의 누전 상태 점검이 동시에 지속적으로 수행됩니다 . 필요한 경우 오류가 발생한 영역에서 저전압 베이크아웃을 시작합니다 . 이 과정을 통해 영역에서 습기를 제 거합니다 .

#### **9.2.1 누전 제한**

**HUSKY** 

H 카드의 경우 (ICC<sup>3</sup>):

이 카드에는 히터 회로의 누전을 연속적으로 모니터링하기 위한 특별한 센서가 포함되어 있습니다 . 시스템은 사용자가 설정할 수 있는 누전 제한에 따라 누전 오류를 선언합니다 ( 기본값은 500 밀리암페어 , 조정 가능한 범위는 1~999 밀리암페어 ).

누전 제한을 설정하려면 **빠른 설정** 화면에서 고급 설정 필드로 이동합니다 . 7.5.10 을 참 조하십시오 .

### **9.2.2 베이크아웃 사이클의 길이와 횟수 구성**

필요한 경우 최대 5 회의 저전압 베이크아웃을 실행할 수 있습니다 . 각 사이클의 지속 시간 은 1 분 ~30 분으로 설정할 수 있습니다 . 시스템 모드 및 시스템 타이머는 각 베이크아웃 사 이클의 진행률을 나타냅니다 .

베이크아웃 사이클이 완료되면 시스템은 다른 베이크아웃 사이클이 필요한지 여부를 판별 합니다 . 베이크아웃 알람 사용 매개변수가 활성화되어 있고 ( **시스템 설정** 화면 , [10](#page-116-0) 장 ), 설 정된 베이크아웃 사이클이 완료된 후 시스템에 여전히 다른 베이크아웃을 보장할 수 있을 만큼 충분한 습기가 남아있는 경우 , 시스템이 자동으로 종료되고 베이크아웃 알람이 트리 거됩니다 . 설정된 횟수의 베이크아웃 사이클이 완료된 후 시스템에 습기가 더 이상 없으면 소프트 스타트 프로세스가 시작됩니다 .

시스템은 사용자가 설정할 수 있는 베이크아웃 제한에 따라 베이크아웃 오류를 선언합니다 . ( 기본값은 200 밀리암페어 , 조정 가능한 범위는 1~999 밀리암페어 ). 값이 200 밀리암페어 이상이지만 누전 제한보다 낮으면 베이크아웃 오류가 발생합니다 .

**베이크아웃** 매개변수를 설정하려면 **시스템 설정** 화면 , [10](#page-116-0) 장을 참조하십시오 .

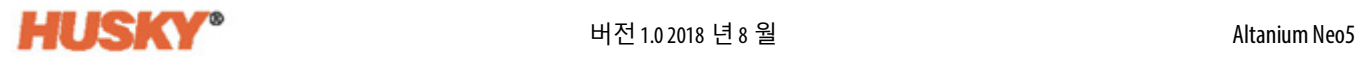

## **9.3 소프트 스타트 루틴**

소프트 스타트루틴동안 , 모든영역은동일한속도로 동시에예열됩니다 . 소프트스타트 루틴은 재료에 균일한 열 팽창과 동일한 체류 시간을 제공합니다 .

**참고 :** 단계적 시작 동안 소프트 스타트가 활성화되지 않습니다 .

소프트 스타트 순서는 다음과 같습니다 .

- **1.** 필요한 경우 베이크아웃이 시작됩니다 .
	- **NOTE:** ART 프로세스가완료되지않은경우소프트스타트를시작할때**ART 프로세스 참고 :** 화면이 나타납니다 .
- **2.** ART 프로세스가 아직 실행되지 않은 경우 시작됩니다 .
- **3.** 상태 표시줄에 **소프트 스타트**가 표시됩니다 . 히터에 적용되는 전력은 프로브에서 매 니폴드 영역에 이르기까지 다양하며 , 프로브는 더 적은 전력을 수신하고 매니폴드는 더 많은 전력을 수신합니다 . 모든 영역은 동일한 속도로 온도가 상승하여 몰드 내에서 원활하고 균일한 열전달을 보장합니다 . 이는 몰드 누출을 제거하는 데 도움이 됩니다 .
- **4.** 모든 온도가 설정값에 가까워지면 시스템 모드에서 실행이 표시됩니다 .
- **5. 시스템 설정** 화면에서 **소프트 시작**을 활성화합니다 ( [10](#page-116-0) 장 참조 ).

#### **9.3.1 소프트 스타트 최소 제한 조정**

소프트 스타트 제한은 시스템에서 가장 낮은 온도 영역과 가장 높은 온도 영역 사이의 차 이를 계산하는 데 사용됩니다 . 이 차이는 소프트 스타트 프로세스 전체에 걸쳐 유지되며 가장 차가운 영역과 가장 뜨거운 영역 사이의 간극을 판별합니다 . 일반적으로 소프트 스 타트 제한 값을 낮추면 이 간극이 줄어들어 콜드 스타트업에서 핫러너 시스템의 열 균일 성이 향상됩니다 .

소프트 스타트 최소 제한을 설정하려면 **시스템 설정** 화면 , [10](#page-116-0) 장을 참조하십시오 .

### **9.4 알람 화면**

**알람** 화면에 발생한 오류가 표시됩니다 . 알람이 활성화되면 시스템 푸터의 **알람** 버튼에 있는 아이콘이 노란색으로 바뀌고 빨간색으로 깜박입니다 . **알람** 버튼을 터치하여 **알람** 화면을 엽니다.

**참고: 이벤트 기록** 화면과 **알람** 화면에 표시되는 알람 상태에 대한 설명은 [섹션](#page-114-0) 9.6 을 참 조하십시오 . **이벤트 기록** 화면과 **알람** 화면에 표시되는 중단 상태에 대한 설명은 [섹션](#page-114-1) 9.7 을 참조하십시오 .

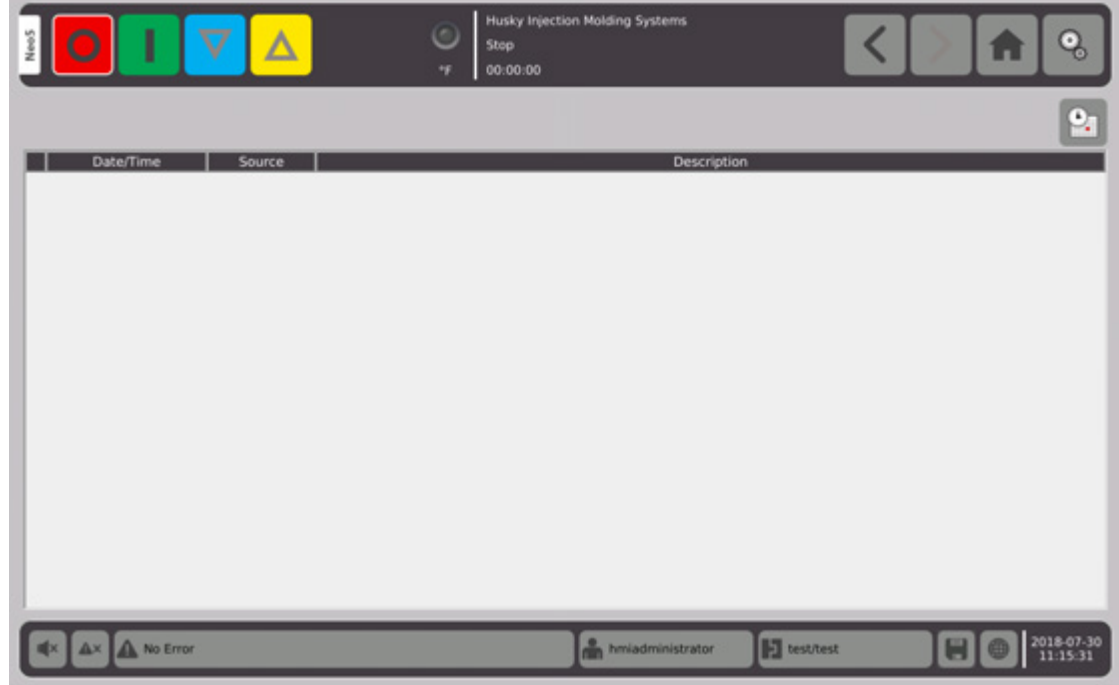

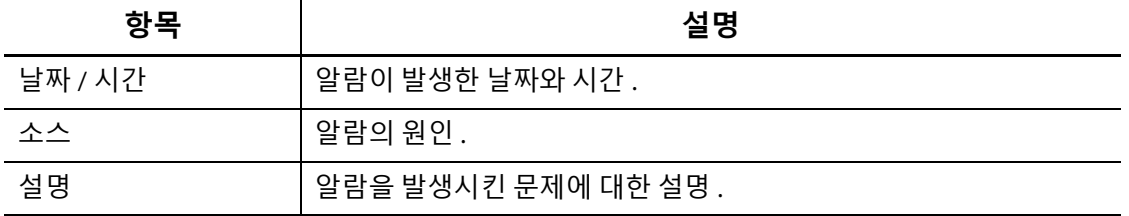

 $\mathbf{e}_1$ 이 버튼은 **이벤트 기록** 화면의 빠른 링크입니다 . **이벤트 기록** 화면은 **알람** 화면에 서 지워진 후에 모든 알람을 저장합니다 .

## **9.4.1 알람 화면 열기**

**알람** 화면을 열려면 :

**1. 홈** 화면의 **데이터 수집 및 모니터링** 행에서 **알람**을 선택합니다 .

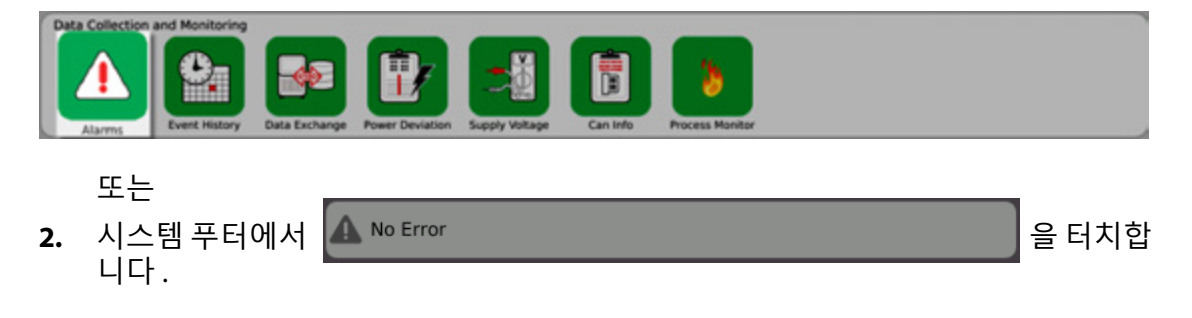

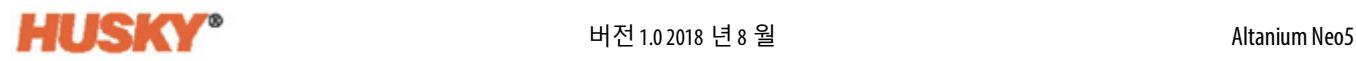

#### **9.4.2 알람 지우기**

오류가 발생하면 Neo5 는 가청 및 시각적 알람을 켜고 **알람** 화면에 알람 상태를 표시합니 다 .

알람을 지우려면 다음을 수행합니다 :

**NOTE:** 알람을 재설정하기 전에 알람 소스를 수정하십시오 . **참고 :**

가청 알람을 끄려면 <sup>||■★ |</sup>를 터치합니다.

알람 표시등을 초기화하고 알람을 승인하려면 **A**× |을 터치합니다 .

을 한 번 터치하면 알람이 비활성 / 미승인 상태가 됩니다 .

▲▲ 을 두 번 터치하면 알람이 활성 / 승인 상태가 됩니다. 그러면 화면에서 알람이 지워 집니다 . 알람이 지워진 후 이벤트 기록 화면에서 알람을 볼 수 있습니다 .

### **9.5 이벤트 기록 화면**

**이벤트 기록** 화면에는 영역 알람 , 알람 , 경고 , 설정값 변경 , 설정 변경 , HMI 시작 및 이전 에 발생한 사양 이외의 이벤트가 나열됩니다 . **홈** 화면에서 **이벤트 기록**을 터치합니다 . **NOTE: 이벤트 기록** 화면과 **알람 요약** 화면에 표시되는 알람 상태에 대한 설명은 [섹션](#page-114-0) 9.6 **참고:**을 참조하십시오 . **이벤트 기록** 화면과 **알람 요약** 화면에 표시되는 중단 상태에 대 한 설명은 [섹션](#page-114-1) 9.7 을 참조하십시오 .

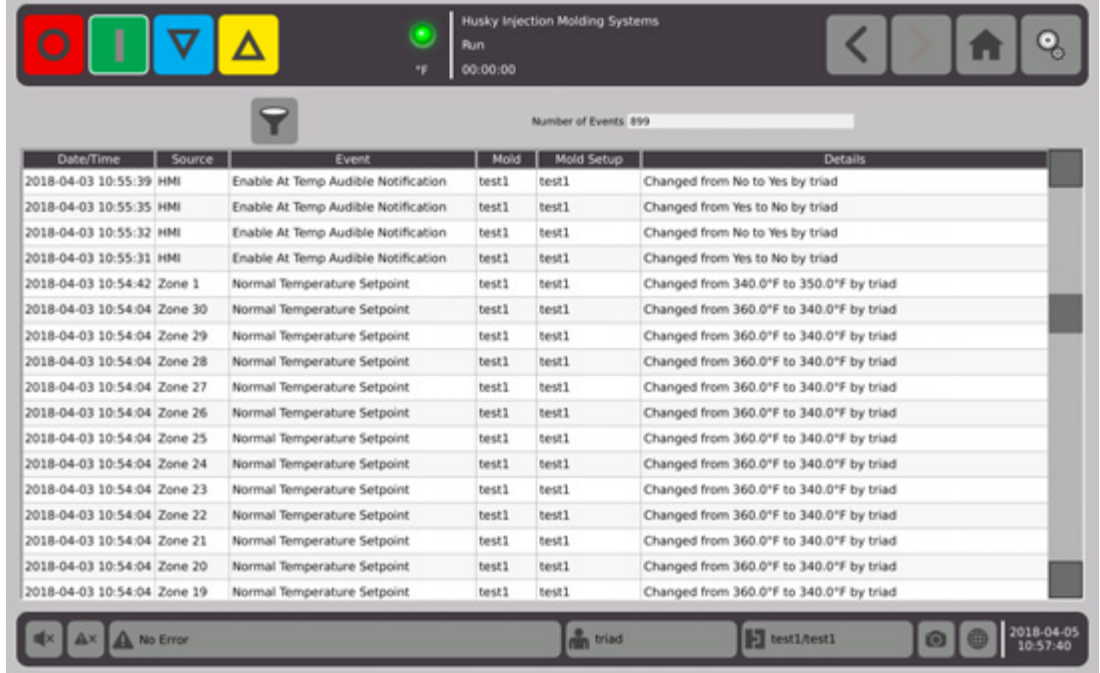

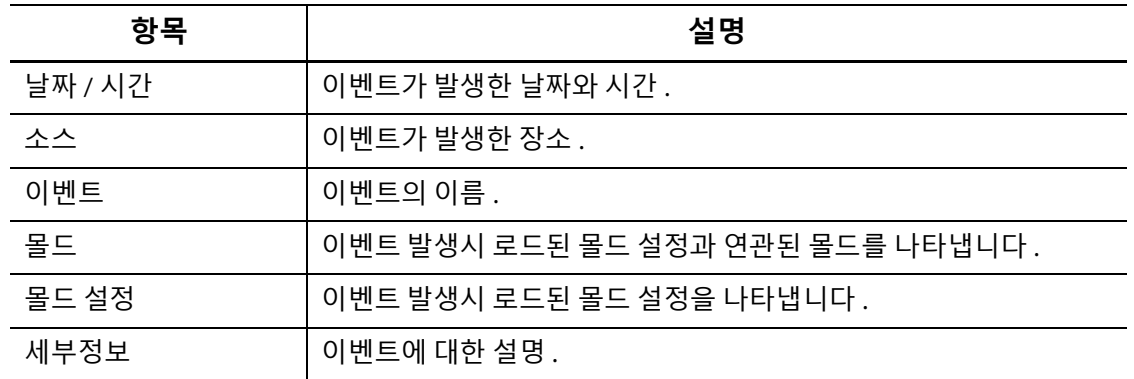

## **9.5.1 이벤트 필터링**

이벤트를 필터링할 수 있습니다 .

- 1. 이벤트 기록 화면에서  $\boxed{\bullet} \in \mathbb{H}$  기<del>분</del> 하면에서 그를 터치합니다 .
- **2. 이벤트 필터링** 화면에서 필터를 선택합니다 .

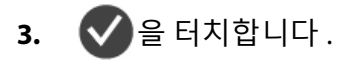

## <span id="page-114-0"></span>**9.6 알람 상태 — 경고 오류**

**알람** 화면과 **이벤트기록** 화면에 알람 상태가 표시됩니다 . 다음과 같은 상태에서 가청 및 시 각적 알람이 시작됩니다 . 이들은 경고이므로 시스템의 어떤 부분도 종료되지 않습니다 .

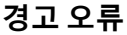

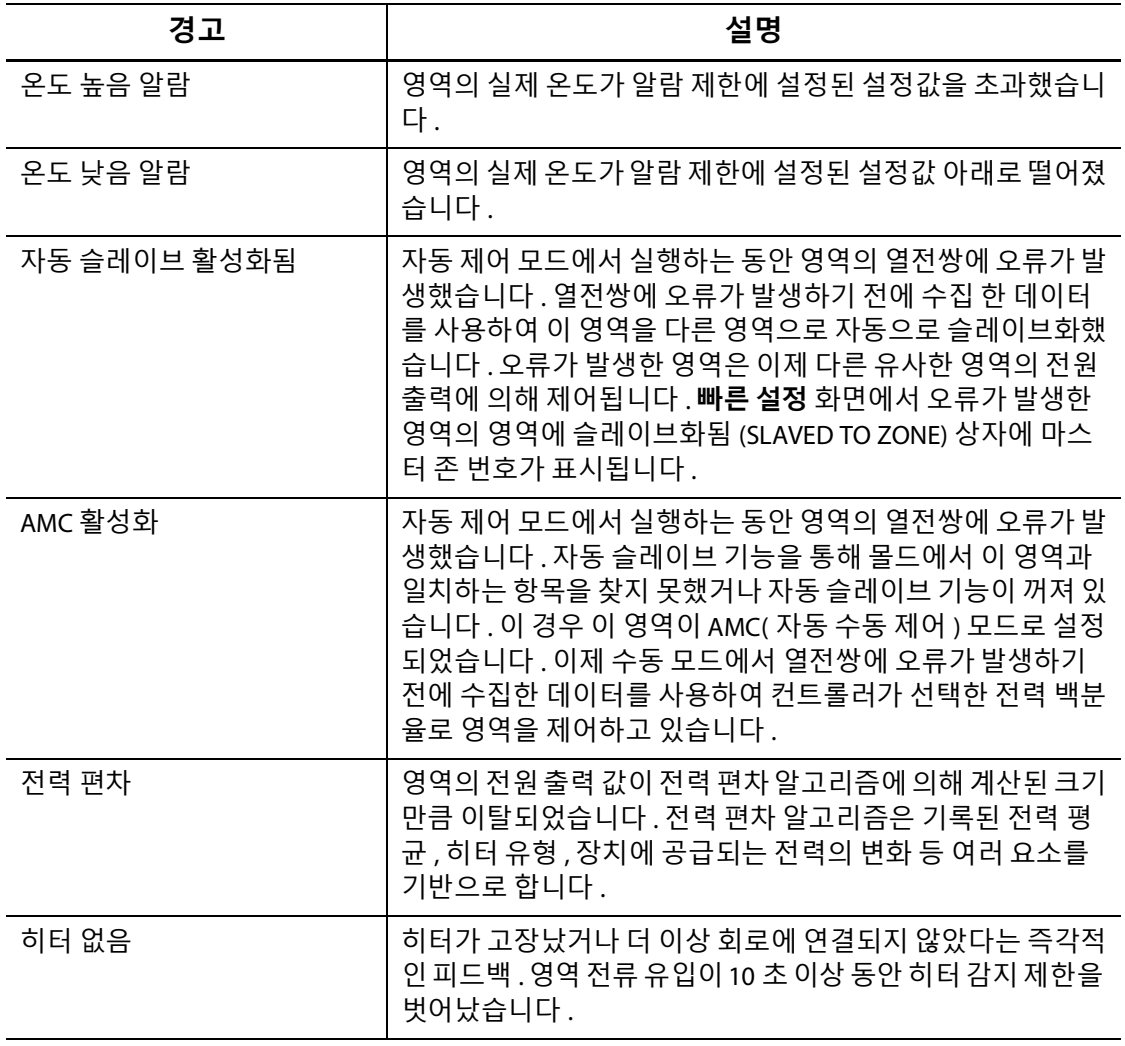

## <span id="page-114-1"></span>**9.7 중단 상태 — 셧다운 오류**

중단 상태는 **알람** 화면과 **이벤트 기록** 화면에 표시됩니다 . 다음과 같은 상태에서 가청 및 시각적 알람이 시작됩니다 . 셧다운 오류이므로 PCM 설정에 따라 영역 또는 시스템 셧다 운 상황이 발생합니다 .

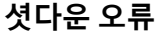

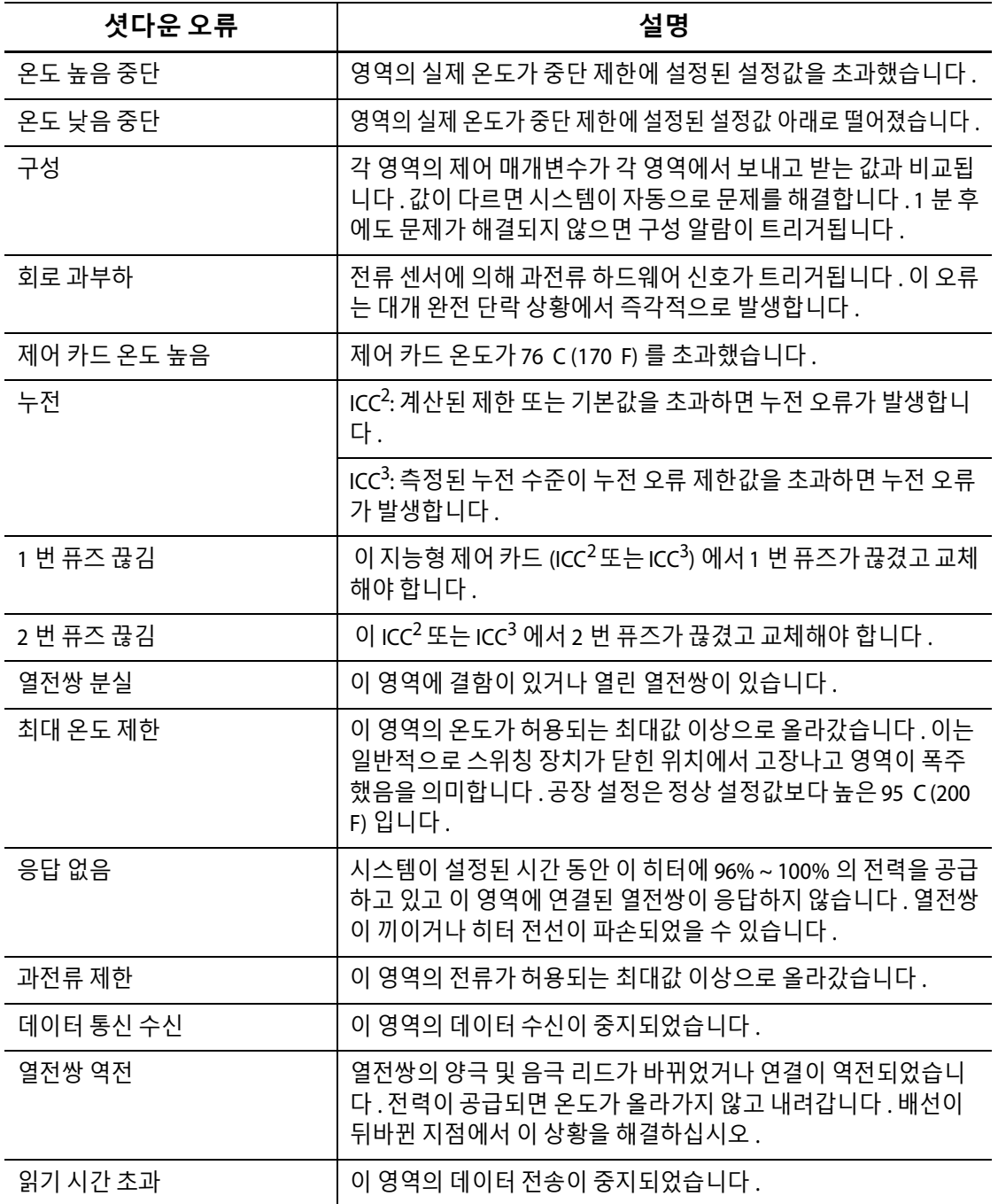

.

# <span id="page-116-0"></span>**10 장 시스템설정화면**

이장에서는**시스템설정**화면에서사용할수있는기능에대해설명하고가장일반적으로 사용되는 시스템기본설정중일부설정에 대한지침을제공합니다 . 시스템설정화면을표시하려면홈화면에서시스템설정을터치합니다 . 이화면의항목은 사용자의 액세스권한과시스템의 현재상태에따라다릅니다 .

ê.

## **10.1 시스템설정화면**

m Confi

**시스템 설정** 화면을사용하여시스템을 구성합니다 . **홈**화면에서 다음항목을선택합니다 :

È

窩

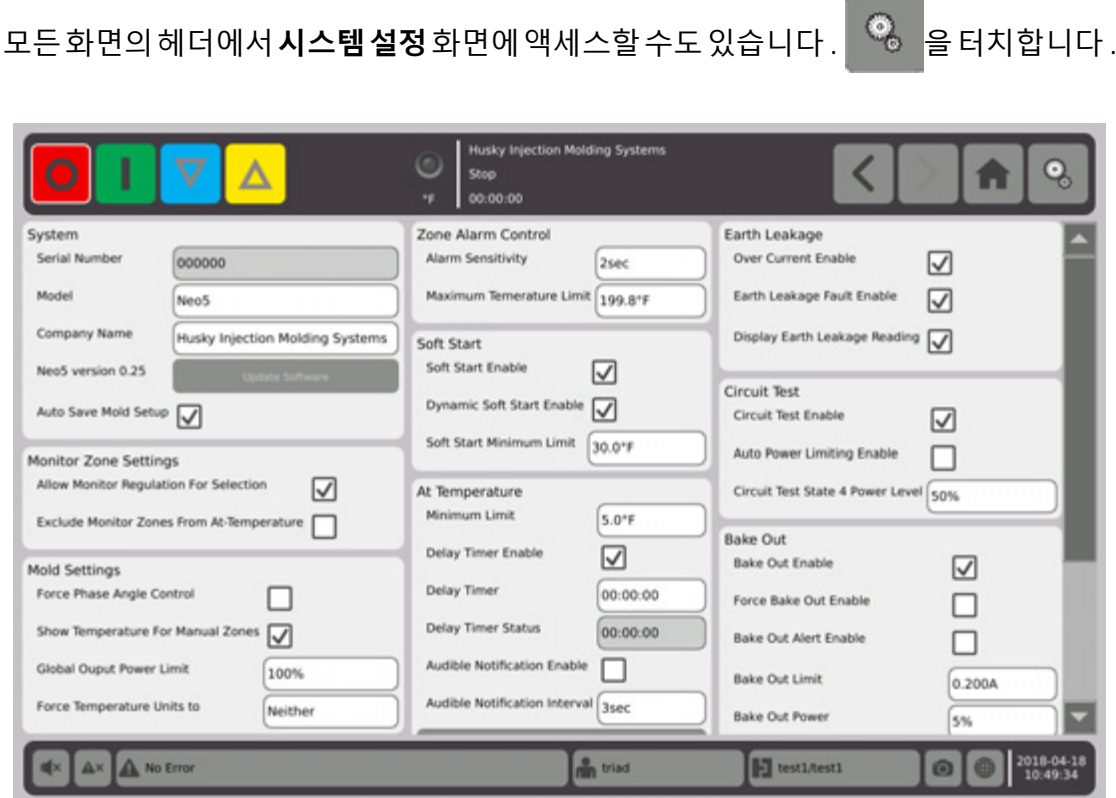

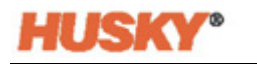

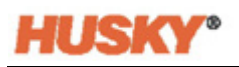

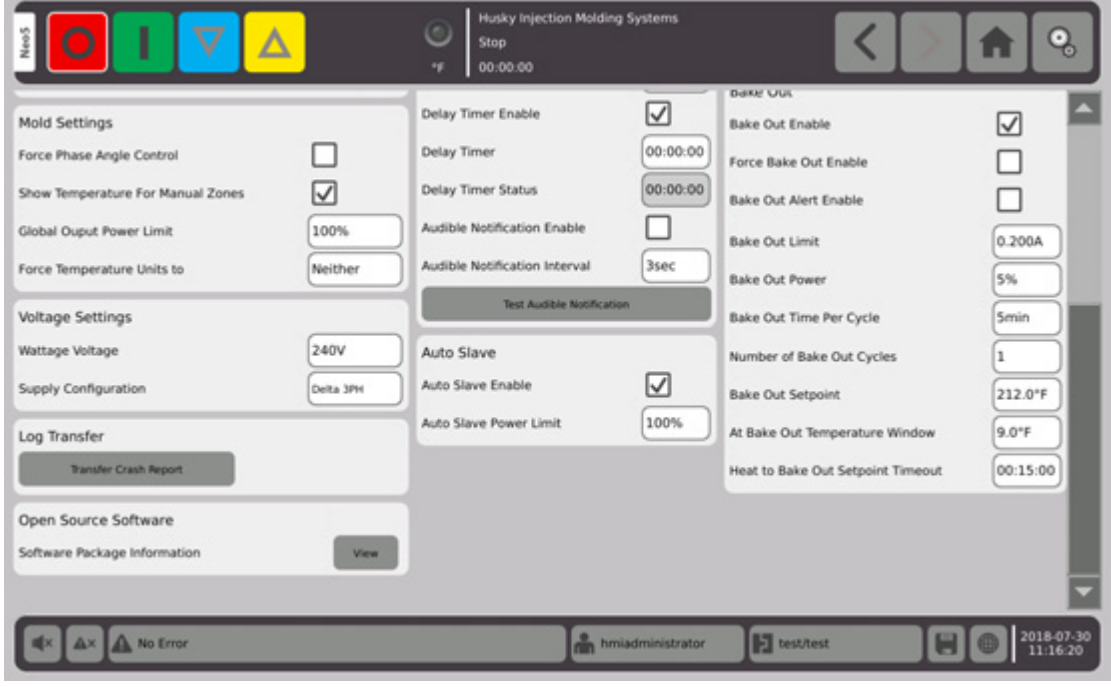

#### **시스템 설정 화면 항목설명**

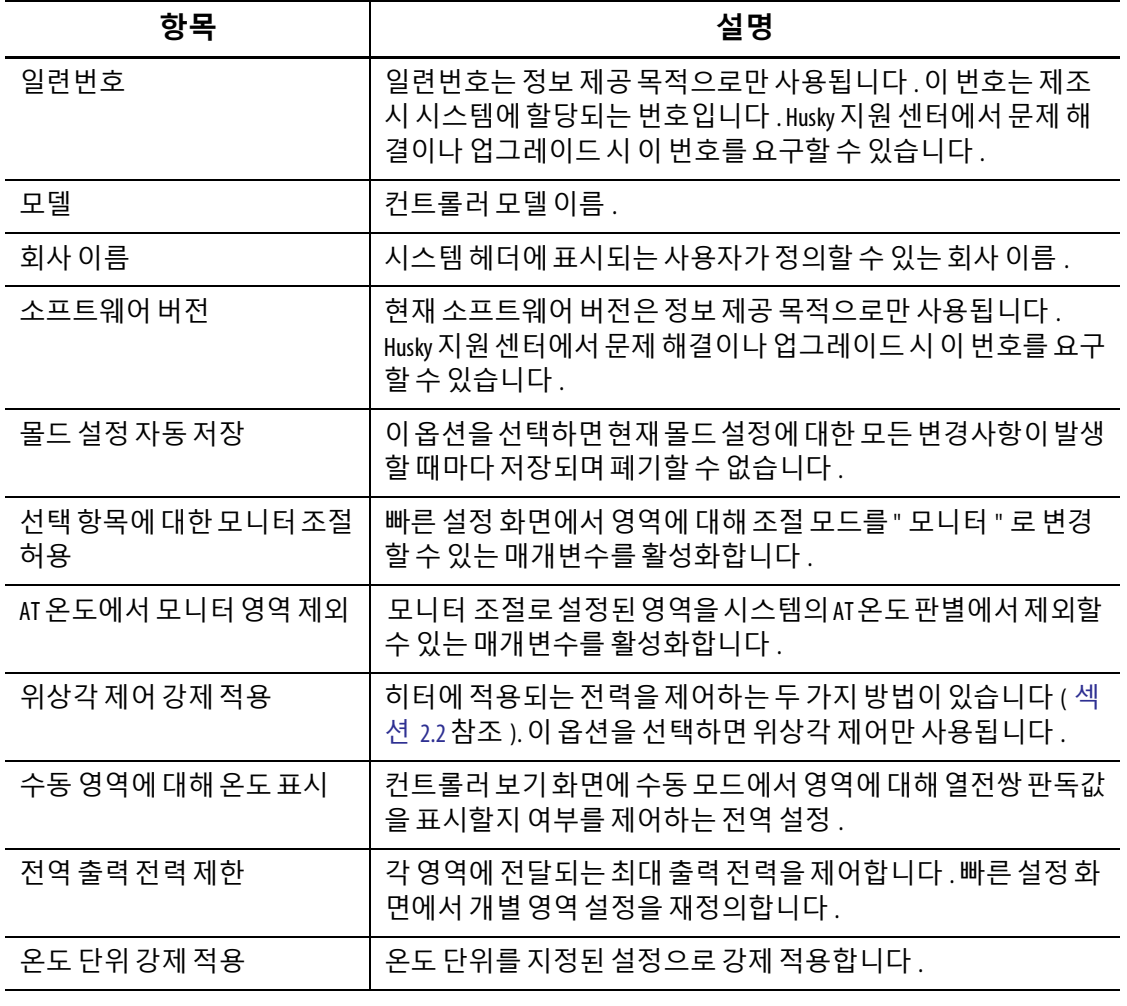

#### **시스템 설정 화면 항목설명 (??) (계속)**

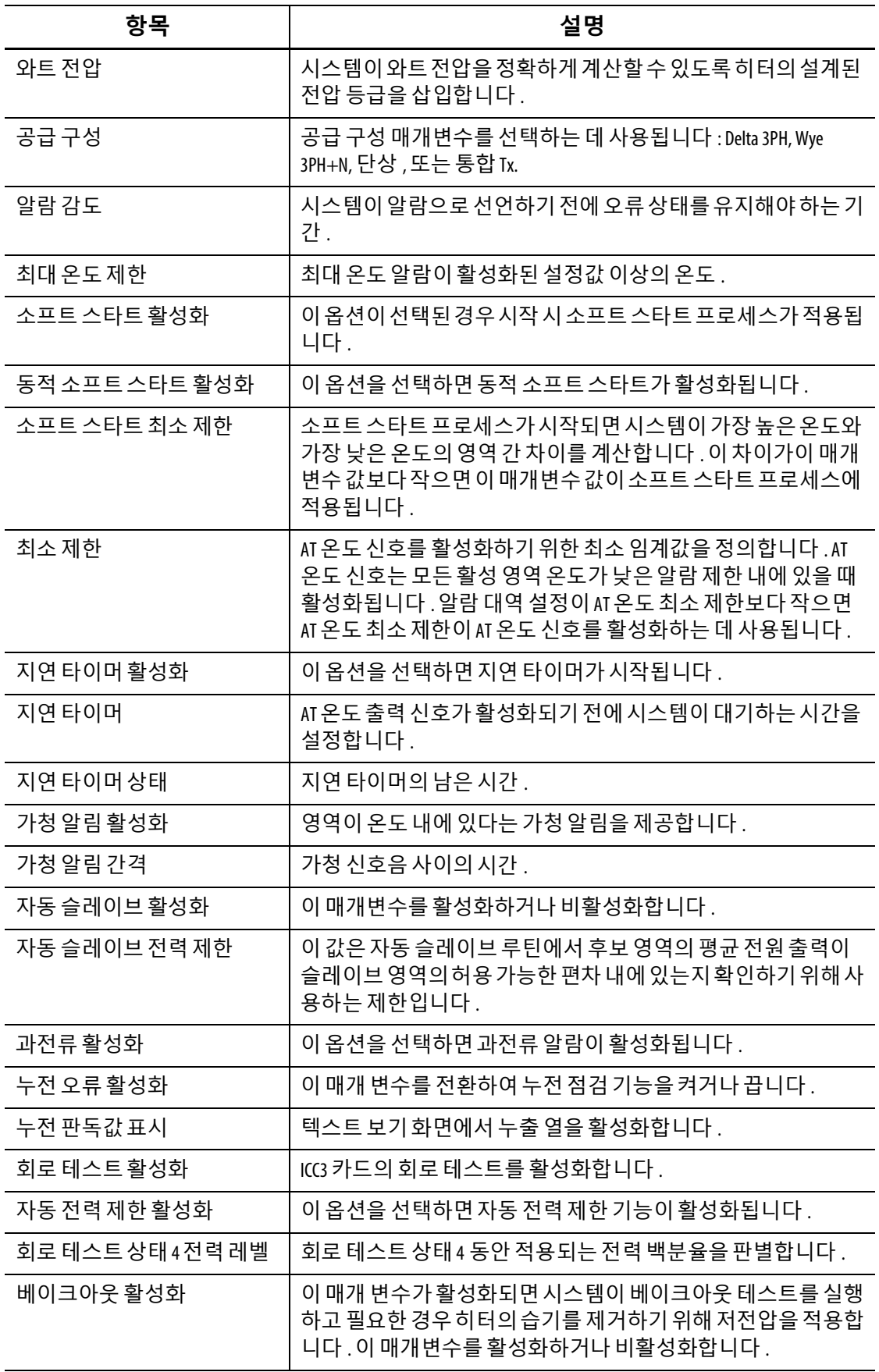

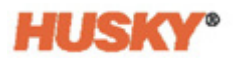

#### **시스템 설정 화면 항목설명 (??) (계속)**

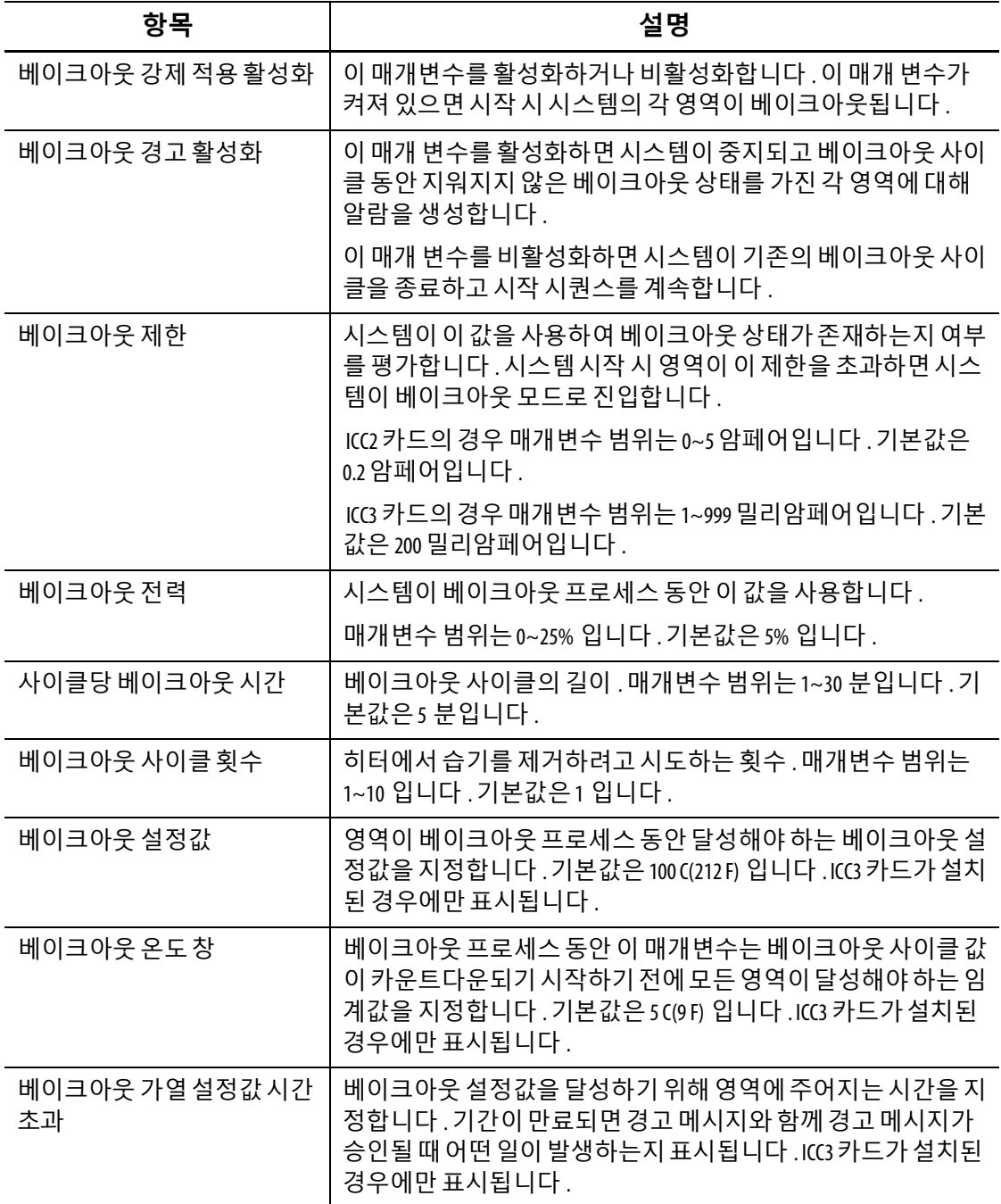

# **10.2 시스템에서영역수변경**

기존몰드설정에영역을추가하거나제거해야하는경우가있습니다 . 실행중인몰드가화 면에나오는 것보다적은수의제어영역을 가지고있는경우 , 사용되지않는 영역을제거 하여표시되지 않도록할수있습니다 .

시스템의 영역수를변경하려면다음을수행합니다 .

- **1. 홈**화면에서 을터치합니다 .
- **2.** 활성화 또는비활성화할영역및 / 또는슬롯수를선택합니다 .

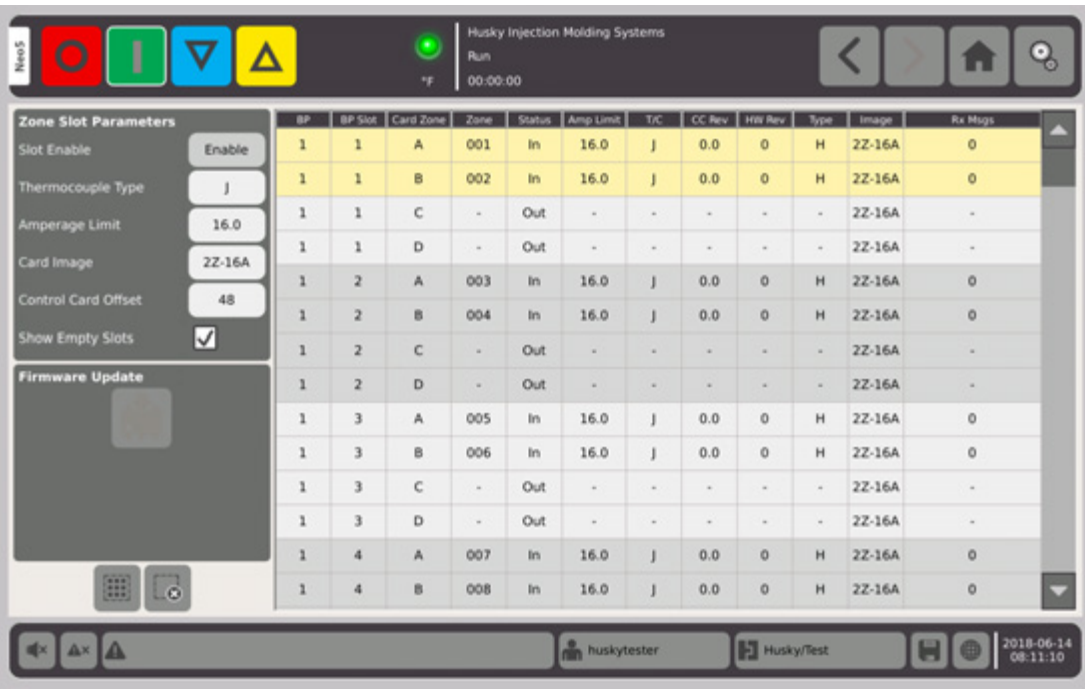

**3. 슬롯활성화** 버튼을터치합니다 .

**4.** 을터치합니다 .

**5.** 컨트롤러를다시시작합니다 .

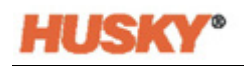

3. 활성화 버튼 옆의 상자를 터치합니다 . 상자에 < 이 표시됩니다. **4.** 단계적 시작을비활성화하려면체크박스를다시 터치합니다 .

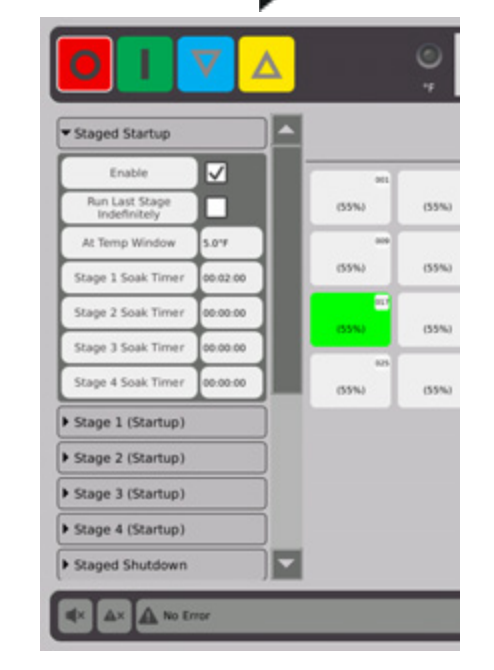

- **2. 스테이징**화면의단계적시작버튼에서 을터치하여드롭다운메뉴를표시합니다 .
- 

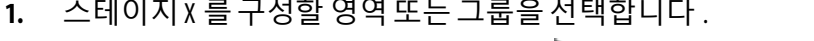

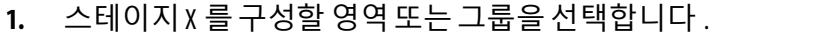

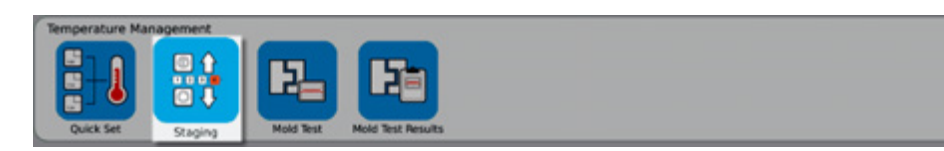

**홈**화면의 온도관리행에서다음항목을 선택합니다 :

### **11.1 단계적시작활성화또는 비활성화**

이 기능을 사용하면 Neo5 가 스테이지를 사용하여 미리 정해진 순서대로 영역을 가열하거 나 냉각할 수 있습니다 .4 개의 스테이지 중 하나에 영역을 할당할 수 있으며 각 스테이지에 대해별도의설정값으로구성할수있습니다 . 각영역에대해타이머를구성하여모든영역 을 정의된 시간 동안 소킹할 수 있습니다 . 정렬 불량 및 누출과 같은 문제를 방지하려면 핫 러너 시스템을 특정 순서로 가열 ( 스테이지 시작 ) 및 냉각 ( 스테이지 종료 ) 해야 합니다 .

# **11 장 단계적시작및종료**

.

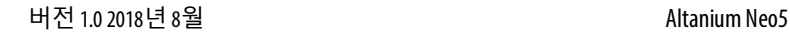

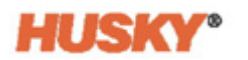

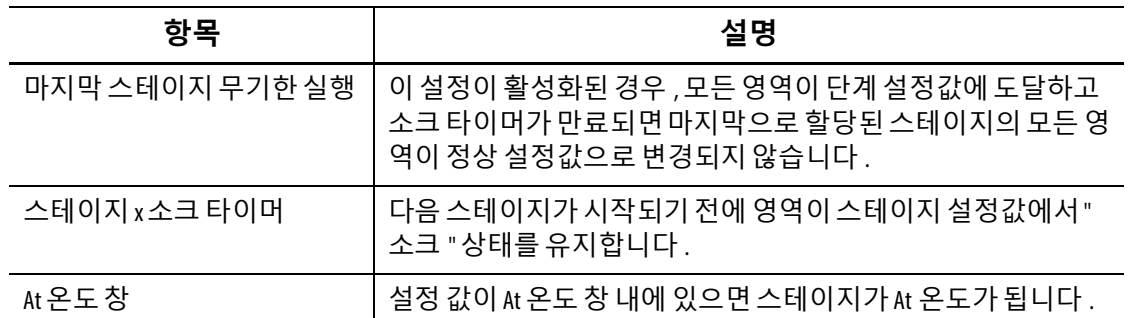

#### **11.1.1 소크 타이머설정**

단계별시작또는종료중각스테이지의끝에서모든영역이스테이지설정값에도달하면 다음스테이지가시작되기 전에 지정된시간동안 " 소크 " 상태로남을 수있습니다 . **스테 이징**화면을 사용하여소크시간을 변경합니다 .

- **참고:** 각 스테이지에 소크 시간을 할당할 필요는 없습니다 . 스테이지가 설정값에 도달한 후다음단계가활성화되기전까지지연을방지하려면타이머를 00:00:00 으로설정하 십시오 .
- **NOTE:** 소크타이머를 설정하기위해영역을 선택할필요는없습니다 . **참고:**
- **1. 스테이징**화면의단계적시작버튼에서 을터치하여드롭다운메뉴를표시합니다 .
- **2.** 스테이지 1 소크타이머오른쪽에 있는상자를터치합니다 .

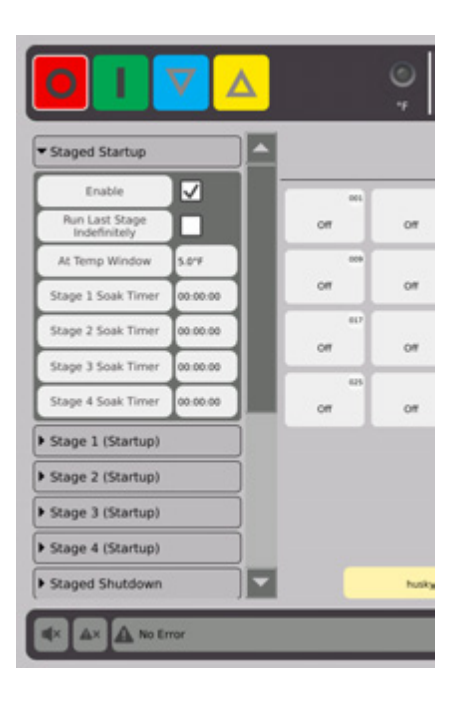

3. 대화상자를 사용하여 소크 시간을 설정한 다음 <>>> <mark>을</mark> 터치합니다.

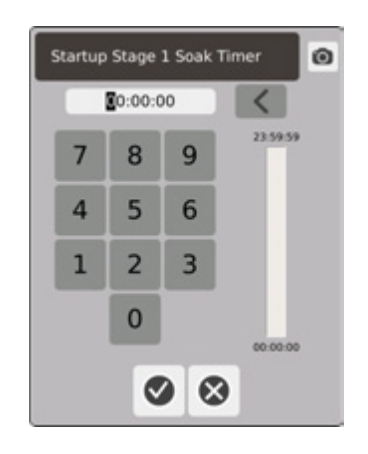

## **11.2 스테이지온도및전력설정**

- 1. 스테이지 (1, 2, 3 또는 4) ( 시작 ) 을 선택하고 ▶ 을 터치하여 드롭다운 메뉴를 표시합니다 .
- **2.** 스테이지 X 온도막대오른쪽에있는버튼을 터치합니다 .
- 3. 대화상자에서 스테이지 X 의 온도를 입력한 다음 <>>> 을 터치합니다.
- **4.** 위의 1 단계 ~ 4 단계를수행하여 스테이지 X 전력백분율을 설정합니다 .

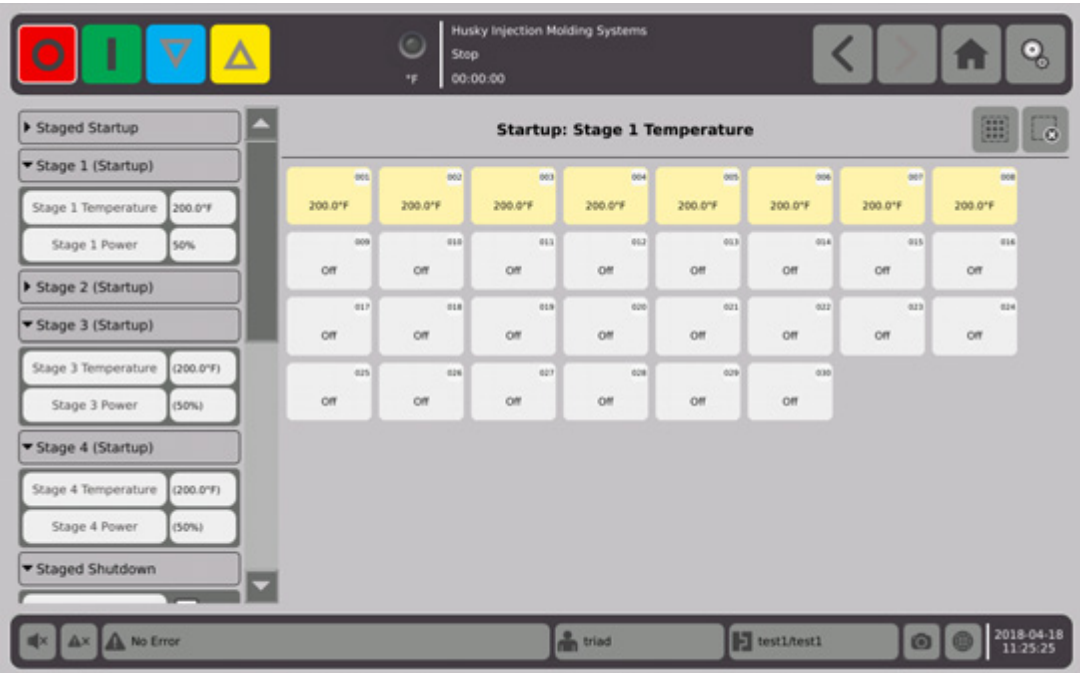

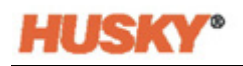

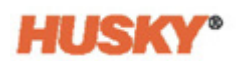

# **12 장 데이터기록**

데이터기록은몰드의작동을추적하는데유용한도구입니다 . 이도구는시스템을분석하 여몰드프로세스를최적화하고 , 오류를 추적하고 , 최근오류의원인을찾거나 향후오류 가발생할 수있는 위치를예측하는데도움이 됩니다 . 오류로그에는마지막으로오류가 제거된이후발생한오류기록이포함됩니다 . **프로세스모니터**화면을사용하여몰드작동 및기록된데이터를봅니다 . 시스템이기록하는동안오류가발생하면오류발생시시스템 의동작을 검토하여잠재적인원인을 찾습니다 .

## **12.1 프로세스모니터화면**

**프로세스 모니터**화면은 2 개의그래프를 보여줍니다 .

선택한 영역에 대해 각 그래프에서 1,2 또는 3 개의 매개변수를 플롯할 수 있습니다 . 매개변 수 플롯은 색상으로 구분됩니다 .x 축은 매개변수이고 y 축은 시간입니다 .

**1. 홈**화면에서 다음항목을선택합니다 :

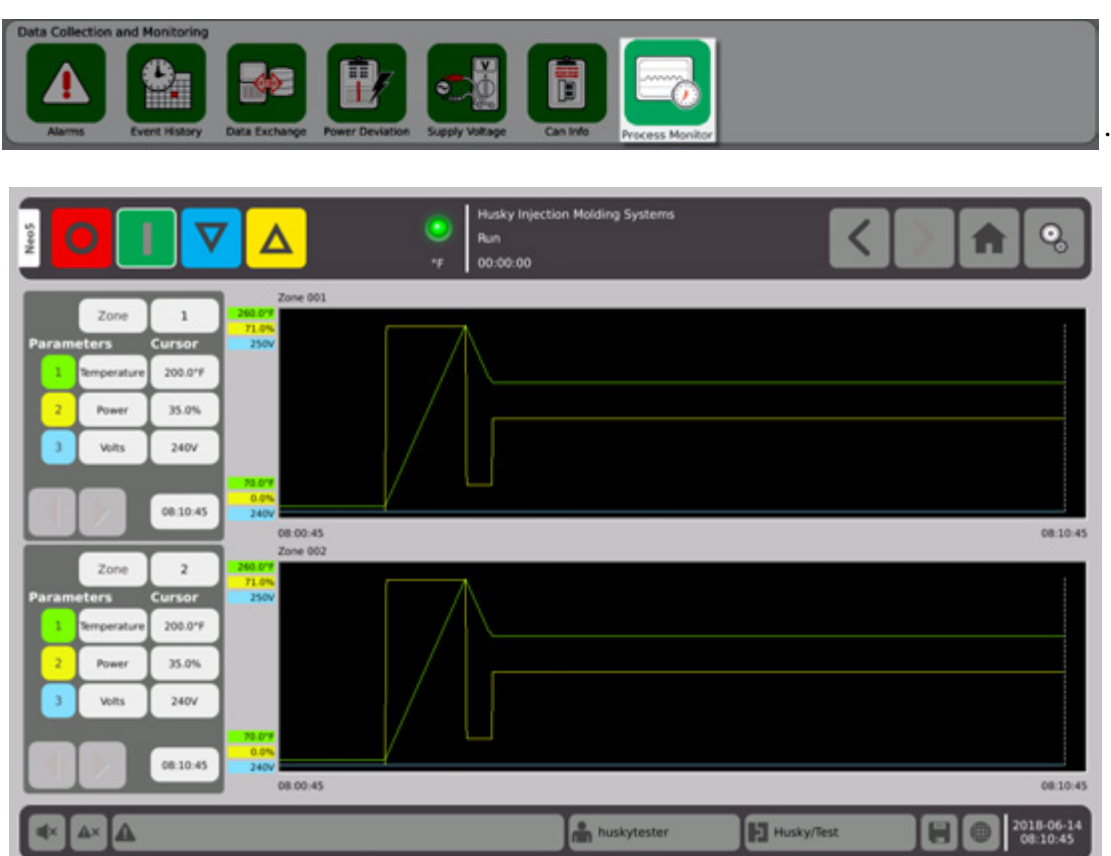

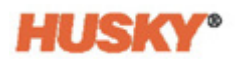

#### **12.1.1 프로세스 보기**

영역변경 :

- **1.** 영역상자 오른쪽에있는상자를터치합니다 .
- 2. 키패드를 사용하여 새 영역 번호를 입력합니다 . ♥ 을 터치합니다 . 매개변수 변경 :
- **1.** 1 번매개변수 상자를터치합니다 .
- 2. 대화상자에서 매개변수를 선택합니다 . ◇ 을 터치합니다 .

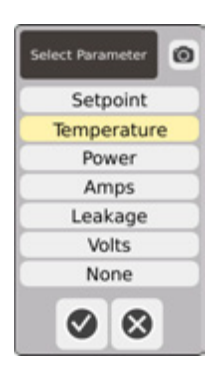

- **3.** 2 번및 3 번매개변수에대해 1 단계와 2 단계를수행합니다 .
- **4.** 그래프의 왼쪽모서리위에영역이름이 표시됩니다 .
- **5.** Neo5 를시작하면선택한영역의 매개변수가그래프에 표시됩니다 .
- 6. **◀ ★ ▶ 버튼을 사용하여커서** ( 점선 수직선 ) 를 왼쪽과 오른쪽으로 이동합니다. 매개변수 이름 옆의 상자에 매개변수 값이 표시되고 | 4 | | ▶ | 오른쪽의 상자에 시간 이표시됩니다 .

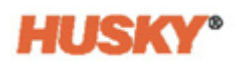

# **13 장 데이터교환**

Neo5 하드 드라이브에 보고서와 이미지를 저장할 수 있습니다 . 파일 관리 화면에서 보고서 / 이미지를네트워크 , USB 장치로이동하여공유 , 저장또는인쇄할수있습니다 . 또는 USB 장 치나네트워크에직접저장할수있습니다 .

# **13.1 보고서프로세스데이터및설정선택**

**1.** 홈화면의 데이터수집및모니터링행에서 데이터교환을선택합니다 .

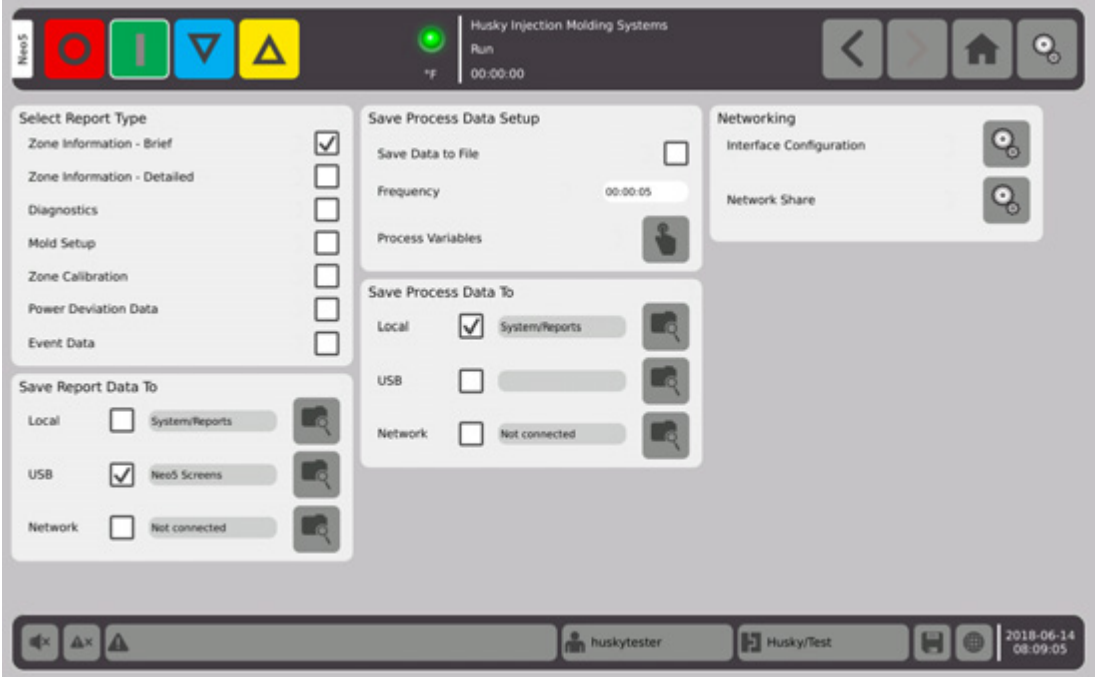

**2.** 데이터 교환화면에서저장하려는보고서를선택합니다 .

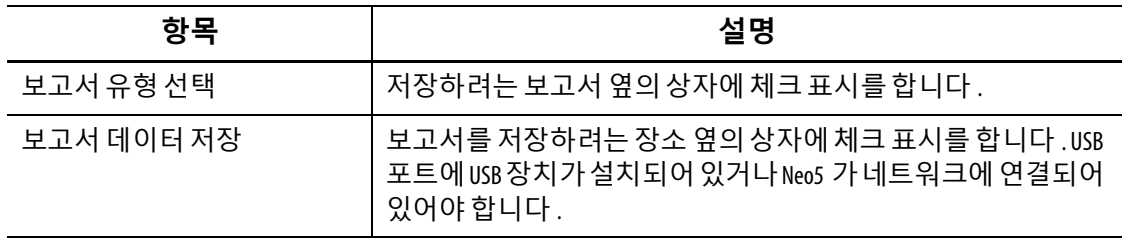

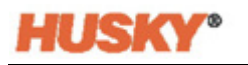

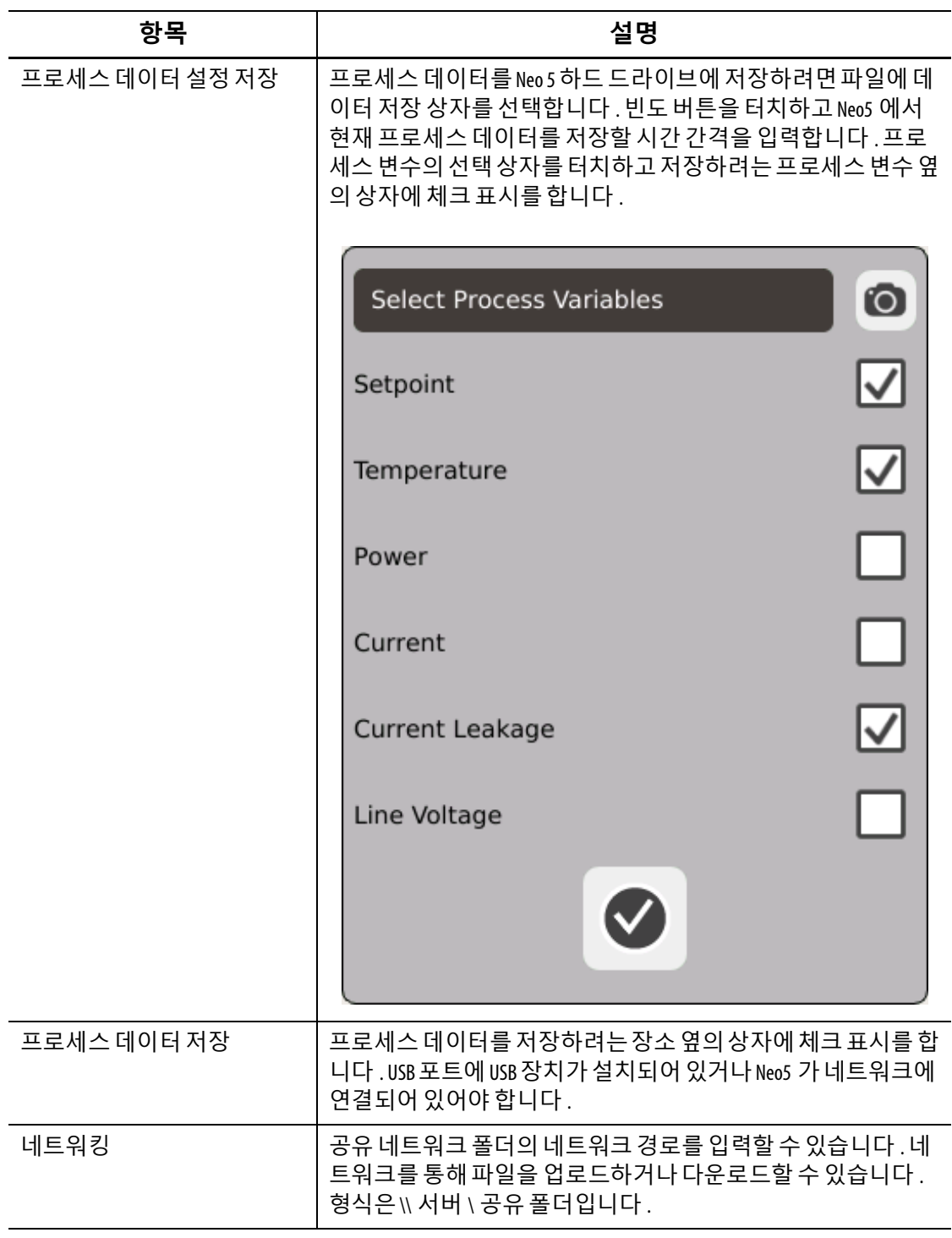

## **13.2 보고서설명**

이섹션에서는각인쇄보고서에대해 설명합니다 . 보고서는 다음장소중하나에저장됩니다 :

- **•** Neo5 하드드라이브의시스템 / 보고서폴더
- 설치된 USB 장치 ( 구성된 경우 )
- **•** 네트워크의공유폴더 ( 구성된경우 )

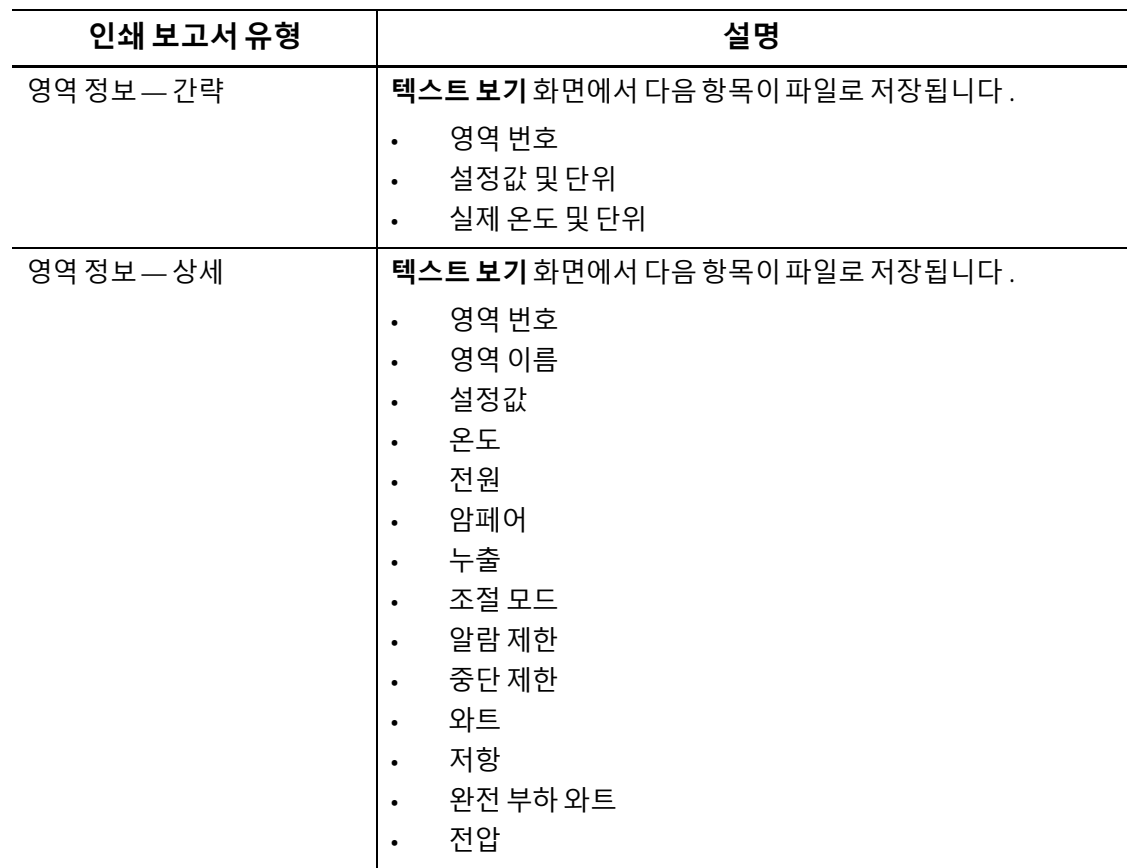

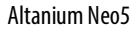

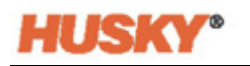

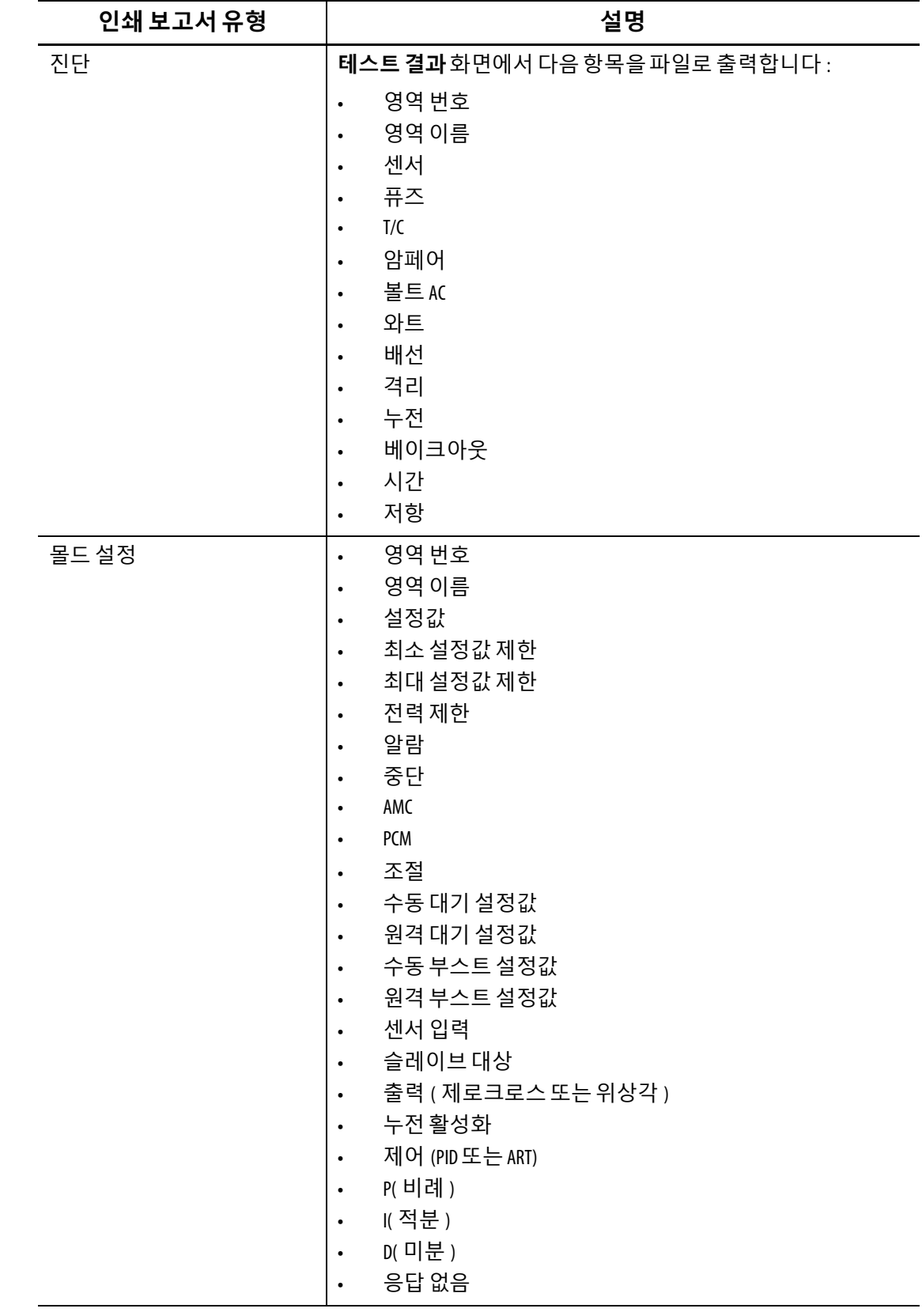

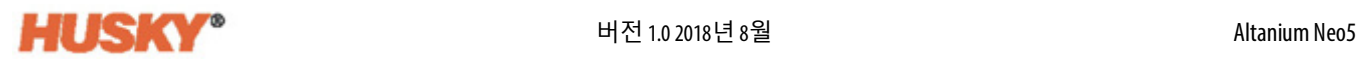

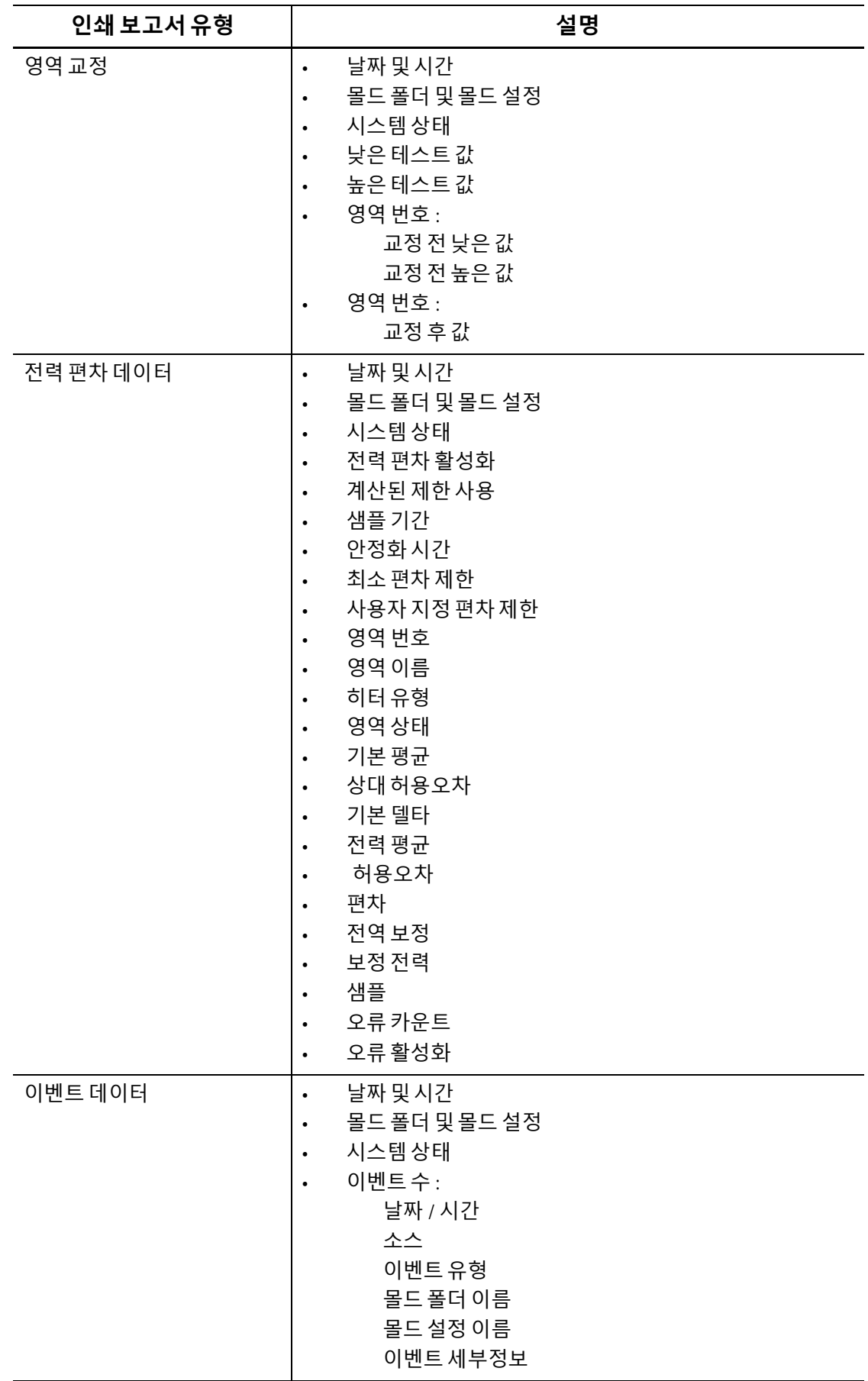

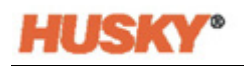

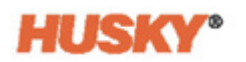

# **14 장 디지털 I/O**

Neo5 에는 유료 옵션으로 사용할 수 있는 4 개의 입력과 4 개의 출력이 있습니다 . 4 개의 입력은 다음과 같습니다 :

- **•** 원격대기
- **•** 원격부스트
- **•** 원격시작
- **•** 원격정지

4 개의출력은 다음과같습니다 :

- **•** 알람
- **•** 중단 (PCM)
- **•** At 온도
- **•** 런라이트

입력및출력커넥터는 Neo5 의뒷면에있습니다 ( [섹션](#page-143-0) 15.2 참조 ). Neo5 입력과출력을연결하 는데도움이 필요하면 Husky 지역서비스 및영업사무소에문의하십시오 .

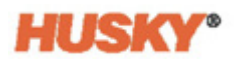

## **14.1 디지털 I/O 구성**

**홈**화면의 시스템구성행에서디지털 I/O 를선택합니다 .

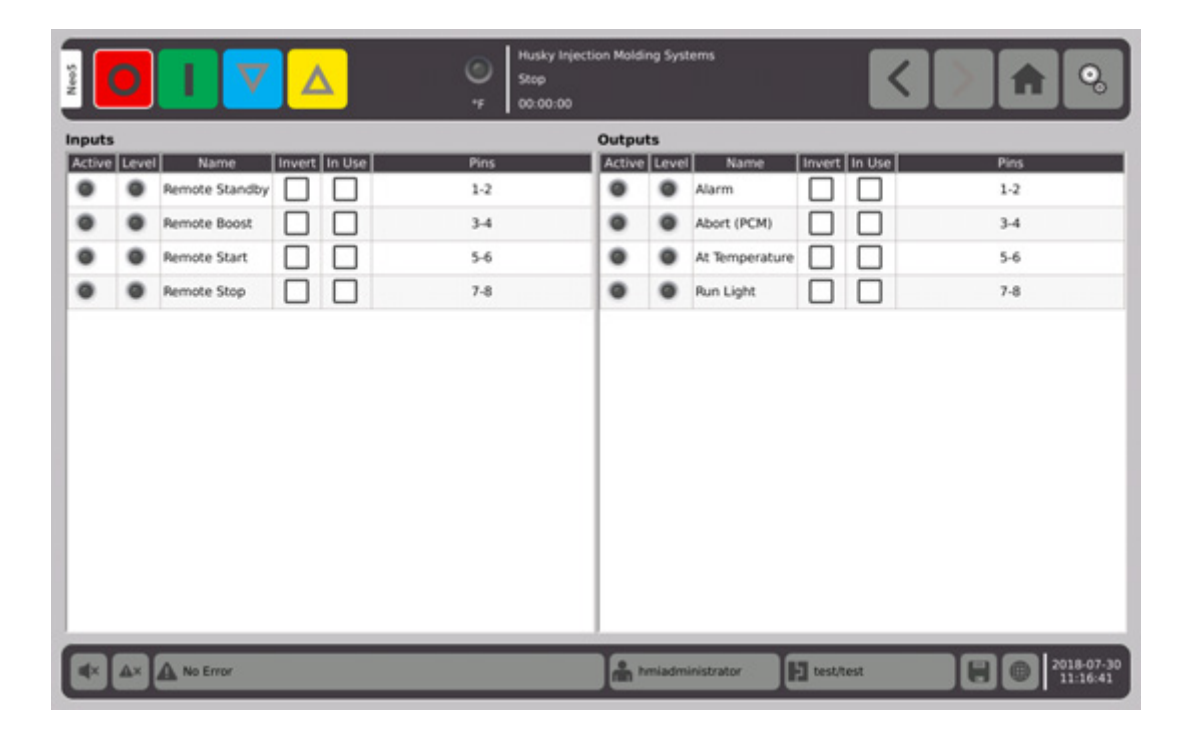

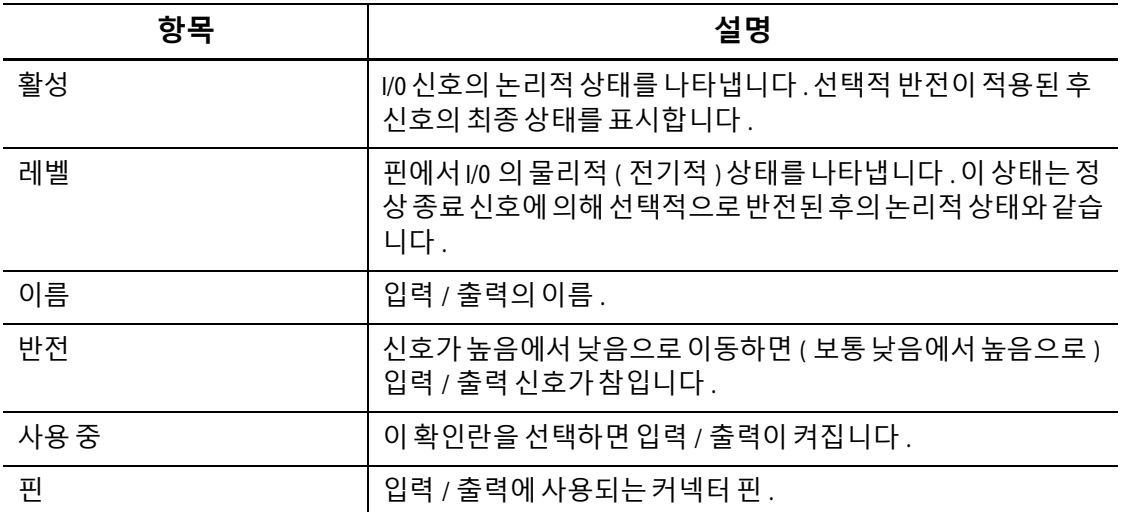

적용가능한연결을설정한후사용중인각입력및출력에대해필요한경우반전을선택합 니다 . 입력 / 출력을켜려면사용중을 선택합니다 .

# **14.2 디지털 I/O 커넥터핀아웃설명**

다음 표에는 Neo5 에 사용 가능한 모든 옵션 입력 및 출력에 대한 연결 설명이 포함되어 있습 니다 .

## **14.2.1 디지털입력설명**

#### **디지털입력**

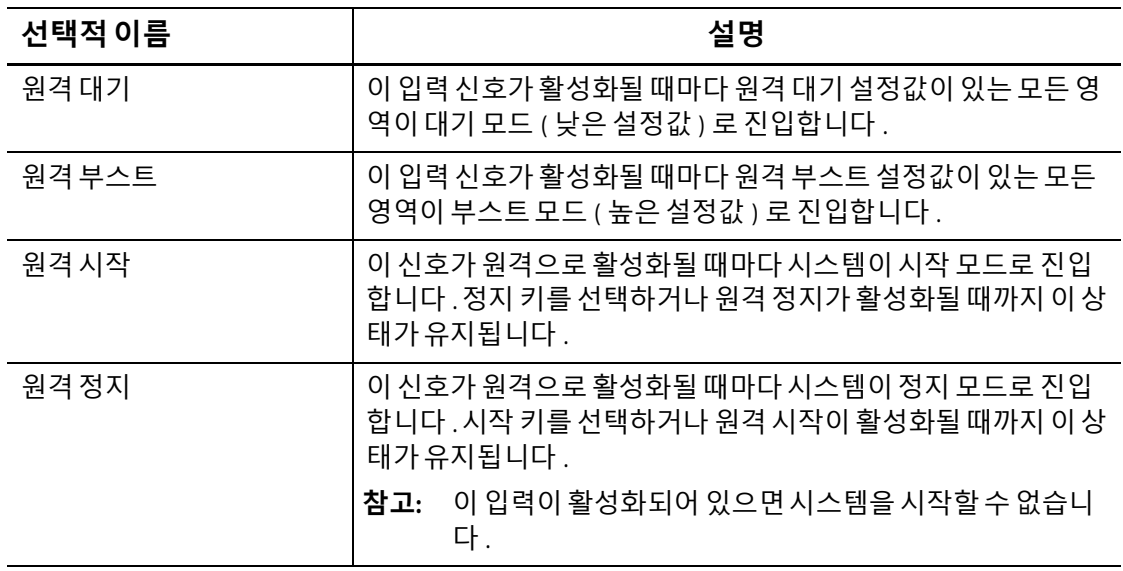

### **14.2.2 디지털출력설명**

#### **디지털출력**

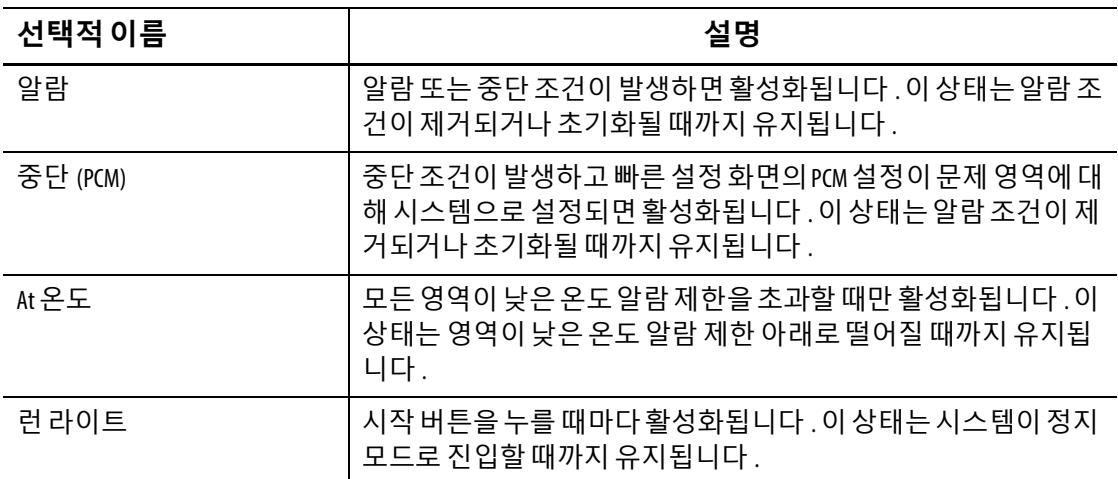

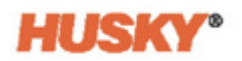

### **14.2.3 입력 커넥터핀아웃**

다음 표는 건식 ( 무전압 ) 접점용으로 배선된 모든 입력의 연결 세부사항을 보여줍니다.

#### **주의 !**

**전기위험 - 장비손상의위험 . 어떤입력에도전압을적용하지마십시오 . 그러면 Neo5 가손 상될수있습니다 .**

#### **디지털 입력 ( 건식또는무전압 접점용배선 )**

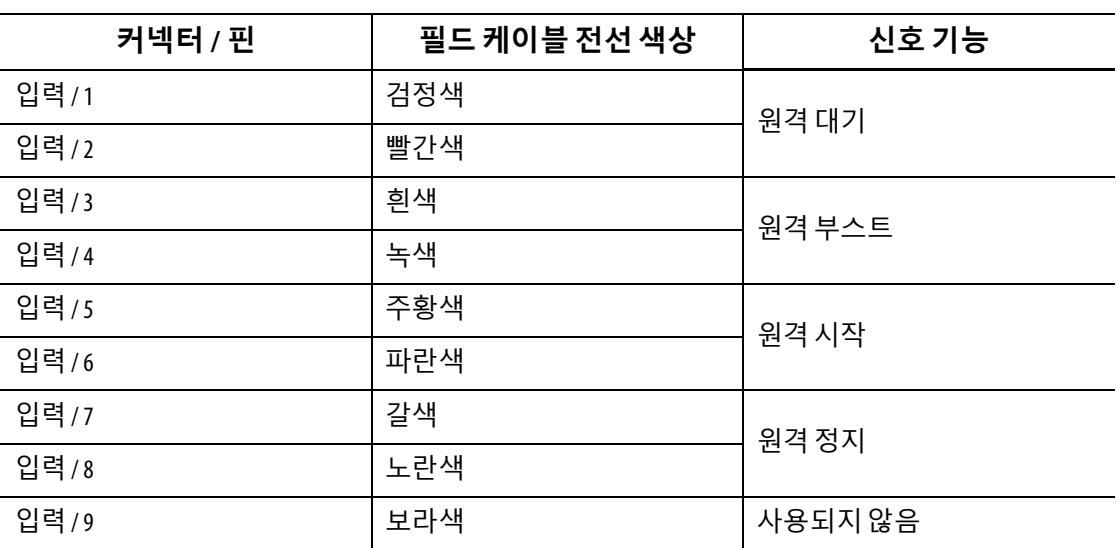

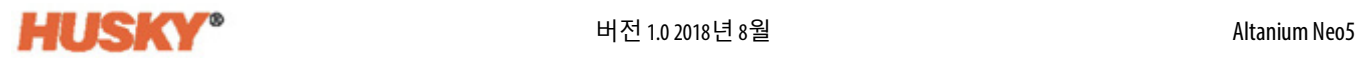

다음표는외부소스의전압을수용하도록배선된모든입력의연결세부사항을보여줍니다 .

#### **주의 !**

**전기위험 - 장비손상의위험 . 어떤입력에도 30VDC 이상의전압을 적용하지마십시오 . 그 러면 Neo5 가손상될수있습니다 .**

#### **디지털 입력 ( 외부소스의 전압을 수용하도록배선 )**

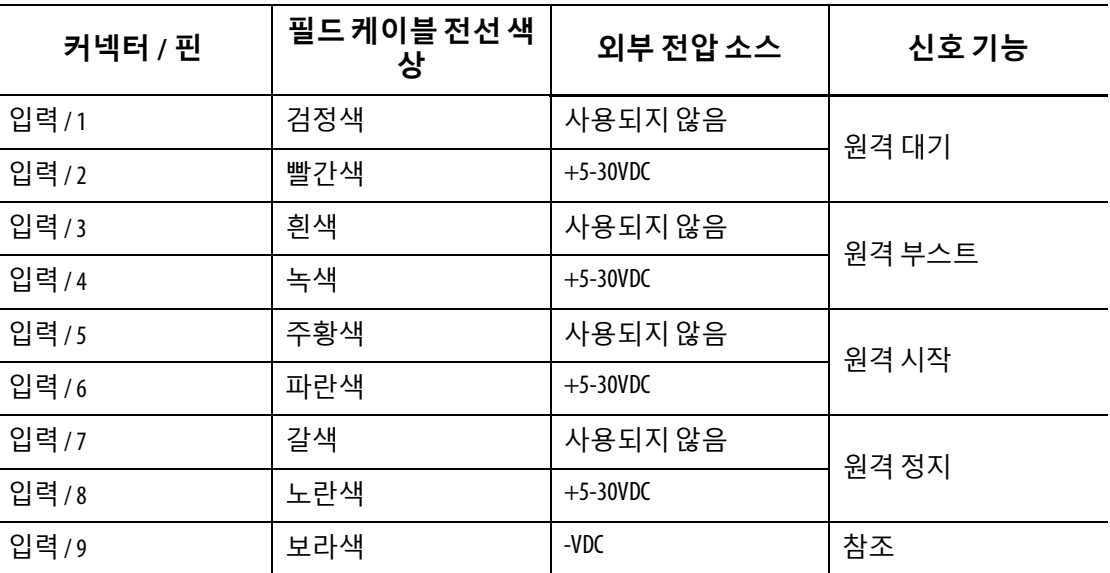

#### **14.2.4 출력 커넥터핀아웃**

다음표는 모든출력에대한연결세부사항을보여줍니다 .

#### **주의 !**

**전기위험 - 장비손상의위험 . 어떤출력에도 2 암페어에서 30VDC 이상의전압을적용하지 마십시오 . 그러면 Neo5 가손상될수있습니다 .**

#### **디지털 출력**

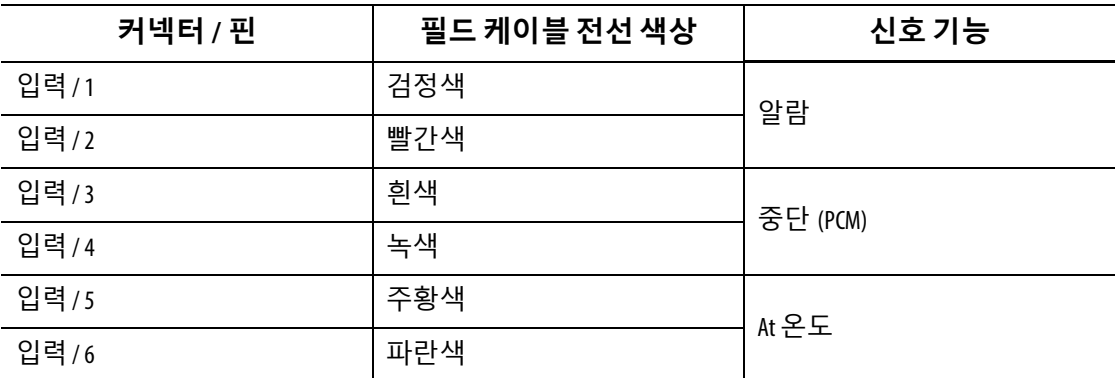

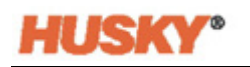

#### **디지털 출력**

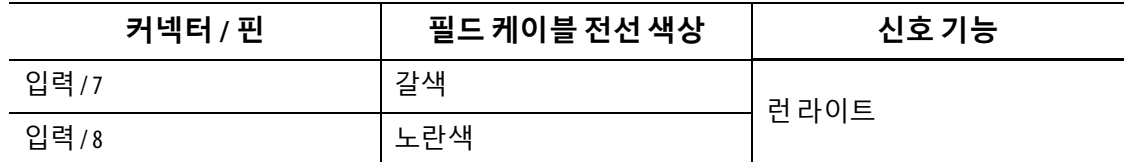

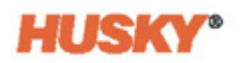

# **15 장 유지보수**

이 장에서는 Neo5 를 유지보수하는 데 필요한 작업에 대해 설명합니다 . 필요한 경우 유지 보수 작업을 수행하십시오 .

주기적으로 , 그리고장비를시작하기전에 모든 케이블과 케이블연결부가 마모되었거나 손상되지 않았는지 점검하십시오 . 케이블이 손상된 경우 장비를 작동하지 마십시오 . 손 상된 것으로 보이는 모든 케이블을 교체하십시오 .

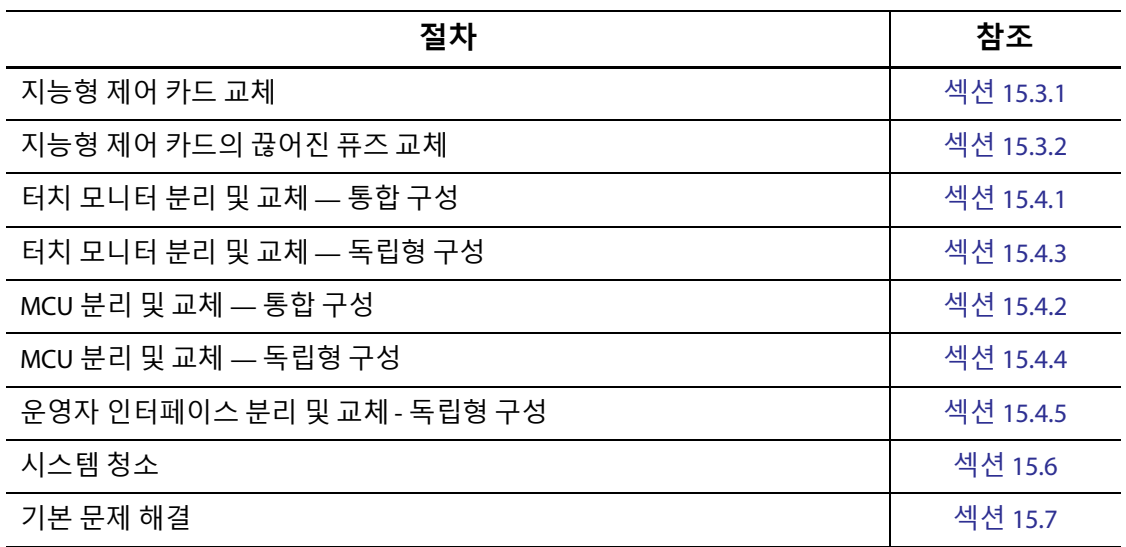

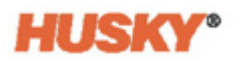

# **15.1 시스템 수리**

Neo5 시스템은 사용자가 수리할 수 있는 2 개의 구성요소를 기반으로 합니다 .

- **•** X 시리즈 또는 H 시리즈 지능형 제어 카드
- **•** Neo5 운영자 인터페이스

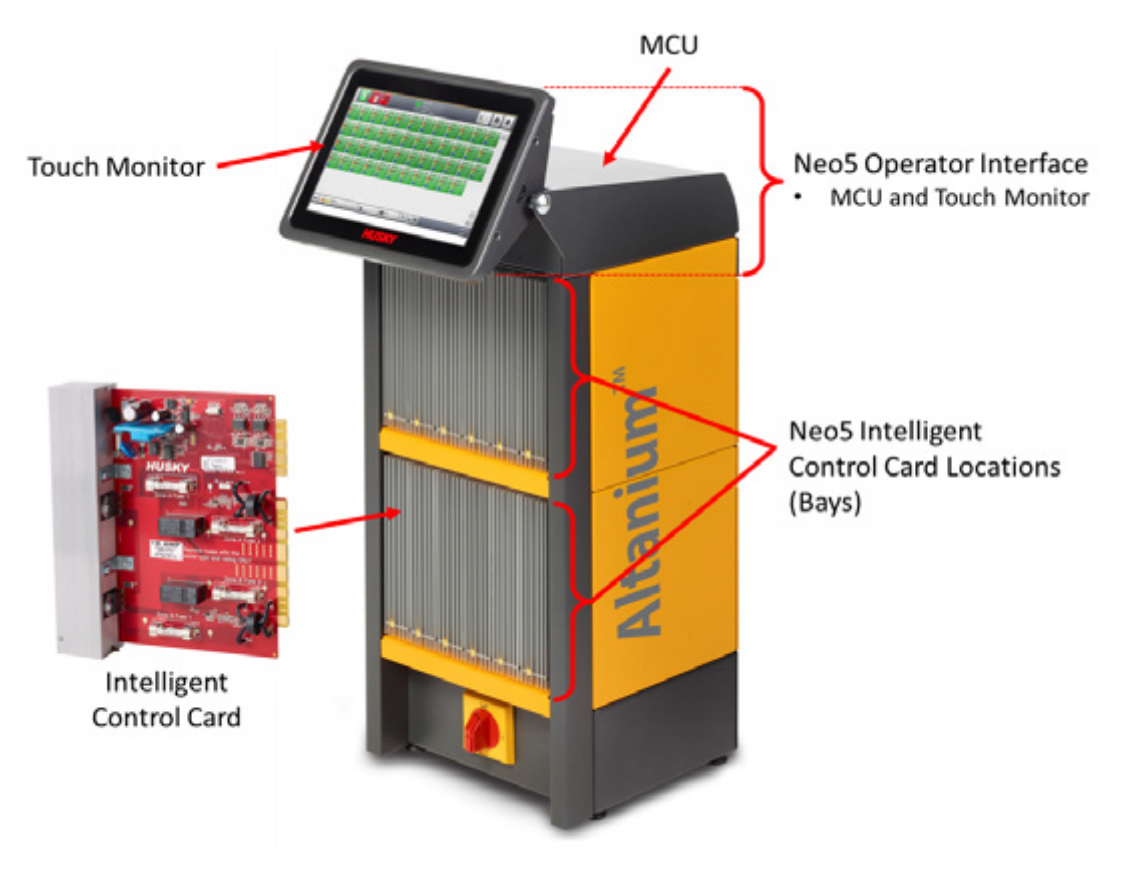

**Neo5 통합 구성 (C6-2 구성을 보여줌 )**

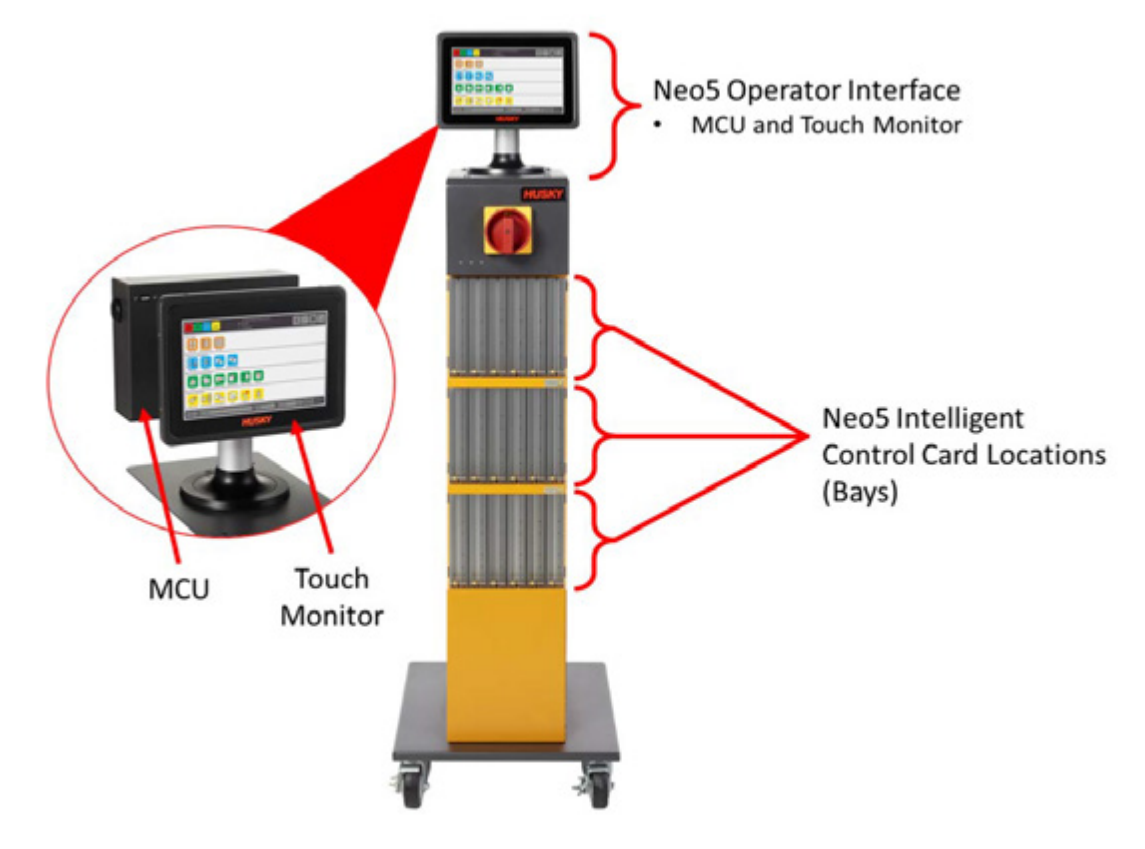

**Neo5 독립형 시스템 구성 ( 싱글 스택 )**

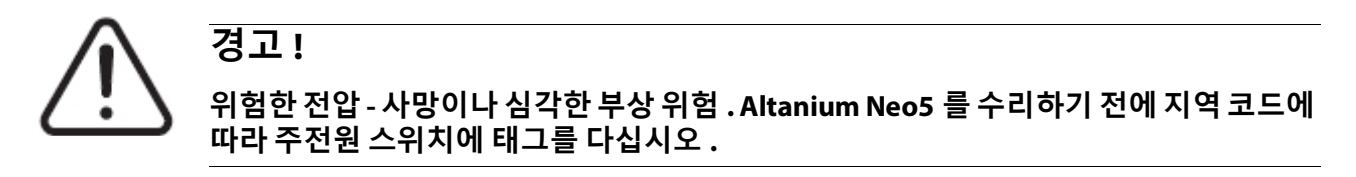

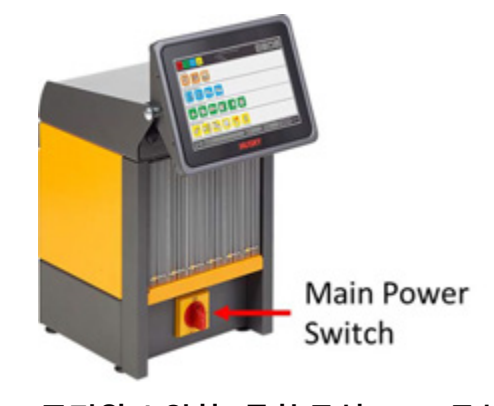

**Neo5 주전원 스위치 - 통합 구성 (C6-1 구성 )**

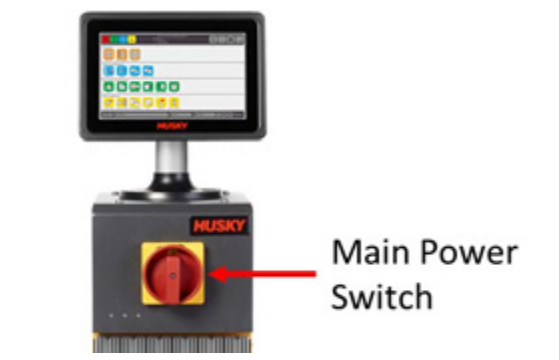

**Neo5 주전원 스위치 - 독립형 구성 ( 싱글 스택 )**

# <span id="page-143-0"></span>**15.2 케이블 연결**

Neo5 구성에 따라 컨트롤러의 앞면과 뒷면에 케이블이 연결됩니다 . Neo5 커넥터에 연결된 제어 케이블 및 장치의 절연 레벨은 다음과 같습니다 :

- **•** 장치가 380VAC 또는 415VAC 시스템에 의해 전원이 공급될 경우 500V
- **•** 장치가 최대 240VAC 시스템에 의해 전원이 공급될 경우 300V.

## **15.2.1 케이블 연결 — 통합 구성**

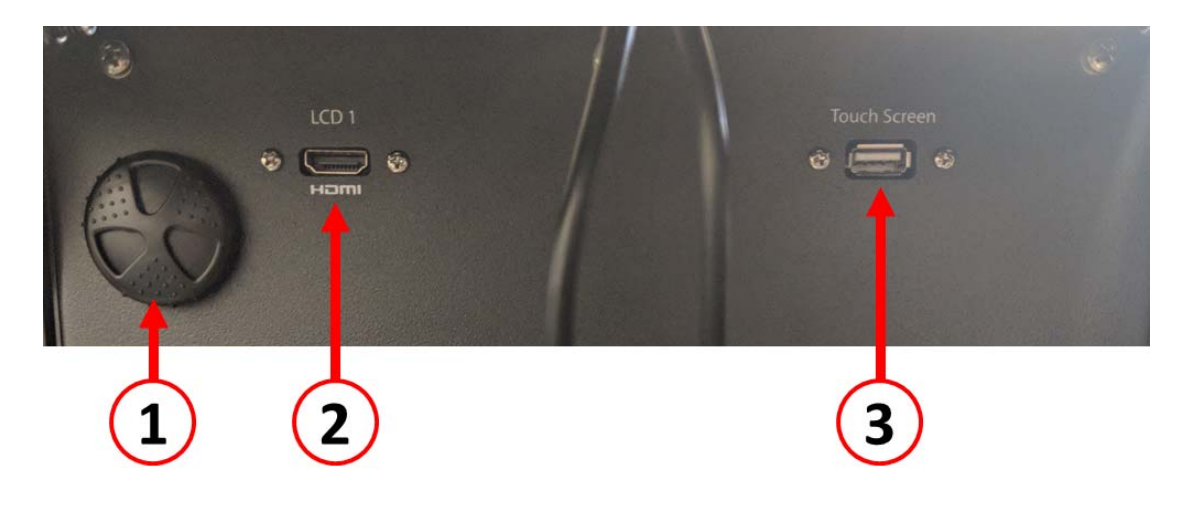

**케이블 연결 - Neo5 앞면**
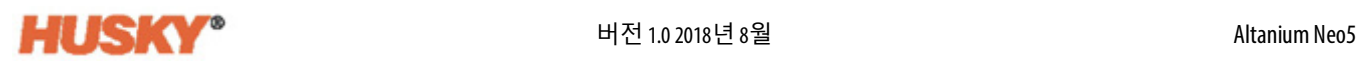

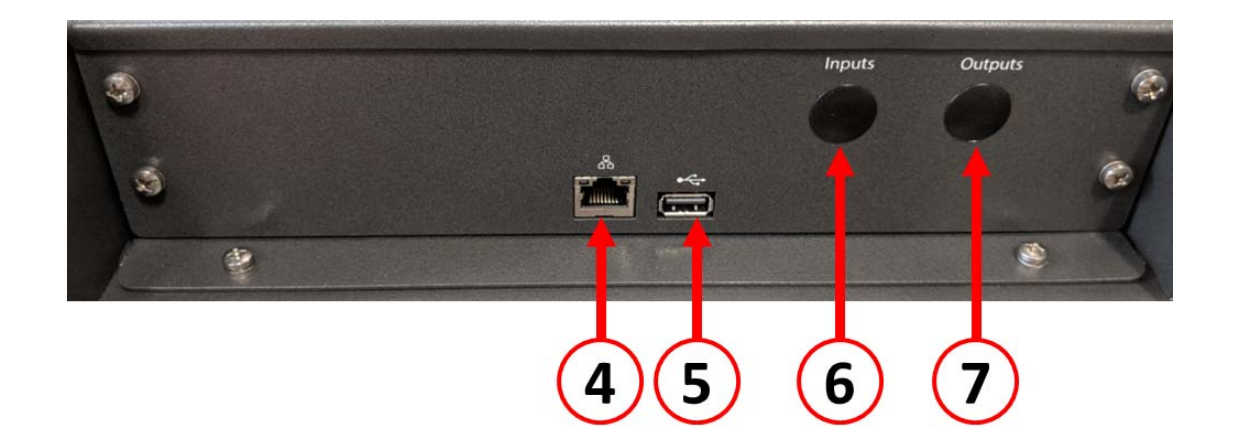

**케이블 연결 - Neo5 뒷면**

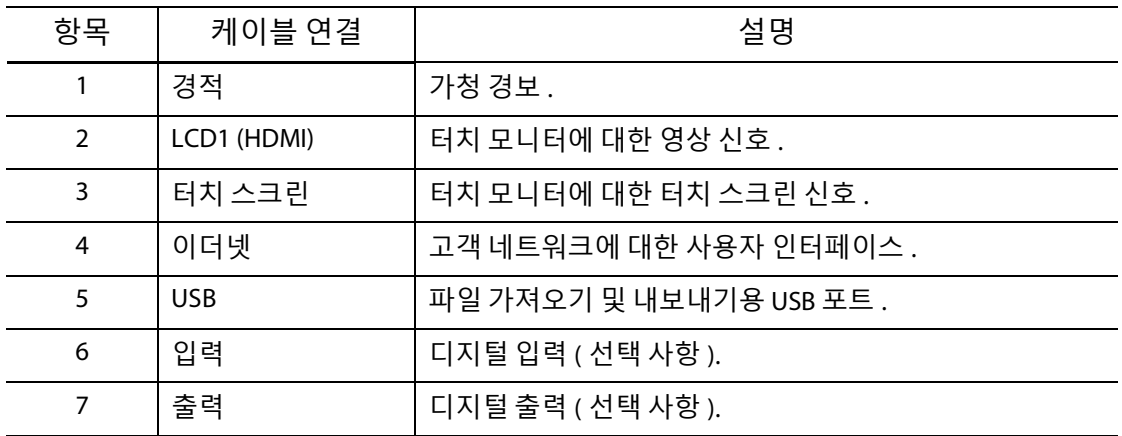

# **15.2.2 케이블 연결 — 독립형 구성**

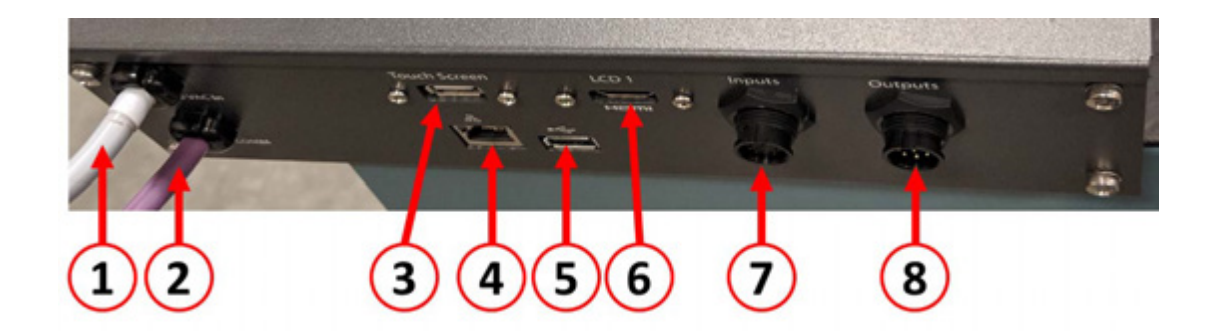

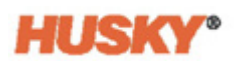

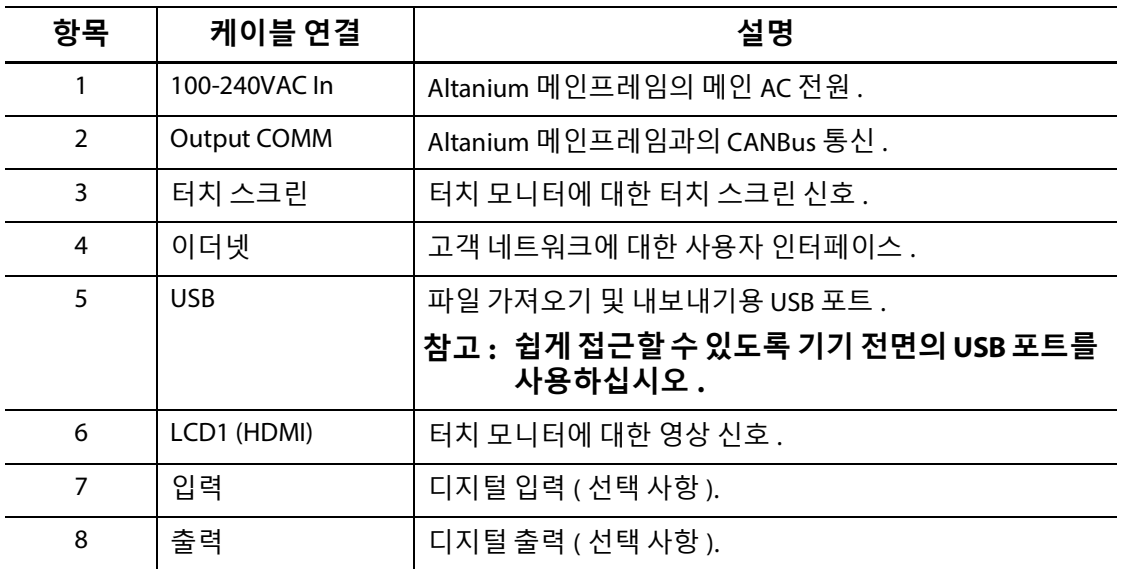

# **15.3 지능형 제어 카드**

사용자가 설치할 수 있는 두 가지 지능형 제어 카드 (ICC) 시리즈가 있습니다 . X 시리즈 (ICC2) 및 H 시리즈 지능형 제어 카드 (ICC3). X 시리즈 카드는 히트싱크 근처에 장착된 큰 사각형 파란색또는갈색 변압기로식별할수 있으며구버전의 Altanium 카드입니다 . H 시 리즈 카드는 지원하는 영역 수를 나타내는 노란색의 번호가 매겨진 라벨로 식별할 수 있 습니다 . H 시리즈 카드는 최신 버전의 Altanium 카드입니다 .

비슷한 모양이지만 X 시리즈와 H 시리즈 카드는 서로 호환되지 않으므로 같은 유형의 카 드 시스템에서만 사용해야 합니다 .

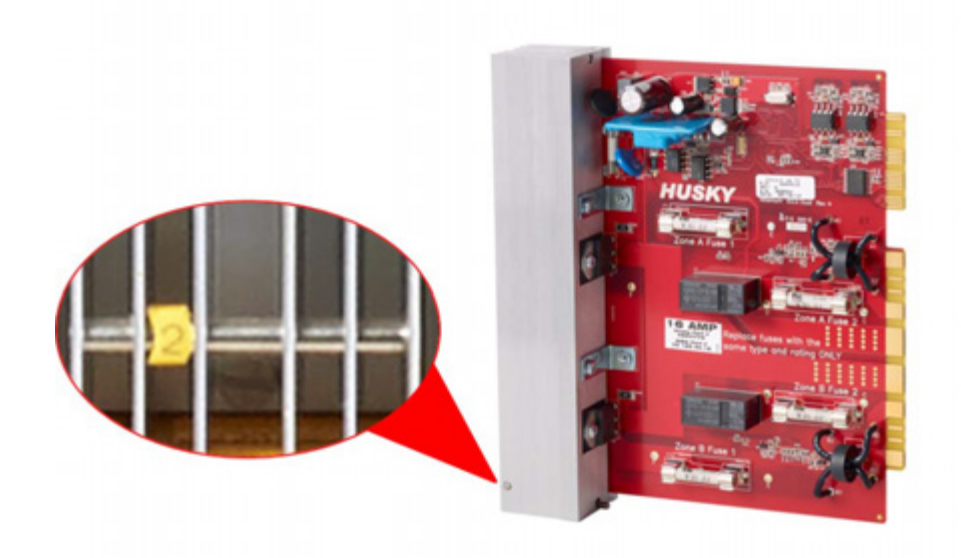

**H 시리즈 지능형 제어 카드**

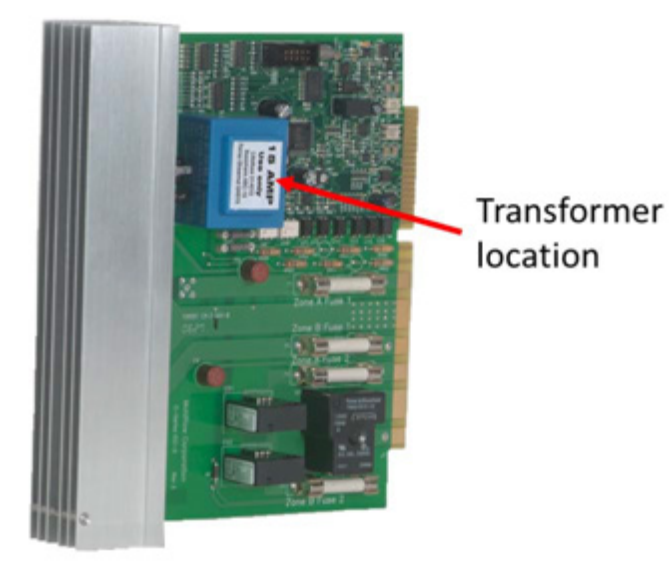

**X 시리즈 지능형 제어 카드**

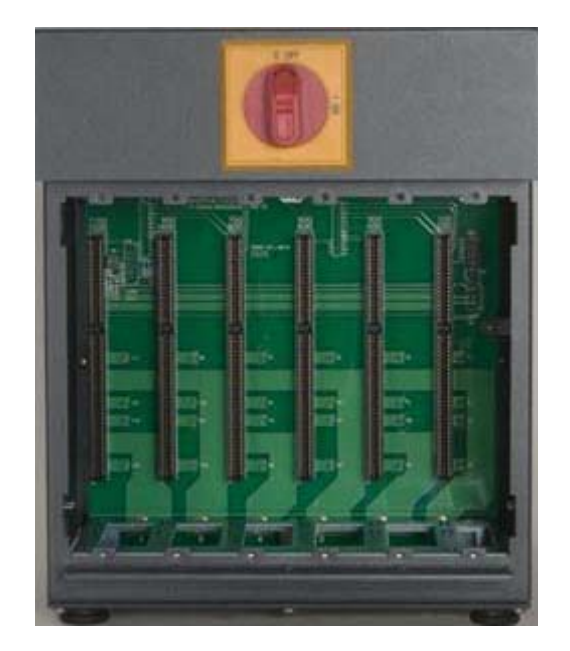

**백플레인이 노출된 메인프레임 베이**

두 카드 시리즈는 모두 Neo5 메인 프레임의 베이에 설치된 백플레인에 연결됩니다 . 이 카 드는 히터에 전달되는 전력 , 열전쌍 피드백과 제어 및 회로 보호를 관리합니다 .

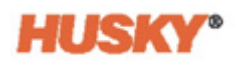

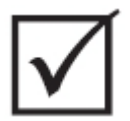

# **중요 !**

**비슷한 모양이지만 X 시리즈와 H 시리즈 카드는 서로 다른 백플레인을 사용하며 서로 호 환되지 않습니다 .**

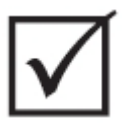

#### **중요 !**

**시스템이 제대로 작동하려면 모든 백플레인에서 1 로 라벨이 붙은 위치에 지능형 제어 카 드가 있어야 합니다 .**

## **15.3.1 지능형 제어 카드 교체**

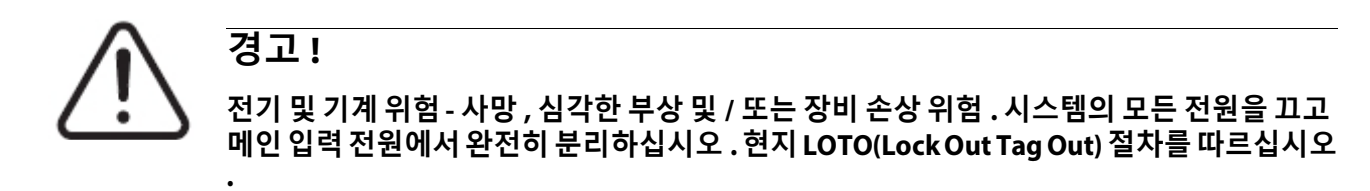

**ICC2 및 ICC3 카드는 정전기 방전에 민감합니다 . 카드를 다룰 때는 접지 스트랩을 사용하십 시오 .**

**1.** 결함있는 지능형 제어 카드가 들어있는 카드 케이지를 찾습니다 .

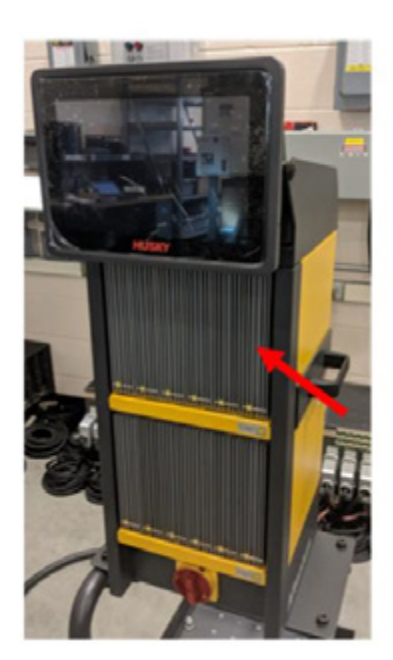

#### **주의 !**

#### **기계 고장 모드 - 상단 및 하단 히트싱크 장착 패스너가 캐비닛의 암나사에서 완전히 분리 되지 않은 상태에서 카드를 제거하려고 하면 카드에 치명적인 손상을 입힐 수 있습니다 .**

**2.** 히트싱크 상단 및 하단의 슬롯 패스너를 느슨하게 풉니다 . 이 두 개의 패스너는 고정 형으로 시스템으로 떨어지거나 바닥에서 분실되지 않습니다 .

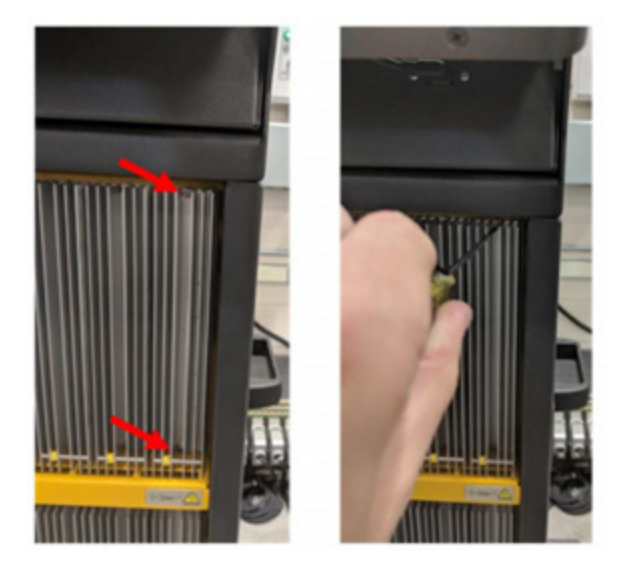

**3.** 실버 포스트와 캐비닛의 선반 사이에 드라이버를 밀어넣어 카드를 조심스럽게 꺼냅 니다 .

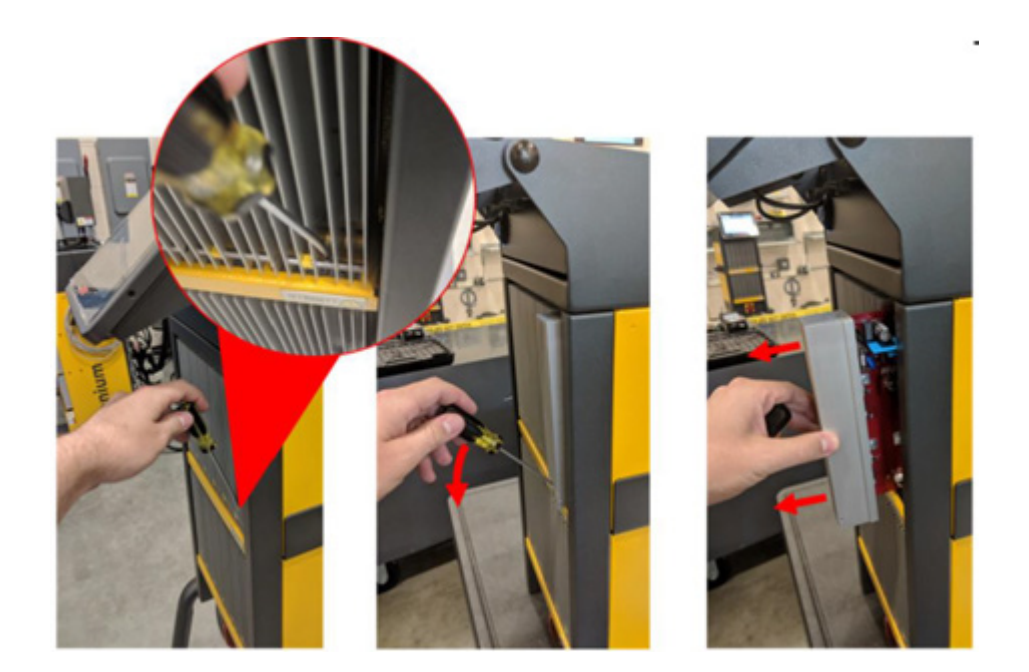

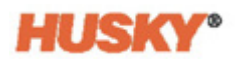

#### **주의 !**

**정전기 위험 - 장비 손상의 위험 . 지능형 제어 카드는 정전기 방전에 민감합니다 . 어떤 상 황에서도 정전기를 유발할 수있는 카펫 , 깔개 또는 기타 재질 위에 지능형 제어 카드를 놓 지 마십시오 .**

- **4.** 카드를 접지된 표면 위에 조심스럽게 올려놓습니다 .
- **5.** 새 카드를 슬롯에 넣고 천천히 밀어 제자리에 고정시킵니니다 . 카드 방향이 틀린 경 우 올바르게 장착되지 않습니다 .
- **6.** 히트싱크 상단 및 하단의 슬롯 패스너를 조입니다 .

#### **15.3.2 지능형 제어 카드의 끊어진 퓨즈 교체**

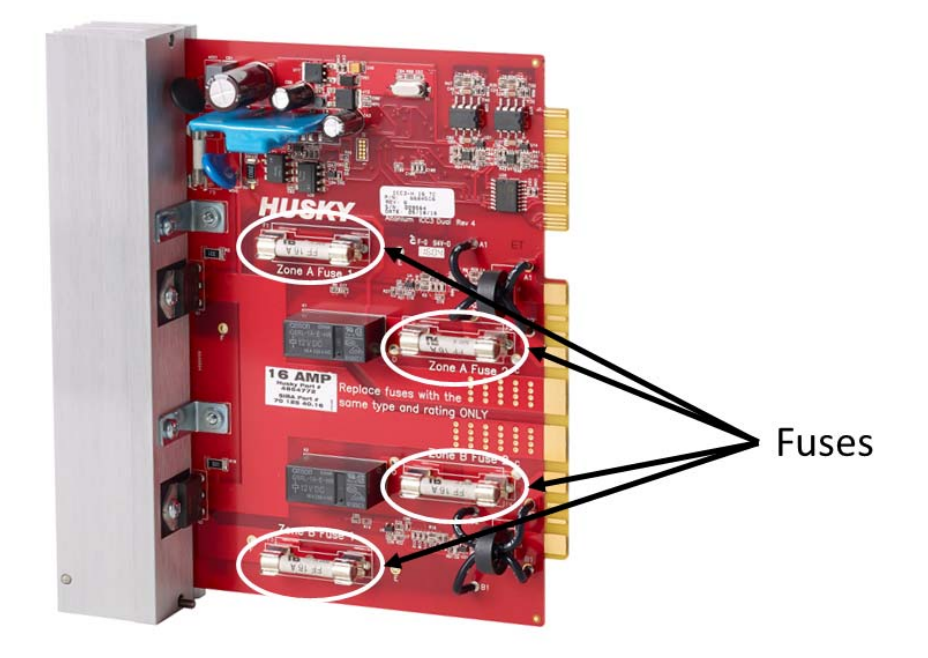

**퓨즈 위치**

## **경고 !**

**.**

**전기 및 기계 위험 - 사망 , 심각한 부상 및 / 또는 장비 손상 위험 . 시스템의 모든 전원을 끄고 메인입력전원에서완전히분리하십시오 . 현지 LOTO(Lock Out Tag Out) 절차를따르십시오**

**ICC2 및 ICC3 카드는 정전기 방전에 민감합니다 . 카드를 다룰 때는 접지 스트랩을 사용하십 시오 .**

- **1.** 결함있는 지능형 제어 카드가 들어있는 카드 케이지를 찾습니다 .
- **2.** 히트싱크 상단 및 하단의 슬롯 패스너를 느슨하게 풉니다 . 이 두 개의 패스너는 고정 형으로 시스템으로 떨어지거나 바닥에서 분실되지 않습니다 .
- **3.** 실버 포스트와 캐비닛의 선반 사이에 드라이버를 밀어넣어 카드를 조심스럽게 꺼냅 니다 .

#### **주의 !**

**정전기 위험 - 장비 손상의 위험 . 정전기로 인해 지능형 제어 카드가 손상될 수 있습니다 . 정 전기를 유발할 수있는 카펫 , 깔개 또는 기타 재질 위에 지능형 제어 카드를 놓지 마십시오 .**

- **4.** 카드를 접지된 표면 위에 조심스럽게 올려놓습니다 .
- **5.** 오류가 있는 퓨즈를 제거하고 동일한 유형 및 정격 퓨즈로 교체하십시오 . Husky 는 SIBA 712540 시리즈 또는 이와 동등한 퓨즈를 권장합니다 . 퓨즈가 완전히 장착되었 는지확인하십시오 . 불완전한 장착은 핫스팟이발생하고 이로 인해시스템에문제를 일으킬 수 있습니다 .
	- **NOTE: 20 암페어 및 30 암페어 카드에는 2 개의 퓨즈만 있습니다 . 5 암페어 카 참고 :드에는 8 개의 퓨즈가 있습니다 .**
- **6.** 새 카드를 슬롯에 넣고 천천히 밀어 제자리에 고정시킵니니다 . 카드 방향이 틀린 경 우 올바르게 장착되지 않습니다 .
- **7.** 히트싱크 상단 및 하단의 슬롯 패스너를 조입니다 .

# **15.4 Neo5 운영자 인터페이스**

**HUSKY®** 

Neo5 운영자 인터페이스는 몰딩 매개변수를 입력하고 표시하는 데 사용됩니다 . 이 인터 페이스는 터치모니터및 마스터제어 장치 (MCU) 라는 두 가지 주요구성요소로 구성됩니 다 . 또한 통합 및 독립형의 두 가지 구성으로 사용할 수 있습니다 .

운영자 인터페이스에는 사용자가 수리할 수 있는 부품이 포함되어 있지 않으며 터치 모니 터 또는 마스터 제어 장치를 완전한 서브 어셈블리로 교체해야만 수리할 수 있습니다 .

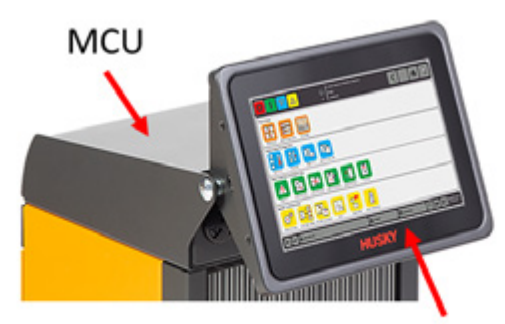

**Touch Monitor** 

**Neo5 통합 운영자 인터페이스**

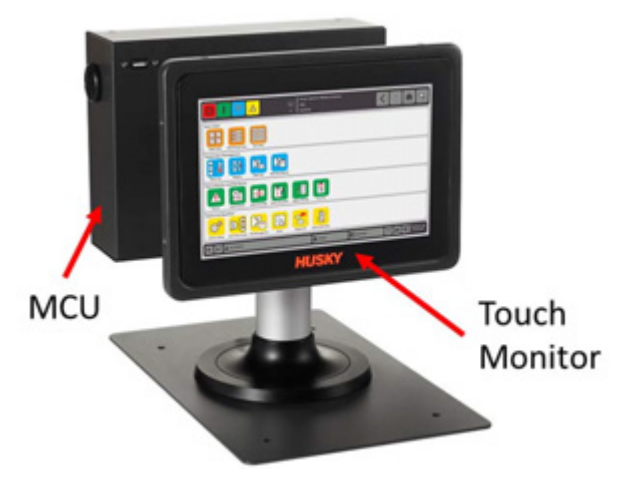

**Neo5 독립형 운영자 인터페이스**

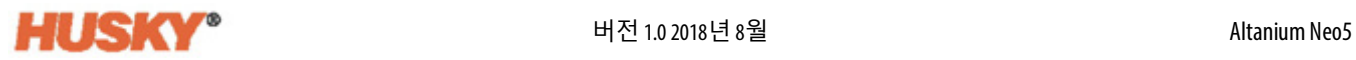

## **15.4.1 터치 모니터 교체 — 통합 구성**

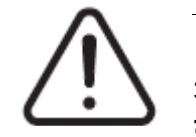

**경고 ! 전기 및 기계 위험 - 장비 손상 위험 . 시스템의 모든 전원을 끄고 메인 입력 전원에서 완전 히 분리하십시오 . 현지 LOTO(Lock Out Tag Out) 절차를 따르십시오 .**

**1.** 터치 모니터를 앞쪽으로 완전히 돌립니다 .

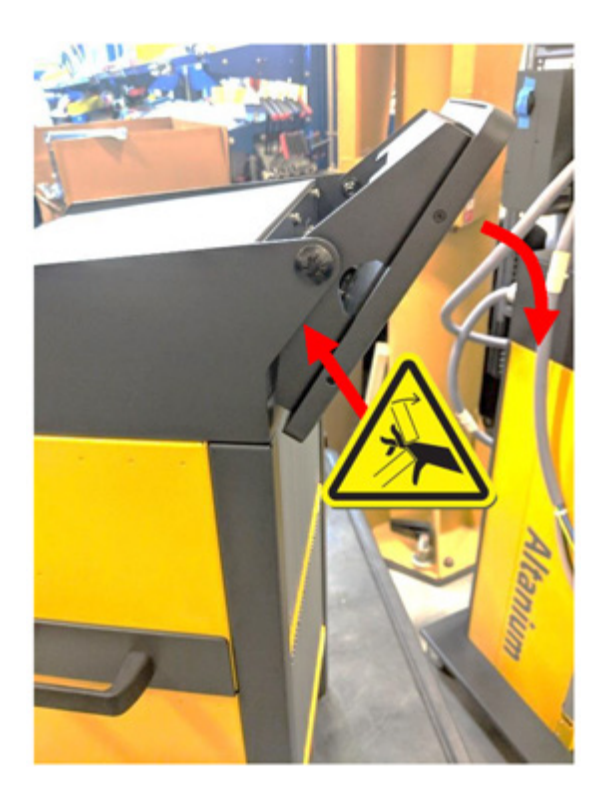

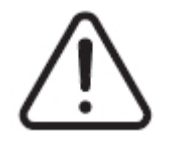

**경고 ! 끼임 위험 - Neo5 터치 모니터 힌지 메커니즘에서 손과 손가락을 멀리하십시오 .**

**2.** 그러면 미니 USB 커넥터 , HDMI 커넥터 및 터치 모니터를 장착 브래킷에 고정시키는 상단 패스너 세트가 노출됩니다 .

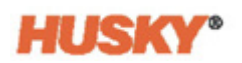

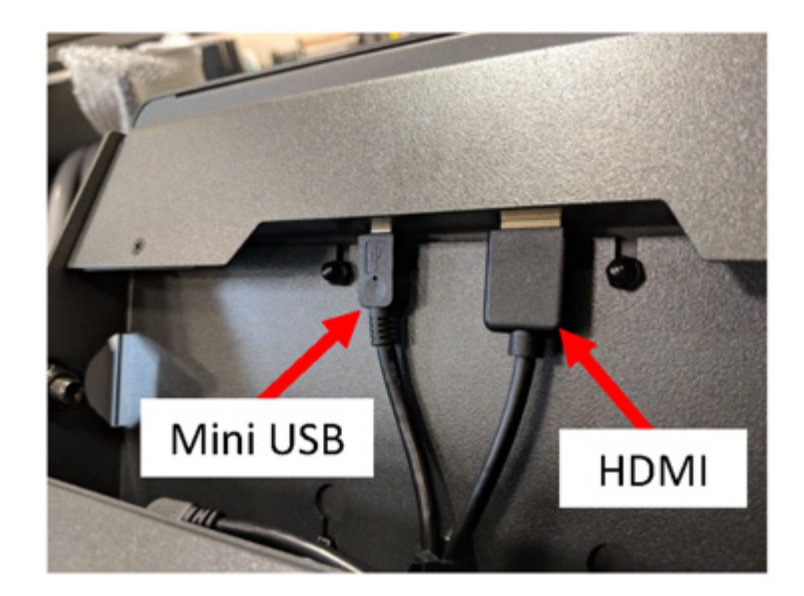

**3.** 터치 모니터의 뒷면에 있는 미니 USB 와 HDMI 커넥터의 플러그를 뽑습니다 .

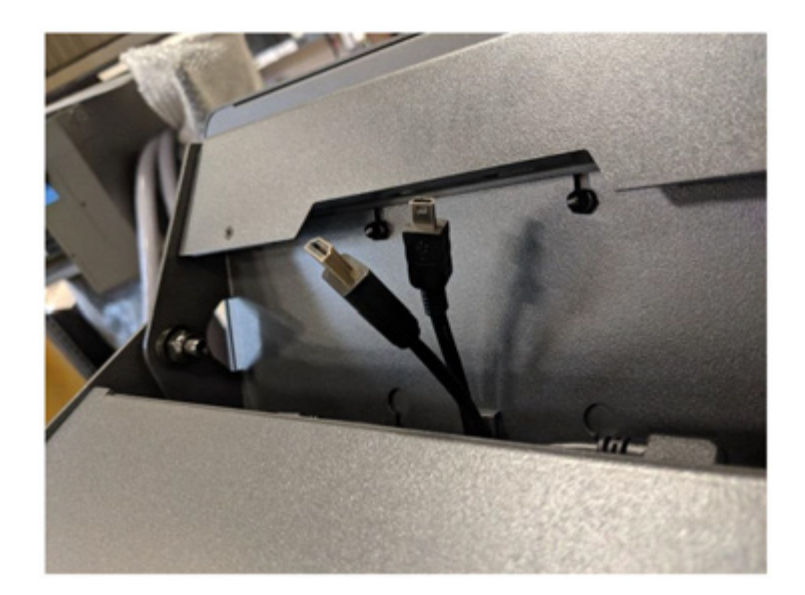

**4.** 4mm 소켓 렌치 또는 너트 드라이버를 사용하여 두 개의 상단 패스너를 풉니다 .

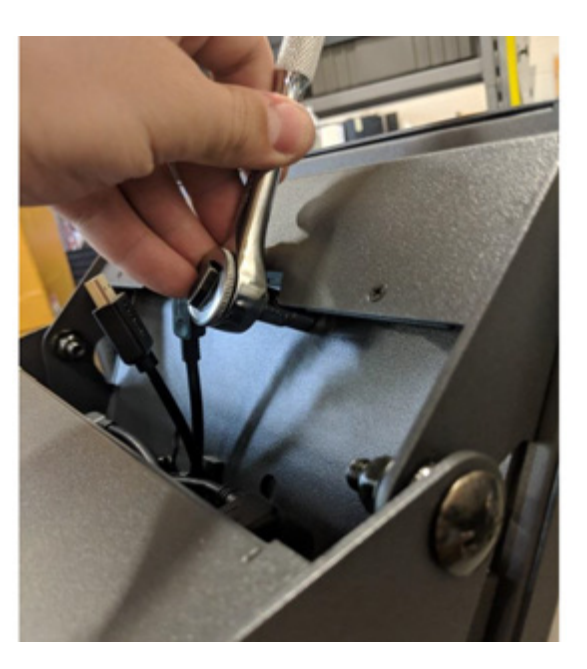

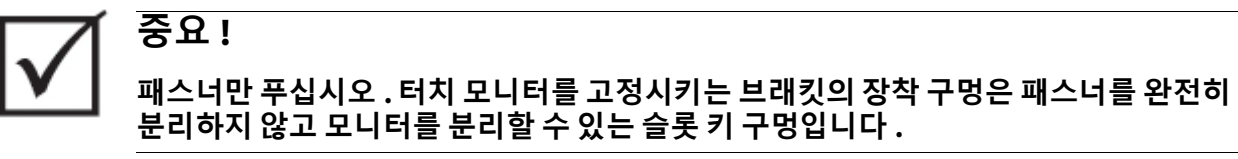

**5.** 터치 모니터를 뒤쪽으로 완전히 돌려서 2 개의 하단 패스너를 풉니다 .

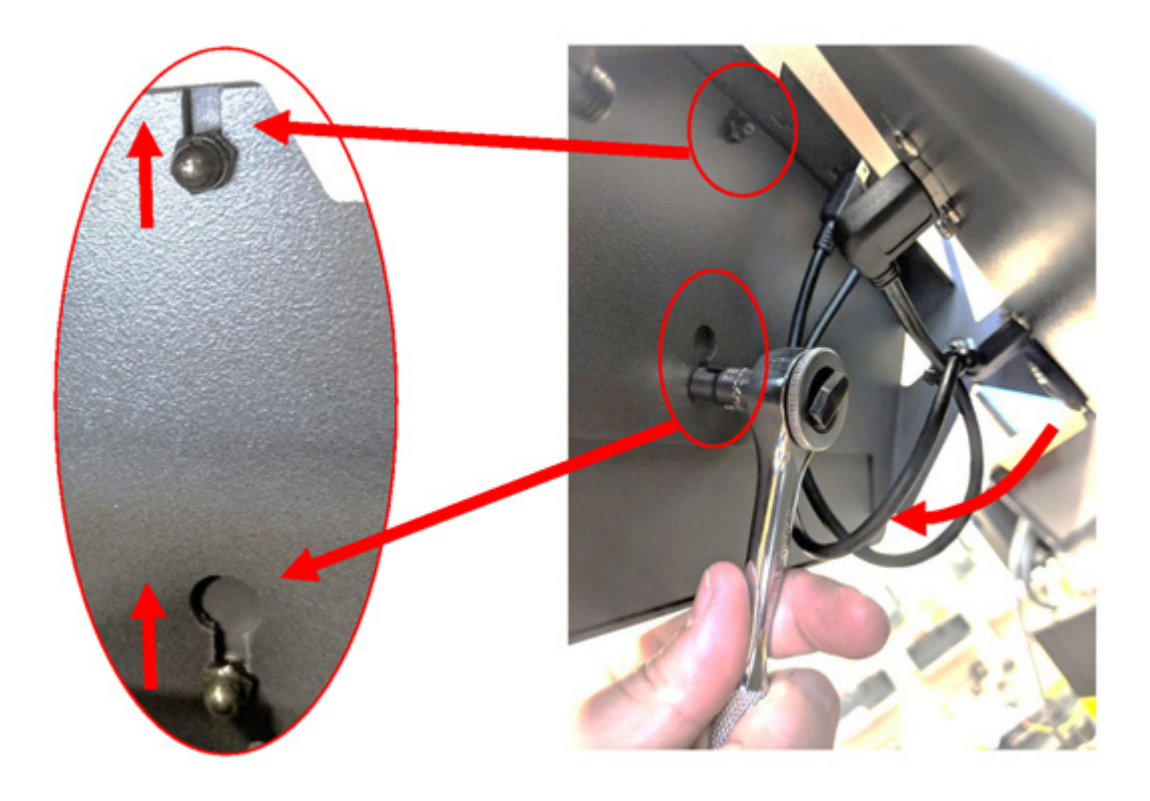

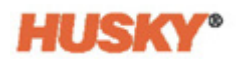

**6.** 패스너가 상단 장착 슬롯과 하단 키 구멍을 통과할 때까지 터치 모니터를 단단히 잡 고 위쪽으로 밉니다 . 터치 모니터를 앞으로 당겨 장착 브래킷에서 분리합니다 .

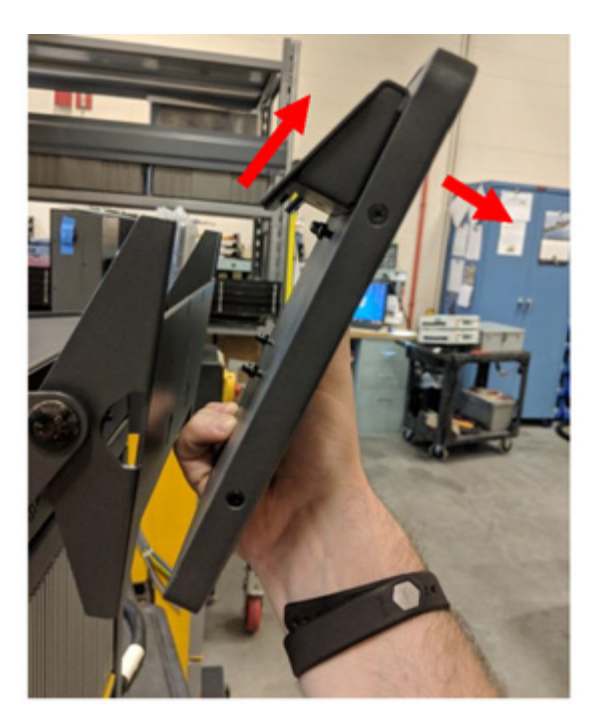

**7.** 터치 모니터에서 두 개의 상단 및 하단 패스너를 분리하고 새 터치 모니터 뒷면의 나 사형 스터드에 설치합니다 . 새 터치 모니터를 설치하려면 1~6 단계를 역순으로 진행 합니다.

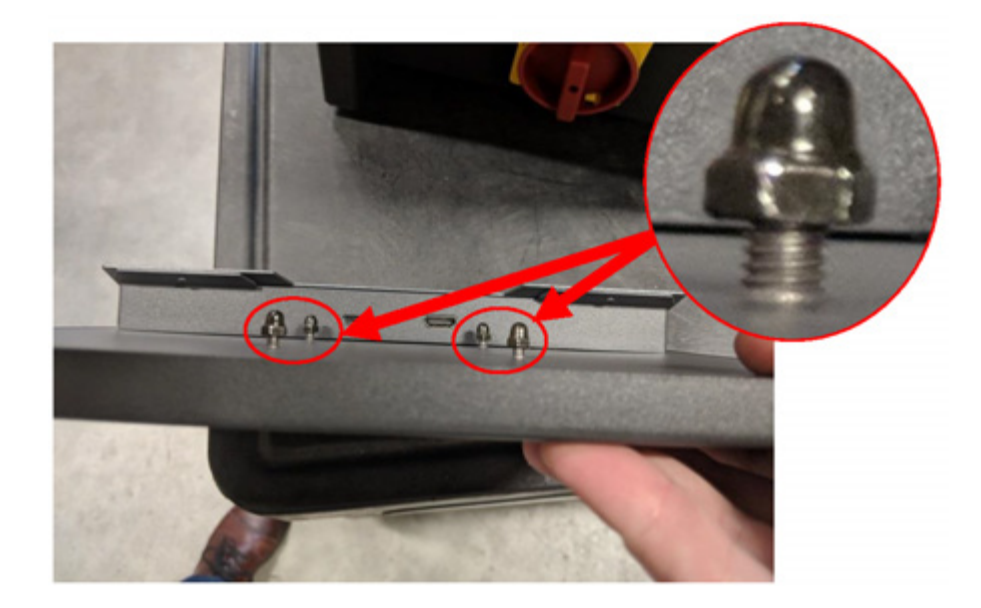

# **15.4.2 MCU 교체 — 통합 구성**

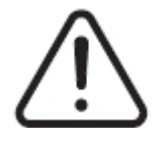

**경고 !**

**전기 및 기계 위험 - 사망 , 심각한 부상 및 / 또는 장비 손상 위험 . 시스템의 모든 전원을 끄 고메인입력전원에서 완전히 분리하십시오 . 현지 LOTO(Lock Out Tag Out) 절차를따르십 시오 .**

**1.** 터치 모니터를 완전히 뒤쪽으로 돌려 터치 스크린과 LCD1 커넥터를 노출시킵니다 .

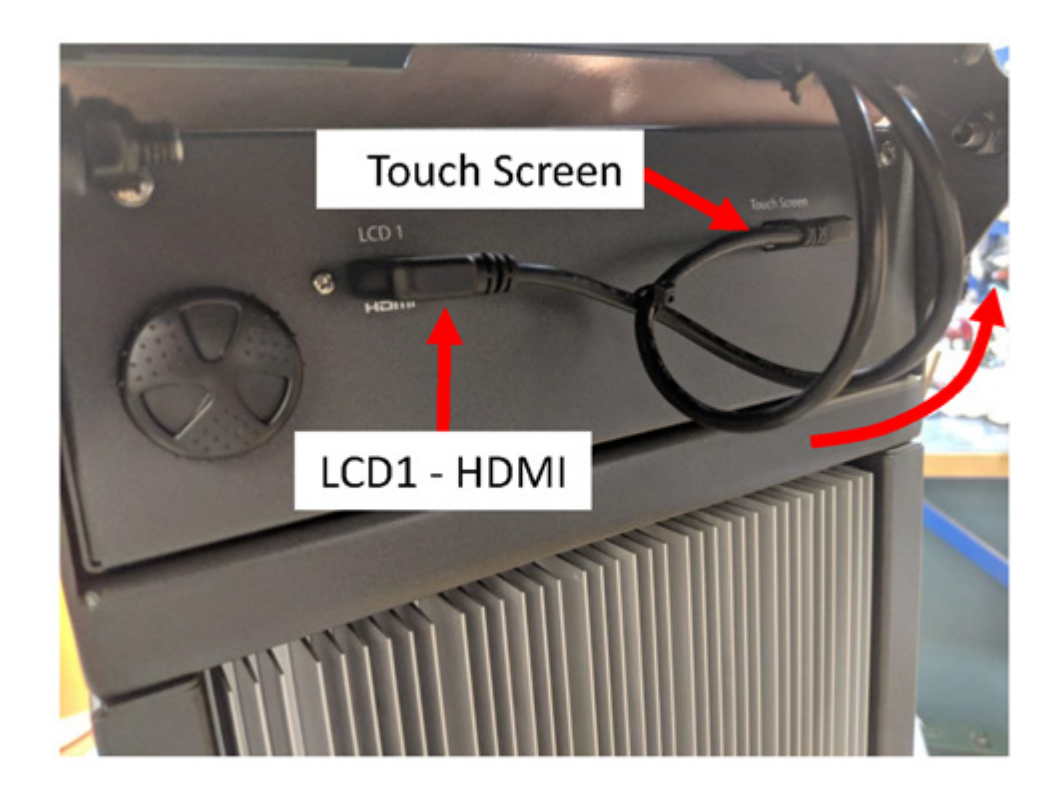

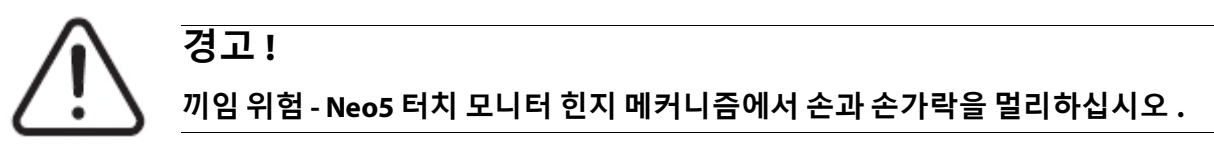

**2.** MCU 앞면의 터치 스크린과 LCD1 커넥터를 분리합니다 .

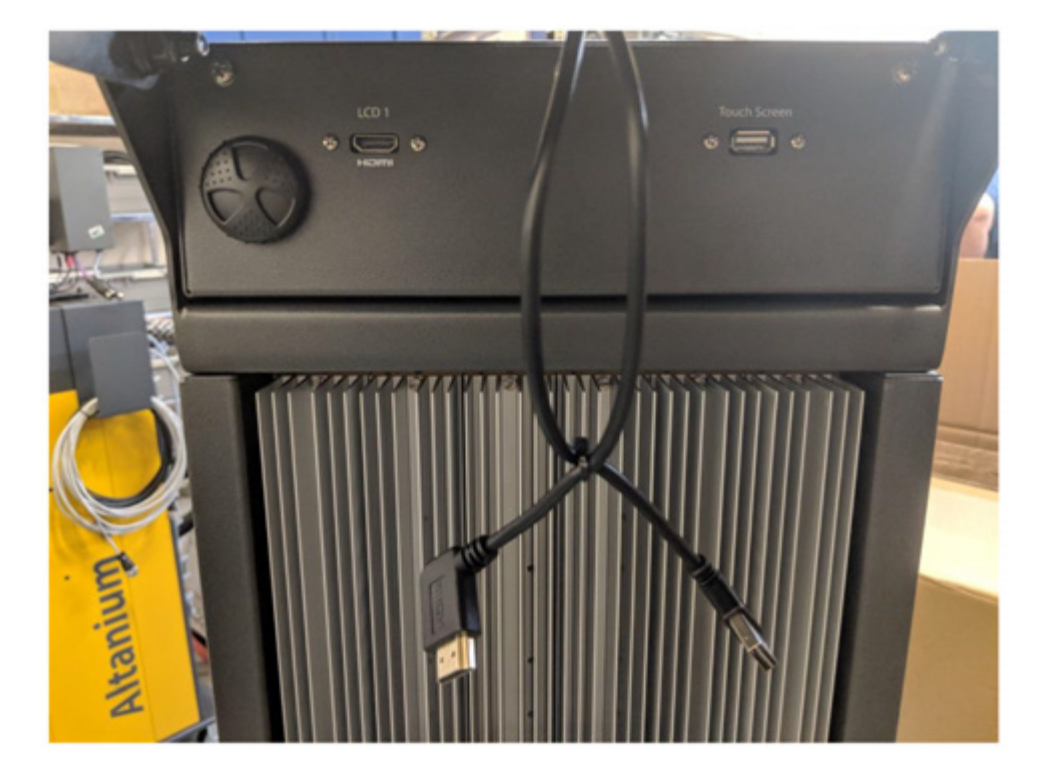

**3.** MCU 를 장치 뒤쪽에 고정시키는 2 개의 장착 패스너를 찾아서 제거합니다 .

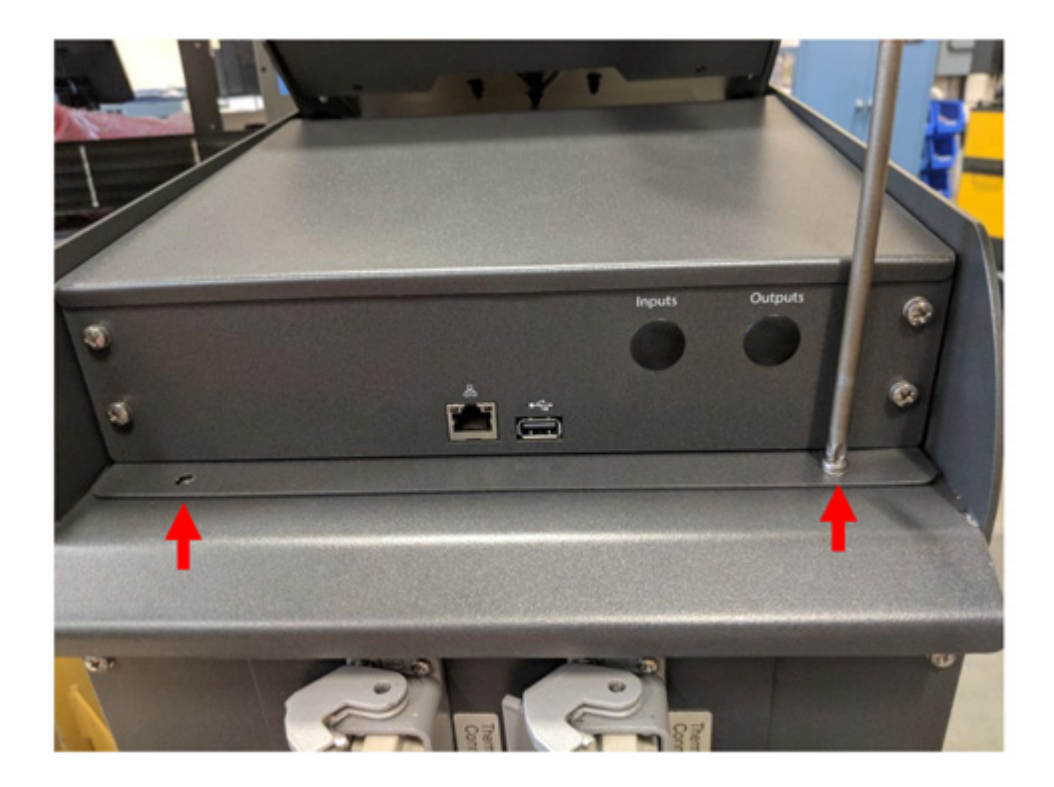

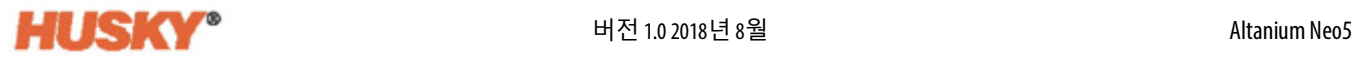

**4.** MCU 앞면에 손을 올려놓고 뒤쪽으로 밀어 메인프레임 상단에 고정시키는 숨겨진 후 크를 풉니다 .

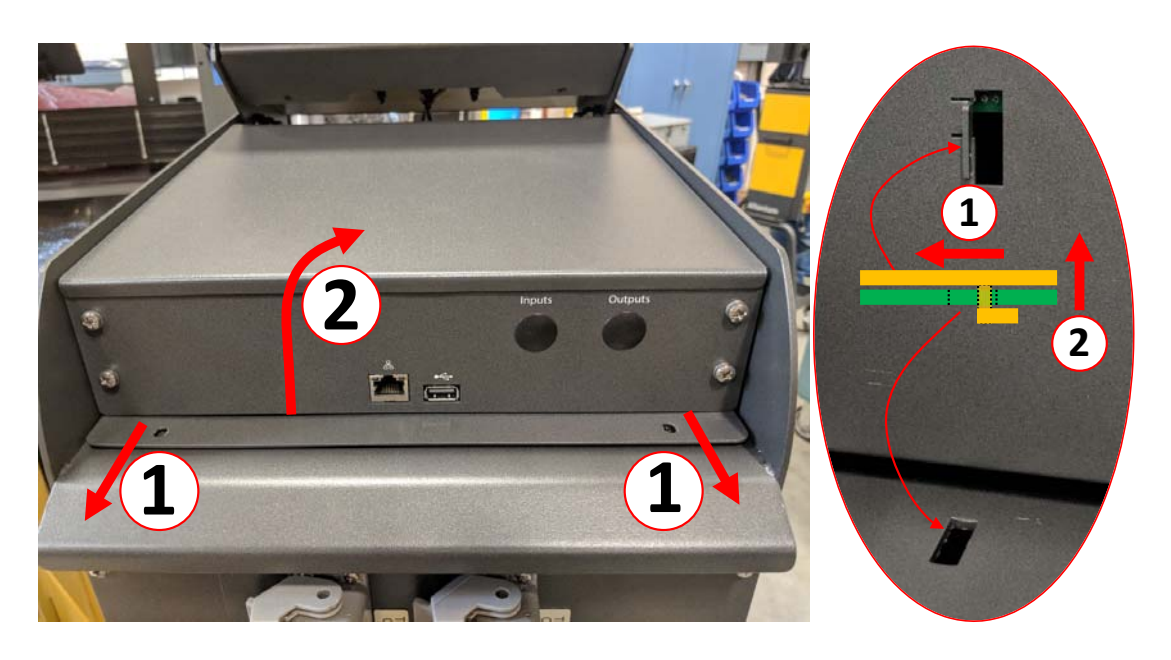

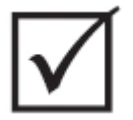

## **중요 !**

MCU 가 메인프레임 상단의 슬롯에 끼워져 있고 보이지 않는 고리로 고정되어 있으므로 MCU 를 당기지 마십시오 ! MCU 를 앞쪽으로 밀어서 후크를 분리한 다음 위로 들어올리십 시오 .

**5.** 후크가 풀리면 MCU 를 장치 앞쪽으로 위로 조심스럽게 돌려 전원 및 통신 케이블을 노출시킵니다 .

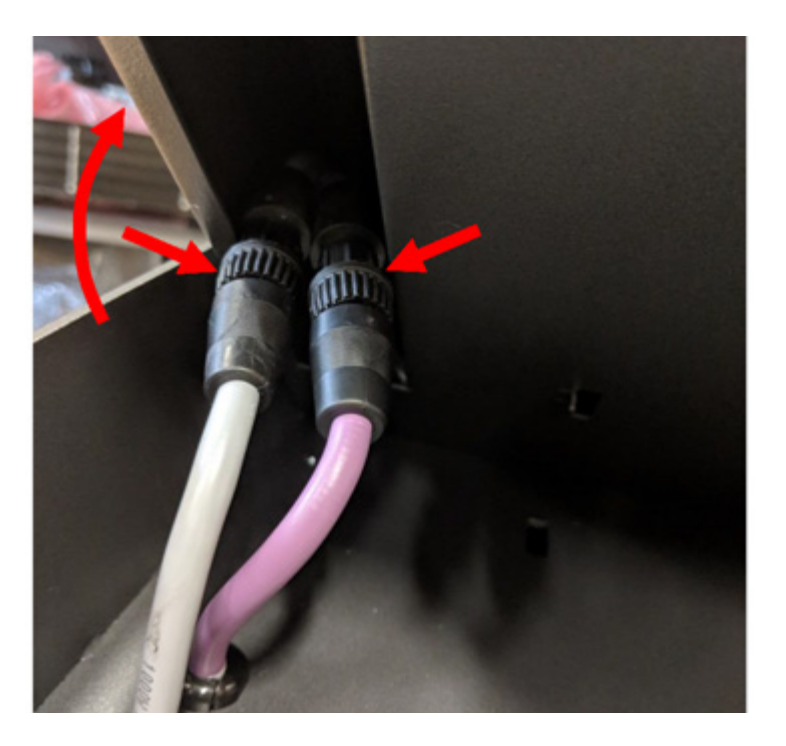

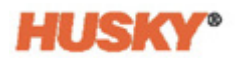

**6.** MCU 바닥의 포켓에서 전원 및 통신 커플링을 조심스럽게 분리하고 장치가 정면을 향 할 때까지 계속 위로 돌립니다 .

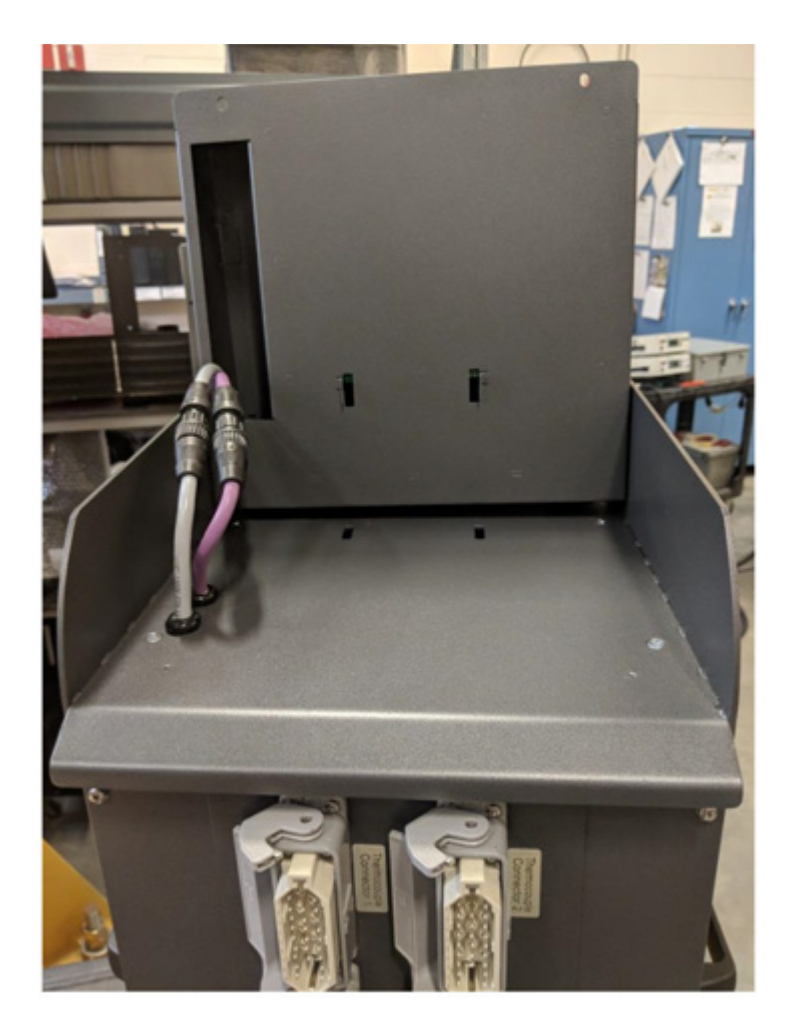

**7.** 전원 및 통신 커플링을 손가락으로 가볍게 돌려 메인프레임 상단에서 케이블을 분리 합니다 .

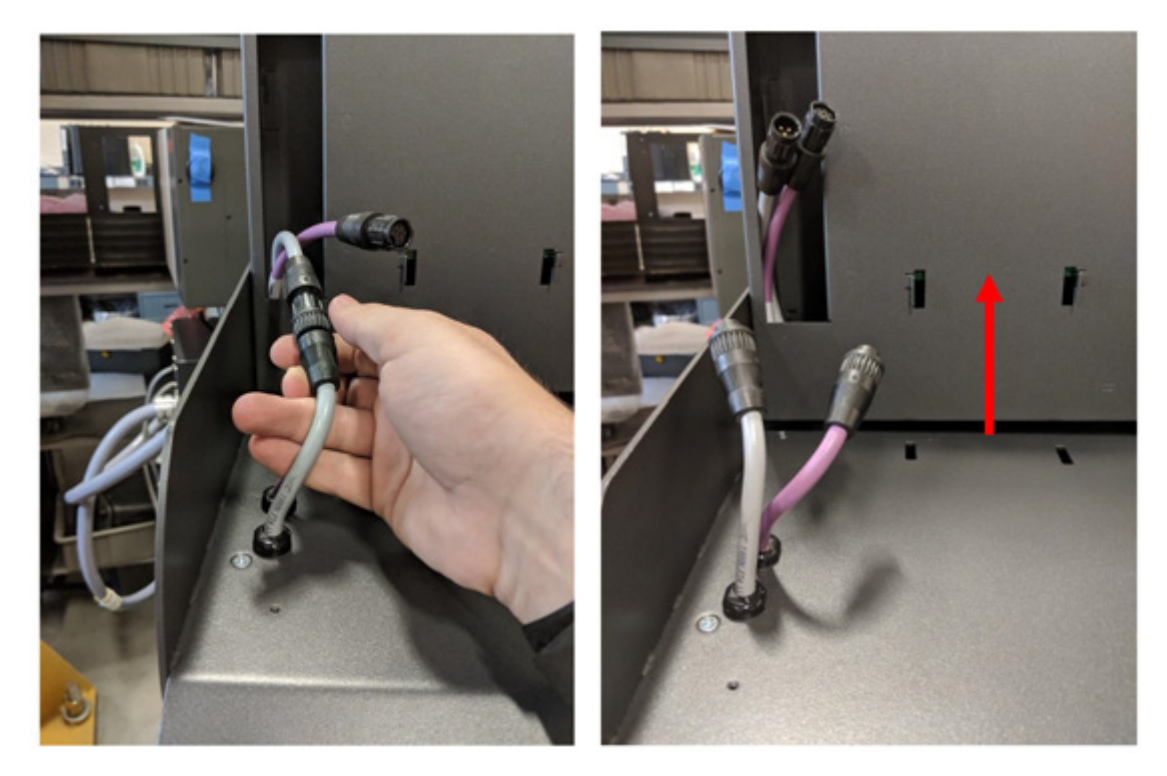

**8.** 전원 및 통신 케이블을 분리한 후 MCU 를 조심스럽게 들어올립니다 .

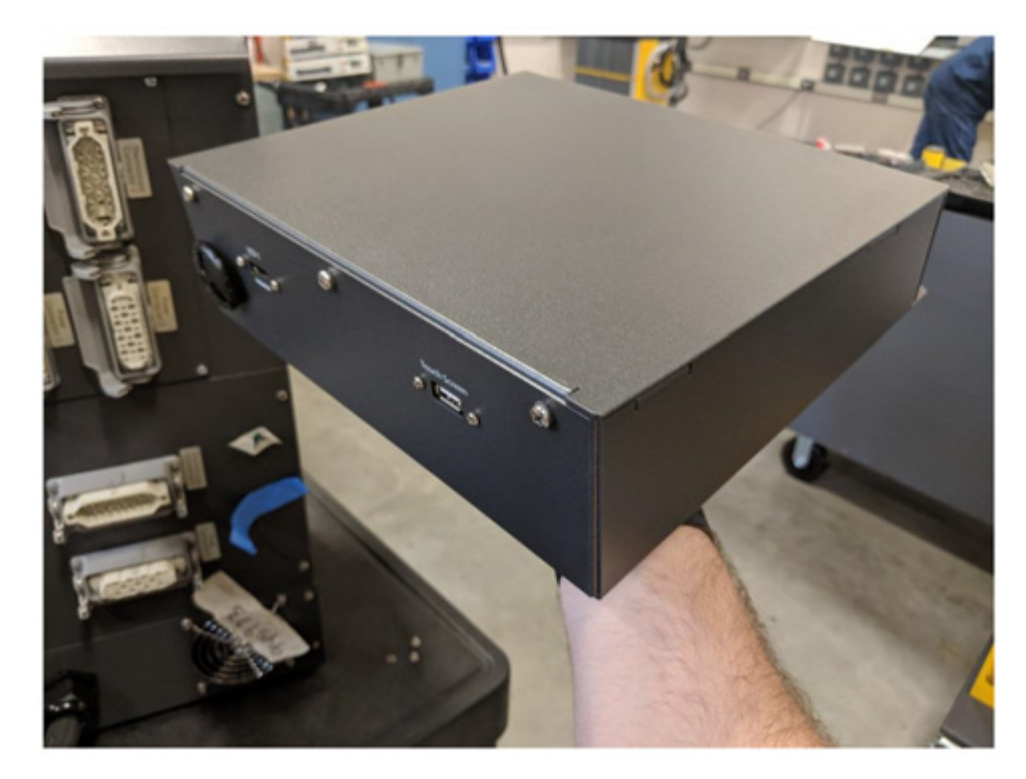

**9.** 새 MCU 를 설치하려면 1~8 단계를 역순으로 진행합니다 .

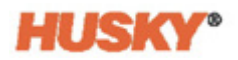

# **15.4.3 터치 모니터 교체 — 독립형 구성**

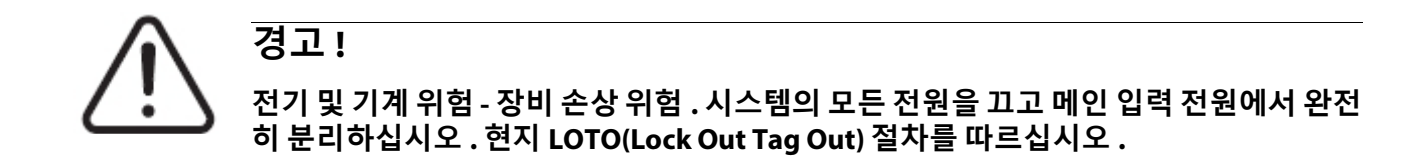

**1.** 터치 모니터를 완전히 앞쪽으로 돌려 미니 USB 커넥터 , HDMI 커넥터 및 터치 모니터 를 장착 브래킷에 고정시키는 상단 패스너 세트를 노출시킵니다 .

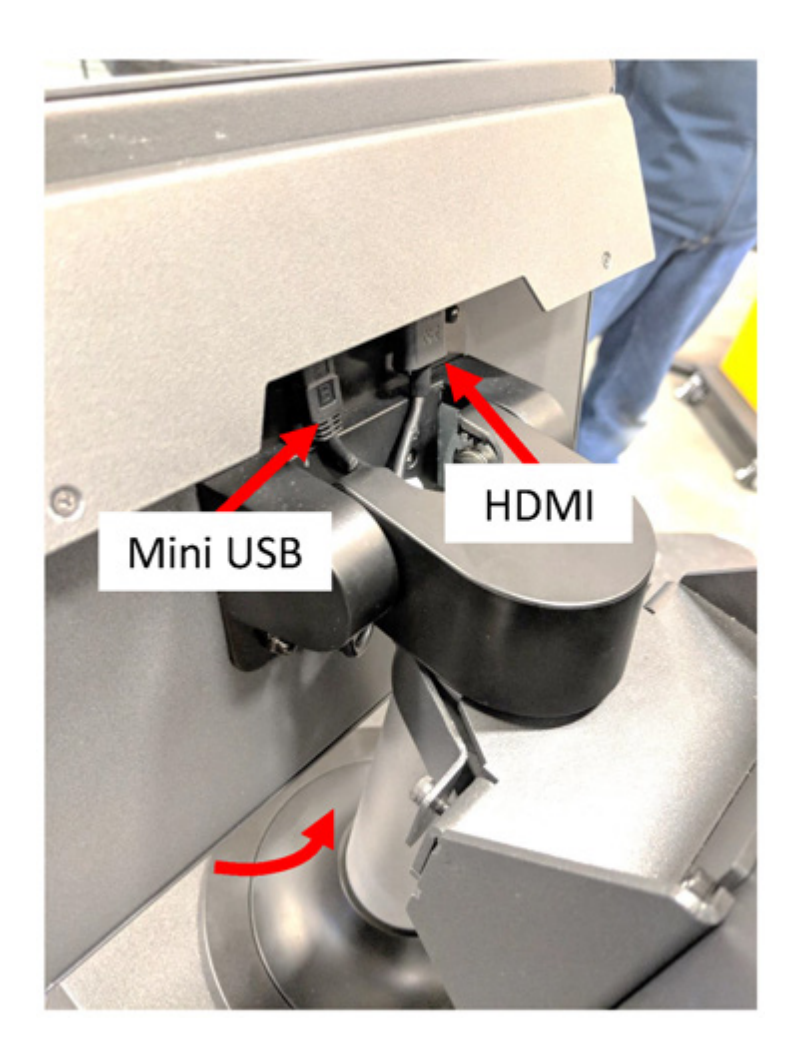

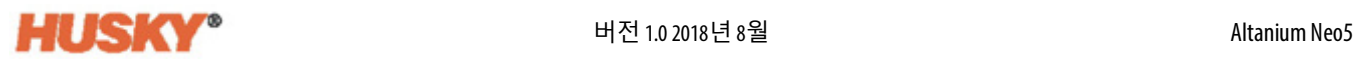

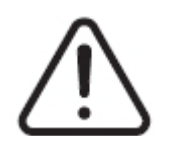

**경고 ! 끼임 위험 - Neo5 터치 모니터 힌지 메커니즘에서 손과 손가락을 멀리하십시오 .**

**2.** 터치 모니터 뒷면에 있는 미니 USB 및 HDMI 커넥터의 플러그를 뽑고 4mm 소켓 렌치 또는 너트 드라이버를 사용하여 두 개의 상단 패스너를 풉니다 .

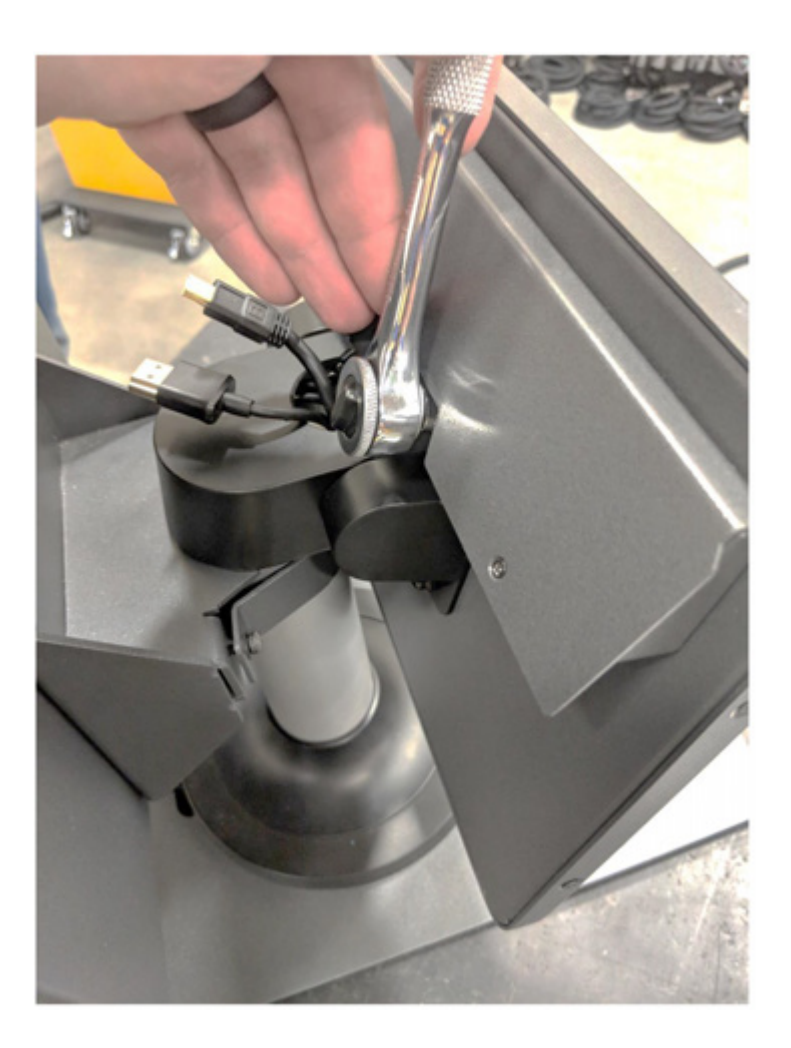

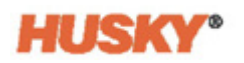

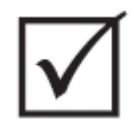

**중요 ! 상단 패스너만 푸십시오 . 터치 모니터를 고정시키는 브래킷의 상단 장착 구멍은 슬롯형 이며 상단 패스너를 완전히 분리하지 않고 모니터를 분리할 수 있습니다 !**

**3.** 터치모니터를 뒤쪽으로 완전히돌려서 2 개의하단패스너를완전히분리합니다 . 이 장착 구멍은 슬롯형이 아니므로 터치 모니터를 분리하려면 너트를 완전히 제거해야 합니다 .

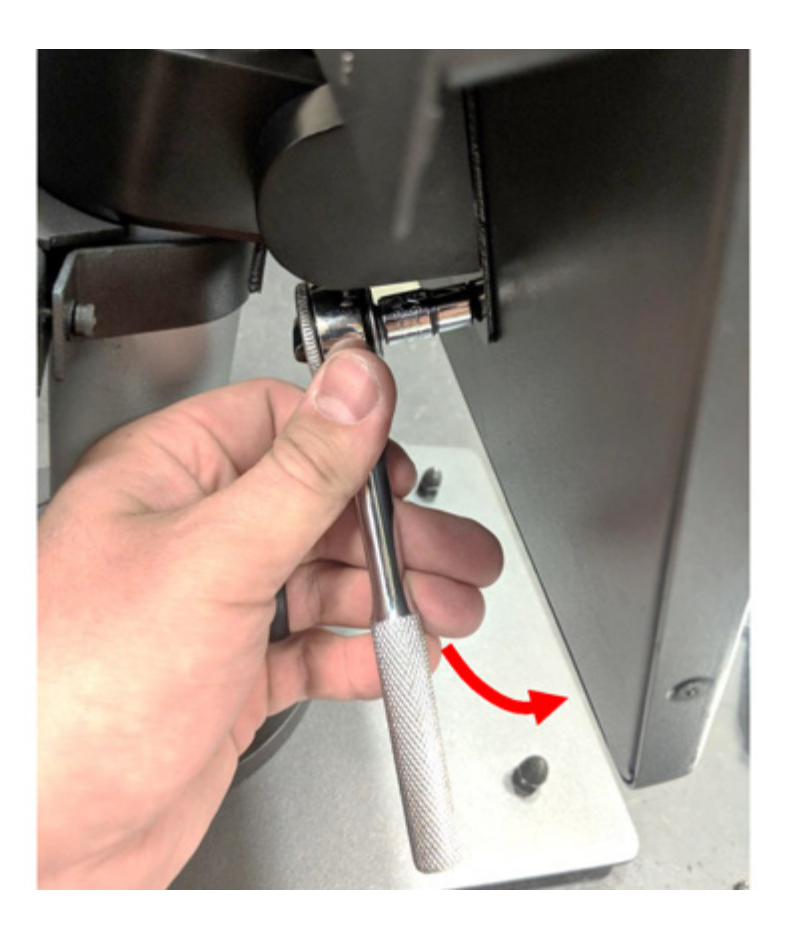

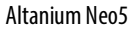

**4.** 패스너가 상단장착슬롯을통과할 때까지 터치모니터를단단히잡고위쪽으로 밀고 앞으로 당겨 터치 모니터를 장착 브래킷에서 분리합니다 .

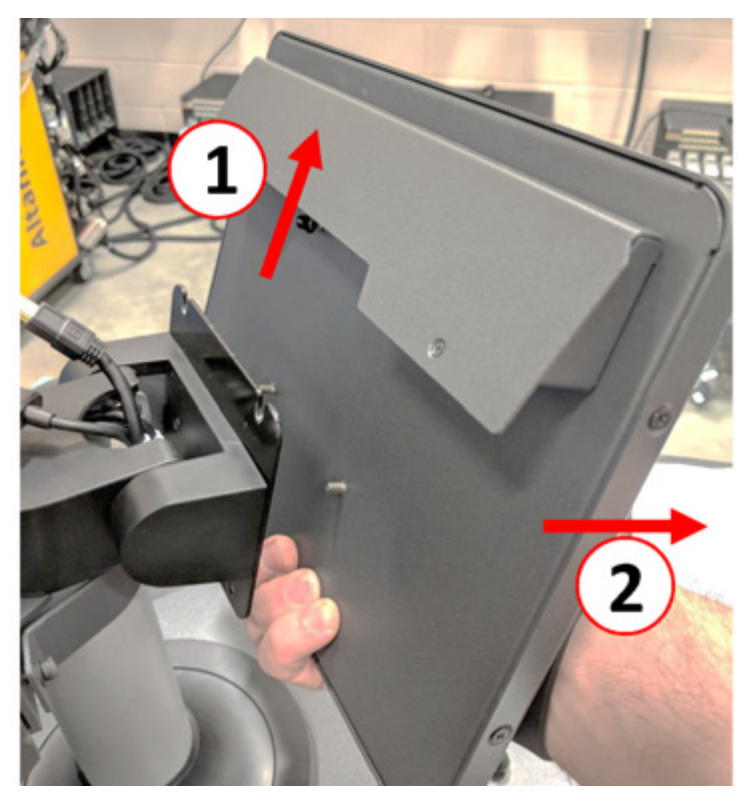

**5.** 패스너가 상단 나사형 스터드에 미리 설치되어 있고 패스너가 터치 모니터 뒷면의 하 단 스터드에서떨어져있는지확인합니다 . 새 터치모니터를설치하려면 1~4 단계를 역순으로 진행합니다 .

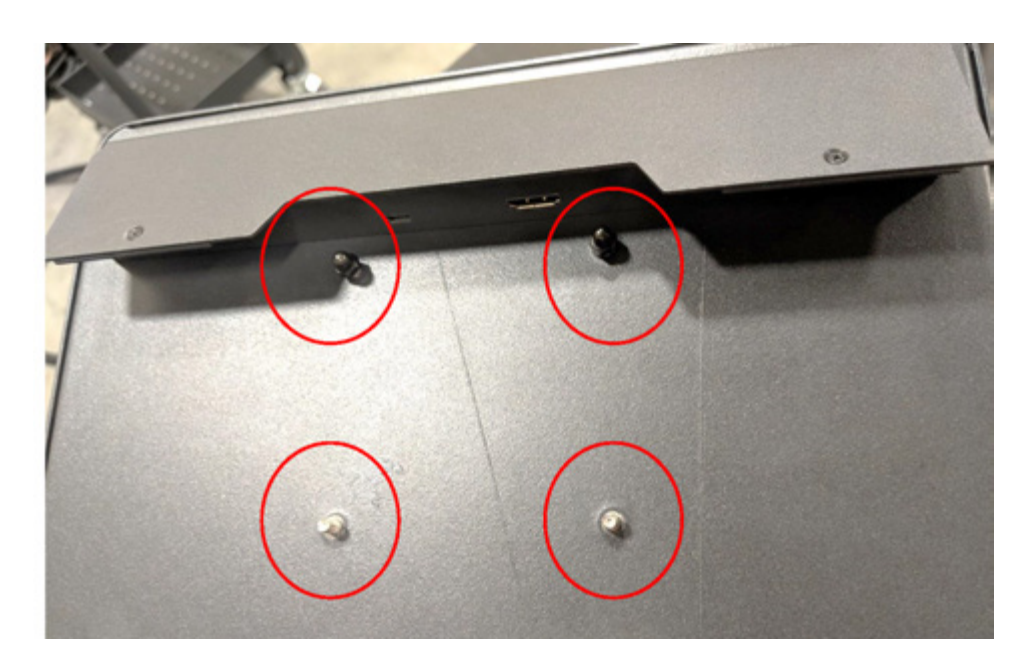

## **15.4.4 MCU 교체 — 독립형 구성**

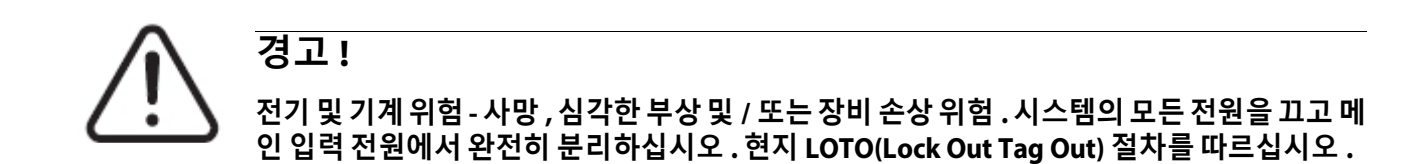

**1.** MCU 인클로저 하단에서 터치 스크린과 LCD1 커넥터를 찾습니다 .

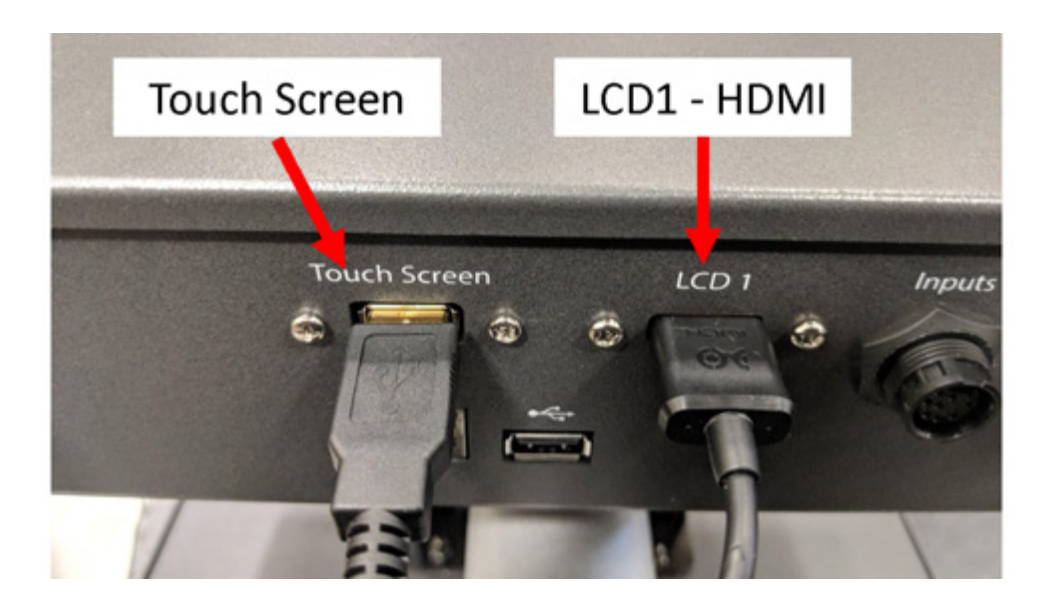

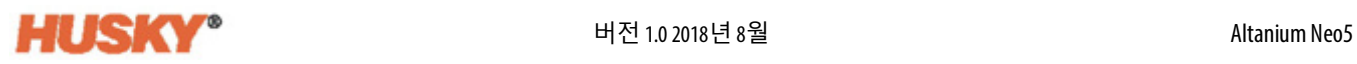

**2.** MCU 하단에서 터치 스크린과 LCD1 커넥터의 플러그를 뽑고 전원 및 통신 커넥터를 분리합니다 .

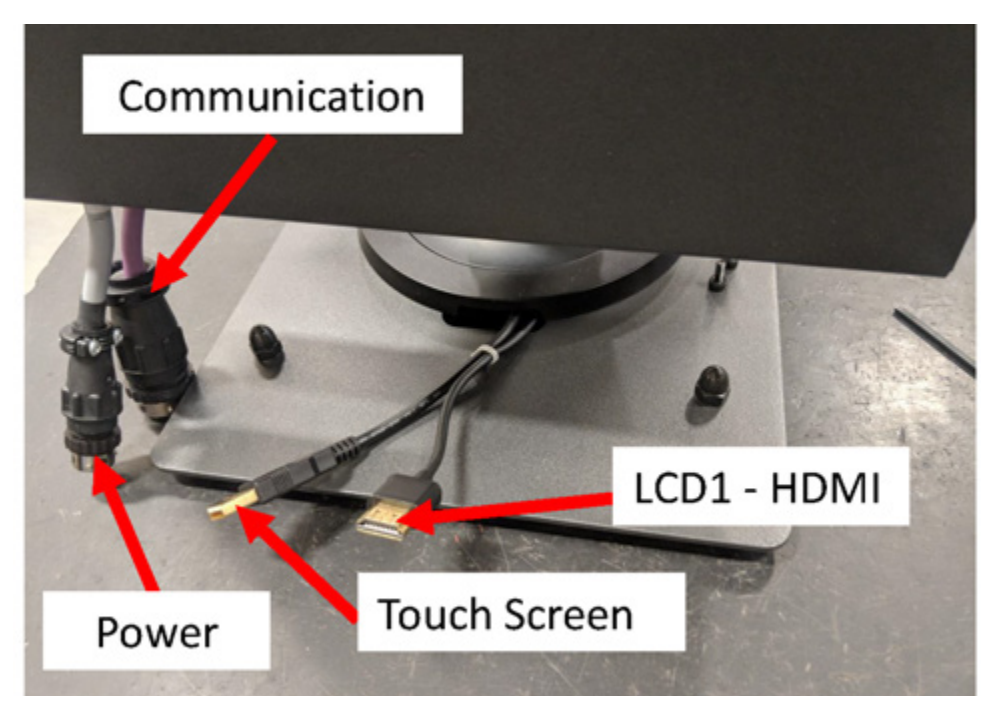

**3.** MCU 를 장착브래킷에고정시키는 4 개의 패스너를찾습니다 . 브래킷은터치모니터 와 MCU 인클로저 사이에 있습니다 .

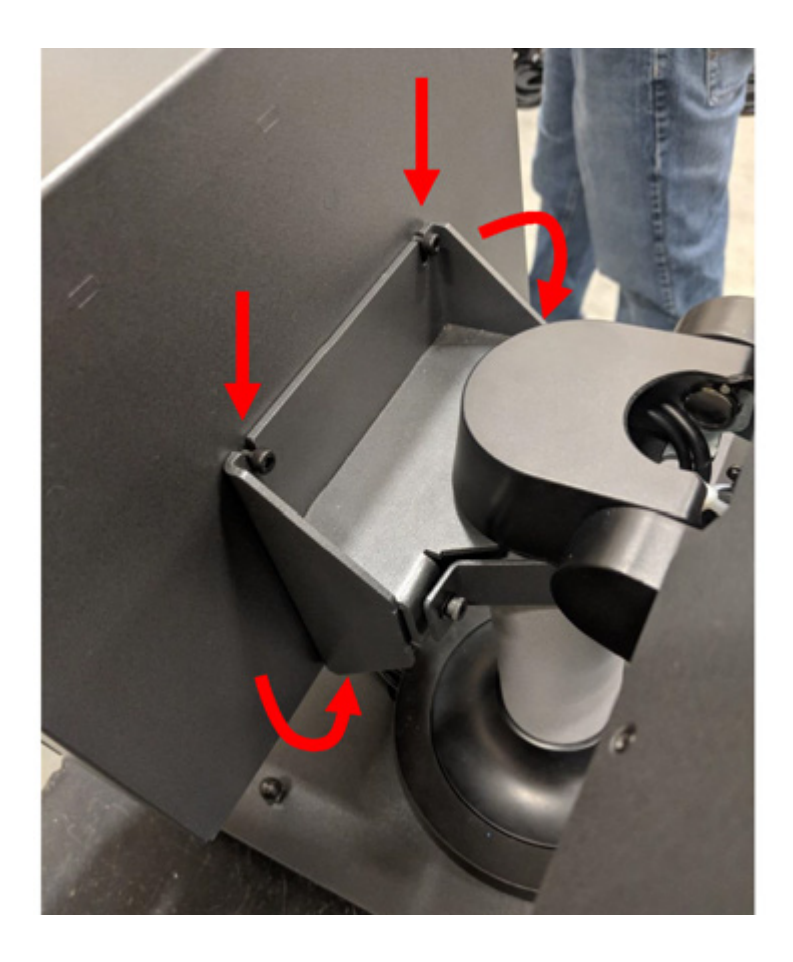

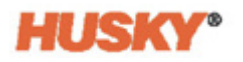

**4.** 4mm Allen 키 또는 육각 렌치를 사용하여 MCU 를 장착 브래킷에 고정시키는 2 개의 상단 패스너를 풉니다 .

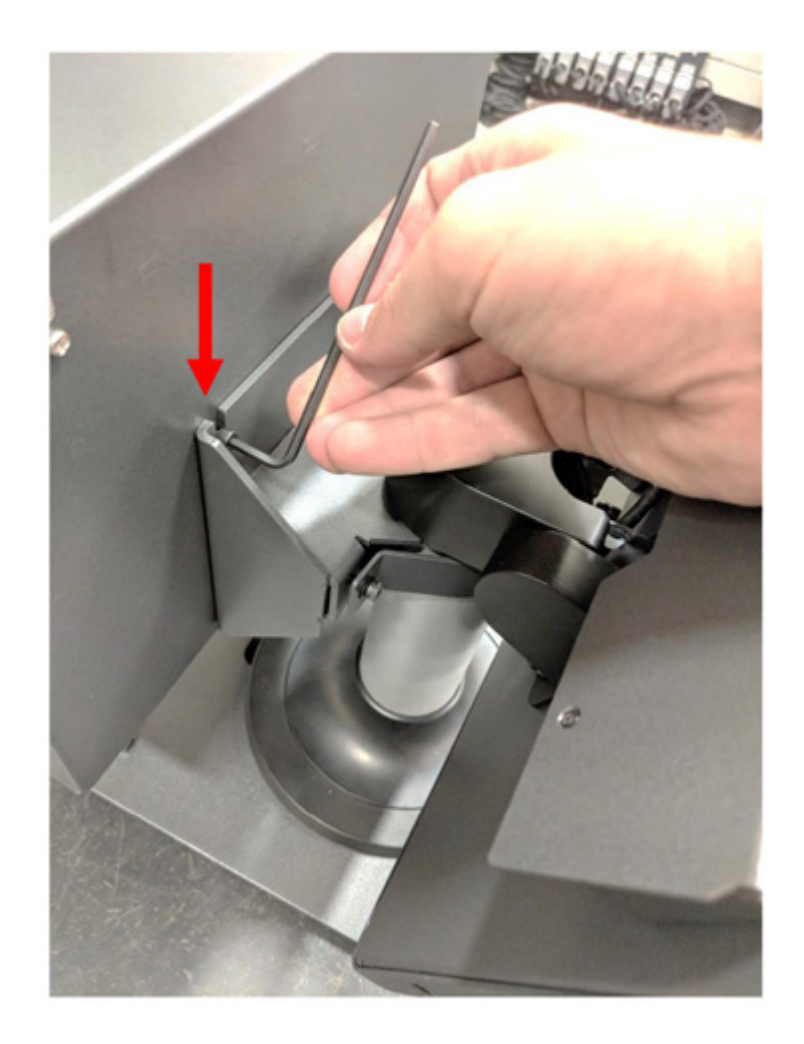

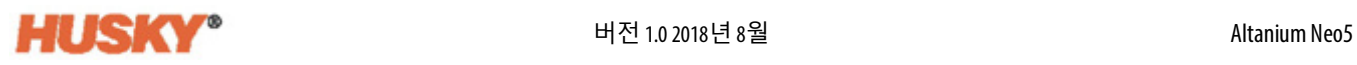

#### **중요 ! 상단 패스너만 푸십시오 . MCU 를 고정시키는 브래킷의 상단 장착 구멍은 슬롯형이며 상 단 패스너를 완전히 분리하지 않고 장치를 분리할 수 있습니다 !**

**5.** 2 개의 하단 패스너를 찾아 완전히 제거합니다 . 이 장착 구멍은 슬롯형이 아니므로 MCU 를 분리하려면 나사를 완전히 제거해야 합니다 .

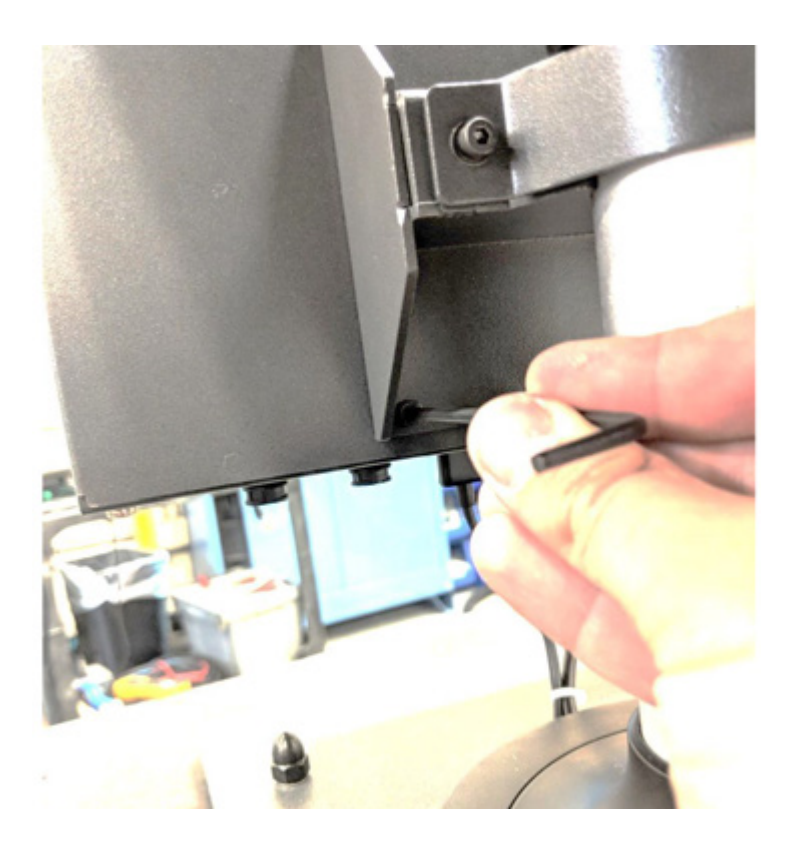

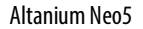

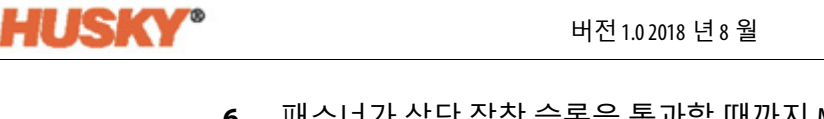

**6.** 패스너가 상단 장착 슬롯을 통과할 때까지 MCU 를 단단히 잡고 위쪽으로 밀고 앞으 로 당겨 MCU 를 장착 브래킷에서 분리합니다 . 새 MCU 를 설치하려면 1~6 단계를 역 순으로 진행합니다 .

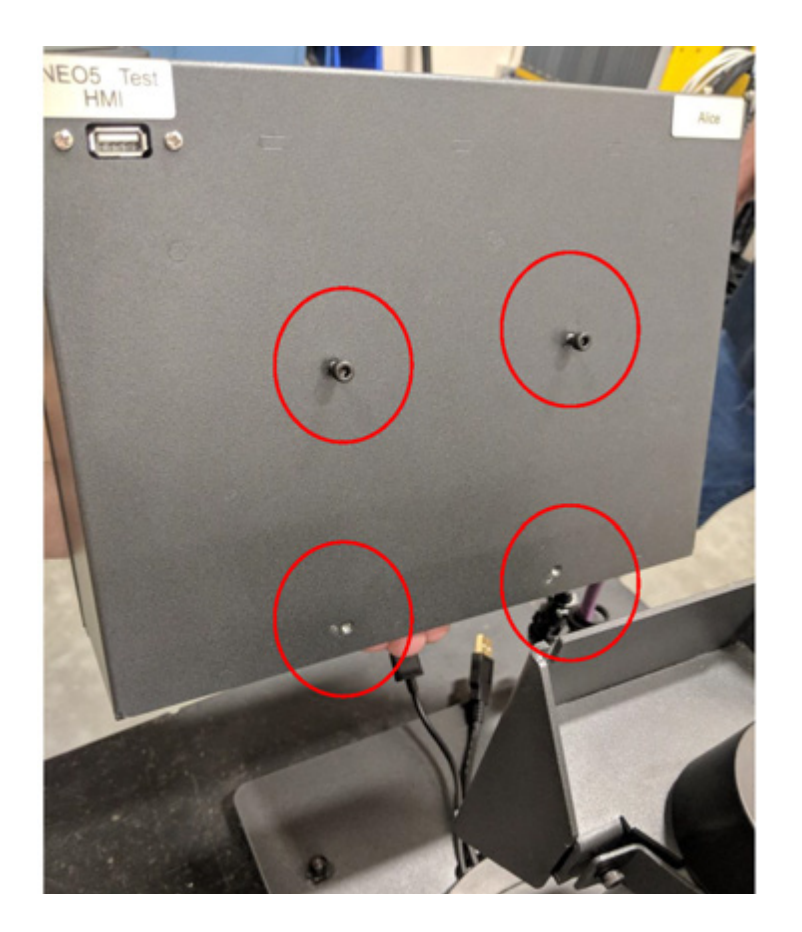

# **15.4.5 운영자 인터페이스 교체 — 독립형 구성**

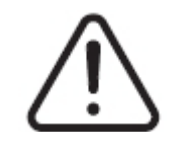

#### **경고 ! 전기 및 기계 위험 - 사망 , 심각한 부상 및 / 또는 장비 손상 위험 . 시스템의 모든 전원을 끄고 메인 입력 전원에서 완전히 분리하십시오 . 현지 LOTO(Lock Out Tag Out) 절차를 따르십시 오 .**

**1.** 운영자 인터페이스를 메인프레임 상단에 고정시키는 4 개의 패스너와 전원 및 통신 커넥터를 찾습니다 .

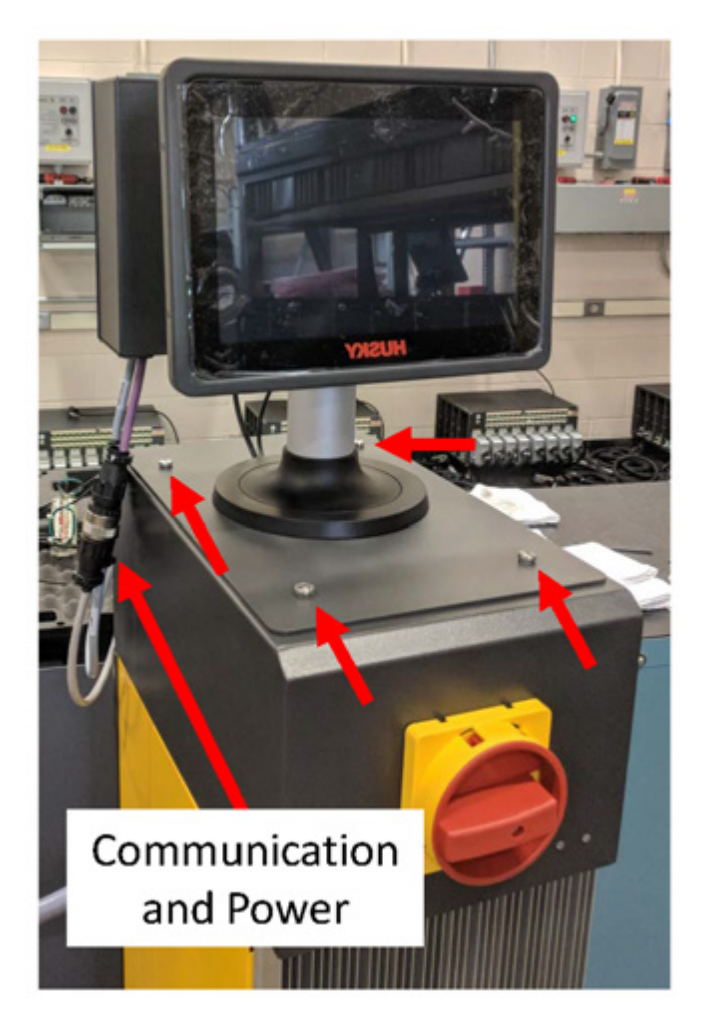

**2.** 전원 및 통신 커넥터를 분리합니다 .

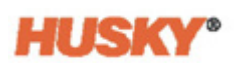

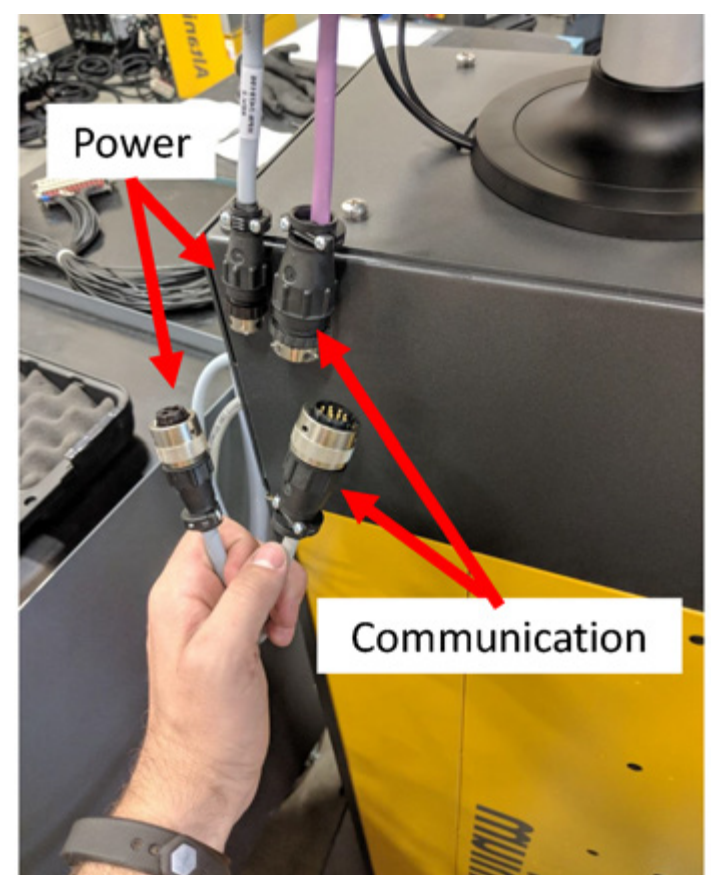

**3.** 메인프레임의 앞쪽에서 운영자 인터페이스를 고정시키는 2 개의 패스너를 찾아서 제거합니다.

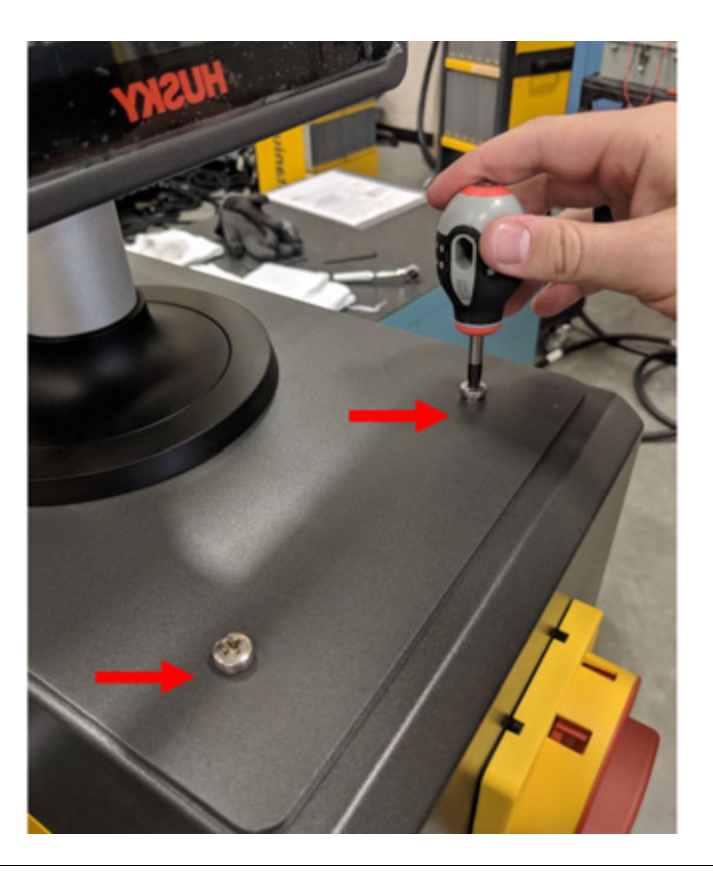

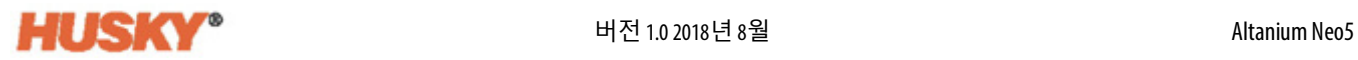

**4.** 메인프레임의 뒤쪽에서 운영자 인터페이스를 고정시키는 2 개의 패스너를 찾아서 제거합니다 . 이 단계에서는 2 개의 뒷면 장착 나사 위에 있는 MCU 를 분리할 수 있을 만큼 짧은 드라이버가 필요합니다 .

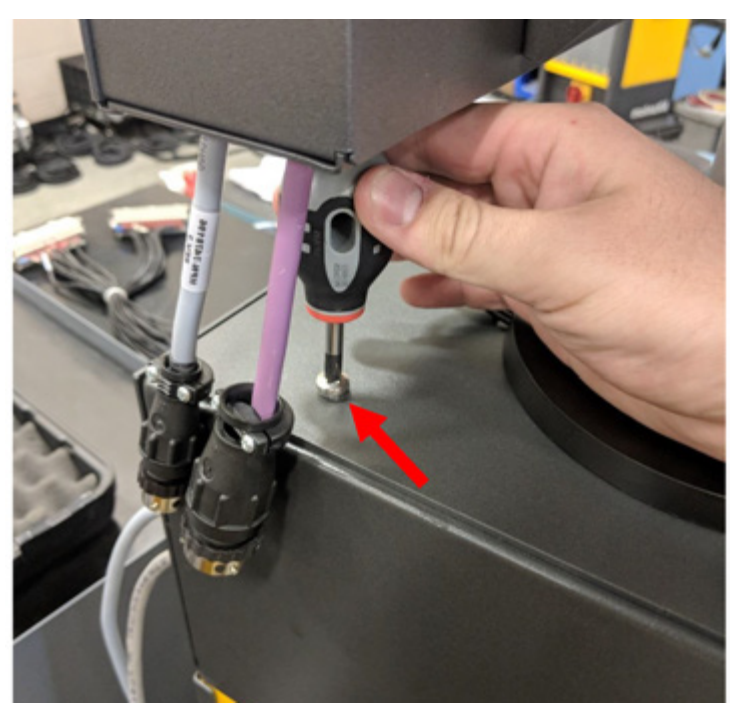

**5.** 은색 장착 폴에서 운영자 인터페이스를 단단히 잡고 메인프레임 위쪽에서 조심스럽 게 장치를 들어올립니다 . 새 운영자 인터페이스를 설치하려면 1~4 단계를 역순으로 진행합니다 .

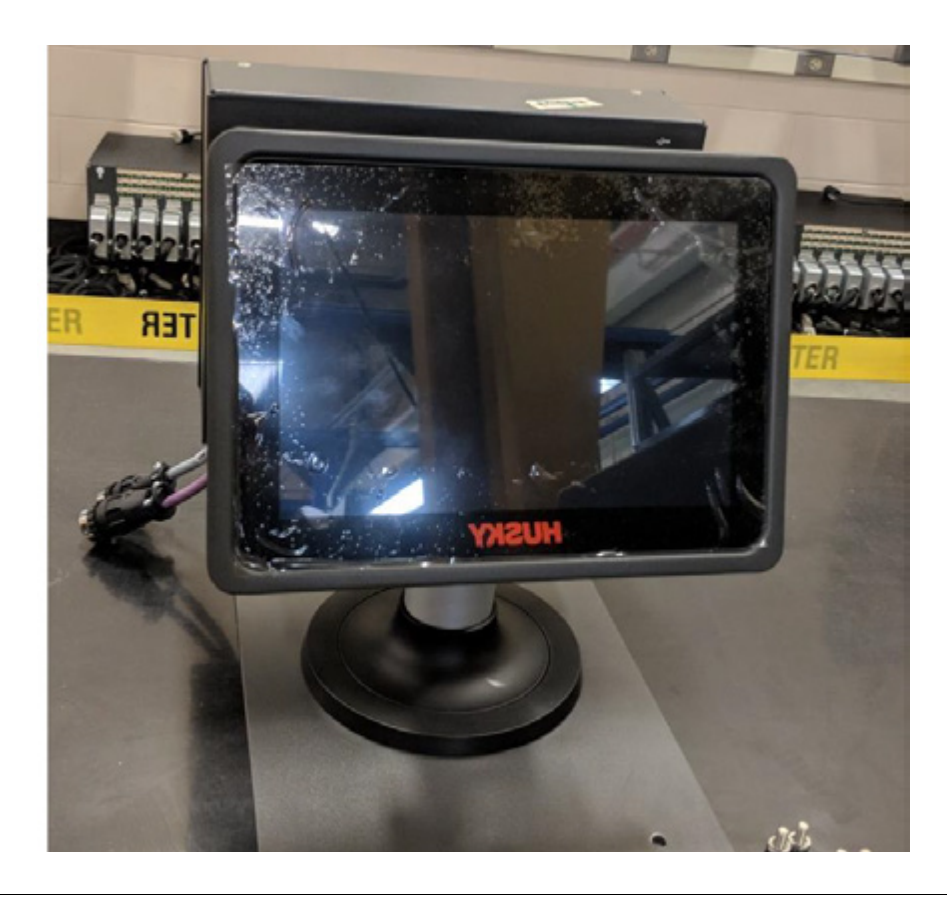

# **15.5 Neo5 모바일 스탠드**

**HUSKY®** 

Neo5 통합 구성은 유료 옵션으로 모바일 스탠드와 함께 사용할 수 있습니다 . 모바일 스탠드 를 사용하면 Neo5 통합 구성의 터치 모니터를 최적의 시야 높이 (1320mm - 52 인치 ) 로 올 릴 수 있고 장소 간 이동이 더 쉬워집니다 . 모바일 스탠드에는 두 가지 변형이 있습니다 :

- **•** C6-1 모바일 스탠드 ( 높은 스탠드 어셈블리 )
- **•** C6-2 모바일 스탠드 ( 짧은 스탠드 어셈블리 )

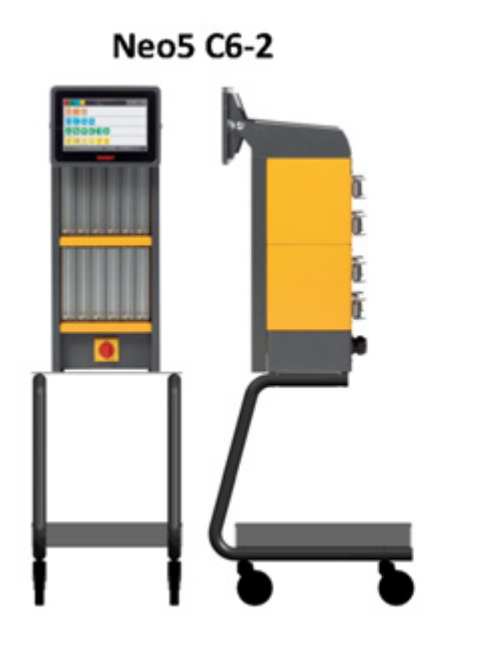

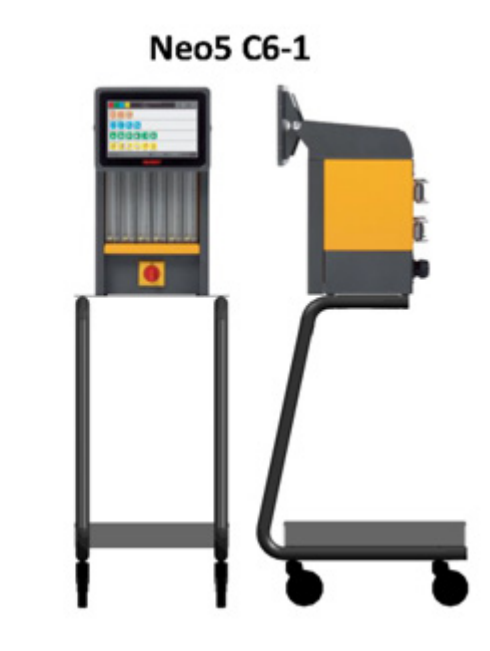

**Neo5 모바일 스탠드 구성**

## **15.5.1 모바일 스탠드에 Neo5 설치**

**경고 !**

Neo5 모바일 스탠드와 컨트롤러는 별도의 부품으로 제공되므로 조립해야 합니다 .

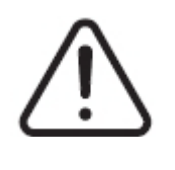

**전기 및 기계 위험 - 심각한 부상 및 / 또는 장비 손상 위험 . 시스템의 모든 전원을 끄고 메 인 입력 전원에서 완전히 분리하십시오 . 현지 LOTO(Lock Out Tag Out) 절차를 따르십시 오 .**

**1.** Neo5 컨트롤러를 조심스럽게 측면에 놓고 4 개의 레벨링 패드를 찾아서 제거합니다 . 이 패드는 손으로 죄면 되므로 분리하기 위해 도구가 필요하지 않습니다 .

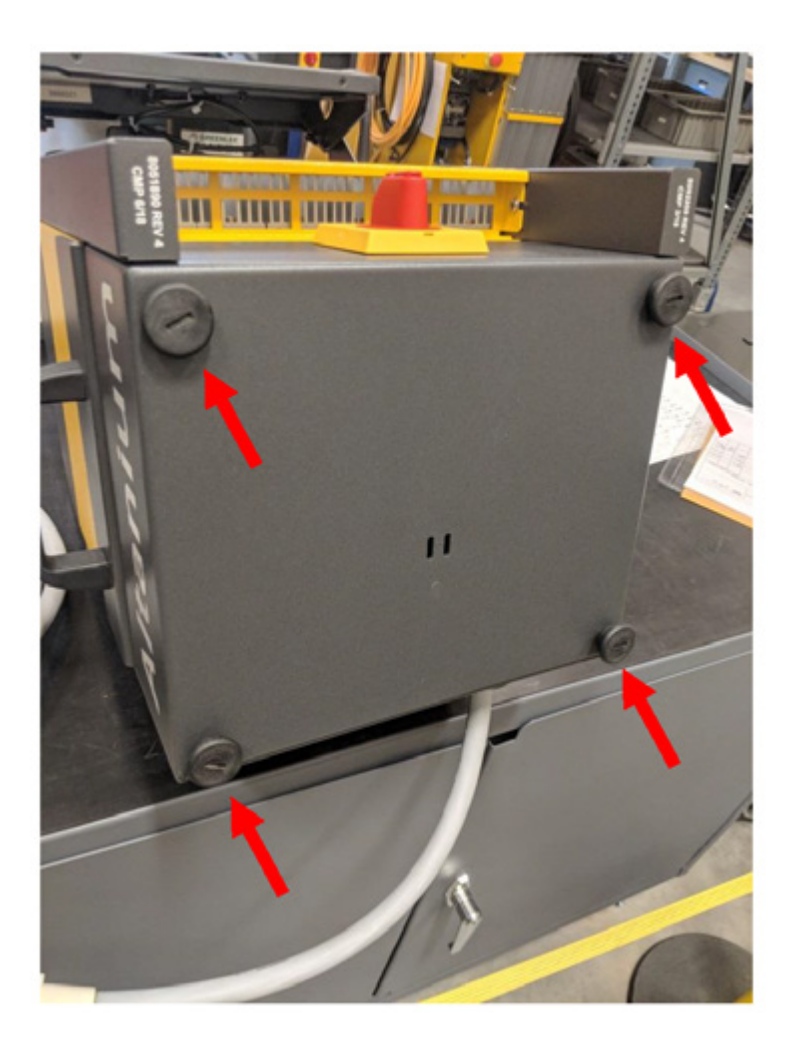

**2.** 모바일 스탠드를 바닥의 개방된 평탄한 면 위에 놓고 브레이크를 세팅합니다 ( 앞바 퀴에 있음 ). 모바일 스탠드의 상단 플레이트에서 4 개의 장착 구멍을 찾습니다 .

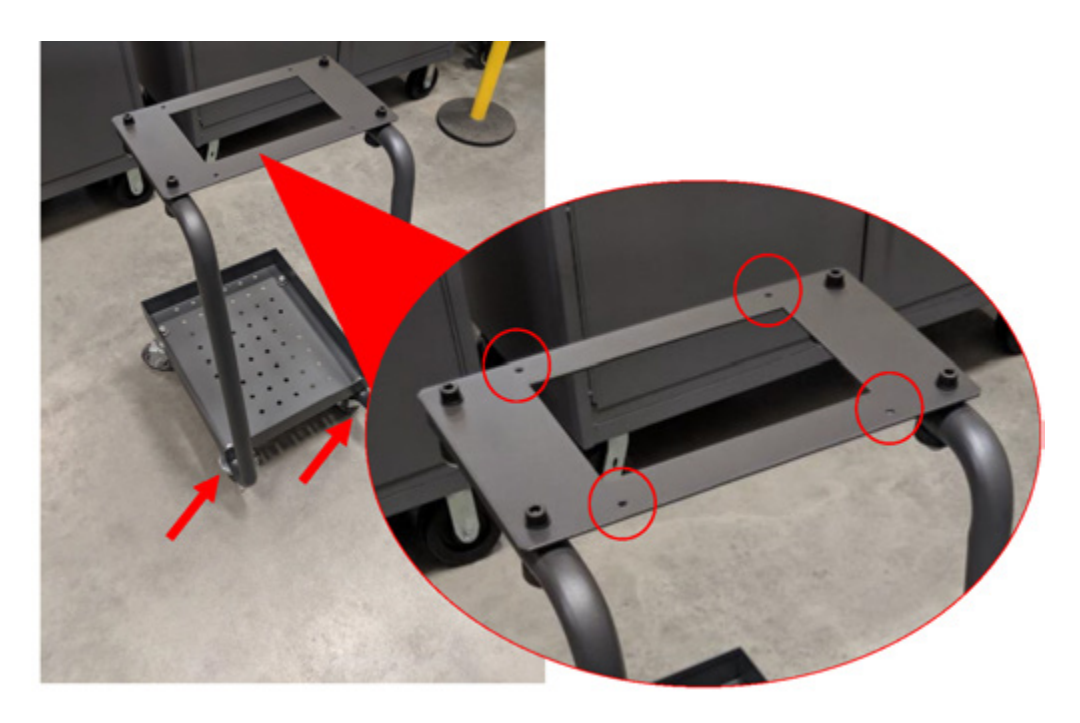

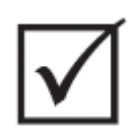

# **중요 !**

**올바른스탠드와컨트롤러조합이사용되었는지확인하십시오 . 이렇게하면조립품이윗 부분이 무거워서 뒤집히는 상황을 방지할 수 있습니다 . C6-1 구성은 더 높은 모바일 스탠 드에 적합하고 C6-2 는 더 짧은 모바일 스탠드에 적합합니다 .**

**3.** 두 사람과 적절한 리프팅 기술을 사용하려면 섹션 [1.8.1](#page-14-0) 을 참조하고 Neo 5 를 Neo 5 상 단 플레이트에 놓습니다 . Neo5 의 중심을 상단 플레이트의 장착 구멍이 Neo5 의 하 단에 있는 나사 구멍에 맞춰지도록 Neo5 를 중앙에 배치합니다 .

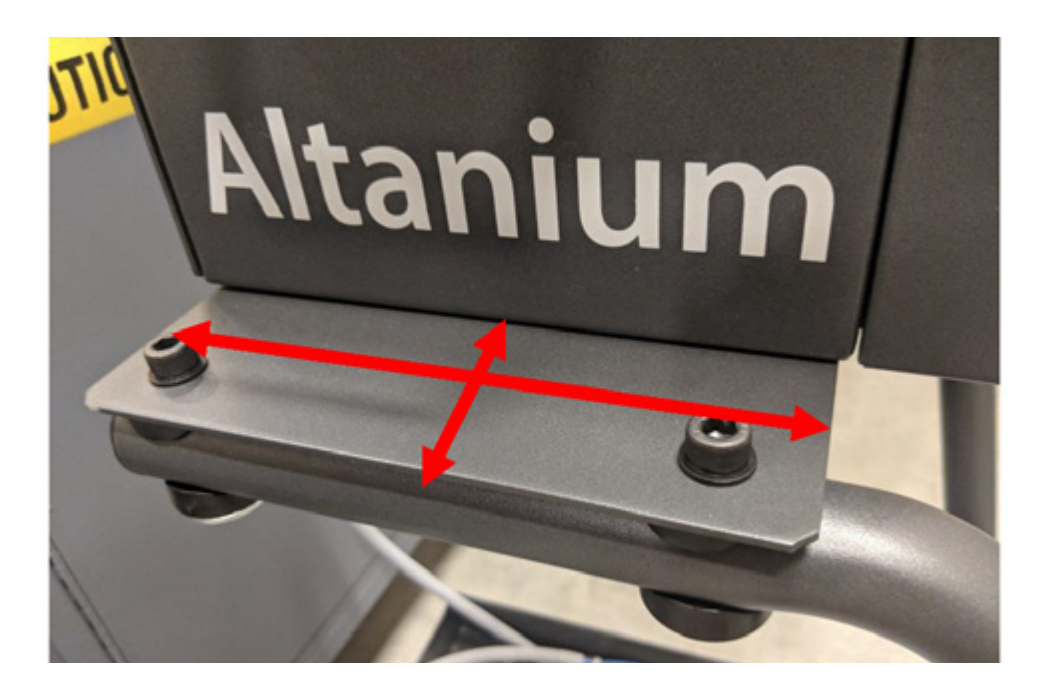

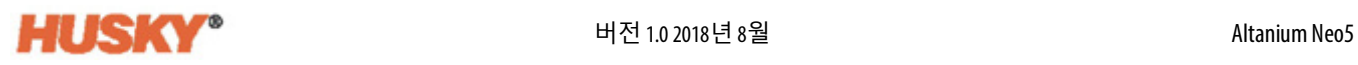

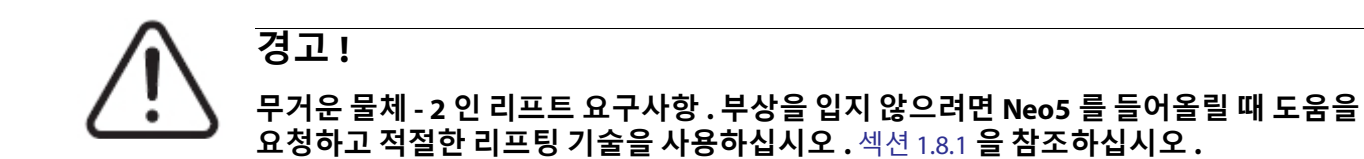

**4.** Neo5 컨트롤러가 모바일 스탠드의 중앙에 놓이면 4 개의 수평 조절 패드를 구멍에 끼 우고 손으로 단단히 조입니다 .

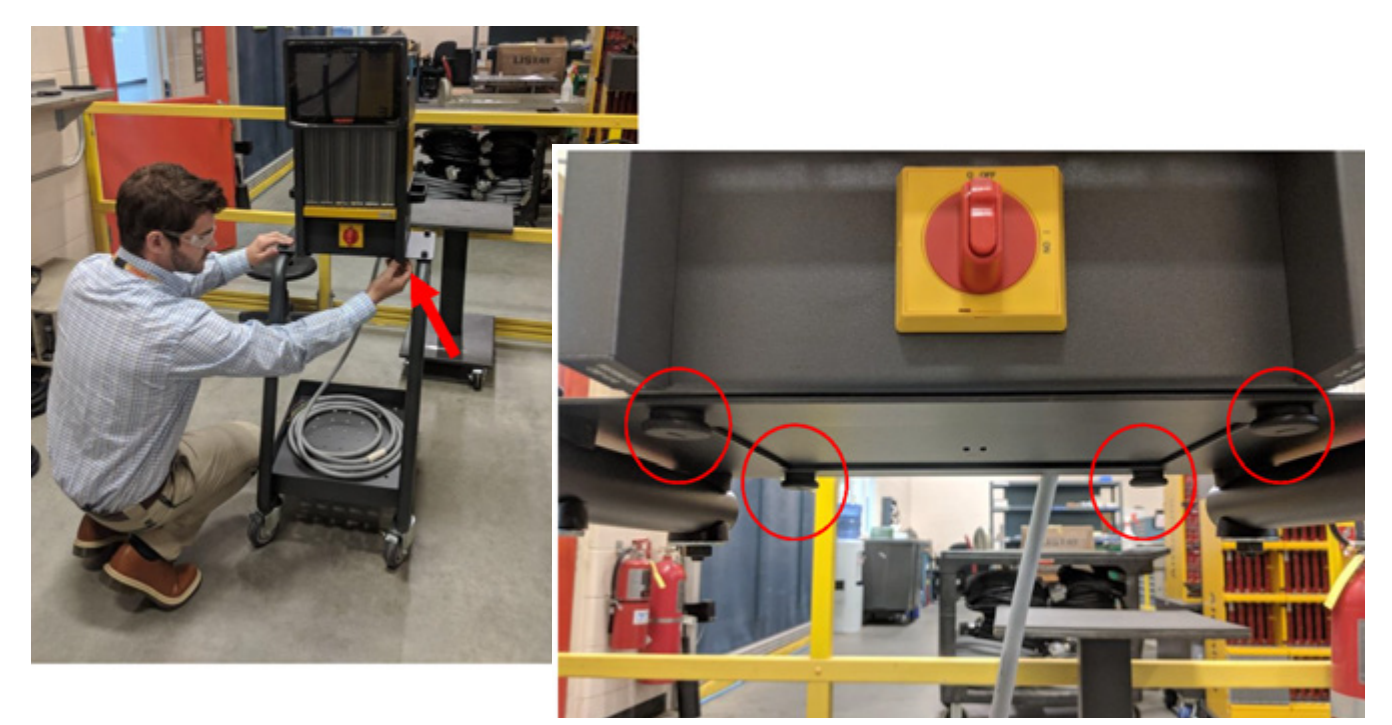

**5.** 스탠드 하단의 트레이를 사용하여 컨트롤러와 연결된 모든 케이블을 보관합니다 .

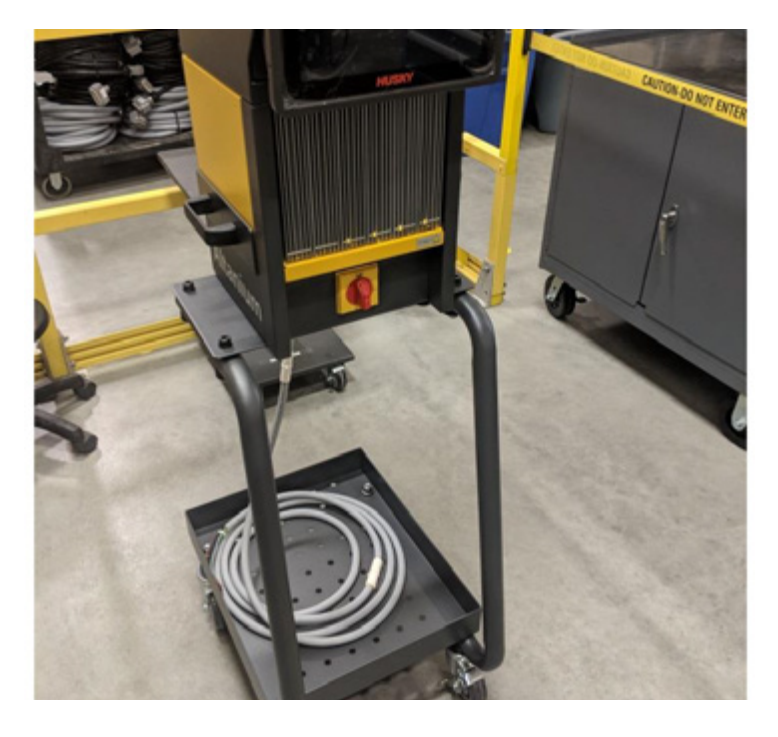

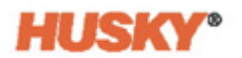

# **15.6 시스템 청소**

**경고 ! 전기 및 기계 위험 - 사망 , 심각한 부상 및 / 또는 장비 손상 위험 . 시스템의 모든 전원을 끄 고 메인 입력 전원에서 완전히 분리하십시오 . 위험한 전압 - 사망이나 심각한 부상 위험 . Altanium 장치를 수리하기 전에 현지 규정에 따라 Altanium 주전원 스위치에 태그를 다십시오 . 부품을 다룰 때는 접지 스트랩을 사용하십시오 .**

#### **15.6.1 메인프레임 ( 캐비닛 )**

- **•** 젖은 스폰지나 천을 사용하십시오 . 표면에 연마제를 사용해서는 안됩니다 . 라벨도 닦아야 하며 세제나 용제를 사용해서는 안됩니다 .
- **•** 임의 유형의 세제를 사용해야 하는 경우 , 비암모니아 , 비알코올 유리 세제를 캐비닛 에 직접 뿌리지 말고 천에 뿌리십시오 .

### **15.6.2 터치 모니터**

- **1.** 모니터가 꺼져있는지 확인합니다 .
- **2.** 부드럽고 보푸라기가 없는 깨끗한 천으로 화면을 닦습니다 . 이렇게 하면 먼지와 기 타 입자가 제거됩니다 .
- **3.** 필요한 경우 소량의 비암모니아 , 비알코올유리 세제를 깨끗하고부드럽고보풀이없 는 천에 묻혀 화면을 닦습니다 .

#### **주의 !**

**기계 위험 - 장비 손상 위험 . 화면이나 케이스에 직접 액체를 분사하거나 붓지 마십시오 . 보풀이 없는 천에 세제를 분사하십시오 . 액체 방울이 모니터에서 마르면 모니터를 영구 적으로 얼룩지게 하거나 변색시킬 수 있습니다 .**

#### **주의 !**

**기계 위험 - 장비 손상 위험 . 디스플레이 영역은 긁힘에 매우 취약합니다 . 패널을 청소할 때 케톤 타입 물질 ( 예 : 아세톤 ), 에틸 알코올 , 톨루엔 , 에틸산 또는 염화메틸을 사용하 지 마십시오 . 이러한 제품은 패널을 영구적으로 손상시키고 보증을 무효화할 수 있습니 다 .**

# **15.7 기본 문제 해결**

**경고 ! 전기 및 기계 위험 - 사망 , 심각한 부상 및 / 또는 장비 손상 위험 . 시스템의 모든 전원을 끄 고 메인 입력 전원에서 완전히 분리하십시오 . 위험한 전압 - 사망이나 심각한 부상 위험 . Altanium 장치를 수리하기 전에 현지 규정에 따라 Altanium 주전원 스위치에 태그를 다십시오 .**

**부품을 다룰 때는 접지 스트랩을 사용하십시오 .**

#### **문제 해결 절차**

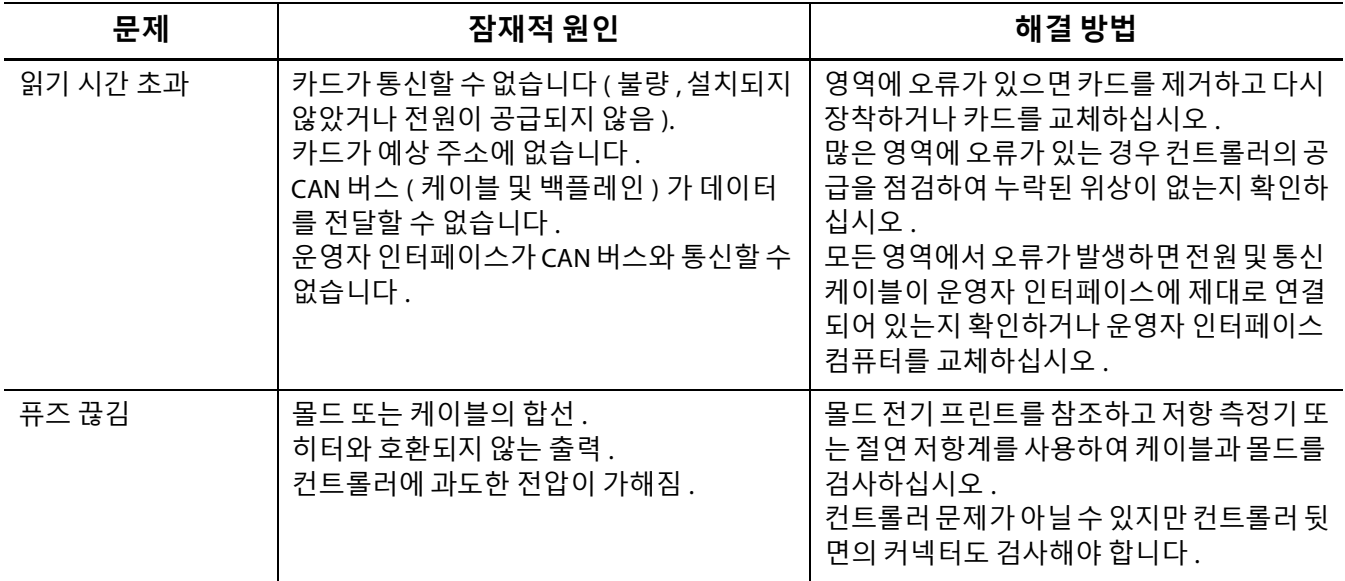

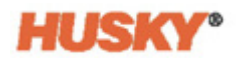

#### **문제 해결 절차**

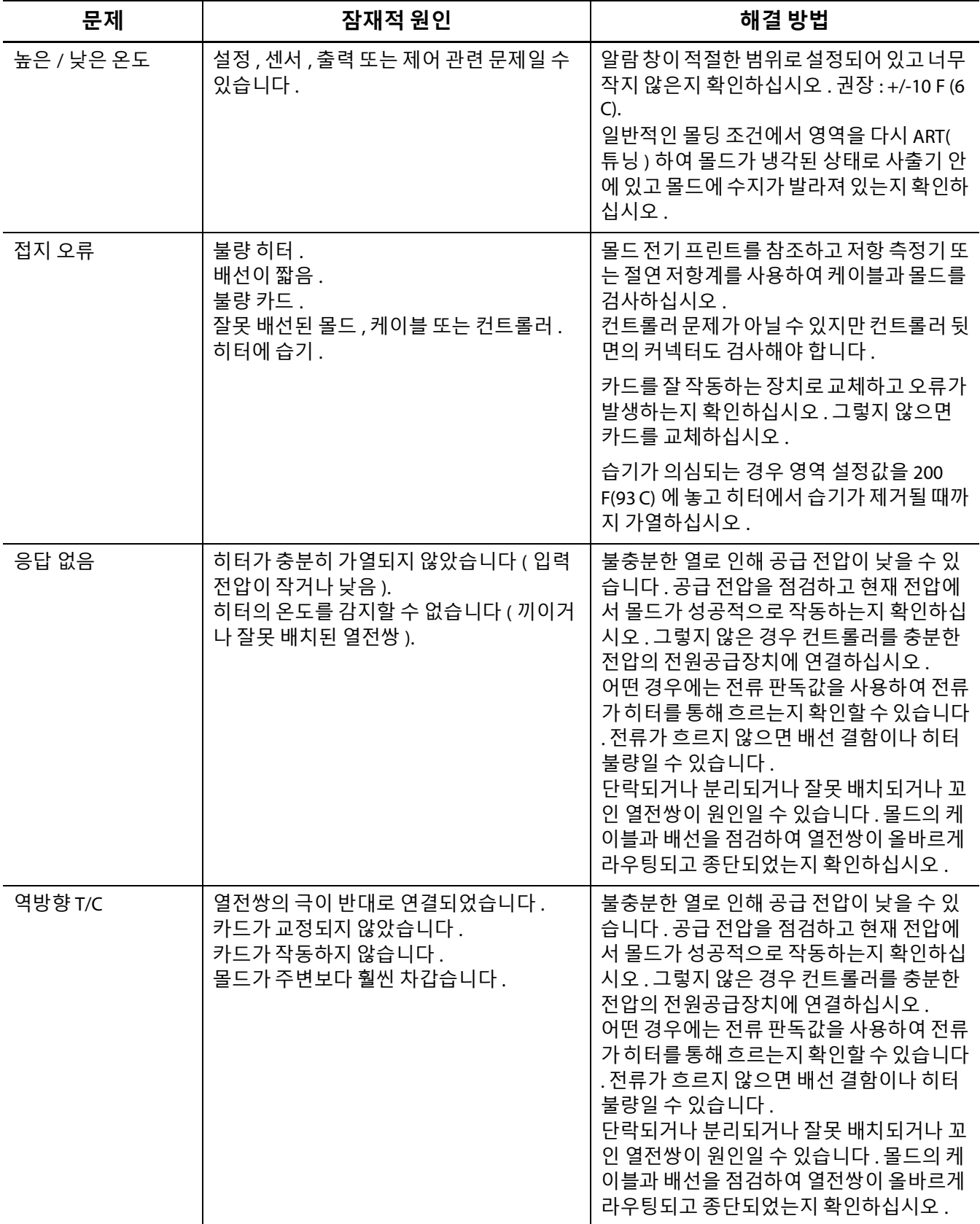
## **문제 해결 절차**

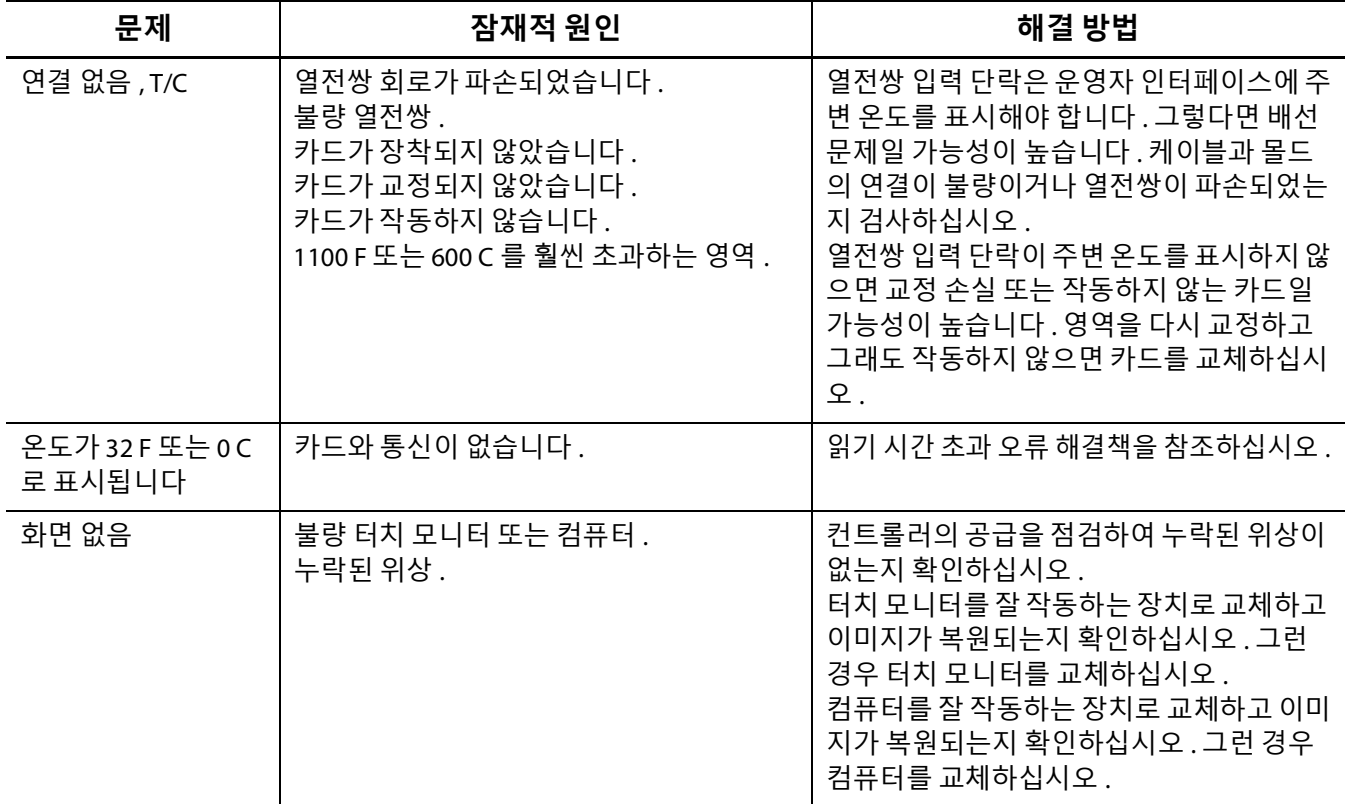

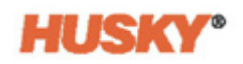